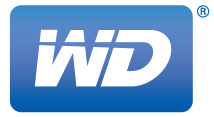

# **WD TV™** Médialejátszó

**Felhasználói útmutató**

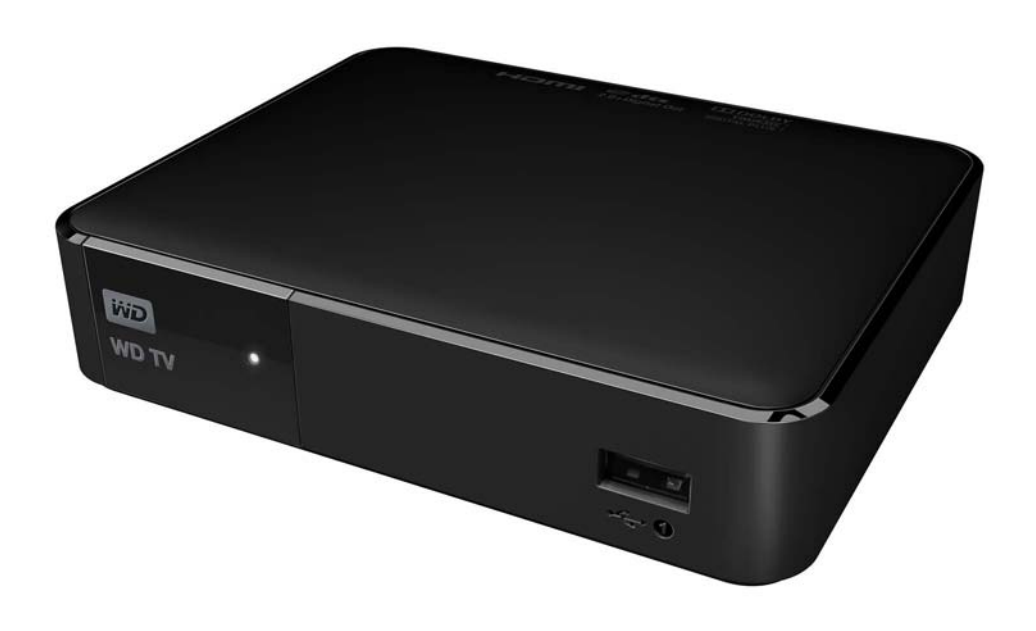

# **Tartalomjegyzék**

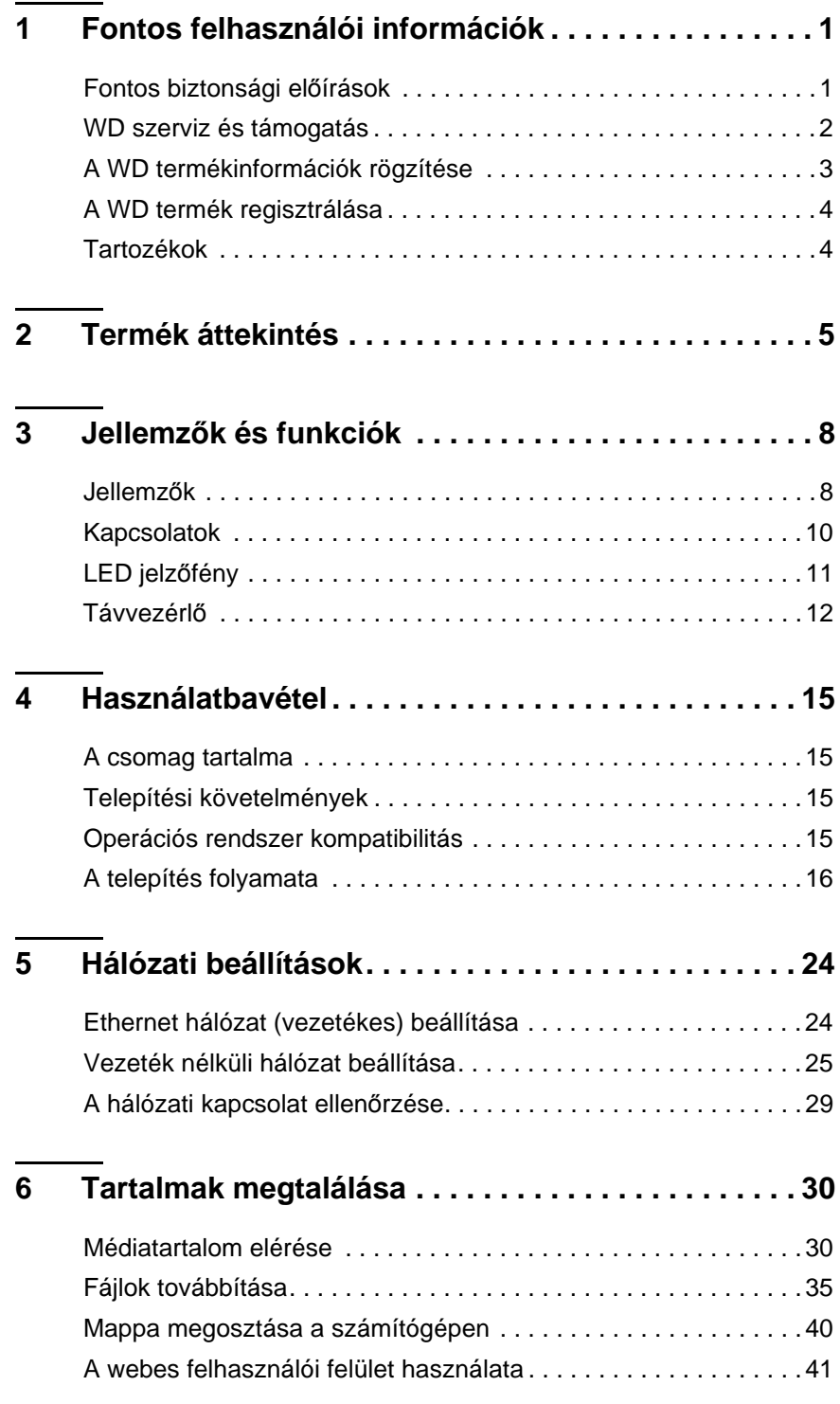

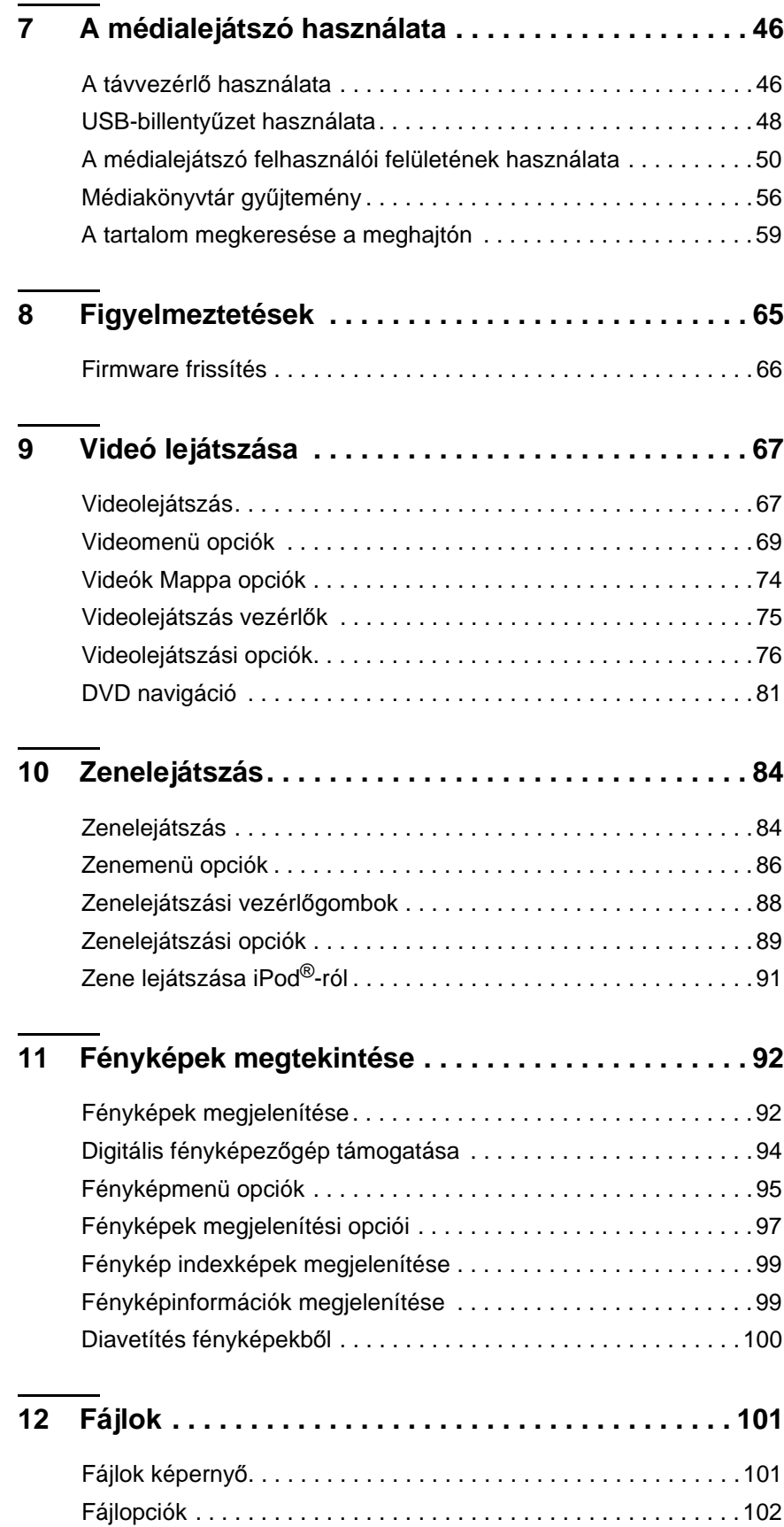

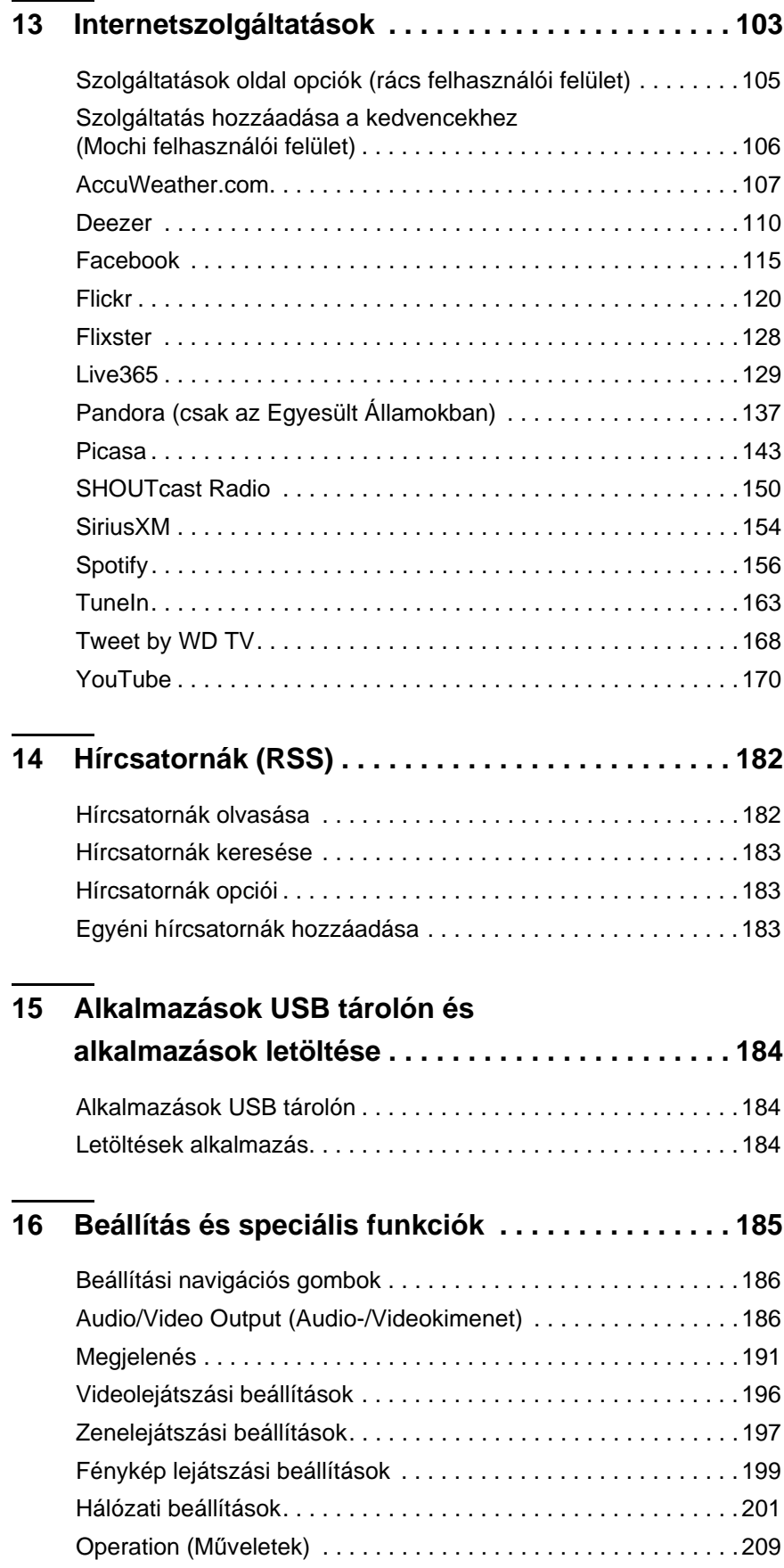

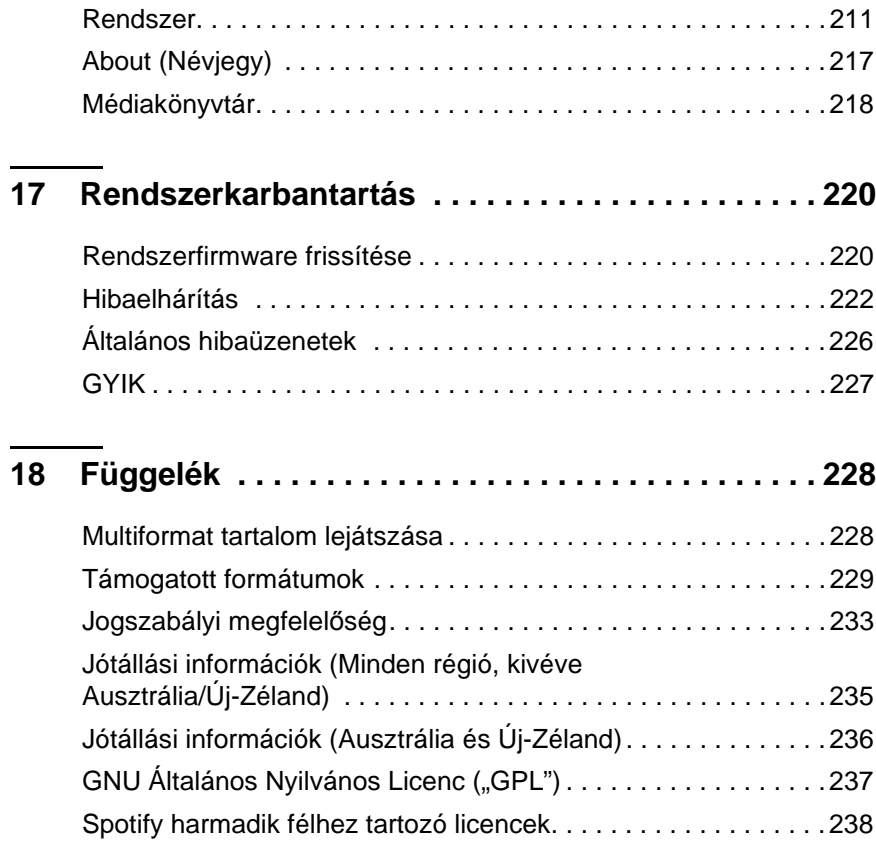

# <span id="page-5-0"></span>Fontos felhasználói információk

## <span id="page-5-1"></span>**Fontos biztonsági előírások**

Ezt a terméket úgy tervezték és gyártották, hogy biztosítsa a személyes biztonságot. A helytelen használat elektromos áramütést vagy tűzveszélyt okozhat. A berendezés biztonsági funkciói csak akkor védenek a személyi sérülés ellen, ha a telepítés, használat és szervizelés során az alábbi óvintézkedéseket betartják.

- Olvassa el az utasításokat.
- Őrizze meg az utasításokat.
- **Tartsa be a figyelmeztetéseket.**
- Kövessen minden utasítást.
- A berendezést ne használja víz közelében.
- Csak száraz ruhával tisztítsa.
- Ne takarja le a szellőzőnyílásokat. A gyártó utasításainak megfelelően helyezze üzembe.
- Ne helyezze hőforrás, hősugárzó, sütő vagy olyan készülék (beleértve az erősítőket is) közelébe, amely hőt sugároz.
- Ne iktassa ki a polarizált vagy földelt típusú hálózati csatlakozó biztonsági funkcióját. A polarizált csatlakozó két érintkezővel rendelkezik; az egyik szélesebb, mint a másik. A földelt típusú csatlakozó két érintkezővel, valamint egy harmadik, földelő érintkezővel rendelkezik. A széles érintkező és a harmadik földelő érintkező az Ön biztonságát szolgálja. Ha a mellékelt csatlakozó nem illeszkedik a fali aljzatba, forduljon elektromos szakemberhez az elavult aljzat lecserélése érdekében.
- Ügyeljen rá, hogy a tápkábelre ne lépjenek rá, és hogy az ne törjön meg különösen a csatlakozóknál, a hosszabbítóknál és a berendezésből való kivezetésnél.
- Csak a gyártó által meghatározott kiegészítőket és tartozékokat használja.
- Villámláskor, vagy ha hosszabb ideig nem használja a készüléket, húzza ki a vezetékét az aljzatból.
- A berendezés javítását bízza szakképzett szerelőre. A szervizelés akkor szükséges, ha a berendezés, annak tápkábele vagy csatlakozója bármilyen módon megsérült; folyadék vagy idegen tárgy került a berendezésbe; a berendezést eső vagy nedvesség érte; a berendezés nem működik megfelelően, vagy azt leejtették.
- Figyelmesen olvassa el a Rövid telepítési segédletet és a Felhasználói útmutatót, és tartsa be azok utasításait.
- A berendezést ne üzemeltesse 5°C 35°C hőmérséklet-tartományon kívül.
- A berendezést ne rázza, és ne ejtse le.
- **Bekapcsolt állapotban a berendezést ne mozgassa.**
- A tápkábelt úgy kell elvezetni, hogy arra ne lépjenek rá, illetve a ráhelyezett vagy mellé helyezett tárgyak ne törjék meg.
- A fali csatlakozókat ne terhelje túl.

**VIGYÁZAT!** Ha az akkumulátort nem megfelelően helyezi be, robbanás veszélyes lehet. Csak ugyanolyan vagy megfelelő típusúra cserélje, amelyet a készülék gyártója ajánl. Az akkumulátoroktól a gyártó utasításai szerint szabaduljon meg.

Bővebb biztonsági információért látogasson el ide: *www.wd.com*.

## <span id="page-6-0"></span>**WD szerviz és támogatás**

Ha bármilyen problémája támad, kérjük, mielőtt visszaküldi a terméket, tegye lehetővé számunkra, hogy megpróbáljuk megoldani azt. A legtöbb műszaki kérdésre választ talál a tudás-adatbázisunkban vagy az e-mailes támogató szolgáltatásunkon keresztül a *http://support.wd.com* címen. Ha nem áll rendelkezésre válasz, vagy ha Önnek ez vonzóbb, kérjük vegye fel a kapcsolatot a WD-vel az alább található telefonszámok közül az Önnek legmegfelelőbbel.

A jótállási időszak alatt a termékhez 30 napos ingyenes telefonos támogatás jár. A 30 napos időszak akkor indul, amikor Ön először felhívja a WD műszaki támogatását. Az e-mailes támogatás a jótállás teljes idejére ingyenes és a kiterjedt tudás-adatbázisunk napi huszonnégy órában rendelkezésre áll. Annak érdekében, hogy az új funkciókról és szolgáltatásokról mindig tájékozott maradjon, ne felejtse el a terméket online regisztrálni a *http://register.wd.com* weboldalon.

## **Hozzáférés az online támogatáshoz**

Látogasson el a terméktámogató weboldalunkra, *http://support.wd.com*, és válasszon az alábbi témák közül:

- **Downloads** (Letöltések) Illesztőprogramok, szoftverek és frissítések letöltése a WD termékekhez.
- **Registration** (Regisztráció) A legfrissebb különleges ajánlatokért és frissítésekért mindig regisztrálja My Passport meghajtóját.
- **Warranty & RMA Services** (Jótállás és RMA szolgáltatások) Jótállás, termékcsere (RMA), RMA állapot és adat-visszaállítási információk.
- **Knowledge Base** (Tudásbázis) Keressen kulcsszó, kifejezés vagy kérdésazonosító alapján.
- **Installation** (Telepítés) Online telepítési segítség a WD termékekhez és szoftverekhez.
- **WD Community** (WD közösség) Ossza meg gondolatait más WD felhasználókkal.

## **Kapcsolatfelvétel a WD műszaki támogatással**

Amikor támogatás érdekében felveszi a kapcsolatot a WD-vel, készítse elő a WD termék sorozatszámát, valamint rendszerhardver és rendszerszoftver verziószámát.

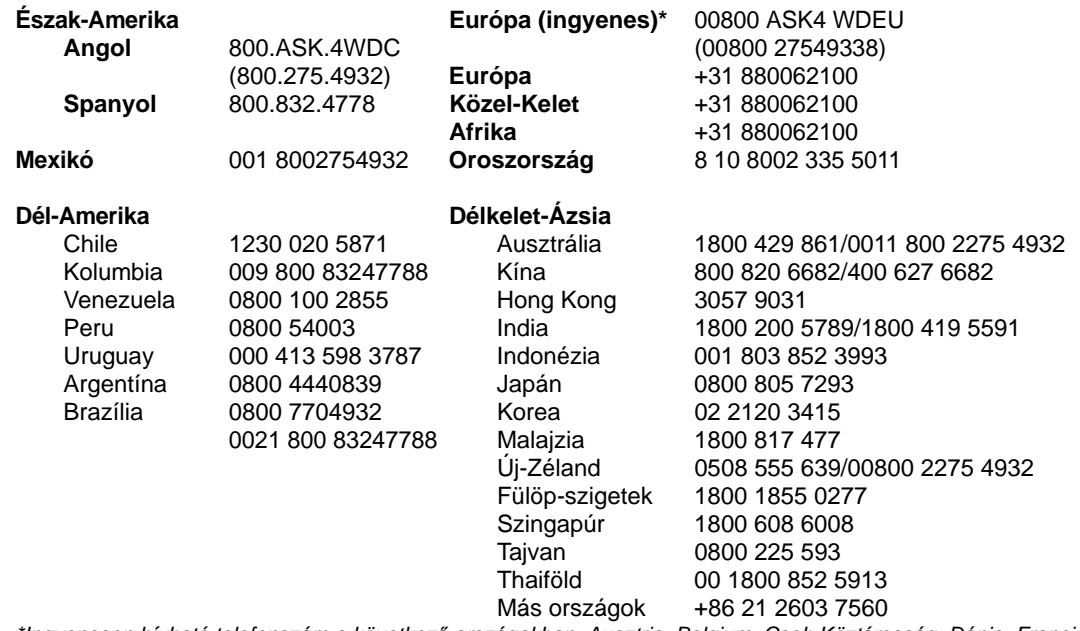

*\*Ingyenesen hívható telefonszám a következő országokban: Ausztria, Belgium, Cseh Köztársaság, Dánia, Franciaország, Németország, Írország, Olaszország, Hollandia, Norvégia, Lengyelország, Szlovákia, Spanyolország, Svédország, Svájc, Egyesült Királyság.* 

## <span id="page-7-0"></span>**A WD termékinformációk rögzítése**

Az alábbi táblázatba írja be a WD termék sorozatszámát és modellszámát. Ezeket az információkat a berendezés alján lévő címkén találja. Jegyezze fel a vásárlás dátumát is. Ezek az információk szükségesek a műszaki támogatás igénybevételéhez.

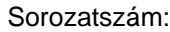

MAC cím:

Modellszám: Vásárlás dátuma:

A rendszerrel és a szoftverekkel kapcsolatos megjegyzések:

## <span id="page-8-0"></span>**A WD termék regisztrálása**

A WD termékre a jótállás érvényességi ideje alatt 30 napos ingyenes műszaki támogatás érvényes. A 30 napos időszak akkor indul, amikor Ön először felhívja a WD műszaki támogatását. Regisztrálja WD termékét online a *[http://register.wd.com](https://register.wd.com)* weboldalon.

Ha a médialejátszó aktív hálózati csatlakozással rendelkezik, a készüléket közvetlenül is regisztrálhatja a mellékelt távvezérlővel (lásd: ["A távvezérl](#page-50-1)ő [használata", 46. oldal\)](#page-50-1) vagy USB-billentyűzet segítségével (lásd: ["USB](#page-52-0)billentyű[zet használata", 48. oldal](#page-52-0)). Utasításokért lásd: "Eszköz regisztrálása", [214. oldal.](#page-218-0)

## <span id="page-8-1"></span>**Tartozékok**

Az opcionális tartozékokra vonatkozó információkért látogasson el ide:

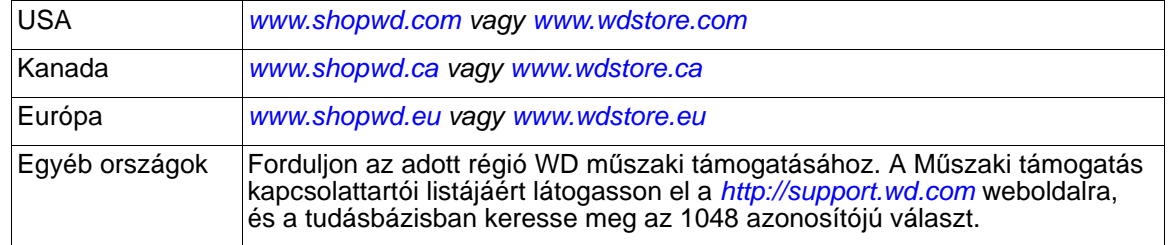

# <span id="page-9-0"></span>Termék áttekintés

Köszönjük, hogy a WD TV médialejátszót választotta. Ez a felhasználói útmutató részletes utasításokat tartalmaz az új médialejátszó telepítésére vonatkozóan. A legfrissebb WD termékinformációkért és hírekért látogasson el a weboldalunkra: *[www.wd.com.](http://www.westerndigital.com)*

**Minden médiatartalma a nagy képernyőjén** – Sok időt töltött a médiagyűjteményének összeállításával. Most a WD TV legjobb módja annak, hogy lejátssza a nagyképernyős TV-készülékén. Élvezze videóit, fényképeit és kedvenc zeneszámait lényegében bármilyen fájlformátumban. Dőljön hátra, lazítson és élvezze a briliáns 1080p felbontást.

**Az Öné, mi lejátsszuk** – A WD TV a legnépszerűbb fájlformátumok széles választékát támogatja, beleértve az MKV, MP4, XVID, AVI, WMV és a MOV videoformátumokat. Szabadon élvezheti minden médiatartalmát a TV-készülékén.

**Játsszon le médiatartalmat bármilyen forrásból** – Játsszon le videót, zenét, fényképeket USB vagy hálózati tárolóeszközökről, mint a My Passport® Ultra™, My Cloud™, vagy bármilyen számítógépről a hálózaton. A médiakönyvtár minden forrásból összegyűjti a tartalmat, így a tökéletes videó, zeneszám vagy fénykép megtalálása könnyebb, mint valaha.

**Élvezze a legjobb szórakozást a TV-készülékén** – Nézze meg a legnépszerűbb filmeket és a legújabb vírusvideókat, nézzen TV-sorozatokat, csatlakozzon a közösségi hálózatokra és nézze meg a szezon legfrissebb játékelőzeteseit. A WD TV-készülékkel a legjobb szolgáltatásokat TV-készülékén élvezheti.

**Változtassa okostelefonját távvezérlővé** – Az okostelefonok és táblaszámítógépek használhatók a WD TV egyszerű vezérlésére. Egy érintéssel hozzáférhet kedvenc online szolgáltatásaihoz, és az ujjmozdulatos panel megkönnyíti a navigálást a médiatartalmaiban. Nagyszerűen használható szövegbevitelre, amikor bejelentkezik a szolgáltatásokba, illetve, amikor filmcímet keres.

**Osszon meg mindent a TV-készüléken a Miracast™ szolgáltatással** – Párosítson egy Miracast funkciós eszközt a WD TV-készülékkel, és pontosan azt oszthatja meg a kisképernyős eszközzel, amit a nagyképernyős TV-készüléken lát. Böngésszen az interneten, nézzen filmeket 1080p felbontásban, mutassa meg a nyaralásáról készült fényképeket, játsszon játékokat stb.

**Az Ön saját kezdőképernyője** – Tegye egyedivé a WD TV-készüléket, és irányítsa Ön a szórakozást. A személyes mappáihoz parancsikonokat adva gyorsan hozzáférhet a médiagyűjteményéhez. Ezenfelül fontossági sorrendbe állíthatja a kedvenc online szolgáltatásait a kezdőképernyőn.

**Az Ön műsorai otthona bármely TV-készülékén vagy távol** – Nézze meg kedvenc élő vagy felvett műsorait otthona bármely TV-készülékén – csak hozzon létre egy Slingbox® fiókot. Csatlakoztassa a WD TV-készülékét otthona bármely TV-készülékére, és férjen hozzá a Slingbox fiókjához a SlingPlayer® alkalmazás használatával. Elhagyja a várost? Vigye magával a WD TV-készüléket, és bárhonnan hozzáférhet a Slingbox fiókjához és kábeles szolgáltatásaihoz. A Slingbox szolgáltatással és a WD TV-készülékkel nappalijának teljes HDTV élményét kiterjesztheti egy másik TV-készülékre, vagy bárhová a világon.

**És már mehet is** – Egyszerűen beállítható, percek alatt elindulhat. A WD TV vezeték nélkül csatlakozik a nagysebességű internetkapcsolatra, nincs szükség számítógépre. Alternatív lehetőségként az Ethernet porton keresztül is csatlakozhat vezetékes otthoni hálózatához.

**Nagy teljesítmény, közvetítésre kész Wi-Fi**® – A legfrissebb vezeték nélküli technológia – megnövelt hatótávolságú Wireless-N –, amely biztosítja a sebességet a HD minőség közvetítésére.

**Automatikus lejátszás** – Válassza ki kedvenc internetes szolgáltatását, zeneszámait, filmjeit vagy diavetítését, amelyet a készülék bekapcsolás után automatikusan lejátszik. Tökéletes megoldás a kedvenc szórakoztató tartalmainak gyors eléréséhez.

**Játékterem az otthoni HDTV készüléken** – Játszhat a Rockswap színes köveivel, kipróbálhatja szerencséjét pókerben, vagy próbára teheti matematikai képességeit Sudoku játékokkal. A WD TV a játékait a nagyméretű TV képernyőre helyezi.

**Legyen naprakész RSS hírfolyamokkal** – Az RSS hírcsatorna révén nem marad le kedvenc bloggerei bejegyzéseiről, kedvenc weboldalai frissítéseiről vagy a legújabb zenékről és videókról. Akár külön hírcsatornát is hozzárendelhet a műszerfalhoz, amely futó hírsávként jelenik meg, így semmiről nem fog lemaradni.

**Programozható távvezérlő** – A testre szabható gombok segítségével könnyen és gyorsan hozzáférhet kedvenc zeneszámaihoz, fényképeihez, videóihoz vagy menüpontjaihoz. Használja a készülékhez tartozó programozható távvezérlőt és az éles, animált navigációs menüket a szórakozási lehetőségek kiválasztásához.

**Könnyű keresés és frissítés billentyűzet segítségével** – Az egyszerű szövegbevitelt a képernyő billentyűzete vagy csatlakoztatható vezetékes, illetve USB billentyűzet segíti. Tökéletes megoldás a YouTube videók kereséséhez vagy a Facebook állapot frissítéséhez.

#### **Fejlett navigációs opciók**

- Indexképes, listás és előnézeti módok Böngésszen a tartalmak között fájlnév, indexképek, album borítók, video-előnézet vagy filmborító alapján.
- Médiakönyvtár Ez az egyedi funkció lehetővé teszi a teljes médiatartalom megtekintését a média típusa szerint, függetlenül attól, hogy a mappákban vagy a meghajtón hol tárolódnak. A tartalom megtekinthető műfaj, album, előadó vagy dátum szerint.
- Keresés Keresés műfaj, cím, előadó, fájlnév vagy annak része alapján.

#### **Fényképek megtekintése**

- Tekintse meg fényképeit diavetítésként különféle átmenetekkel és háttérzenével
- Zoom és pásztázás
- Keresés fájlnév vagy annak része, legutóbb megjelenített elem vagy dátum alapján

### **Filmek lejátszása**

- Előrepörgetés, visszapörgetés, szüneteltetés, zoom és pásztázás
- Feliratok megjelenítése
- Keresés fájlnév vagy annak része, legutóbb megjelenített elem vagy dátum alapján

#### **Zenelejátszás**

- Előrepörgetés, visszapörgetés, szüneteltetés, véletlenszerű lejátszás, ismétlés.
- Keressen fájlnév, fájlnév részlet, a legutóbbi megtekintés vagy dátum alapján.

#### **Fájlkezelés**

 Másoljon fájlokat az USB meghajtók között, és továbbítson fájlokat a médialejátszóra csatlakoztatott USB meghajtó és a médiaközpont között.

**HDMI és kompozit videokimenet** – A HDMI port lehetővé teszi a legjobb minőségű HDTV-készülék vagy házimozi rendszer csatlakoztatását. A további kompozit (RCA) kimentek kompatibilitást biztosítanak lényegében az összes televíziókészülékkel.

**S/PDIF digitális kimenet** – Az optikai audiokimenet küld jelet az AV vevőnek a lehető legjobb térhatású hang érdekében.

**Ultrakompakt kialakítás** – A kompakt kialakítású, divatos és csendes rendszer tökéletesen integrálható az otthoni szórakoztató központba.

# **3**

# <span id="page-12-0"></span>Jellemzők és funkciók

## <span id="page-12-1"></span>**Jellemzők**

Az animált interfész révén könnyedén böngészhető és élvezhető az internet legjava, vagy a sokféle médiafájl. Személyre szabott és szórakoztató.

## **Menük**

**Rendezve, kategorizálva van, és készen áll a lejátszásra** – A WD TV médialejátszó megkeresi és kategóriákba rendezi a csatlakoztatott USB eszközökön és megosztott hálózatokon található zeneszámokat, fényképeket és videókat, majd egyetlen, jól áttekinthető menüben megjeleníti őket.

**Válasszon a különféle lista megtekintési opció közül** – Válasszon az indexképes nézet, lista nézet vagy akár egy rövid videó előnézet közül a videomenüben. A hatékonyabb azonosítás érdekében a médiafájlokat metaadatokkal láthatja el, így könnyen rendszerezhetővé és szűrhetővé válnak.

**Személyre szabott médiaélmény** – Válasszon a WD Creative Masters csodálatos, nagy felbontású háttérképei közül, vagy állítsa be saját fényképeit háttérként.

**Gyors út a kedvencekhez** – A kedvenc fájlokat felcímkézheti, hogy azonnal lejátszhatók legyenek, a műszerfal segítségével pedig gyorsan hozzáférhet kedvenc személyes tartalmaihoz és internetes szolgáltatásaihoz. Legutóbbi tevékenység megtekintése. A videók, zeneszámok és fényképek lejátszási listákba rendezhetők, majd sorrendben lejátszhatók.

**Diavetítés szabadon választott zenével** – Újra átélheti a különleges pillanatokat, a megfelelő zenével pedig megalapozhatja a következő összejövetele hangulatát. Választhat az átmenetek közül és beállíthatja a diavetítés sebességét is.

**Videó lejátszása** – A DVD-szerű navigáció révén minden tartalom látható, beleértve a navigálható menüket, fejezetlistákat, speciális funkciókat és feliratokat. Ugrás a videó egy kiválasztott időpontjára. Videók tallózása a videó háttérben megjelenő clipart képével.

**Zene lejátszása** – Tallózás előadó, műfaj és albumcím alapján. Kedvenc címek keresése. A lejátszási listák segítségével virtuális DJ lehet a baráti összejövetelek során. A kedvenc dalok előre hozzárendelhetők egy numerikus gombhoz, majd egyetlen kattintással lejátszhatók.

**Családbarát** – Otthoni hálózatán ossza meg családjával a fényképeit, videóit, zenéit és fájljait vagy továbbítsa a lakás bármely képernyőjére.

**Automatikus lejátszás** – Válassza ki kedvenc zeneszámát, videóját vagy diavetítését, amelyet a készülék bekapcsolás után automatikusan lejátszik. Tökéletes élő háttérképként a HDTV-készüléken vagy digitális tartalomszolgáltató rendszerként.

**Médiatartalom lejátszása számítógépről** – Ez a médiaközpont a Windows® 8 operációs rendszerrel kompatibilis, ezért használható a "Lejátszás a következőn" funkció annak érdekében, hogy a Windows 8 vagy Windows 7 számítógépről a médialejátszón keresztül fájlokat játsszon le a TV-készüléken.\*

\*A Play To funkcióra vonatkozó bővebb információért látogasson el a *http://windows.microsoft.com*  weboldalra, és a keresőmezőbe írja be "Play To".

## **Audió-videó interfész**

- HDMI interfész a digitális hanghoz és a nagy felbontású videóhoz.
- Kompozit interfész (mini-jack) analóg AV csatlakozáshoz.
- S/PDIF (optikai) hang a torzításmentes digitális hangért.
- Az automatikus forrás funkciók lehetővé teszik a HD médialejátszó számára, hogy érzékelje az új interfész csatlakozást, és arra váltson. A médialejátszó például automatikusan HD üzemmódba vált, amikor HDMI kábelen keresztül csatlakozik.
- A videokimeneti felbontások: 480i, 576i, 480p, 576p, 720i, 720p, 1080i, 1080p.
- Sztereó vagy többcsatornás digitális térhatású hangkimenet (a digitális térhatású hang csak akkor áll rendelkezésre, ha HDMI vagy S/PDIF interfészt használ).
- Vezetékes vagy vezeték nélküli internetcsatlakozás az online médiatartalom eléréséhez.

## **Plug-and-Play USB 2.0 támogatás\***

- USB tárolóeszköz USB csatlakozóval
- USB-csatlakozóval ellátott hordozható médialejátszók
- USB-csatlakozóval ellátott digitális fényképezőgépek/videokamerák

\*A kipróbált és kompatibilis USB-eszközök listáját megtekintheti a Tudástár 5688-as számú cikkében a *http://support.wd.com* weboldalon.

## **USB tároló fájlrendszer támogatás**

- NTFS
- FAT/FAT32
- HFS+

# <span id="page-14-0"></span>**Kapcsolatok**

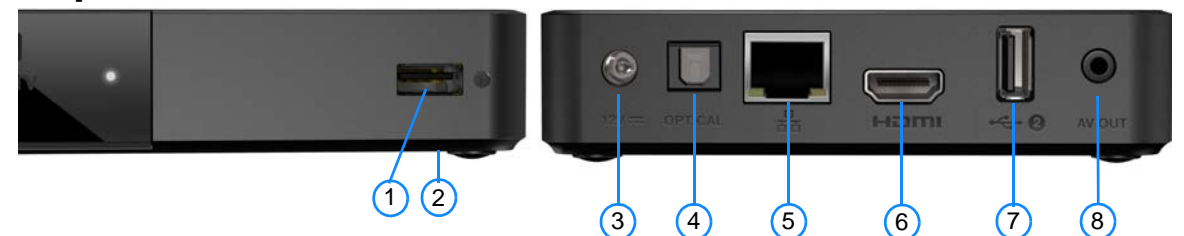

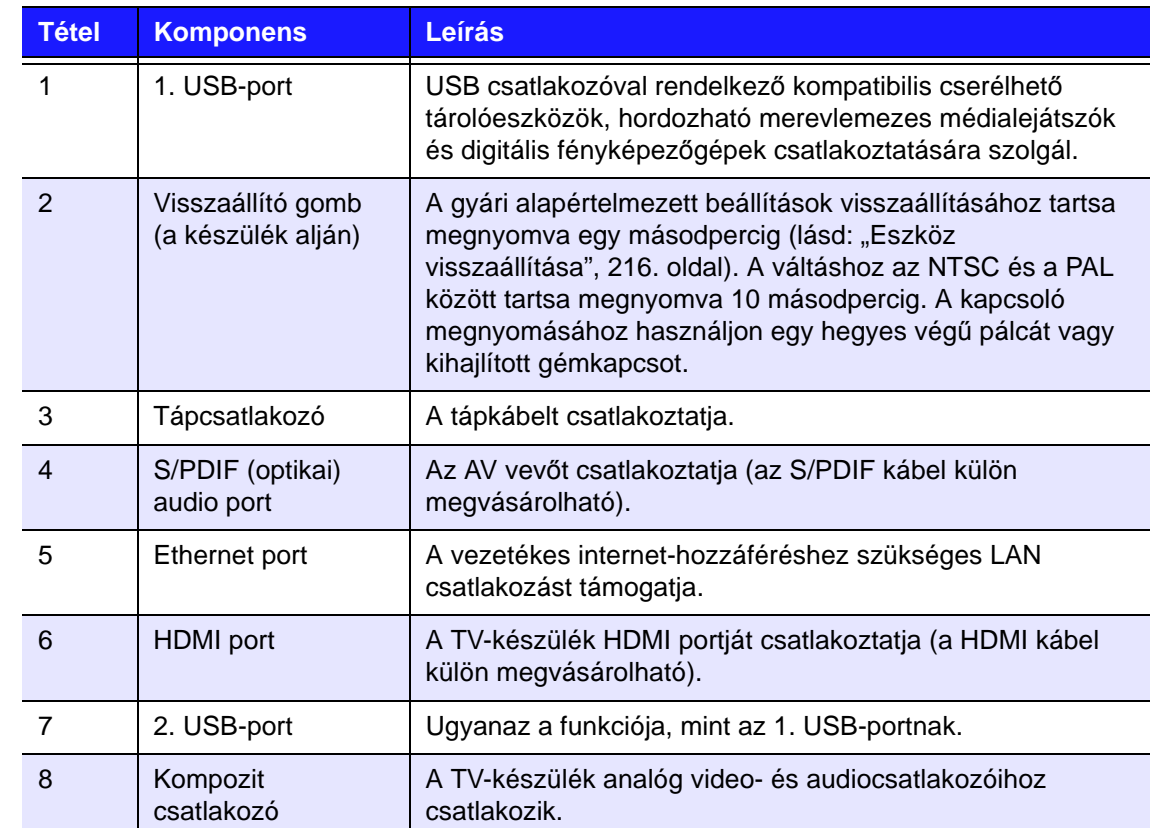

# <span id="page-15-0"></span>**LED jelzőfény**

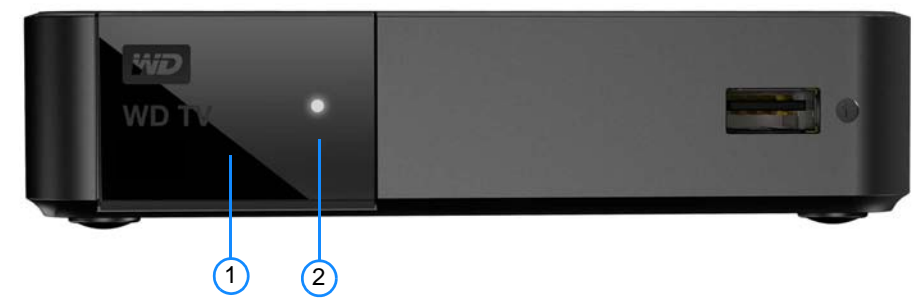

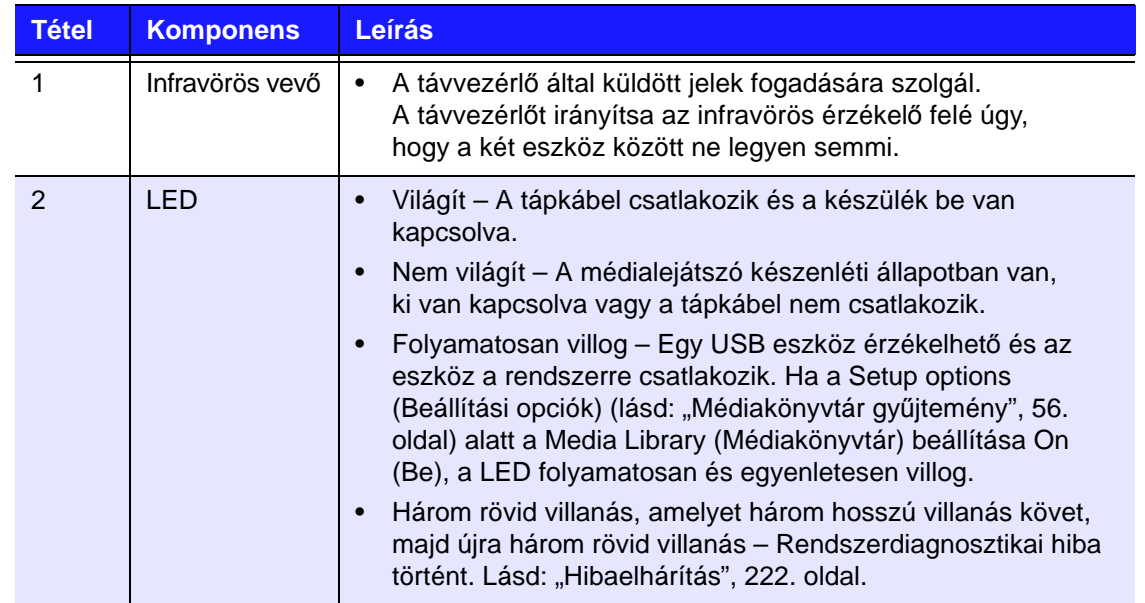

## <span id="page-16-0"></span>**Távvezérlő**

**VIGYÁZAT!** Az elemeket és a távvezérlőt, amelybe behelyezte az elemeket, ne tegye ki magas hőmérsékletnek (közvetlen napfény, tűz stb.). 1. Infravörös adó 1 2. **U** BEKAPCSOLÓGOMB 3. Felirat  $\left( 2\right)$  $(11)$ 4. ELŐZŐ (sáv), STOP, KÖVETKEZŐ (sáv)  $\bigcirc$ 12) 5. Back (Vissza) (utolsó képernyő) 6. Navigációs gombok, OK 144  $(4)$ П  $\blacktriangleright$ 7. Previous Page (Előző oldal)  $\blacktriangleright$ /II  $(13)$ 4d  $\blacktriangleright$ 8. NÉMÍTÁS 9. Alfanumerikus gombok 14)  $\bigcirc$ 10.SEARCH (KERESÉS) 11. **H**OME (KEZDŐOLDAL) 6 ОΚ 12.Hang  $(7)$ 0 13.VISSZA, SZÜNET/LEJÁTSZÁS, ELŐRE  $\left( 8\right)$ 16 14.Options (Opciók) 15.Következő oldal  $\blacksquare$  $\blacksquare$ 17)  $\overline{c}$ 16.Setup (Beállítás) DEF ABC 17.Gyorsbillentyűk/Funkciógombok 3 1  $\overline{2}$ MNO 18.EJECT (KIADÁS) **JKL**  $(9)$ 6 4 (a csatlakoztatott tároló 5 WXYZ TUV biztonságos eltávolítása) 7  $9$ 8  $(10)$  $(18)$  $\triangleq$  $\bf{0}$ WiD

*Megjegyzés:* Bővebb információért lásd: "A távvezérlő [használata", 46. oldal](#page-50-1).

## **WD TV Remote**

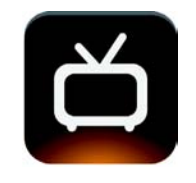

(၄)

A WD Remote alkalmazás segítségével a WD TV szoftvergombok vagy ujjmozdulatok használatával vezérelhető. Egy érintéssel hozzáférhet kedvenc online szolgáltatásaihoz, egyszerűen vihet be szöveget, és az ujjmozdulatos panel meggyorsítja a navigálást a kedvenc tartalmaiban. Az iOS alkalmazást töltse le az Alkalmazás áruházból, az Android alkalmazást pedig a Google Play szolgáltatásról.

## **Home (Kezdőlap) képernyő**

A WD TV Remote alkalmazás felhasználói felületének kezdőképernyője számos, a fizikai távvezérlőn megtalálható funkciót tartalmaz (a funkciókra vonatkozó részletekért lásd: "A távvezérlő [használata", 46. oldal](#page-50-1)). Az ujjainak mozgatásával utánozhatja a távvezérlőn lévő nyilak, valamint az **OK** gomb funkcióit. A billentyűzet ikon megérintésével használhatja a képernyőn megjelenő billentyűzetet a kényelmes szövegbevitelhez.

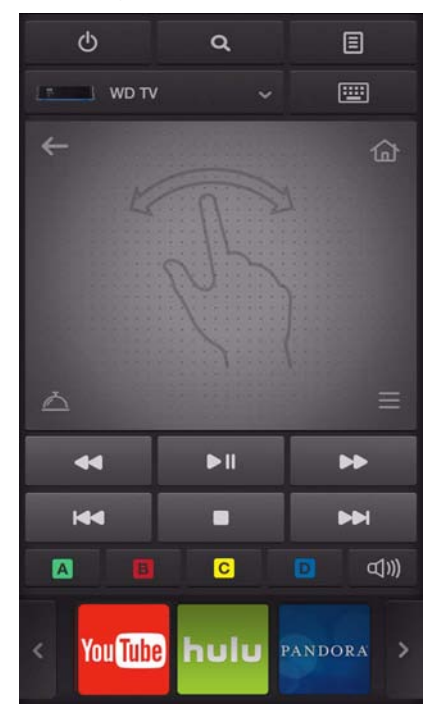

## **Menü fül**

A felhasználói felület menü ikonjának megérintésével jeleníthet meg még több távvezérlő funkciót (a funkciókra vonatkozó részleteket lásd: ["A távvezérl](#page-50-1)ő [használata", 46. oldal\)](#page-50-1). Az egyes ikonok nevének megjelenítéséhez érintse meg az alul található fület.

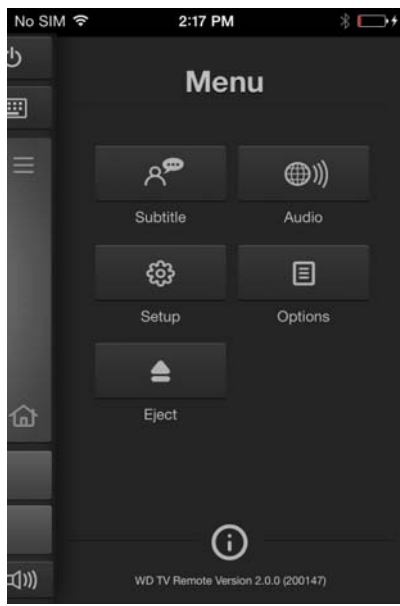

## **Szolgáltatások fül**

A felhasználói felület bal oldalán lévő szolgáltatások ikonjának megérintésével jelenítheti meg a szolgáltatásokat ábécé sorrendben. Görgessen a szolgáltatások listájában, és erről a fülről indíthatja el a kívánt szolgáltatást (a szolgáltatásokra vonatkozó részletekért lásd: ["Internetszolgáltatások", 103. oldal](#page-107-0)). Az egyes szolgáltatások nevének megjelenítéséhez érintse meg az alul található fület.

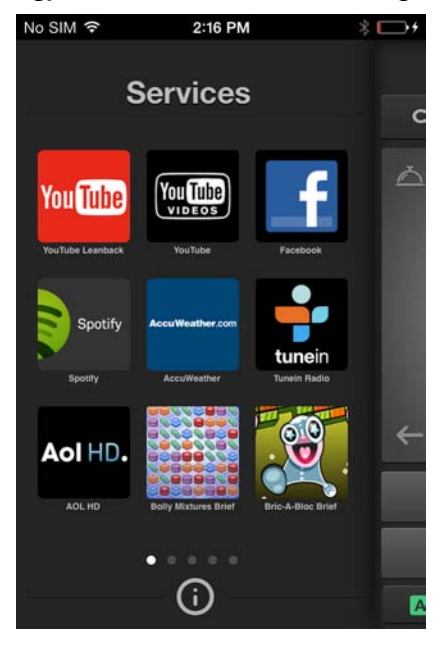

# <span id="page-19-0"></span>Használatbavétel

## <span id="page-19-1"></span>**A csomag tartalma**

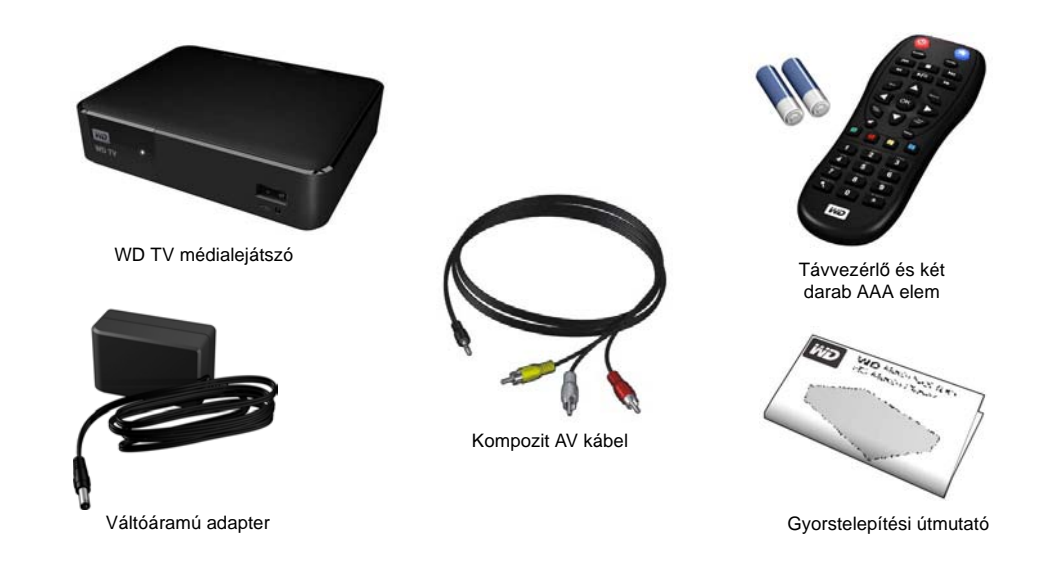

## <span id="page-19-2"></span>**Telepítési követelmények**

- Normál vagy HDTV-készülék kompozit (normál A/V) vagy HDMI bemeneti porttal
- Hálózati kapcsolat az online tartalmak és szolgáltatások eléréséhez

Opcionális: TV, sztereó vagy AV vevő optikai digitális (S/PDIF) vagy sztereó hangbemeneti csatlakozóval (csak a hanglejátszáshoz)

## <span id="page-19-3"></span>**Operációs rendszer kompatibilitás**

A médialejátszó az alábbi operációs rendszerekkel kompatibilis:

- Windows 7
- Windows 8
- Windows 8.1

#### **Windows® Mac® OS X®**

- Snow Leopard<sup>®</sup>
- $Lin<sup>®</sup>$
- Mountain Lion®
- Mavericks®

*Megjegyzés:* A kompatibilitás a felhasználó hardver-konfigurációjának és operációs rendszerének függvényében változhat.

**Fontos:** A legjobb teljesítmény és maximális megbízhatóság érdekében javasolt a legfrissebb szervizcsomag (SP) telepítése. Windows esetén nyissa meg a **Start** menüt és válassza a **Windows Update** (Windows frissítés) lehetőséget. Mac számítógépek esetén nyissa meg az **Apple** menüt, és válassza ki a **Software Update** (Szoftverfrissítés) lehetőséget.

## <span id="page-20-0"></span>**A telepítés folyamata**

A médiaközpont telepítését az alábbiak ismertetik:

- 1. Csatlakoztassa a tápkábelt. Lásd: "1. lépés A tápkábel csatlakoztatása", 16. [oldal](#page-20-1).
- 2. A médialejátszót csatlakoztassa a TV-készülékre vagy szórakoztatóelektronikai eszközre. Lásd: "2. lépés – A médialejátszó [tápkábelének csatlakoztatása", 17. oldal](#page-21-0). HDMI ([18. oldal](#page-22-0)) vagy kompozit ([19. oldal](#page-23-0)) csatlakozások használhatók.
- 3. A távvezérlőbe helyezze be az elemeket.
- 4. Csatlakoztassa a médiatartalmat tároló USB eszközt ("3. lépés USB-eszköz [csatlakoztatása \(opcionális\)", 21. oldal](#page-25-0)) és/vagy hozzon létre vezetékes vagy vezeték nélküli hálózati kapcsolatot ("4. lépés – Csatlakoztatás a hálózatra", [23. oldal](#page-27-0)).

## <span id="page-20-1"></span>**1. lépés – A tápkábel csatlakoztatása**

- 1. Ha van, csatlakoztassa az átalakítót a tápcsatlakozóra. A váltóáramú adapter az adott országtól függően eltérő lehet. Bizonyos országokban nincs szükség átalakítóra. Ezekben az országokban az adapter csatlakozója rögzített.
- 2. A tápkábelt csatlakoztassa a médialejátszó egyenáramú csatlakozójára, a másik végét pedig csatlakoztassa váltóáramú csatlakozóaljzatba. A médialejátszó automatikusan bekapcsol.

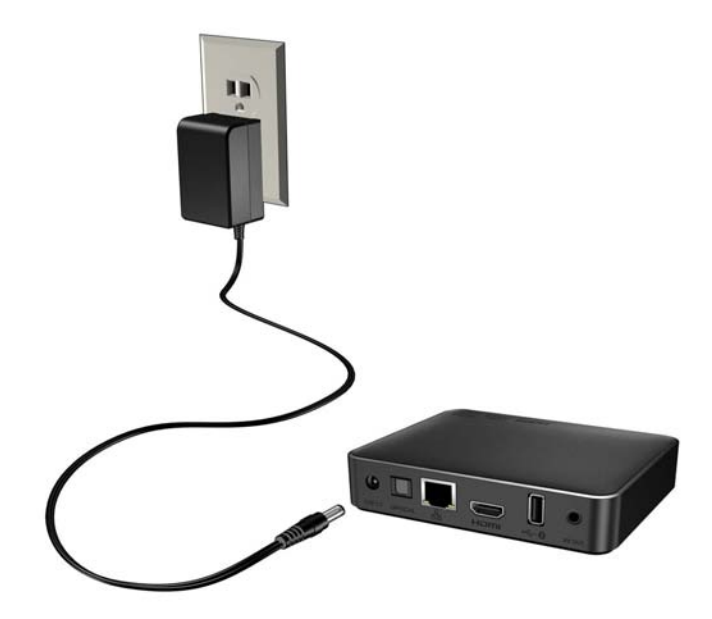

## <span id="page-21-0"></span>**2. lépés – A médialejátszó tápkábelének csatlakoztatása**

Az alábbi ábra ismerteti a médialejátszó által támogatott kábelcsatlakozásokat. A normál csatlakozás a mellékelt kompozit/mini AV kábeleket használja.

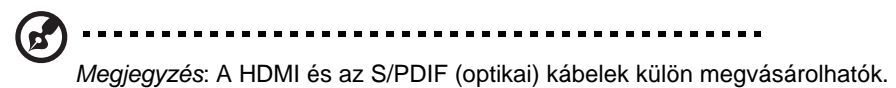

#### 

**Fontos:** A médialejátszó audió/videó beállításait a csatlakozás típusának megfelelően konfigurálja. Ezekre a beállításokra vonatkozó bővebb információért lásd: [Lásd: "Audio/Video Output \(Audio-/](#page-190-1) [Videokimenet\)", 186. oldal](#page-190-1).

## **A legjobb csatlakozás kiválasztása**

A TV-készülék által létrehozott képminőség a TV-készülék és a médialejátszó csatlakozásának minőségétől függ.

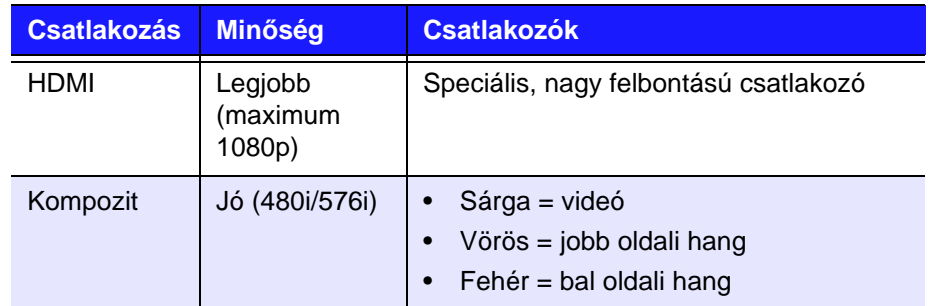

HDMI (nagy felbontás) Kompozit (normál felbontás)

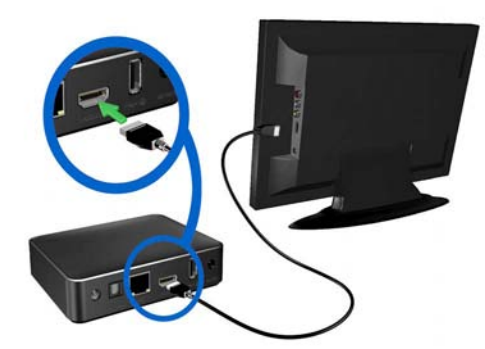

## <span id="page-22-0"></span>**HDMI videó és hang (nagy felbontás)**

A HDMI egyetlen digitális kábelen biztosítja a nagy felbontású videó, a többcsatornás hang és a komponens közötti vezérlést. Ez az interfész maximum 1080p felbontású videominőséget biztosít.

A médialejátszó csatlakoztatása HDMI kábel használatával:

- 1. Egy HDMI kábelt csatlakoztasson a médialejátszó HDMI csatlakozójára.
- 2. A kábel másik végét csatlakoztassa a TV-készülék vagy a videorendszer (ha van) HDMI portjához.

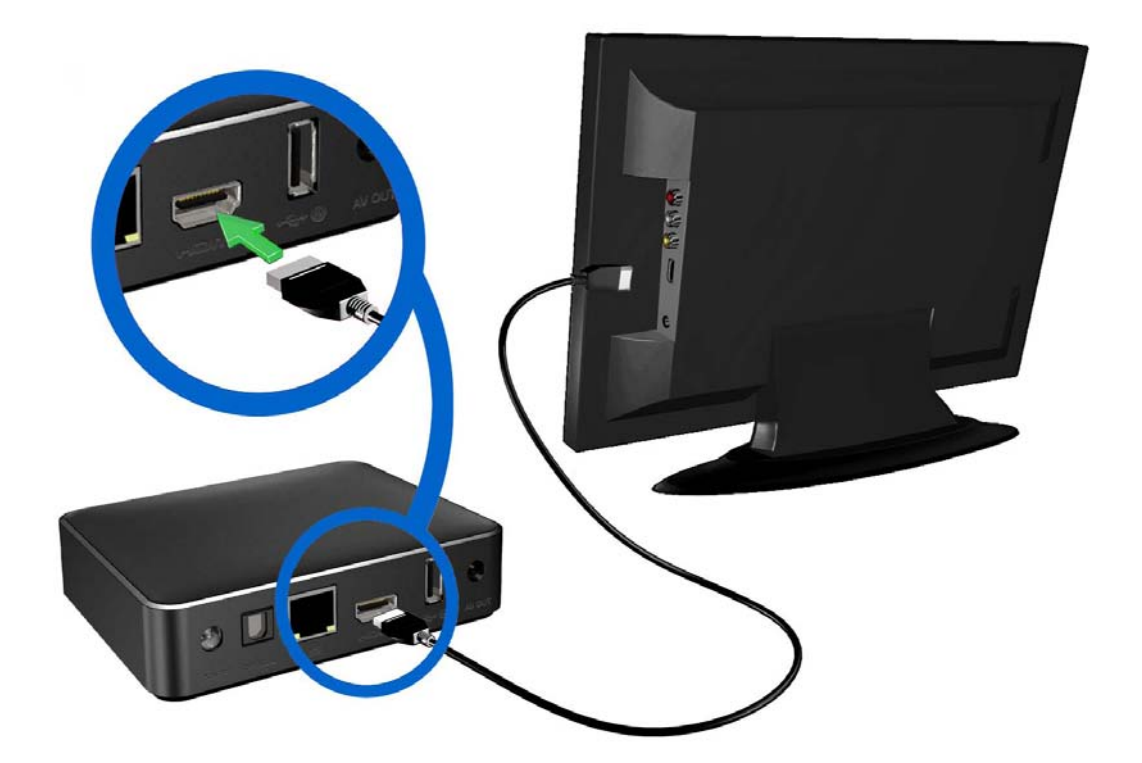

Várjon néhány másodpercet, amíg a TV-készülék érzékeli a médialejátszót. Ha a TV-készülék nem érzékeli a médiaközpontot, akkor a TV-készüléken a bemeneti forrást HDMI-re kell változtatni. Bővebb információért olvassa el a TV-készülék felhasználói dokumentációját.

Miután a TV-készülék érzékelte a médialejátszót, a kezdőképernyő jelzi a rendszerindítást, majd megnyílik a felhasználói felület kezdőlap képernyője.

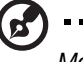

*Megjegyzés:* A HDMI kábelek külön megvásárolhatók.

## <span id="page-23-0"></span>**Kompozit AV csatlakozás (normál felbontás)**

#### **A kompozit csatlakozás használata:**

- 1. A mini kábelt csatlakoztassa a médialejátszó kompozit portjára.
- 2. A kábel másik végét csatlakoztassa a TV-készülék sárga/sárga, vörös/vörös és fehér/fehér kompozit bemeneti portjára.
- 3. Válassza ki a megfelelő TV bemeneti forrást.

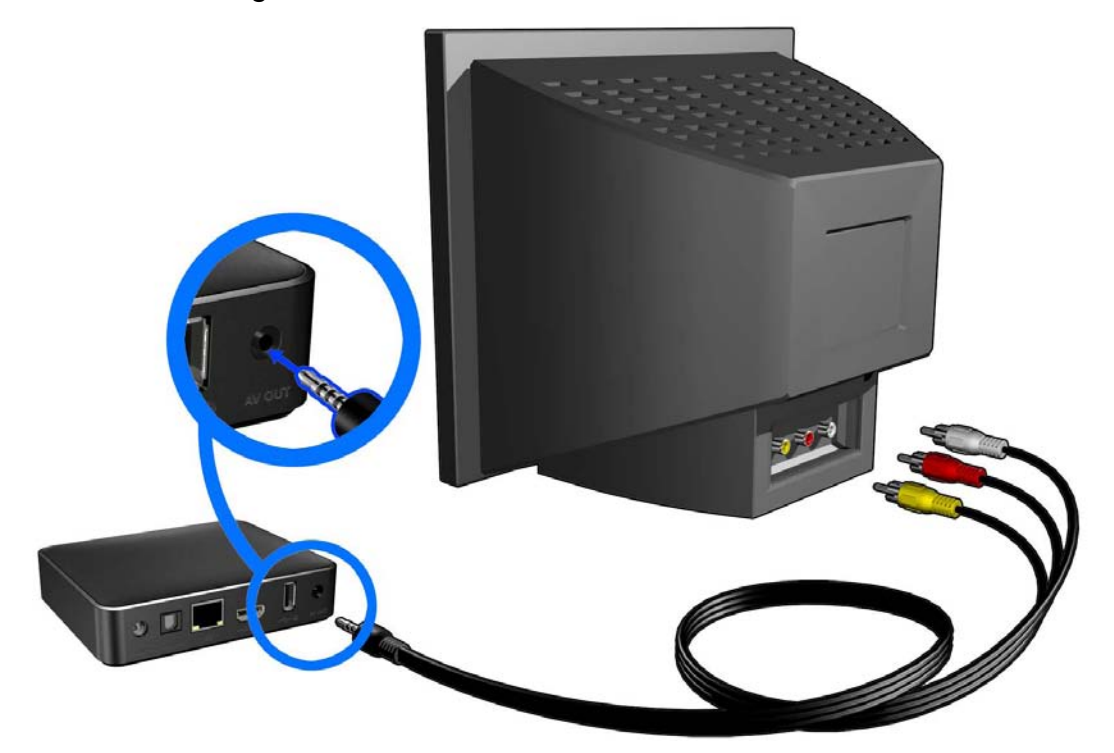

Várjon néhány másodpercet, amíg a TV-készülék érzékeli a médialejátszót. Ha a TV-készülék nem érzékeli a médialejátszót, akkor a TV-készüléken a csatlakozástól függően a bemeneti forrást kompozitra kell változtatni. Bővebb információért olvassa el a TV-készülék felhasználói dokumentációját.

Miután a TV-készülék érzékelte a médialejátszót, a kezdőképernyő jelzi a rendszerindítást, majd megnyílik a felhasználói felület kezdőlap képernyője.

## **Házimozi rendszer (Nagy felbontás)**

### **Házimozi rendszer csatlakoztatása:**

- 1. Egy HDMI kábelt csatlakoztasson a médialejátszó HDMI csatlakozójára.
- 2. A kábel másik végét csatlakoztassa az A/V vevő HDMI bemeneti portjára.
- 3. Egy HDMI kábelt csatlakoztasson az A/V vevő HDMI kimeneti portjára.
- 4. A kábel másik végét csatlakoztassa a TV-készülék (ha van) HDMI portjára.
- 5. Válassza ki a megfelelő TV-bemeneti forrást.

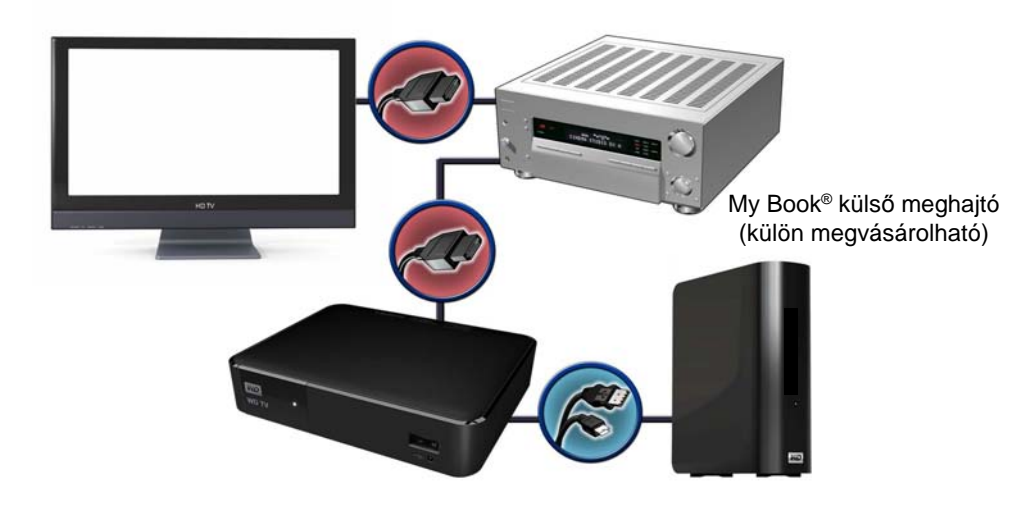

**Házimozi rendszer csatlakoztatása S/PDIF használatával:**

- 1. Egy S/PDIF kábelt csatlakoztasson a médialejátszó S/PDIF csatlakozójára.
- 2. A kábel másik végét csatlakoztassa az A/V vevő S/PDIF bemeneti portjára.
- 3. A HDMI vagy kompozit kábeleket csatlakoztassa a médialejátszó megfelelő kimeneti portjaira.
- 4. A kábelek másik végeit csatlakoztassa az TV-készülék megfelelő portjaira.
- 5. Válassza ki a megfelelő TV-bemeneti forrást.
- 6. A médialejátszón válassza ki a megfelelő hangkimeneti opciót. Lásd: ["Audio/](#page-190-1) [Video Output \(Audio-/Videokimenet\)", 186. oldal](#page-190-1).

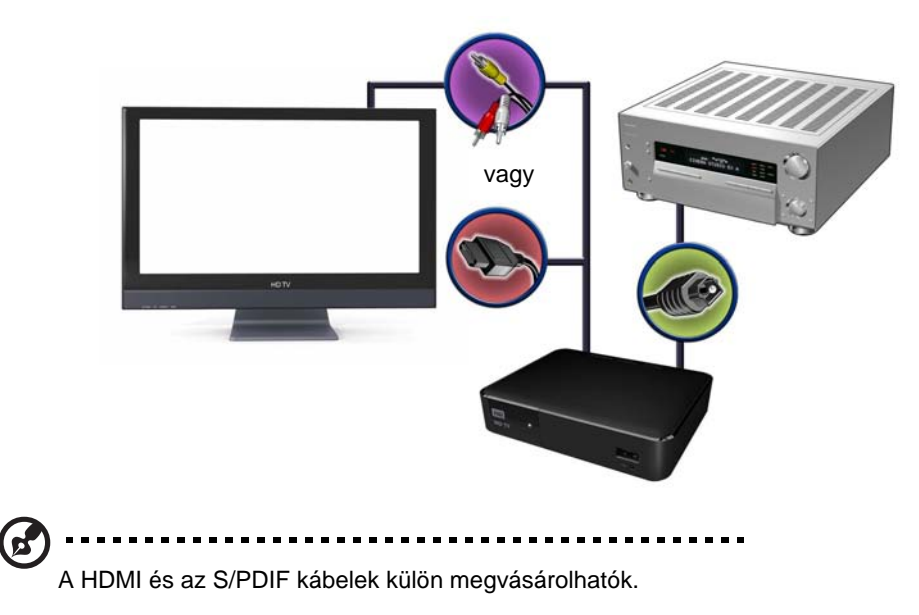

## <span id="page-25-0"></span>**3. lépés – USB-eszköz csatlakoztatása (opcionális)**

A médialejátszó két USB-porttal rendelkezik, amelyek támogatják a lejátszást a WD USB külső meghajtókról.\*

\*A támogatott WD külső meghajtók listájáért lásd az 5688-as számú cikket a tudásbázisban a következő weboldalon: *http://support.wd.com.*

#### **USB eszköz csatlakoztatása:**

1. Az USB-eszközt csatlakoztassa a médialejátszó egyik USB-portjára.

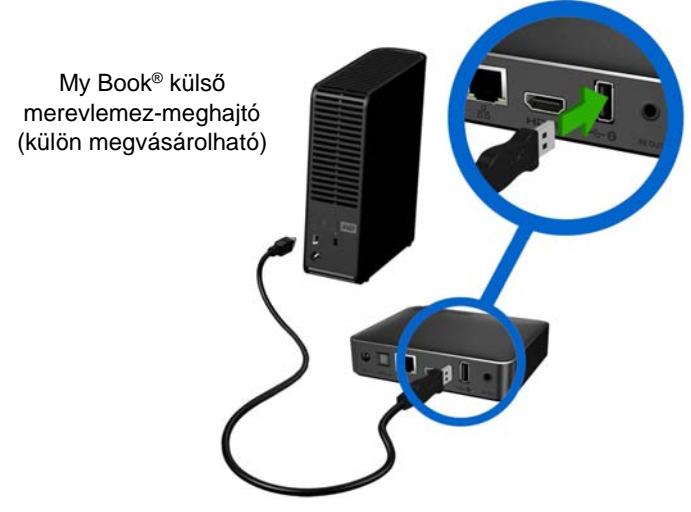

- 2. Várjon néhány percet, amíg a médialejátszó az USB eszközön megkeresi a médiafájlokat. (A keresés alapértelmezett beállításként engedélyezve van. Ha ki szeretné kapcsolni az automatikus keresést, lásd: "Médiakönyvtár gyű[jtemény", 56. oldal](#page-60-0).)
- 3. Navigáljon a Kezdőképernyőre, és válassza a Fájl menüt az USB eszközön lévő fájlok eléréséhez. [Lásd: "Tartalmak megtalálása", 30. oldal.](#page-34-0)

#### **Lezárt WD USB eszköz feloldása:**

Annak érdekében, hogy a médialejátszó hozzáférhessen, az USB eszközt fel kell oldani.

- 1. Az Unlock your WD Drive (WD Drive feloldás) képernyőn a  $\blacktriangleleft$ / $\blacktriangleright$ megnyomásával jelölje ki az **OK** lehetőséget, majd nyomja meg az **OK** gombot.
- 2. Az USB eszköz hozzáférési jelszavának beírásához használja a AV< navigációs gombokat a képernyőn megjelenő billentyűzettel. Válassza a **Submit** (Elküld) lehetőséget, majd nyomja meg az **OK** gombot. Ha rossz jelszót adott meg, az **OK** kijelöléséhez nyomja meg a </>
sombot, majd nyomja meg az **OK** gombot és írja be a helyes jelszót. Ha a jelszót egymás után ötször helytelenül adja meg, az USB eszköz lezár. A hibaüzenet bezárásához nyomja meg az **OK** gombot. Csatlakoztassa le az USB meghajtót. Az USB eszközt kapcsolja ki, majd be, csatlakoztassa vissza, és írja be a helyes hozzáférési jelszót.

3. Miután az USB meghajtót feloldotta, a médiatípus kiválasztására szolgáló menüsáv jelenik meg. A megjelenített támogatott médiatartalom szűrőopcióinak kiválasztásához nyomja meg a  $\blacktriangle$ / $\nabla$  gombot, majd nyomja meg az **OK** gombot.

Megjelenik a kiválasztott médiatípus támogatott tartalma.

4. A navigációs gombok használatával  $\blacktriangle \blacktriangledown \blacktriangle \blacktriangleright$  válassza ki az elérendő tartalmat, majd a média lejátszásának elindításához nyomja meg az **OK** gombot.

### **USB eszköz eltávolítása**

Az adatvesztés elkerülése érdekében javasoljuk, hogy mielőtt eltávolítja az USB eszközt, a távvezérlőn nyomja meg az **EJECT** (KIADÁS) gombot.

#### **USB eszköz eltávolítása:**

- 1. Nyomja meg az **EJECT** (KIADÁS) gombot **≛**.
- 2. Az USB eszköz kiválasztásához nyomja meg a ▲/ ▼ gombot.
- 3. Nyomja meg az OK gombot. A **gombot nyomva tartva nyomja meg újra az OK** gombot.

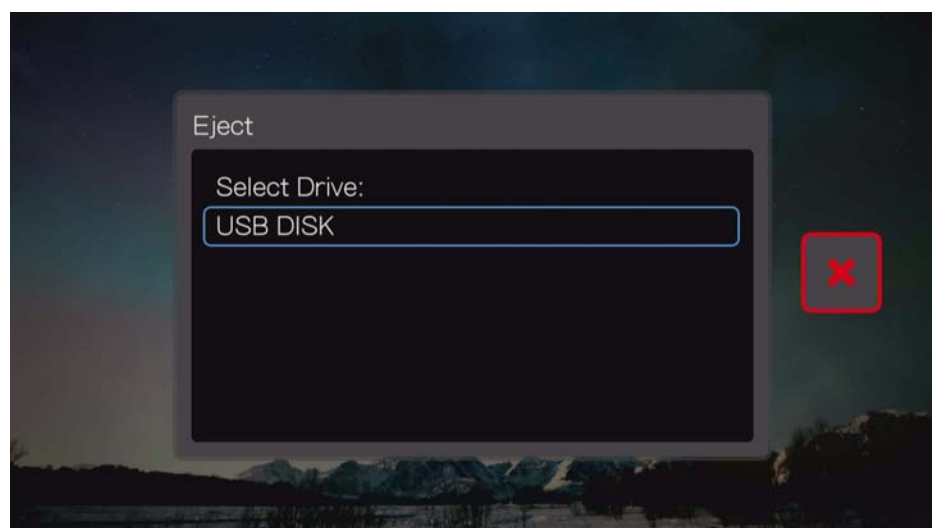

4. Az USB eszközt csatlakoztassa le a médialejátszóról.

## <span id="page-27-0"></span>**4. lépés – Csatlakoztatás a hálózatra**

A médialejátszó csatlakoztatható az otthoni hálózatra annak érdekében, hogy azon keresztül vezetékes vagy vezeték nélküli kapcsolattal elérhetővé váljon az internet, illetve a hálózati tárolók. A hálózati kapcsolat biztosítja a helyben tárolt és az online médiatartalom elérését.

Miután bekapcsolta a TV-készülékhez csatlakoztatott médialejátszót, elindul a hálózati beállítás varázsló. A nyelv kiválasztásához nyomja meg  $\blacktriangle / \blacktriangledown$  gombot, majd nyomja meg az **OK** gombot.

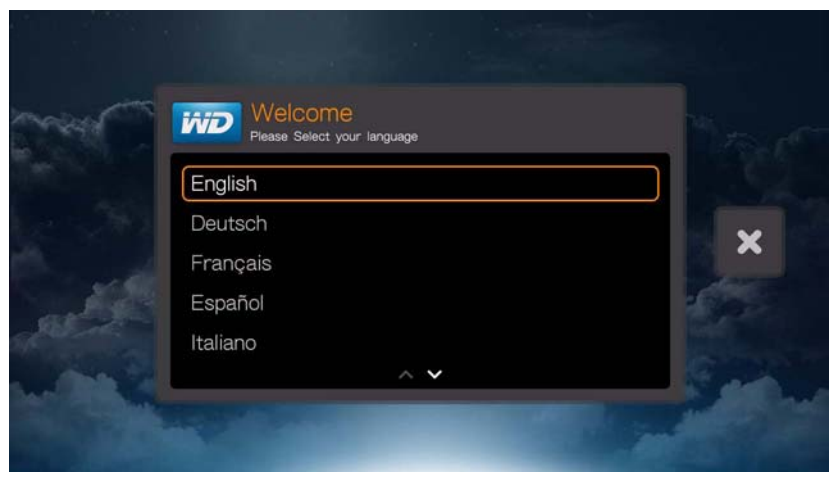

A vezetékes és a vezeték nélküli hálózati kapcsolatra és konfigurálásra vonatkozó bővebb információért lásd a következő oldalt (["Hálózati beállítások", 24. oldal\)](#page-28-0).

## **Médiatartalom elérése a hálózatról**

[Lásd: "Tartalmak megtalálása", 30. oldal.](#page-34-0)

## **Online médiatartalom elérése**

[Lásd: "Internetszolgáltatások", 103. oldal.](#page-107-0)

# <span id="page-28-0"></span>Hálózati beállítások

A médialejátszó vezetékes vagy vezeték nélküli csatlakozáson keresztül csatlakoztatható a helyi hálózatra annak érdekében, hogy hozzáférjen a valós idejű videókhoz és az online, illetve offline médiatartalmakhoz.

## <span id="page-28-1"></span>**Ethernet hálózat (vezetékes) beállítása**

## **Vezetékes hálózati kapcsolat automatikus beállításához kövesse az alábbi lépéseket:**

- 1. A varázsló üdvözlőképernyőjén a ▲/▼ megnyomásával válassza ki a nyelvet, majd nyomja meg az **OK** gombot.
- 2. Csatlakoztasson egy Ethernet kábelt a médialejátszó Ethernet csatlakozójára.
- 3. Az Ethernet kábel másik végét csatlakoztassa a router vagy a hálózati switch LAN portjára.

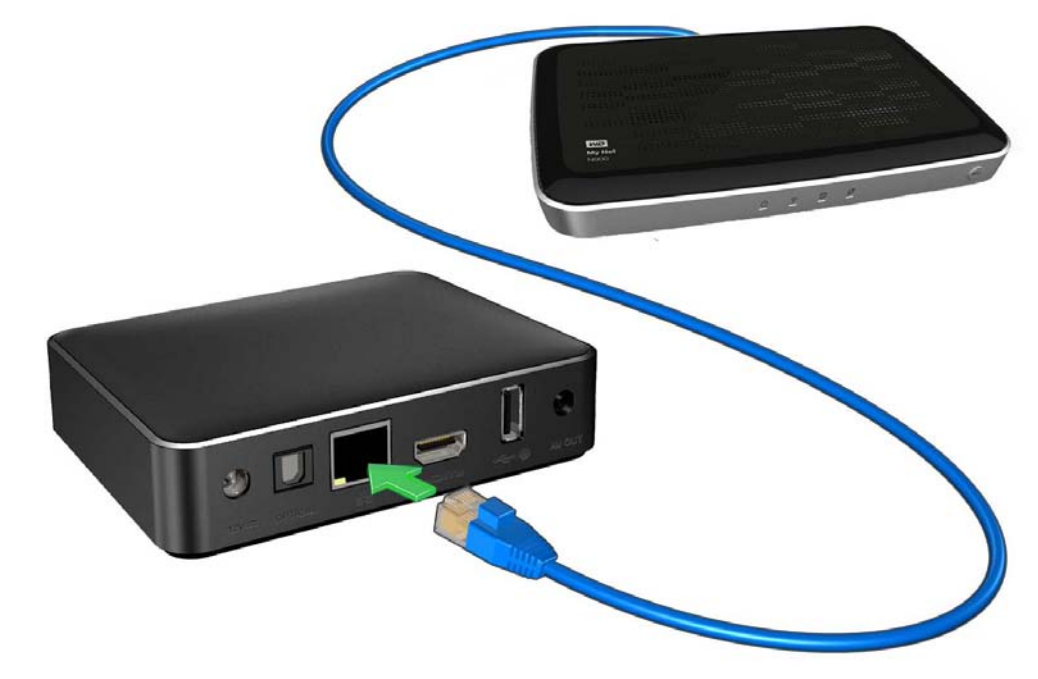

4. A varázsló megkezdi az automatikus hálózati kapcsolat létrehozását. Válassza ki az időzónát, majd nyomja meg az **OK** gombot.

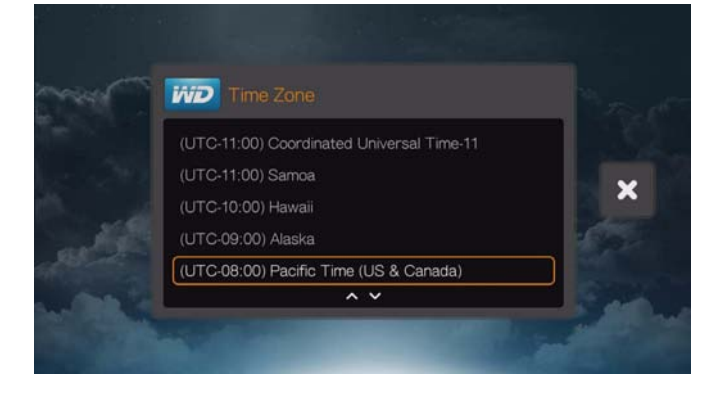

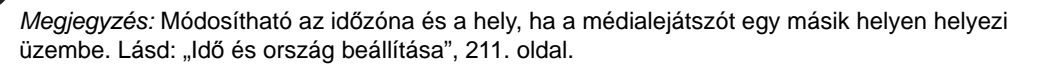

5. A v vagy a kiválasztásával fogadhatja el vagy utasíthatja el a felhasználási statisztika megosztását. Ha elfogadja, válassza az **Igen** lehetőséget, majd nyomja meg az **OK** gombot. Az **OK** gomb megnyomásával fogadja el az adatfelhasználási hozzájárulást.

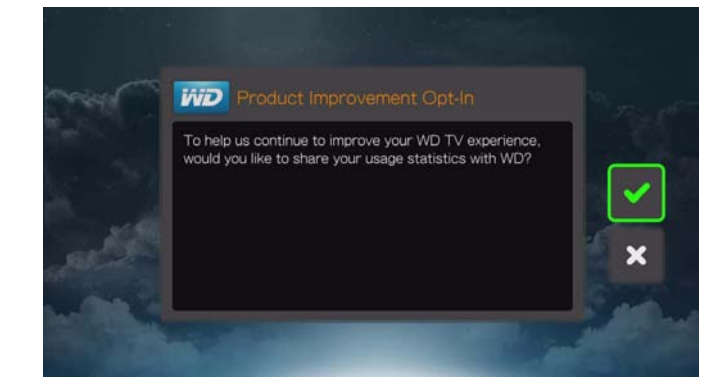

6. A folyamat befejeződésekor az alábbi képernyő jelenik meg: Nyomja meg az **OK** gombot.

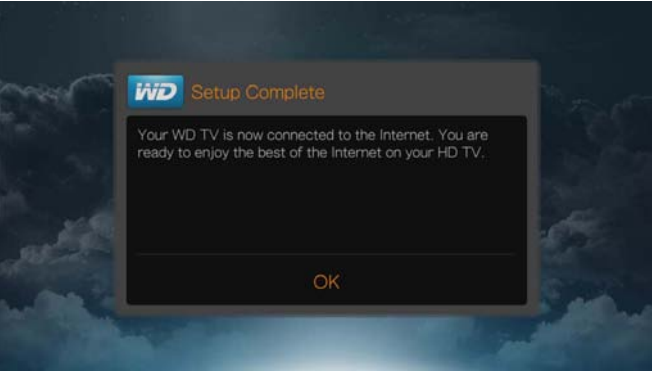

A vezetékes hálózati beállítások módosításához vagy manuális konfigurálásához (kizárólag haladó felhasználók számára ajánlott) lásd: ["Network Setup \(Hálózati](#page-205-1)  [beállítások\)", 201. oldal.](#page-205-1)

## <span id="page-29-0"></span>**Vezeték nélküli hálózat beállítása**

Vezeték nélküli hálózat beállításához négy lehetőség áll rendelkezésre:

- **Automatikus keresés** A médialejátszó által talált hozzáférési pont választása.
- **Vezeték nélküli hálózat nevének manuális megadása**  A hálózat nevének (SSID) manuális bevitele a képernyőn lévő billentyűzet segítségével (amennyiben az SSID nincs beállítva közvetítésre).
- **Wi-Fi védett beállítás** (WPS) A hálózat védelme PIN-kód megadásával vagy a router WPS gombjának megnyomásával (ha van ilyen).
- **Párosítási kód** Ez az opció kizárólag a Setup (Beállítások) menün keresztül érhető el. [Lásd: "Windows párosítási kód kérése", 204. oldal.](#page-208-0)

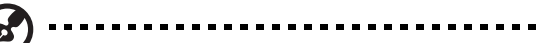

*Megjegyzés:* A Wireless N típusú routerek javasolt beállítása: kizárólag 802.11n, 20/40 MHz-es csatornaszélesség mellett. Amennyiben olyan Wireless-N hozzáférési pontot (AP) használ, amely 802.11n módban üzemel, a biztonsági beállítása pedig nincs megadva vagy a WPA2-PSK+AES beállítástól eltérő, a médialejátszó gyengébb, 802.11g sebességgel fog működni. A vezeték nélküli hálózat védelmének kikapcsolását nem javasoljuk.

## **Automatikus keresés vagy vezeték nélküli hálózat nevének manuális megadása**

- 1. A varázsló üdvözlőképernyőjén a ▲/▼ megnyomásával válassza ki a nyelvet, majd nyomja meg az **OK** gombot.
- 2. Auto Search (Automatikus keresés): A **▲/ ▼** gomb megnyomásával a listából válassza ki a vezeték nélküli hálózatát, majd nyomja meg az **OK** gombot. Folytassa az 5. lépéssel.

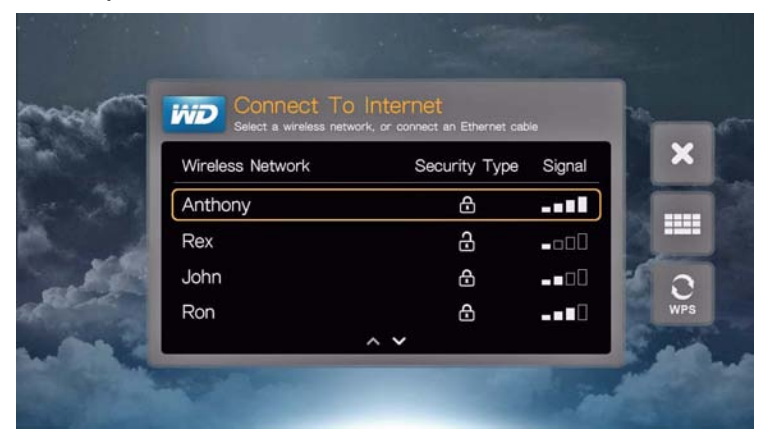

*Manual (Manuális)*: A vezeték nélküli hálózat beállításától függően előfordulhat, hogy manuálisan kívánja megadni a hálózat nevét. Ebben az esetben válassza ki a képernyő jobb oldalán lévő billentyűzet ikont, nyomja meg az **OK** gombot, majd folytassa a következő lépéssel.

3. A **AV < →** navigációs gombokkal írja be a hozzáférési pont SSID-jét, válassza a **Submit** (Elküld) lehetőséget, majd nyomja meg az **OK** gombot.

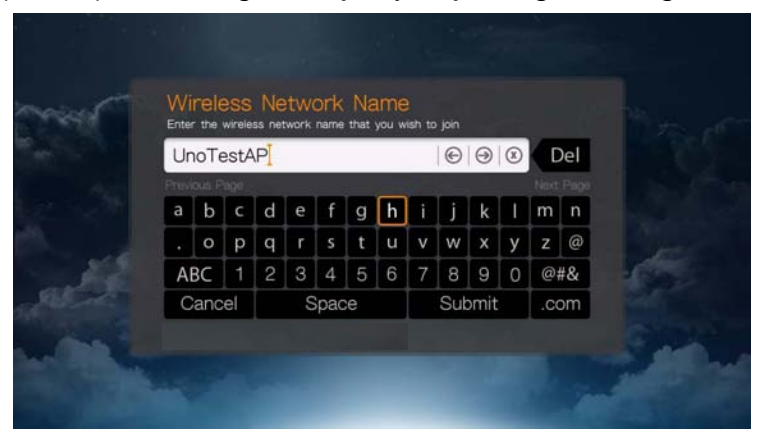

4. A **A** / ▼ gomb megnyomásával a listából válassza ki a hálózati kódolásának típusát, majd nyomja meg az **OK** gombot.

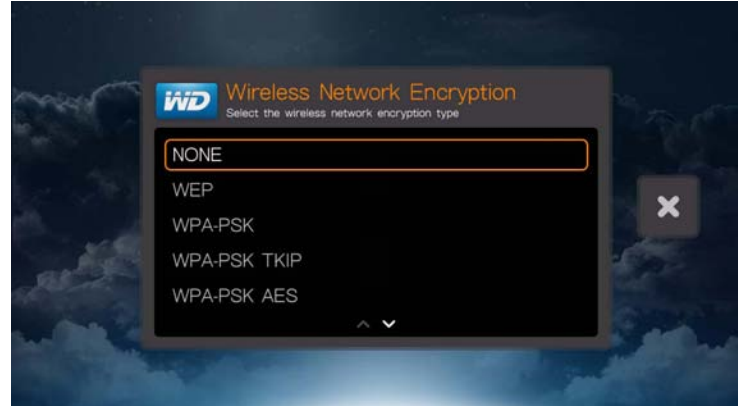

5. Ha szükséges, a **AV < ►** navigációs gombokkal írja be a hozzáférési pont jelszavát, válassza a **Submit** (Elküld) lehetőséget, majd nyomja meg az **OK** gombot.

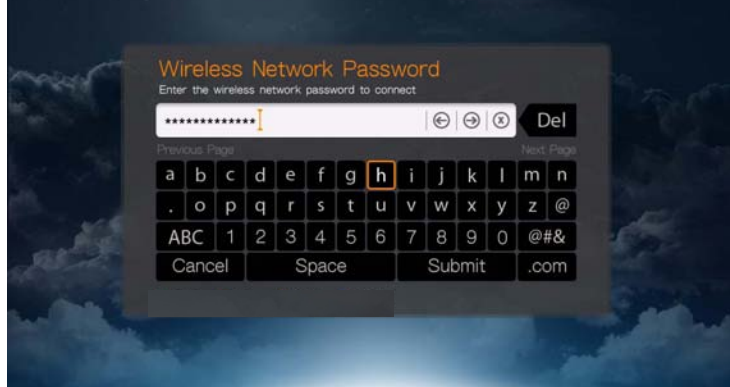

6. Amint a hálózat megfelelően működik, a Home (Kezdőlap) képernyő megjelenítéséhez nyomja meg az **OK** gombot.

## **Wi-Fi Protected Setup (WPS)**

- 1. A varázsló üdvözlőképernyőjén a ▲/▼ megnyomásával válassza ki a nyelvet, majd nyomja meg az **OK** gombot.
- 2. Válassza ki a képernyő jobb oldalán lévő WPS ikont, majd nyomja meg az **OK** gombot.
- 3. A ▲ / ▼ gomb megnyomásával válassza ki a használandó módszert, majd nyomja meg az **OK** gombot.

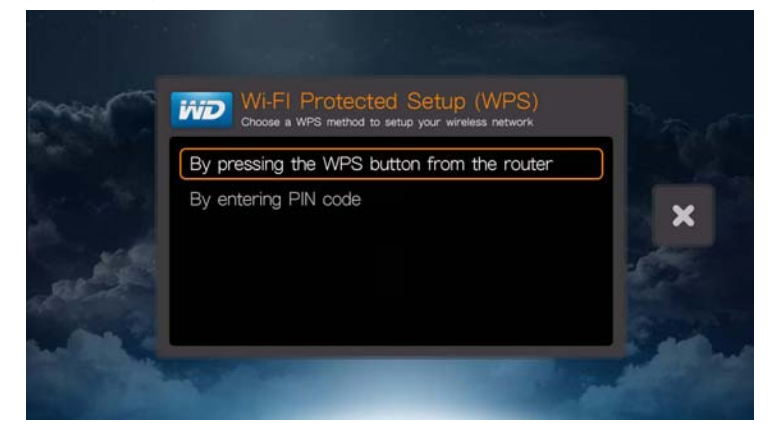

## **WPS gomb**

- 1. Nyomja meg a vezeték nélküli router WPS gombját.
- 2. A távvezérlőn nyomja meg az **OK** gombot.

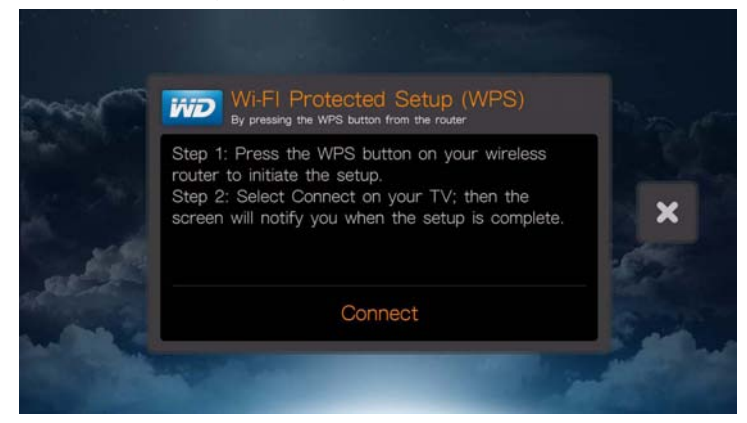

#### **PIN-kód**

1. Adja meg a vezeték nélküli router konfigurációs képernyőjén megjelenő WPS PIN-kódot.

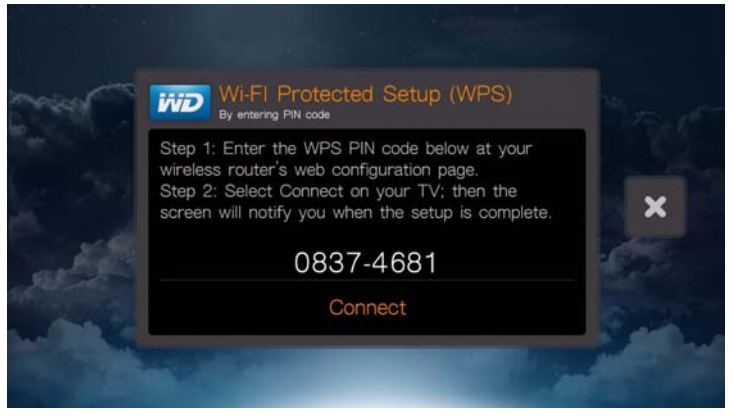

2. A távvezérlőn nyomja meg az **OK** gombot.

Miután elvégezte a fent ismertetett vezeték nélküli beállítási lehetőségek egyikét, nyomja meg az **OK** gombot. A varázsló megkezdi az automatikus hálózati kapcsolat létrehozását. Válassza ki az időzónát, majd nyomja meg az **OK** gombot.

A vagy a **k**iválasztásával fogadhatja el vagy utasíthatja el a felhasználási statisztika megosztását. Ha elfogadja, válassza az **Igen** lehetőséget, majd nyomja meg az **OK** gombot. Az adatok felhasználásának engedélyezéséhez nyomja meg az **OK** gombot. A Setup Complete (Beállítás befejeződött) képernyő jelenik meg.

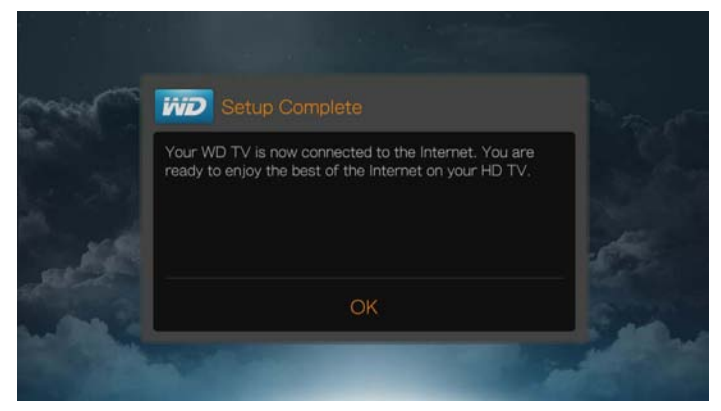

A hálózati kapcsolat létrehozása után az alábbiakat teheti:

- A médialejátszóba integrált internetszolgáltatások használata a valós idejű média eléréséhez. További információkért lásd: [Lásd:](#page-107-0)  ["Internetszolgáltatások", 103. oldal](#page-107-0).
- A hálózaton lévő médiafájlok elérése. Lásd: "Tartalmak megtalálása", 30. [oldal](#page-34-0).

## <span id="page-33-0"></span>**A hálózati kapcsolat ellenőrzése**

Ha hálózati problémákat tapasztal, a probléma meghatározásához ellenőrizze a hálózati kapcsolatot.

## **A hálózati kapcsolat ellenőrzése:**

- 1. A távvezérlőn nyomja meg a **Setup** (Beállítás) gombot.
- 2. A **▲/ ▼** megnyomásával jelölje ki a **Network Settings** (Hálózati beállítások) lehetőséget, majd nyomja meg az **OK** gombot.
- 3. A **△/ ▼** megnyomásával jelölje ki a **Check Connection** (Kapcsolat ellenőrzése) lehetőséget, majd nyomja meg az **OK** gombot.

A készülék automatikusan ellenőrzi a hálózati kapcsolatot. Az ellenőrzés végeztével megjelennek az eredmények. A tételek mellett lévő zöld pipa jelzi, hogy a hálózati beállításokkal nincsen probléma. Ha van probléma, ellenőrizze a router beállításait, illetve olvassa el a használati útmutatóját.

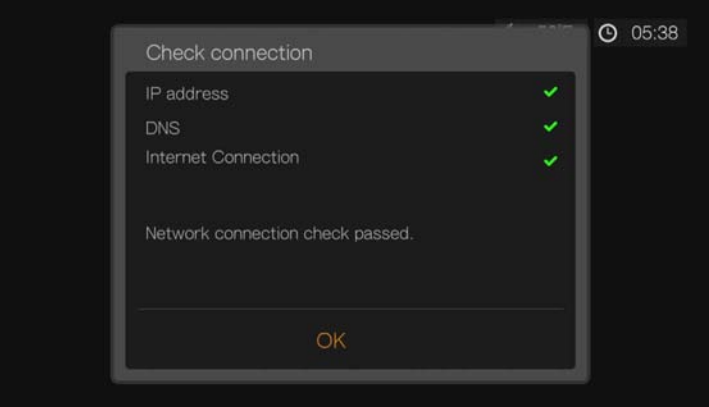

A piros kereszt jelzi a problémát a hálózati beállításokkal. Ez lehet IP cím vagy DNS szerver cím. Ha a probléma nem oldódik meg, forduljon az internet szolgáltatójához.

# <span id="page-34-0"></span>Tartalmak megtalálása

Az alábbiakban bemutatjuk, hogyan használhatja a médialejátszót a digitális médiagyűjteménye helyi hálózaton keresztüli eléréséhez.

- **Hálózatkapcsolt tartalmak elérése** a hálózatkapcsolt tárolóeszközökön vagy a médiaszerveren tárolt digitális médiatartalmak megtekinthetők és lejátszhatók. [Lásd: "Médiatartalom elérése", 30. oldal](#page-34-1).
- **Online média elérése**  az online Facebook és Picasa fiókokban tárolt fényképek és videók megtekinthetők és lejátszhatók. Lásd: "Médiatartalom [elérése", 30. oldal](#page-34-1).
- **USB-tároló csatlakoztatása** ha USB-tárolóeszközt csatlakoztat a médialejátszóhoz, a médiafájlokat a számítógép segítségével mozgathatja az eszközök között. [Lásd: "Fájlok továbbítása", 35. oldal.](#page-39-0)
- **Mappák megosztása számítógépen** A számítógépen tárolt digitális médiatartalmak megtekinthetők és lejátszhatók az őket tartalmazó mappa vagy mappák megosztásával. Lásd: "Mappa megosztása a számítógépen", [40. oldal](#page-44-0).

## <span id="page-34-1"></span>**Médiatartalom elérése**

Amint a médialejátszó aktív hálózati kapcsolattal rendelkezik, a médialejátszóval közös hálózatra csatlakoztatott (NAS) eszközről vagy megosztott számítógépről elérhetővé válik a médiatartalom. A médialejátszóhoz csatlakoztatott USBtárolóról is behívhat tartalmakat. Az egyes források előnyeit és használatát az alábbiakban részletezzük.

## **Médiatartalom elérése megosztott hálózatról, médiaszerverről, USB-tárolóról vagy online fiókból:**

- 1. Nyissa meg a Home (Kezdőlap) képernyőt, és válassza ki az elérendő médiatartalom menüjét. Ez lehet Music (Zene), Videos (Videók) vagy Photos (Fényképek). Nyomja meg az **OK** gombot.
- 2. Nyomja meg az **OK** gombot a tartalom forrásának kiválasztásához, vagy a vagy ▲/▶ lenyomásával válassza ki a Select Content Source **El** (Tartalom forrásának kiválasztása) lehetőséget, majd nyomja meg az **OK** gombot.
- 3. A ▲/ ▼ megnyomásával válassza ki a hálózati forrást, amely az elérni kívánt médiatartalmat tárolja, majd nyomja meg az **OK** gombot.

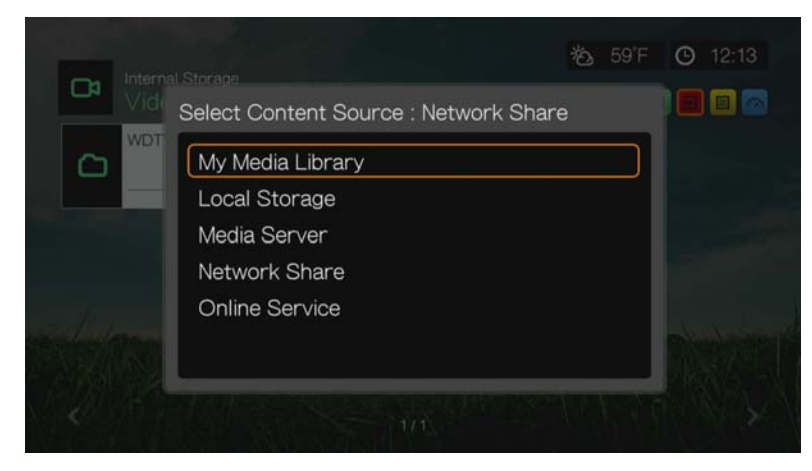

*Megjegyzés:* A My Media Library (Saját médiakönyvtár) nem jelenik meg, ha a médiakönyvtár ki van kapcsolva (lásd: ["Médiakönyvtár", 218. oldal](#page-222-0)). Csak akkor jelenik meg, ha csatlakoztatott USB meghajtót, vagy hálózati tárolót vitt fel a médiakönyvtár listába.

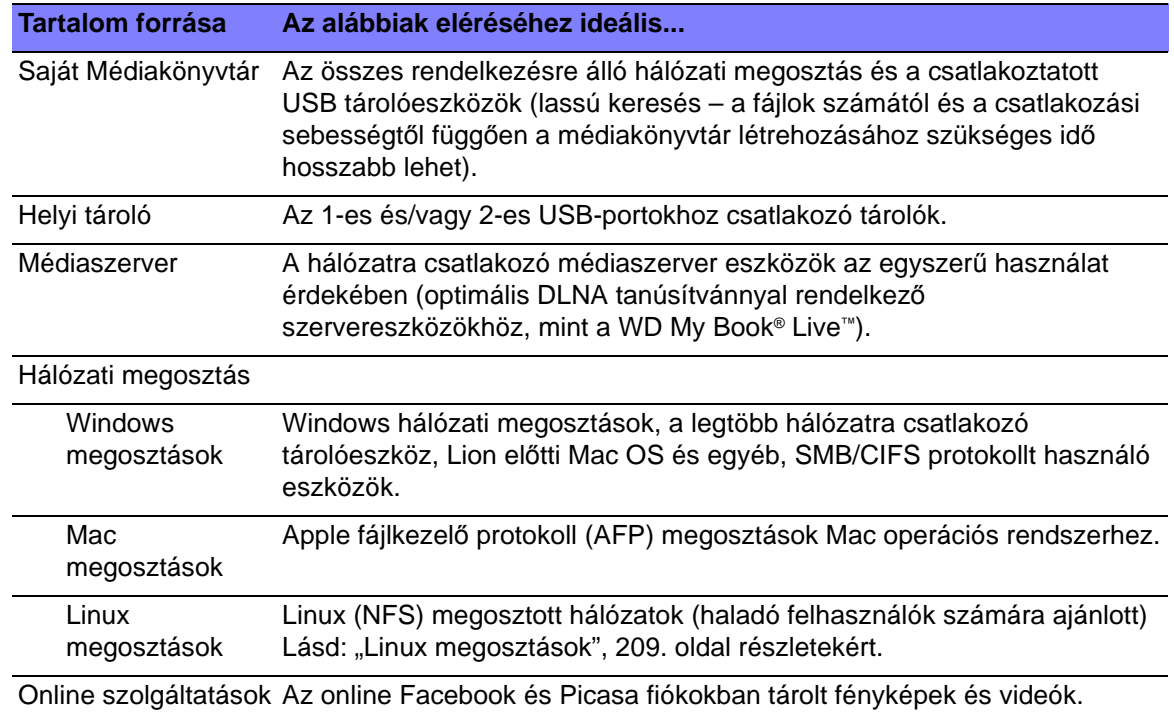

## **Saját Médiakönyvtár**

Ez az opció azért előnyös, mert a hálózati tárolókon és USB tárolókon lévő tartalmakat összegyűjti, és egy helyen jeleníti meg. A tárolókon lévő tartalom keresése azonban hosszabb ideig tart, mintha konkrét forrásból hívná be a tartalmakat.

Ha a médiakönyvtárhoz további erőforrásokat szeretne adni, tegye az alábbiakat:

- Csatlakoztasson USB tárolót a médialejátszón lévő egyik USB portra, és az automatikusan a médiakönyvtár részévé válik.
- Csatlakoztasson Windows vagy Mac megosztást (lásd: "Hálózati megosztás", [33. oldal](#page-37-0)). Belső tartalom böngészése közben az **Option** (Opciók) gomb megnyomásával adjon megosztott mappát a médiakönyvtárhoz.

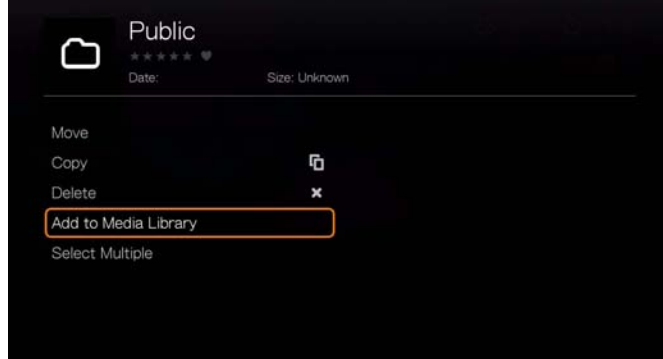
A médiakönyvtárat használja hálózati megosztásra (lásd: ["Media Library](#page-216-0)  [Manager for Network Share \(Médiakönyvtár kezelése hálózati](#page-216-0)  [megosztáshoz\)", 212. oldal\)](#page-216-0), és az **Add network share to media library** (Hálózati megosztás hozzáadása a médiakönyvtárhoz) lehetőség kiválasztásával adjon egyéni megosztott mappákat a médiakönyvtárhoz. Maximum 10 megosztás adható hozzá.

#### **Helyi tároló**

Válassza a Local Storage (Helyi tároló) lehetőséget a médialejátszó 1-es vagy 2-es USB-portjaihoz csatlakoztatott USB eszköz(ök)ön lévő tartalom eléréséhez.

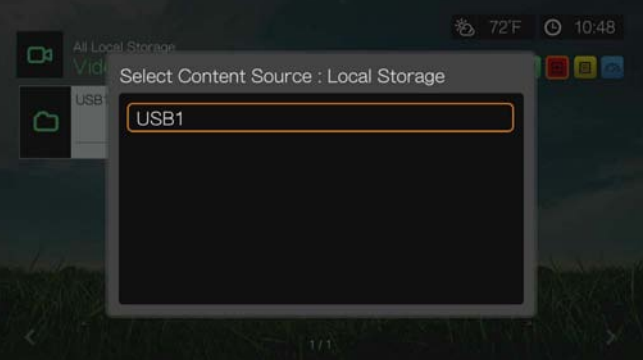

Az USB 1 vagy USB 2 kiválasztása után a médialejátszó alapértelmezés szerint átvizsgálja a meghajtót a médiakönyvtár felépítéséhez (ha engedélyezve van).

Ha a médialejátszó és a számítógép hálózatra kapcsolódnak, mozgathat fájlokat a számítógép és az USB-tároló között. [Lásd: "Fájlok továbbítása", 35. oldal.](#page-39-0)

#### **Médiaszerver**

Ez a menü jeleníti meg a hálózatra csatlakozó UPnP médiaszervereket, és optimalizálja a DLNA kompatibilis eszközöket, mint a WD My Book Live személyes tároló felhőket és egyéb WD TV Live™ Hub médiaközpontokat.

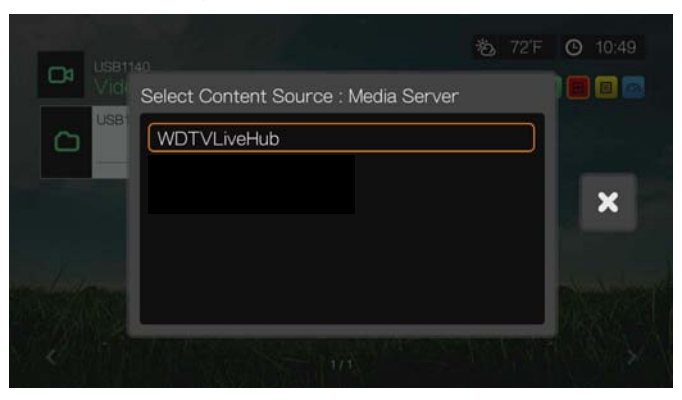

A médiaszerver használata azért előnyös, mert a gazda eszközön lévő tartalmakat összegyűjti. A médiaszerver támogatott és metaadatokkal ellátott fájlformátumokat tárol, amelyek révén a klienseszközök (például a médialejátszó) könnyen tudja tallózni és lejátszani a tartalmakat.

Előfordulhat azonban, hogy a médiaszerver használata korlátozza a támogatott fájltípusokat és nem jelenik meg az összes fájl, amelyet a médiaszerveren tárol. Megosztott hálózat használatakor a médialejátszó minden egyes fájl esetében a támogatási lehetőségek szerint végzi a tartalmak szűrését.

Kövesse az "Accessing a Shared Folder" (Megosztott mappa elérése) alatt ismertetett lépéseket, kiválasztva a médiaszerver nevét. Szükség esetén tekintse át a médiaszerver dokumentációját a jelszavak beállításával és kezelésével kapcsolatban.

#### **Hálózati megosztás**

A médialejátszó támogatja a Windows (SMB/CIFS), a Mac (AFP) és a Linux (NFS) hálózati megosztásokat (a Linux megosztás támogatás bekapcsolásához lásd: ["Linux megosztás \(NFS\) támogatás", 209. oldal\)](#page-213-0).

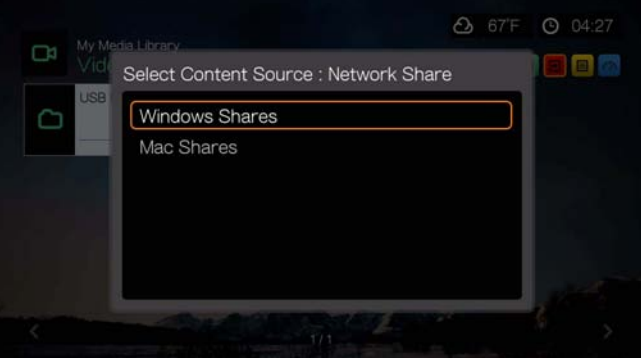

#### **Windows megosztások**

Windows megosztás felhasználók a Samba (más néven SMB/CIFS) gyakran használt protokoll PC, NAS és Mac (Lion előtt) rendszerek esetében. Ha egyszerűen csak felfedezni és/vagy megosztani kíván egy mappát a médialejátszó által hozzáfért hálózaton, a Samba igen gyakori módszer, különösen Windows használata esetén.

A Windows megosztások megjelenítik a megosztott számítógépeket és hálózatkapcsolt tárolókat (például WD My Book Live személyes felhő tároló NAS meghajtó), amelyek a Samba protokoll használatával csatlakoznak a hálózatra.

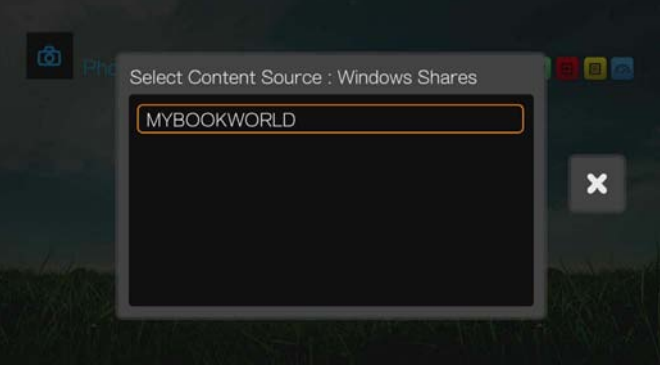

#### **Mac megosztások**

A Mac megosztások AFP-t (Apple fájlkezelő protokoll) használnak, amely egy elterjedtebb protokoll a Mac eszközök körében. Ha egyszerűen csak felfedezni és/vagy megosztani kíván egy mappát a médialejátszó által hozzáfért hálózaton, az AFP igen gyakori módszer Mac használata esetén.

#### <span id="page-38-0"></span>**Megosztott mappa elérése**

Megosztott mappa létrehozásához kövesse az alábbi utasításokat: ["Mappa](#page-44-0)  [megosztása a számítógépen", 40. oldal](#page-44-0).

Megosztott mappa elérése hálózati megosztás esetén:

1. Válassza ki a számítógép nevét, majd nyomja meg az **OK** gombot kétszer.

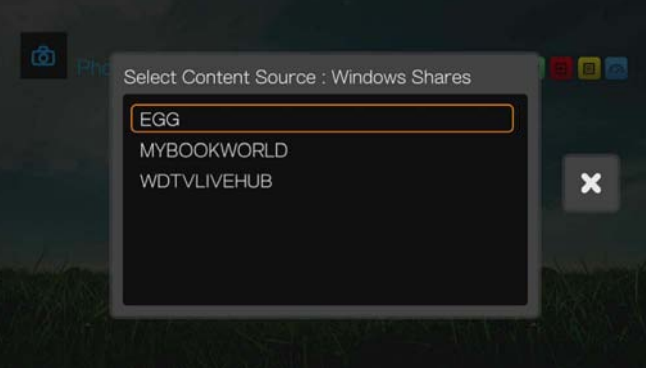

- 2. Szükség esetén adja meg a felhasználói nevét és jelszavát a számítógéphez való hozzáféréshez, vagy fogadja el az alapértelmezett bejelentkezési beállításokat. A jelszó beállítására és kezelésére vonatkozó bővebb információért olvassa el az operációs rendszer dokumentációját.
- 3. A megnyomásával jelölje ki az **OK** lehetőséget, majd nyomja meg az **OK** gombot. Megjelenik a kiválasztott médiatípus támogatott tartalma.
- 4. Válassza ki az elérni kívánt tartalmat, majd a média lejátszásának elindításához nyomja meg az **OK** gombot.

#### **Hálózatkapcsolt (NAS) tárolók elérése**

Kövesse az "Accessing a Shared Folder" (Megosztott mappa elérése) alatt ismertetett lépéseket, kiválasztva a NAS eszköz nevét. Szükség esetén tekintse át a NAS eszköz dokumentációját a jelszavak beállításával és kezelésével kapcsolatban.

#### **Online szolgáltatások**

Ez a menü lehetővé teszi az online Facebook és Picasa fiókokban tárolt tartalmakhoz való kapcsolódást. A tartalom eléréséhez válassza ki a **Facebook** vagy **Picasa** lehetőségét, majd adja meg felhasználói nevét és jelszavát.

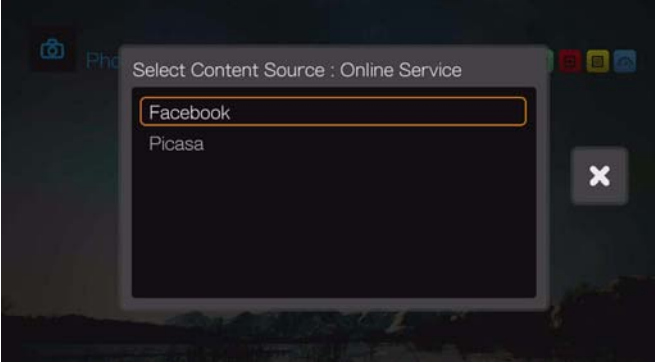

#### **Bejelentkezés hálózati erőforrásba vagy online fiókba**

Hálózati erőforráshoz való hozzáféréshez meg kell adnia az eszközhöz vagy fiókhoz tartozó felhasználói nevet és jelszót a képernyőn megjelenő billentyűzet használatával. Bizonyos esetekben (ha nincs beállítva az eszközhöz tartozó jelszó) egy alapértelmezett bejelentkezési beállítás jelenik meg. Ebben az esetben fogadja el az alapértelmezett beállítást, válassza a v lehetőséget, majd nyomja meg az **OK** gombot.

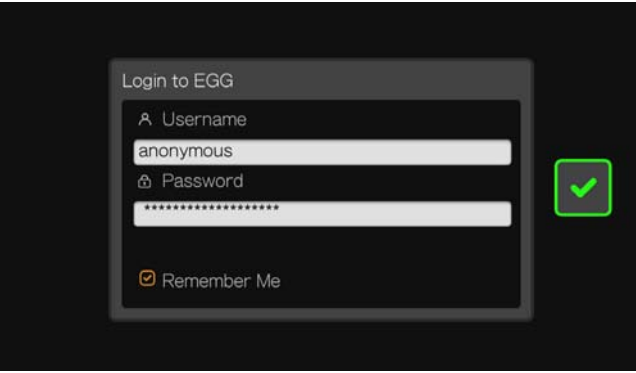

Válassza a **Remember Me** (Emlékezzen rám) lehetőséget, majd nyomja meg az **OK** gombot, hogy a médialejátszó megjegyezze az erőforráshoz tartozó felhasználói nevet és jelszót.

# <span id="page-39-0"></span>**Fájlok továbbítása**

Ha a médialejátszó aktív hálózati kapcsolattal rendelkezik, a hálózatra csatlakozó bármely USB meghajtó szolgálhat hálózati meghajtóként. Ez teszi lehetővé a fájlok továbbítását a számítógép és a médialejátszó között. Ez a funkció azokon a számítógépeken áll rendelkezésre, amelyek Windows® XP, Windows Vista®, Windows 7 vagy Windows 8 operációs rendszert futtatnak, illetve azokon a Macintosh® számítógépeken, amelyek Mac® OS X® Leopard® vagy Snow Leopard® operációs rendszert futtatnak.

#### **Fájlmegosztás engedélyezése hálózati megosztáson keresztül (Samba szerver)**

- 1. Navigáljon a Home (Kezdőlap) | Setup (Beállítás) menühöz.
- 2. A ▲/ ▼ megnyomásával jelölje ki a Network Settings (Hálózati beállítások) lehetőséget, majd nyomja meg az **OK** gombot.

3. A **▲/ ▼** megnyomásával válassza a **Network Share Server Settings** (Hálózati megosztás szerver beállítások) lehetőséget, és a Windows megosztás szerver vagy a Mac megosztás szerver opciót kapcsolja be **On**.

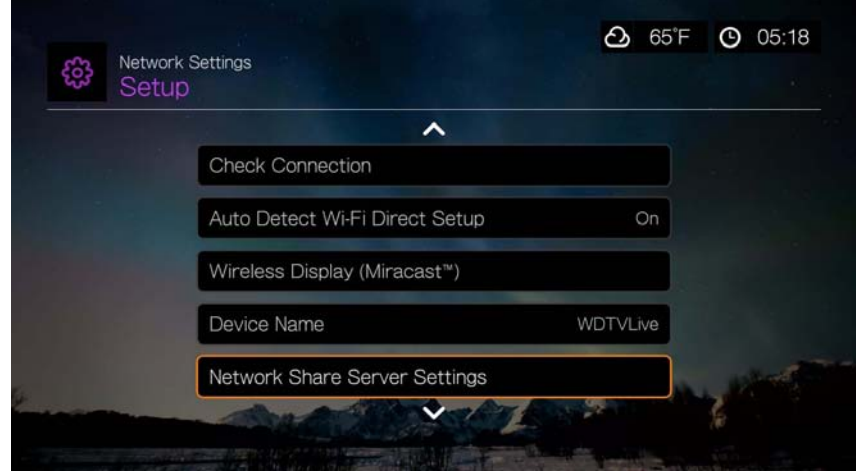

4. Jegyezze meg a **Device name** (Eszköznév) mezőben látható nevet. Ez segít azonosítani a médialejátszót a hálózaton.

#### **Fájlok áthelyezése a médialejátszó és Windows számítógép között**

- 1. Csatlakoztassa az USB merevlemez-meghajtót, amelyről fájlokat szeretne továbbítani a médialejátszóra.
- 2. A számítógépnek ugyanazon a hálózaton kell lennie, mint amelyiken a médialejátszó, a fájlmegosztási opciót pedig engedélyezni kell. A fájlmegosztási opció engedélyezésére vonatkozó utasításokért olvassa el a Windows súgóját.
- 3. Töltse le a WD Discovery™ eszközt a *http://products.wd.com/updates* weboldalról.
- 4. Kattintson duplán a letöltött telepítőfájlra, és a WD Discovery telepítéséhez kövesse a képernyőn megjelenő utasításokat.
- 5. Kattintson a <sup>1</sup><sub>2</sub> ikonra, majd kattintson a következőkre: **Programok > WD Discovery > WD Discovery**.
- 6. A Network Shares Found (Hálózati megosztások találhatók) listában kattintson a **WDTV** lehetőségre.
- 7. A Things To Do (Teendők) listában kattintson a **Map Network Shares**  (Hálózati megosztások feltérképezése) lehetőségre.

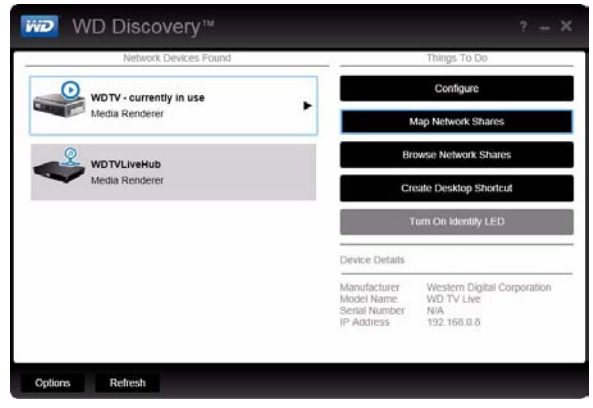

- 8. Egy üzenet kérdezi, hogy automatikusan szeretné-e feltérképezni a meghajtót. Két lehetősége van. Hajtsa végre az (a) lépést vagy a (b) lépést.
	- (a) A meghajtó automatikus feltérképezéséhez kattintson a **Yes** (Igen) gombra.

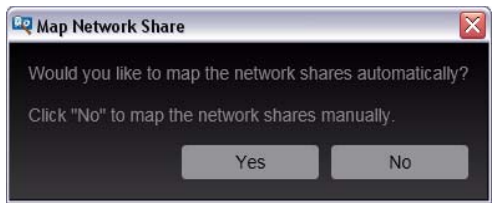

A rendszer hálózati meghajtóként térképez fel minden, a meghajtón rendelkezésre álló megosztott mappát. A rendelkezésre álló meghajtók Z-től visszafelé kapják a meghajtó betűket.

Amikor a feltérképezés befejeződött, a csatlakoztatott tároló a WD Discovery képernyőn hálózati meghajtóként jelenik meg. A visszatéréshez a főoldalra kattintson a **Back** (Vissza) lehetőségre.

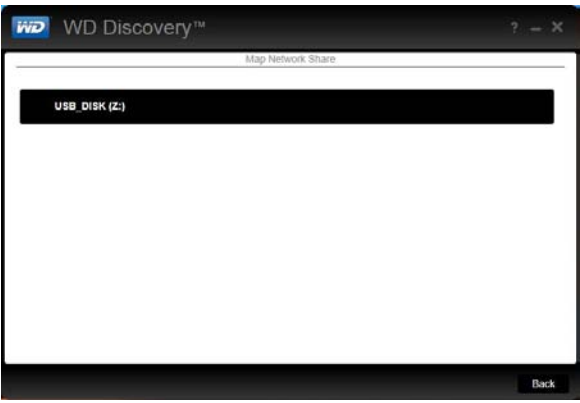

(b) A meghajtó manuális feltérképezéséhez kattintson a **No** (Nem) gombra. A Network Shares Found (Hálózati megosztások találhatók) listában kattintson a csatlakoztatott tárolóeszköz nevére, majd válasszon a rendelkezésre álló meghajtó betűjelek közül. A meghajtó betű kijelölés folytatásához kattintson a **Yes** (Igen) gombra.

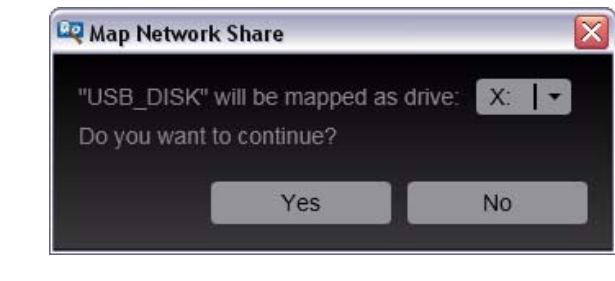

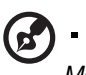

*Megjegyzés:* Miután a rendszer – automatikusan vagy manuálisan – feltérképezett egy hálózati meghajtót, megtartja ugyanazt a meghajtó betűt.

- 9. Zárja be a WD Discovery eszközt.
- 10. Kattintson a <sup>4</sup>2 vagy a Start, majd (My) Computer (Sajátgép) lehetőségre. A csatlakoztatott tároló gyökere jelenik meg. Ekkor a **(My) Computer** (Sajátgép) vagy a Windows Intéző alkalmazásban az egér használatával áthúzhatja a fájlokat és mappákat a csatlakoztatott tárolóeszközre.

#### **Windows használata**

A WD Discovery használata helyett a médialejátszó csatlakoztatott tárolója az alábbi módon is hozzáférhető:

#### **Windows 8.1/8:**

 Kattintson a **Desktop** (Asztal) **> Computer** (Számítógép) **> Network** (Hálózat) lehetőségre, és keresse meg a médialejátszót.

#### **Windows 7/Vista:**

Kattintson a **<b>XX** > Computer (Számítógép) > Network (Hálózat) lehetőségre, és keresse meg a médialejátszót.

#### **Windows 8.1/8/7/Vista/XP:**

Windows Explorerben vagy egy webböngészőben címként írja be: \\wdtv.

#### **Macintosh használata**

- 1. Csatlakoztassa az USB merevlemez-meghajtót, amelyről fájlokat szeretne továbbítani a médialejátszóra.
- 2. Kapcsolja be a számítógépet, és várja meg, amíg az operációs rendszer betölt.
- 3. Nyissa meg a Finder (Kereső) alkalmazást.
- 4. A SHARED (MEGOSZTOTT) alatt kattintson a WDTV ikonra.
- 5. A médiafájlokat az egér használatával húzza át a számítógépről a médialejátszóra vagy a médialejátszóról a számítógépre.

#### **Fájlok áthelyezése a médialejátszó és Windows számítógép között**

- 1. Csatlakoztassa az USB merevlemez-meghajtót, amelyről fájlokat szeretne továbbítani a médialejátszóra.
- 2. A számítógépnek ugyanazon a hálózaton kell lennie, mint amelyiken a médialejátszó, a fájlmegosztási opciót pedig engedélyezni kell. A fájlmegosztási opció engedélyezésére vonatkozó utasításokért olvassa el a Windows súgóját.
- 3. Nyissa meg a Windows Explorer ablakot, majd kattintson a **Hálózat** lehetőségre. A médialejátszó megjelenik a hálózati erőforrások listában.

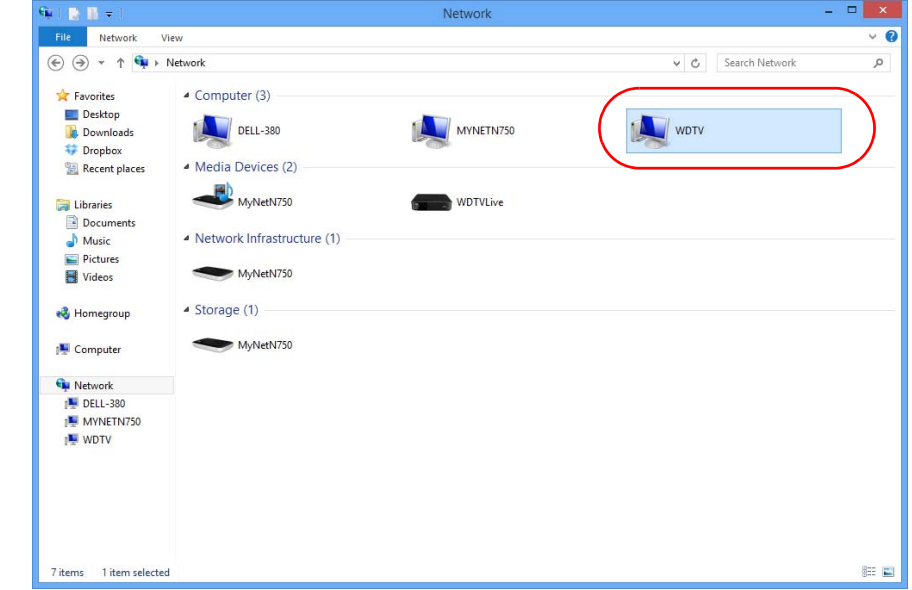

4. Kattintson a médialejátszónak megfelelő eszközre.

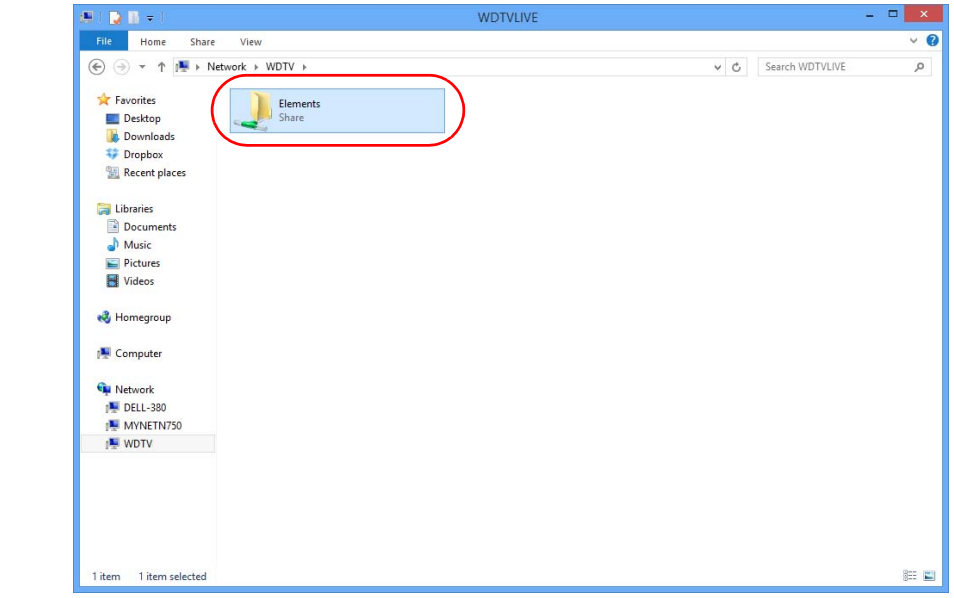

5. Kattintson az USB merevlemez-meghajtóra, amelyről fájlokat szeretne továbbítani, ezzel megjeleníti annak tartalmát.

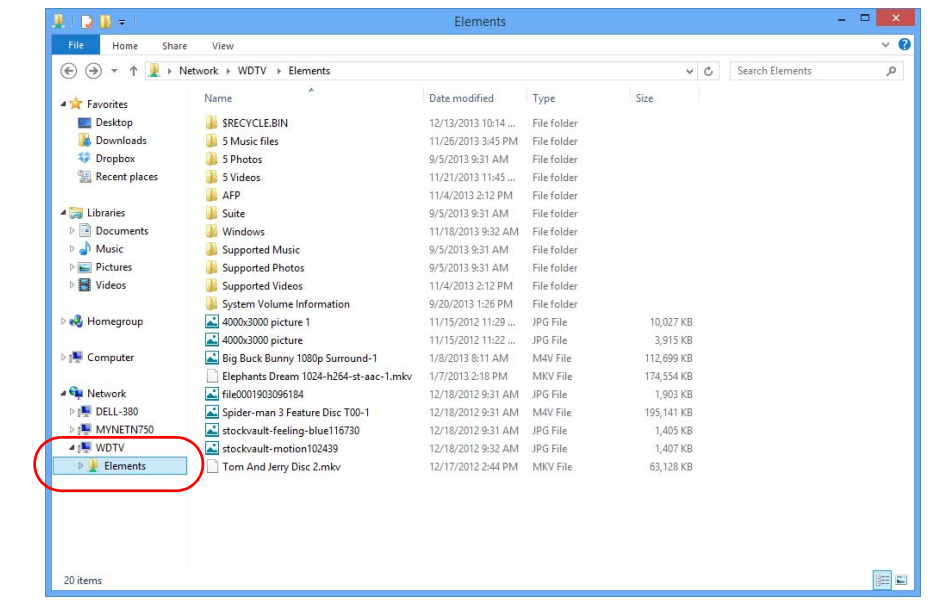

6. Keresse meg a továbbítandó fájl(oka)t és másolás/beillesztés, kivágás/ beillesztés művelettel vagy egérrel történő áthúzással továbbítsa a fájl(oka)t.

#### **Fájlok áthelyezése a médialejátszó és Mac számítógép között**

- 1. Csatlakoztassa az USB merevlemez-meghajtót, amelyről fájlokat szeretne továbbítani a médialejátszóra.
- 2. A számítógépnek ugyanazon a hálózaton kell lennie, mint amelyiken a médialejátszó, a fájlmegosztási opciót pedig engedélyezni kell. A fájlmegosztási opció engedélyezésére vonatkozó utasításokért olvassa el az Apple súgóját.
- 3. Nyissa meg a Finder (Kereső) ablakot.
- 4. A Finder (Kereső) oldalsávján kattintson a **Shared** (Megosztva) lehetőségre. A médialejátszó megjelenik a megosztott erőforrások listában.
- 5. Kattintson a médialejátszónak megfelelő eszközre. Megjelenik a médialejátszóra csatlakoztatott USB-meghajtó.

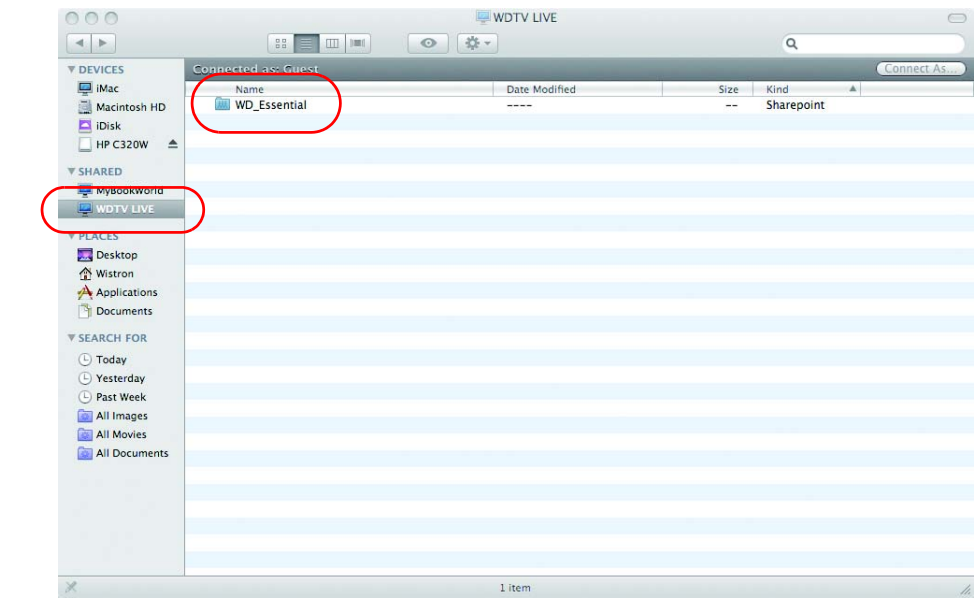

- 6. Kattintson az USB merevlemez-meghajtóra, amelyről fájlokat szeretne továbbítani, ezzel megjeleníti annak tartalmát.
- 7. Keresse meg a továbbítandó fájl(oka)t és másolás/beillesztés, kivágás/ beillesztés művelettel vagy egérrel történő áthúzással továbbítsa a fájl(oka)t.

## <span id="page-44-0"></span>**Mappa megosztása a számítógépen**

A számítógépen tárolt digitális médiatartalmak megtekinthetők és lejátszhatók az őket tartalmazó mappa vagy mappák megosztásával.

Gondoskodjon arról, hogy a számítógép és a médialejátszó csatlakozzon a hálózatra, lásd a tudásbázis 3787 számú cikkét a *http://support.wd.com* weboldalon, majd kövesse az operációs rendszer utasításait.

**Fontos:** Mindig a legújabb frissítésekkel és szervizcsomaggal ellátott operációs rendszert használja. A hálózati beállítások függvényében előfordulhat, hogy le kell tiltania vagy módosítania kell a tűzfalbeállításokat a megosztott hálózati mappák megtekintéséhez. Segítségért forduljon a tűzfal gyártójához.

Az operációs rendszerre vonatkozó utasítások teljesítését követően lásd: ["Megosztott mappa elérése", 34. oldal](#page-38-0).

## **A webes felhasználói felület használata**

A médialejátszó rendelkezik egy webalapú felhasználói felülettel, amely bizonyos funkciók vezérlésére használható. A webes felület használatához szükség van egy hálózatra csatlakozó számítógépre vagy okostelefonra.

**Fontos:** A webes felhasználói felület használatához a médialejátszónak csatlakoznia kell a hálózatra (bővebb információkért lásd: ["Hálózati](#page-28-0)  [beállítások", 24. oldal](#page-28-0)).

#### **A webes felhasználói felület elindítása**

1. Nyisson meg egy webböngészőt, és a cím mezőbe írja be a médiaközpont IP címét. Nyomja meg az **ENTER** billentyűt a számítógép billentyűzetén.

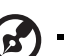

*Megjegyzés:* A médialejátszó IP címének megkereséséhez a távvezérlőn nyomja meg a **Setup** (Beállítás) gombot, és navigáljon a **Network Settings** (Hálózati beállítások) menühöz. A médialejátszó IP címének megtekintéséhez válassza a **Network Setup** (Hálózat beállítása) lehetőséget.

- 2. A webes felhasználói felület indító oldala jelenik meg. Adja meg a **Password** Jelszó mezőbe az alapértelmezett ("admin") jelszót.
- 3. A **Language** (Nyelv) listából válasszon nyelvet.
- 4. Kattintson az **I accept END USER LICENSE AGREEMENT** (Elfogadom a végfelhasználói licencmegállapodást) lehetőségre, majd kattintson a **Login** (Bejelentkezés) lehetőségre. Választhatja a **Maradjak bejelentkezve** lehetőséget is.

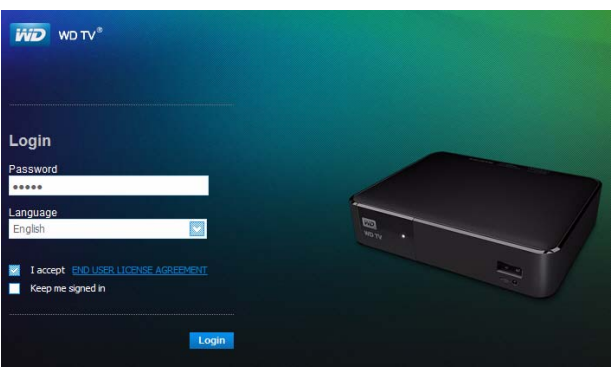

5. A webes felhasználói felület menüopciók jelennek meg.

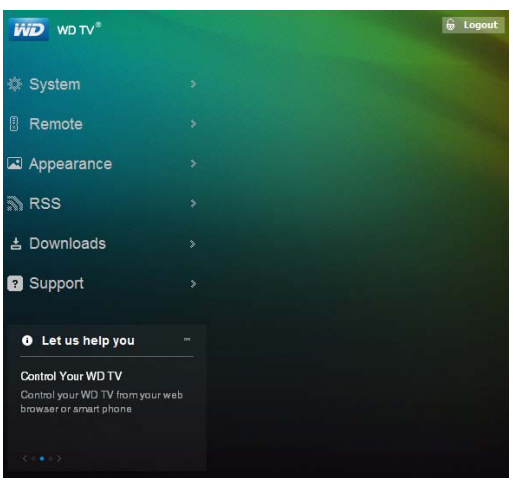

#### **System (Rendszer)**

A webes felhasználói felület **System** (Rendszer) menüjére kattintva kezelhető a médialejátszó rendszerállapota és tekinthetők meg az általános hálózati információk, valamint a fontos üzenetek. Ezeknek az opcióknak a használatával módosítható a jelszó, tekinthetők meg a hálózati információk, vagy állítható be a dátum és az idő.

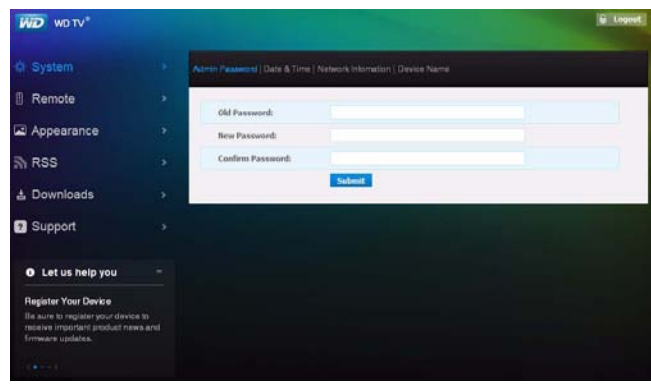

### **Távvezérlő**

Ha a médialejátszót a számítógéppel szeretné vezérelni, a webes felhasználói felület kezdőlapján kattintson a **Remote** (Távvezérlő) menüre. A médialejátszó vezérléséhez kattintson a virtuális távvezérlő gombjaira (bővebb információért lásd: "A távvezérlő [használata", 46. oldal\)](#page-50-0).

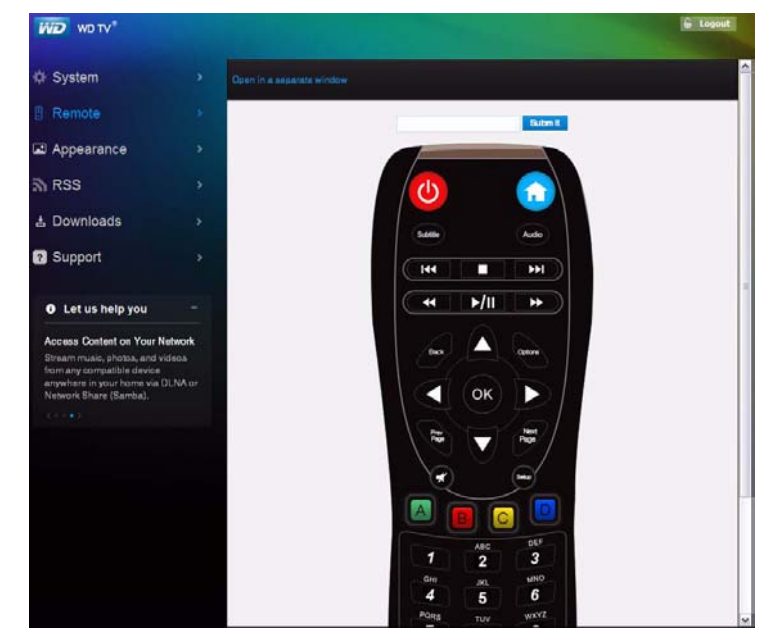

A virtuális távvezérlő új böngészőablakban való megnyitásához kattintson a **Megnyitás külön ablakban** hivatkozásra. Az URL a böngészőablakból másolható az okostelefonok böngészőjébe. Ezt követően okostelefonját a képernyőn lévő gombok érintésével virtuális távvezérlőként használhatja.

A számítógép vagy az okostelefon billentyűzetével írja be a parancsot a **Submit** (Elküld) mezőbe, majd kattintson rá vagy nyomja meg a **Submit** (Elküld) gombot.

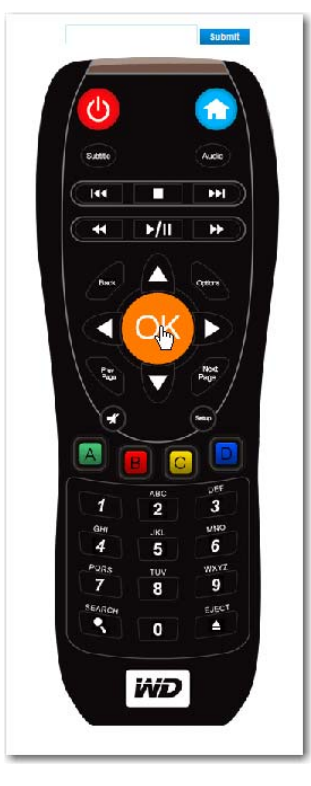

### **Megjelenés**

A médialejátszó cserélhető felhasználói felületet használ, más néven témákat. A témák csak a vizuális élményt változtatják, a funkciókat nem. A felhasználói felület témájának módosításához kattintson az **Appearance** (Megjelenés) lehetőségre. A **Browse** (Tallózás) lehetőségre kattintva keresse meg a \*.zip fájlt, amely a betöltendő témához tartozó összes fájlt tartalmazza. Kattintson a **Submit** (Elküld) lehetőségre.

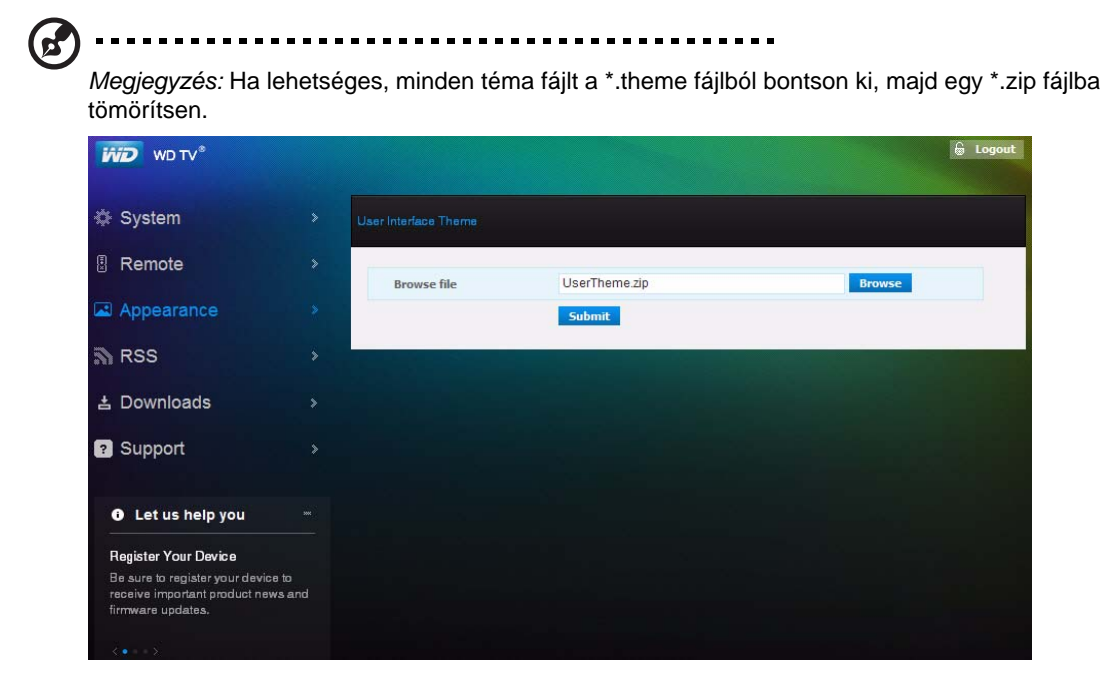

#### **RSS**

Kattintson az **RSS** lehetőségre az RSS hírcsatorna-előfizetések és a különböző kategóriájú mappák megtekintéséhez. Itt hozzáadhat új előfizetést, illetve létrehozhat új mappát az előfizetések csoportosításához*.* 

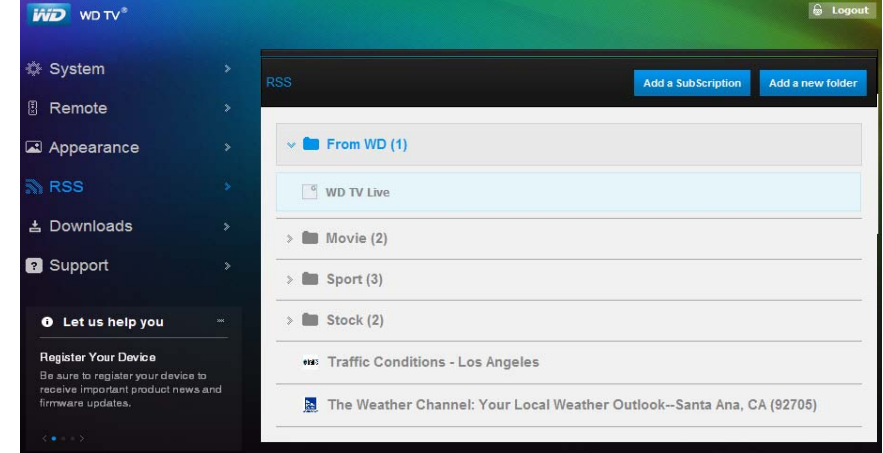

#### **Letöltések**

A **Downloads** (Letöltések) lehetőségre kattintva fájlok letöltését teszi lehetővé az alábbi módszerekkel:

- HTTP (Hiperszöveg átviteli protokoll)
- FTP (Fájltovábbítási protokoll)
- P2P (Közvetlen eszközök közötti kapcsolat)
- NZB (NZBget)

A letöltési módszer kiválasztásához a panel tetején kattintson a módszerre, majd kattintson az **OK** gombra. Ha fájlokat szeretne letölteni a médialejátszóra csatlakoztatott USB tárolóra, adja meg a szükséges információkat az egyes letöltési módszerekhez.

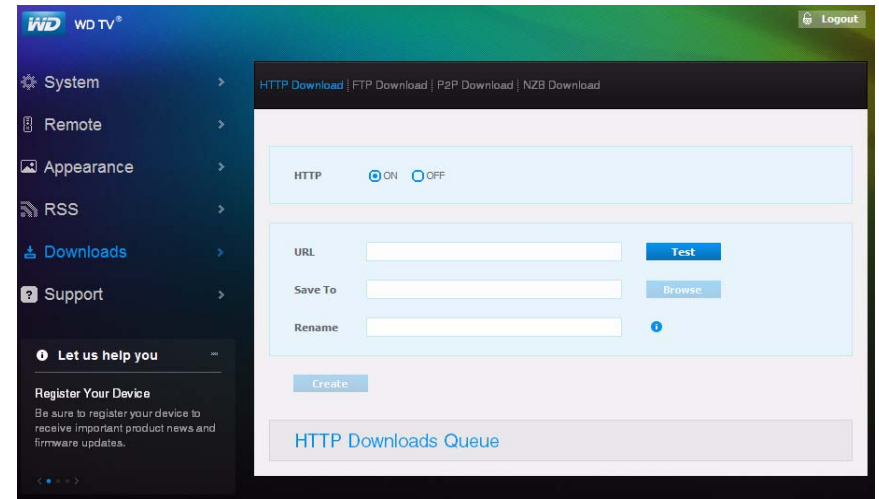

### **Támogatás**

A **Support** (Támogatás) lehetőségre kattintva hozzáférhet az Express Customer Support (Expressz ügyféltámogatás) szolgáltatáshoz és a támogató dokumentációkhoz, beleértve a termékdokumentációkat, a gyakran feltett kérdéseket és a WD TV felhasználói fórumot*.* 

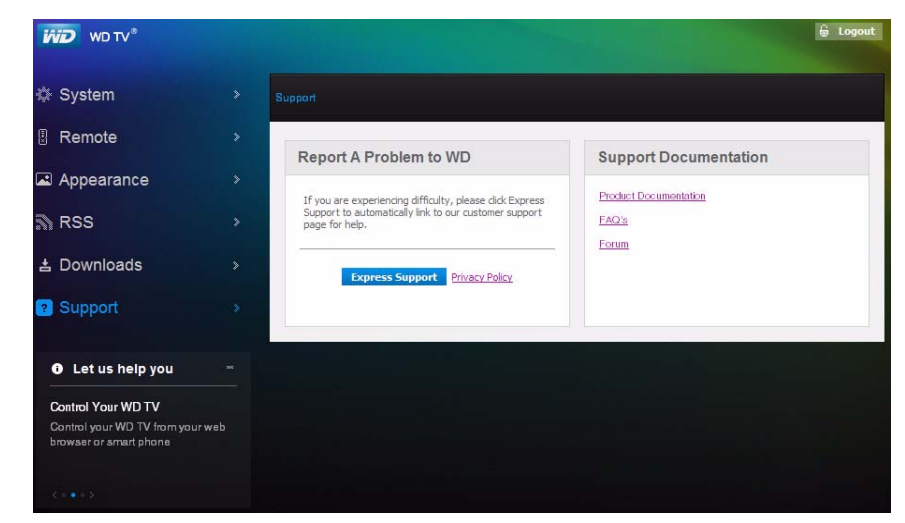

### **Kijelentkezés**

A kijelentkezéshez a webes felhasználói felületből kattintson a **Logout** (Kijelentkezés) gombra.

# A médialejátszó használata

# <span id="page-50-0"></span>**A távvezérlő használata**

A médialejátszó ergonomikus távvezérlője lehetővé teszi a navigációt a Home (Kezdőlap) képernyőn, a médiafájlok keresését, a lejátszási opciók engedélyezését, valamint a rendszerbeállítások testreszabását. A távvezérlőből érkező jelet az infravörös érzékelő érzékeli.

**Fontos:** Gondoskodjon arról, hogy a távvezérlő és a médialejátszón lévő infravörös érzékelő között ne legyen semmi akadály.

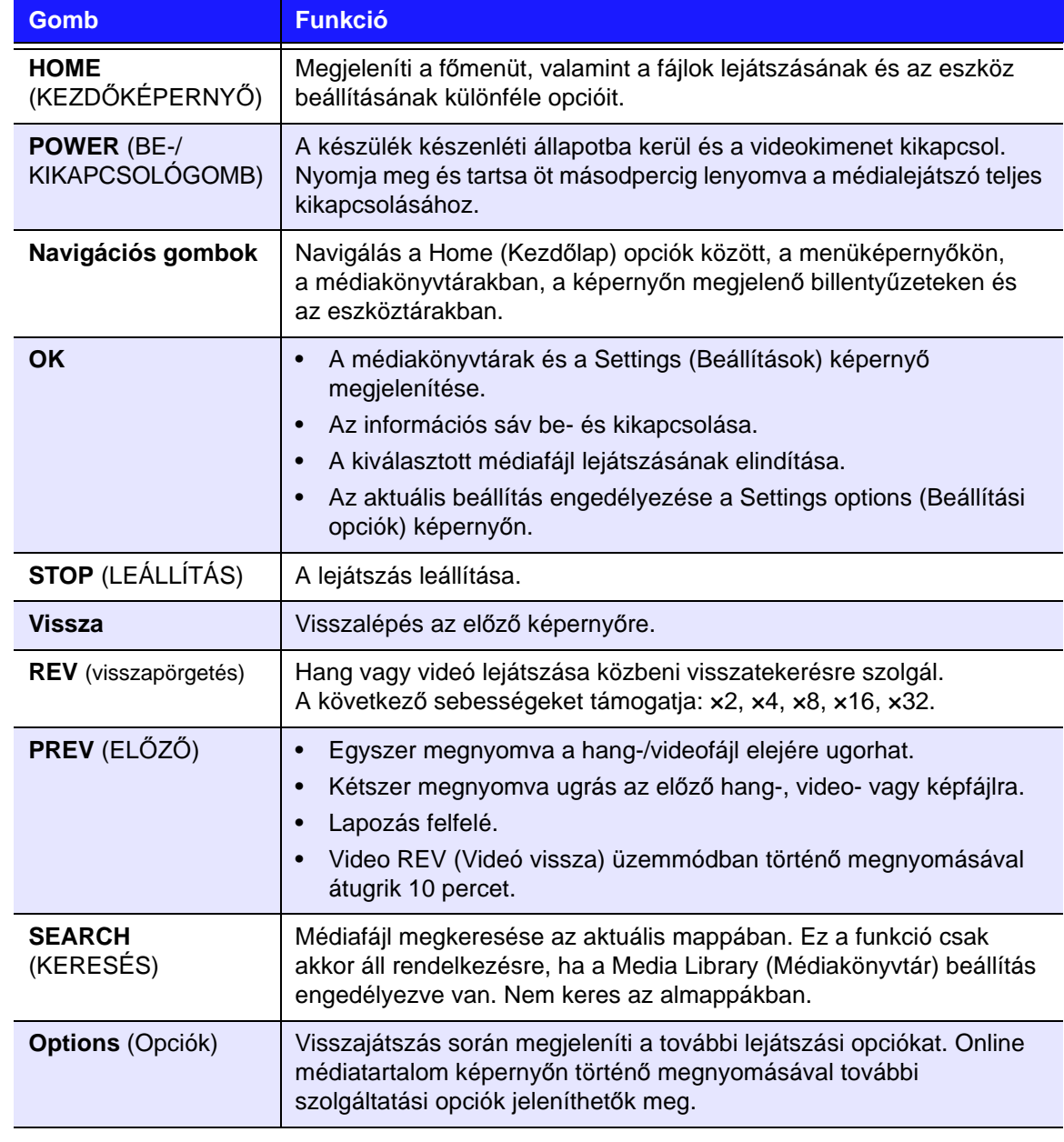

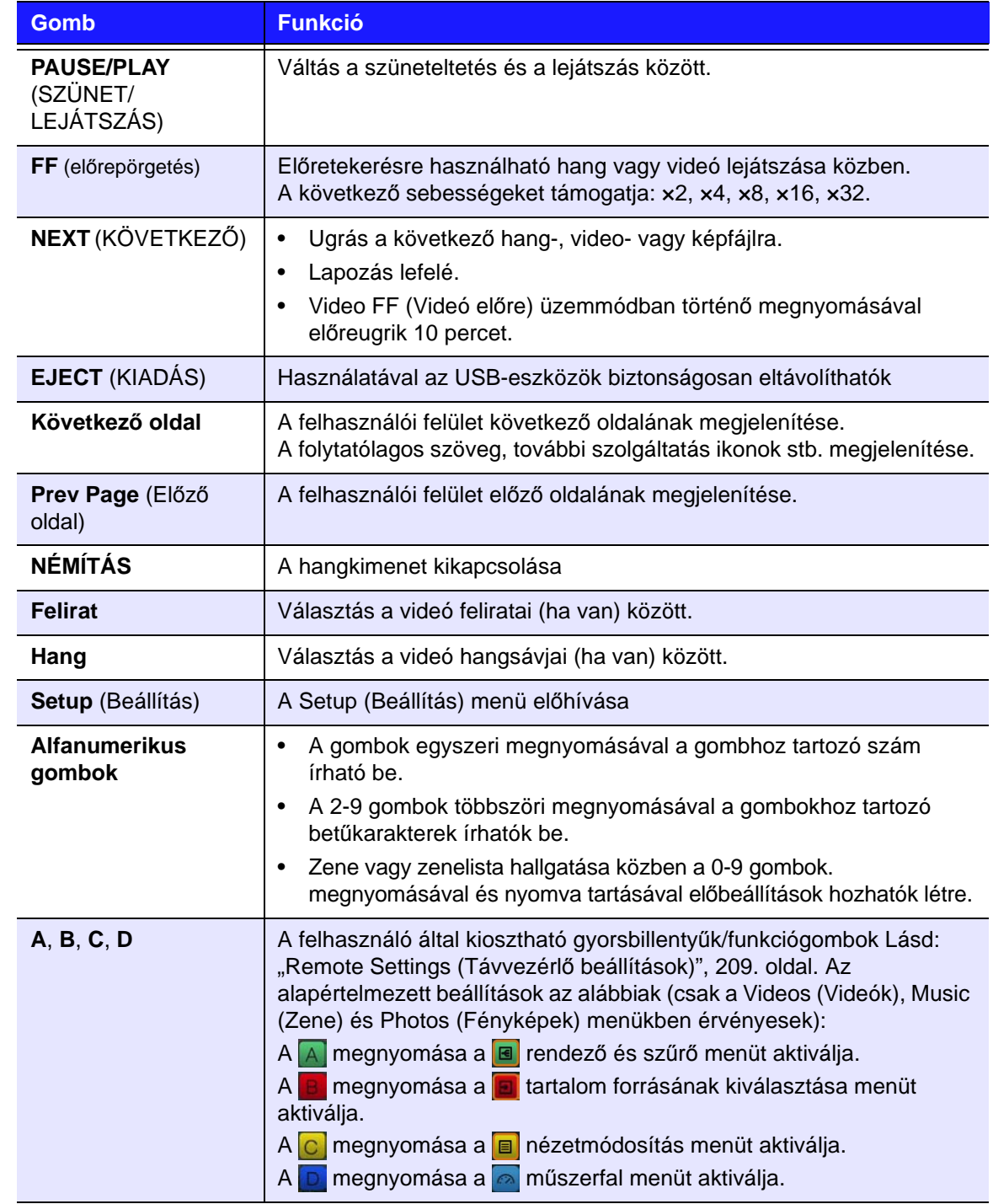

# <span id="page-52-0"></span>**USB-billentyűzet használata**

A távvezérlő helyett csatlakoztatható USB-billentyűzet a médialejátszó mindkét USB-portjára.

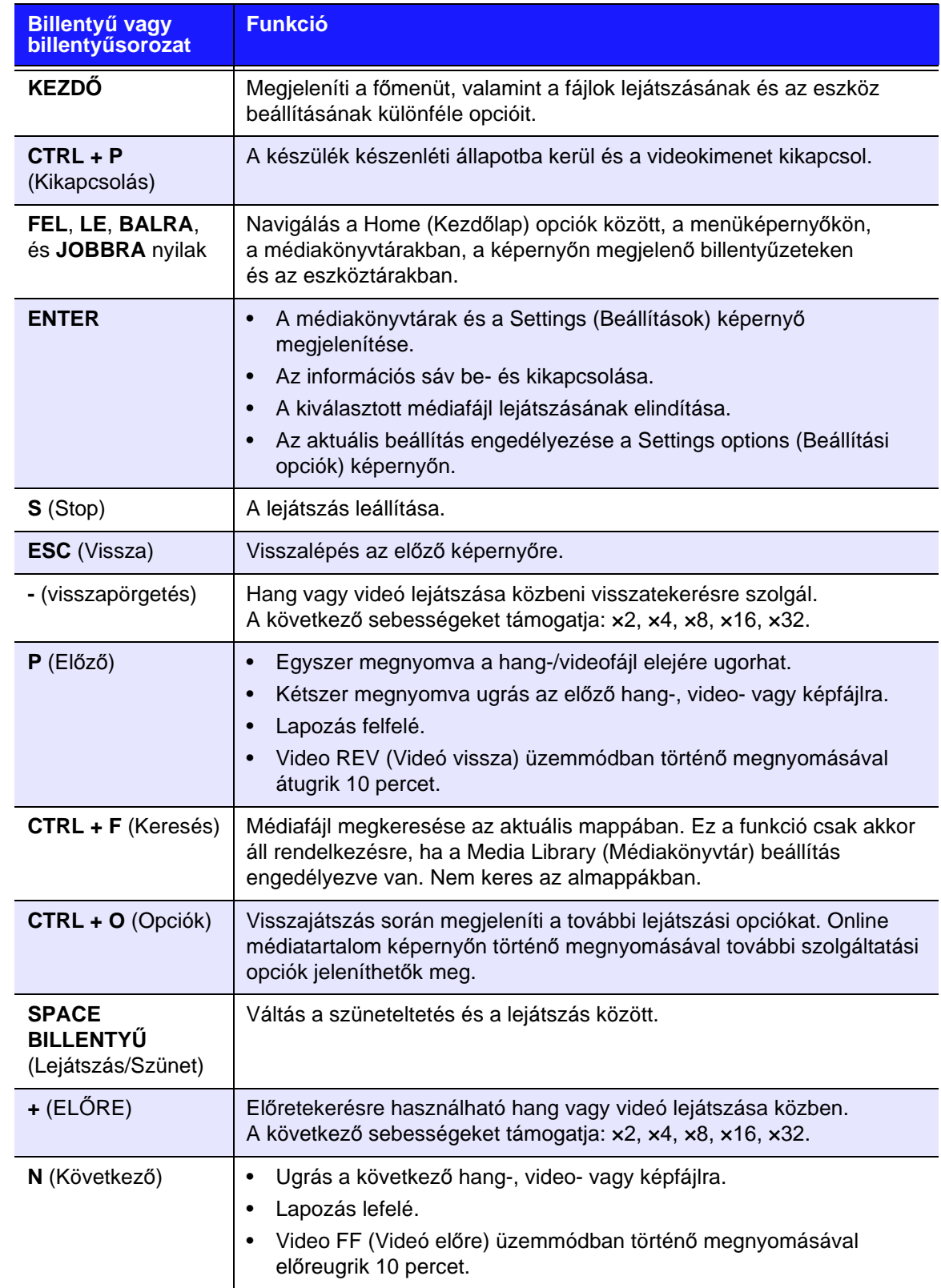

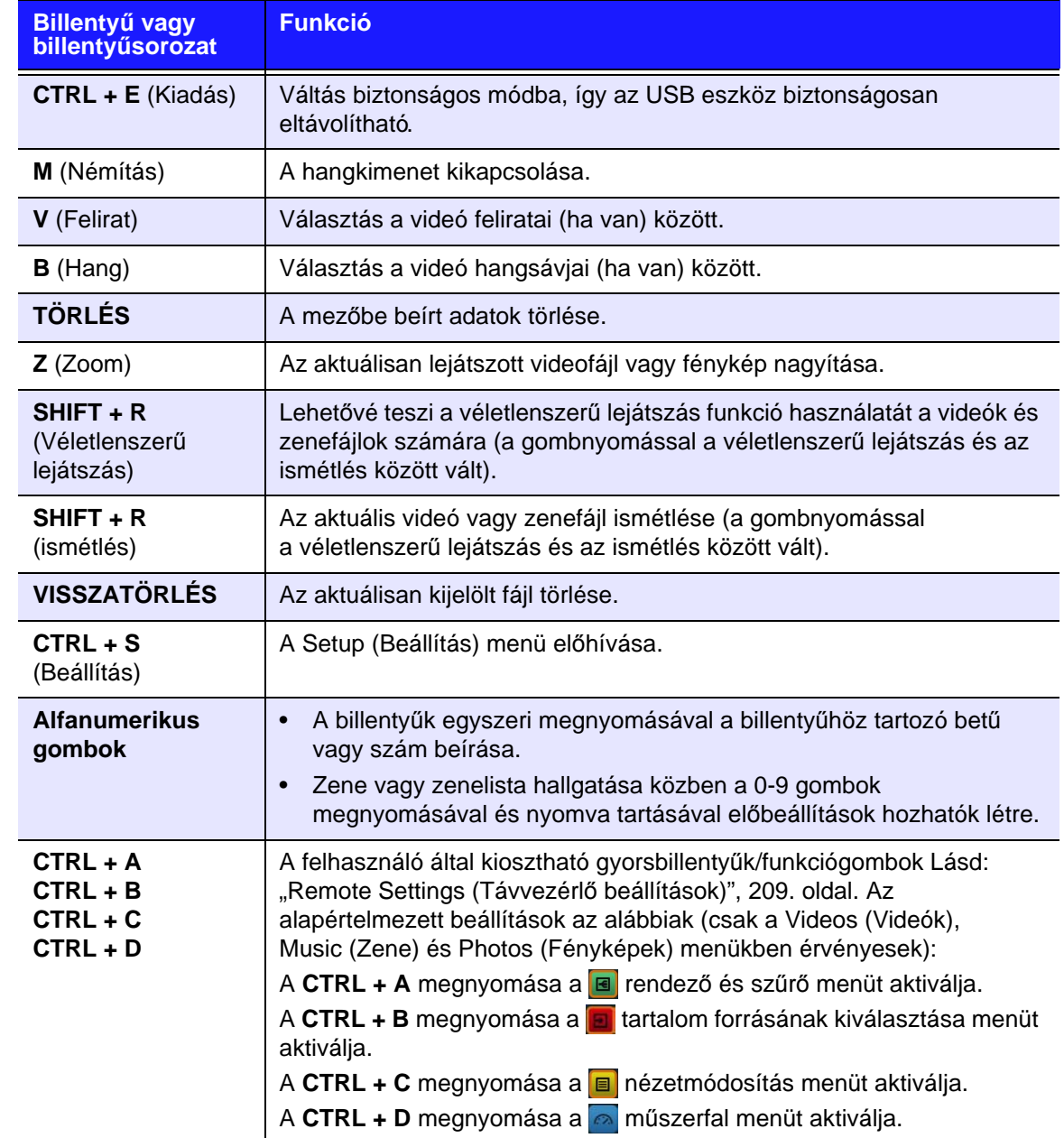

# **A médialejátszó felhasználói felületének használata**

A Home (Kezdőlap) menü akkor jelenik meg, amikor bekapcsolja a médialejátszót, vagy ha a távvezérlőn megnyomja a **HOME** gombot. A képernyőn lévő menüopciók teszik lehetővé, hogy hozzáférjen a szolgáltatásokhoz, böngésszen a médiakönyvtárban és konfigurálja a médialejátszó beállításait.

A médialejátszóhoz két különböző felhasználói felület áll rendelkezésre – A rács felhasználói felület (alapértelmezett) és a Mochi felhasználói felület. A két felhasználói felületek közötti váltáshoz lásd: ["Felhasználói felület hátterek", 193. oldal](#page-197-0)).

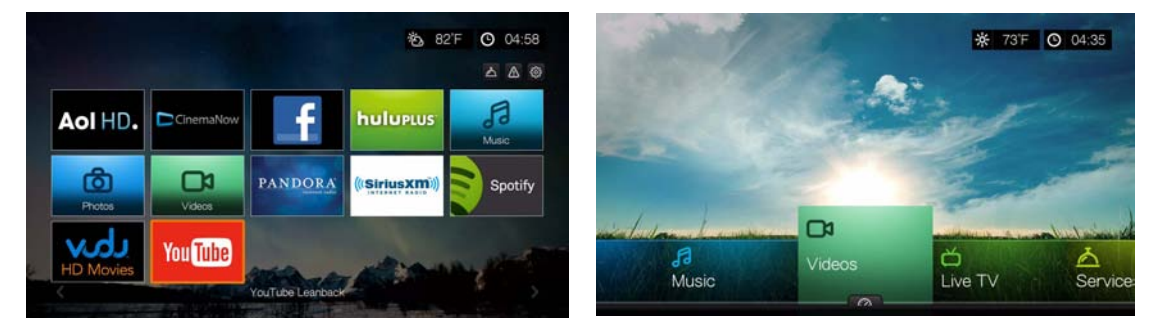

Rács felhasználói felület **Mochi felhasználói felület** Mochi felhasználói felület

#### **Rács felhasználói felület**

### **Navigáció a felhasználói felületen**

Az alábbi távvezérlő gombok használhatók a képernyőkön történő navigálásra.

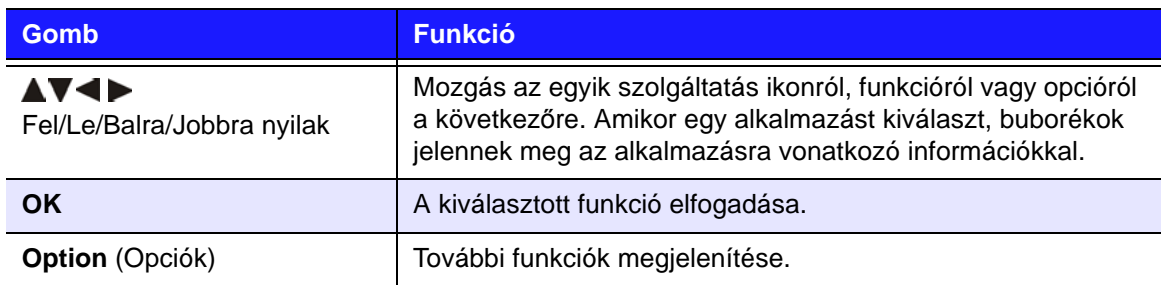

#### **Fő kategóriák**

A fő kategóriák ikon a kezdőképernyő tetején található. A képernyő tetejére navigálva az alábbi fő kategóriák közül választhat:

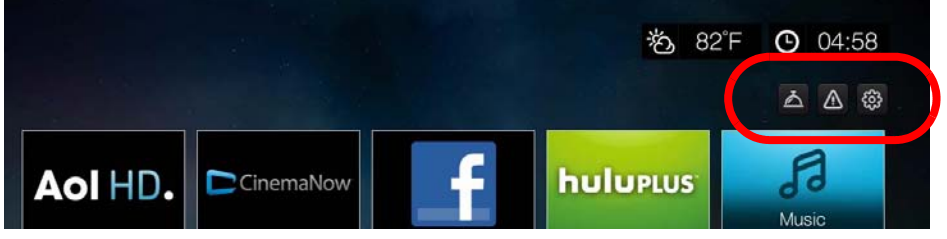

- Szolgáltatások
- Figyelmeztetések
- Setup (Beállítás)

Ezeket a kategóriákat a felhasználói útmutató a következő fejezetekben részletesen ismerteti.

#### **Kezdőoldal szolgáltatás opciók**

A kezdőoldalon válasszon egy szolgáltatást, majd a szolgáltatás opciók megtekintéséhez nyomja meg az **Options** (Opciók) gombot. [Lásd:](#page-109-0)  ["Szolgáltatások oldal opciók \(rács felhasználói felület\)", 105. oldal](#page-109-0) a Services (Szolgáltatások) oldal opcióihoz.

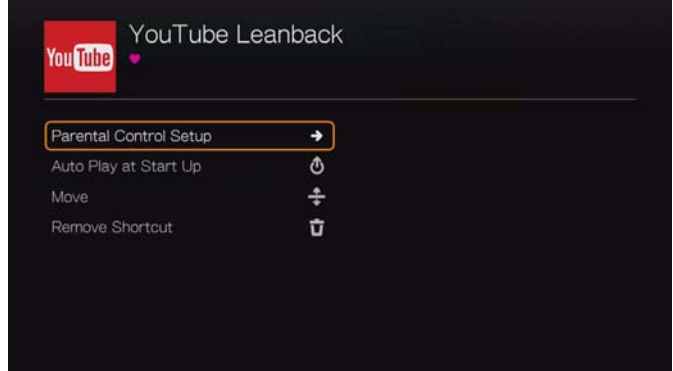

#### **Szülői felügyelet beállítása**

Ezzel a funkcióval szülői felügyelet állítható be, így egyes szolgáltatások használata letiltható.

Egy szolgáltatás blokkolása:

- 1. Válassza a **Parental Control Setup** (Szülői felügyelet beállítása) opciót, majd nyomja meg az **OK** gombot.
- 2. Miután kijelölte a **Block Service** (Szolgáltatás blokkolása) lehetőséget, nyomja meg az **OK** gombot.

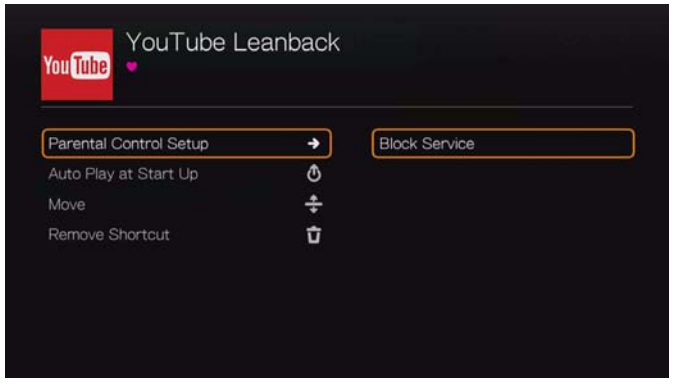

3. Írja be, majd írja be újra az alkalmazás hozzáférését korlátozó jelszót a képernyőn megjelenő billentyűzet segítségével, válassza a **Submit** (Elküldés) lehetőséget, majd nyomja meg az **OK** gombot. A szolgáltatás ikon ekkor egy zárral jelenik meg.

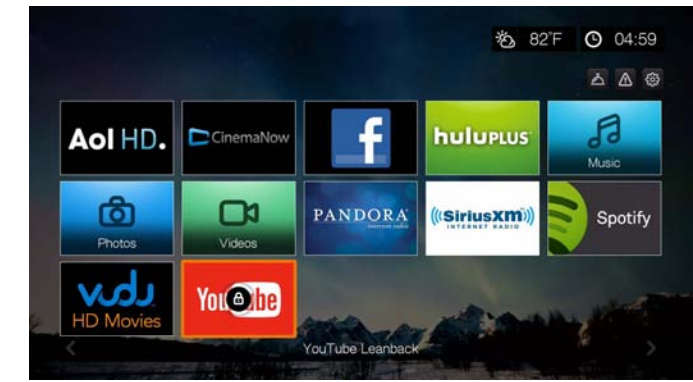

Egy szolgáltatás blokkolásának feloldása:

- 1. Jelölje ki a blokkolt szolgáltatást, majd nyomja meg az **Options** (Opciók) gombot.
- 2. Válassza a **Parental Control Setup** (Szülői felügyelet beállítása) opciót, majd nyomja meg az **OK** gombot.
- 3. Miután kijelölte az **Unblock Service** (Szolgáltatás feloldás) lehetőséget, nyomja meg az **OK** gombot.
- 4. A képernyőn megjelenő billentyűzet használatával adja meg a jelszót, amelyet a szolgáltatás blokkolásához beállított.

#### **Automatikus lejátszás indításkor**

Válassza az **Autorun Play at Startup** (Automatikus lejátszás indításkor) lehetőséget, majd nyomja meg az **OK** gombot, és a médialejátszó minden alkalommal futtatja a szolgáltatást, amikor bekapcsolja. Indításkor csak egy szolgáltatás játszható le automatikusan.

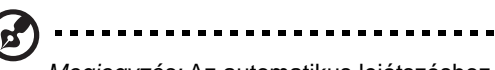

*Megjegyzés:* Az automatikus lejátszáshoz a készüléket teljes mértékben újra kell indítani.

#### **Áthelyezés**

Ha a kezdőoldalon egy szolgáltatás ikont egy másik helyre szeretne áthelyezni, válassza a **Move** (Áthelyezés) lehetőséget, majd nyomja meg az **OK** gombot. A nyíl gombok megnyomásával a kurzort vigye oda, ahová az ikont át szeretné helyezni, majd nyomja meg az **OK** gombot.

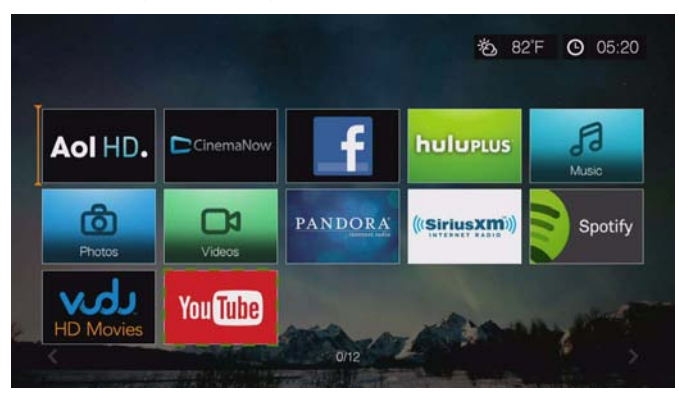

#### **Parancsikon eltávolítása**

Ezzel a funkcióval távolíthatók el a kezdőoldalon lévő szolgáltatásokra mutató parancsikonok. Válassza a **Remove Shortcut** (Parancsikon eltávolítása) lehetőséget, és az **OK** gomb megnyomásával távolítsa el a szolgáltatás ikont a kezdőoldalról. A szolgáltatás továbbra is hozzáférhető a szolgáltatás oldalról.

#### **Mochi felhasználói felület**

#### **Kezdőképernyő opciók**

A Mochi felhasználói felület kezdőképernyő opciói az alábbiak:

- Videók
- Zene
- Fényképek
- **•** Fájlok
- **-** Setup (Beállítás)
- Szolgáltatások
- **-** Live TV
- Játékok
- Hírcsatornák
- New Firmware (Új firmware) (automatikusan érzékeli az új firmware-t és csak akkor jelenik meg, ha új firmware áll rendelkezésre)
- Now Playing (Aktuálisan lejátszott) (az aktuálisan lejátszott médiafájl nevének megjelenítése)

A Music (Zene), Videos (Videók) és Photos (Fényképek) opciók jelzik a különféle médiatípusok mappáit. A médiatartalom a médialejátszón, hálózati tárolón vagy USB meghajtón tárolt fájlként vagy mappaként, vagy pedig a metaadat információkon alapuló médiakönyvtár gyűjtemény-listaként jelenik meg. Például a zenefájlok kategorizálhatók műfajuk vagy előadójuk neve alapján.

A Setup (Beállítás) lehetővé teszi a médialejátszó testreszabását és a médialejátszás tulajdonságainak beállítását. Bővebb információért lásd: ["Beállítás és speciális funkciók", 185. oldal](#page-189-0).

### **Navigálás kezdőképernyőn**

A menüképernyőkön az alábbi gombok használatával navigálhat:

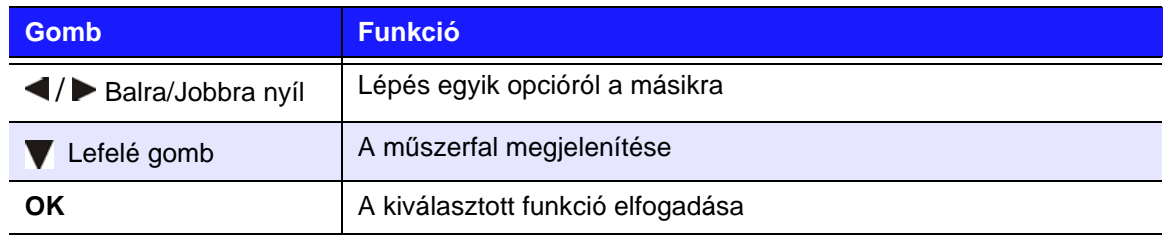

#### **Médialejátszó műszerfal**

A műszerfal megnyitásához a kezdőlap képernyőn nyomja meg a  $\blacktriangledown$  gombot vagy a Videos (Videók), a Music (Zene) vagy a Photos (Fényképek) menüben keresse

meg a lehetőséget és nyomja meg az **OK** gombot. A kilépéshez a műszerfalból nyomja meg a vagy a **Back** (Vissza) gombot. Alapértelmezett beállításként a Favorites (Kedvencek) látható.

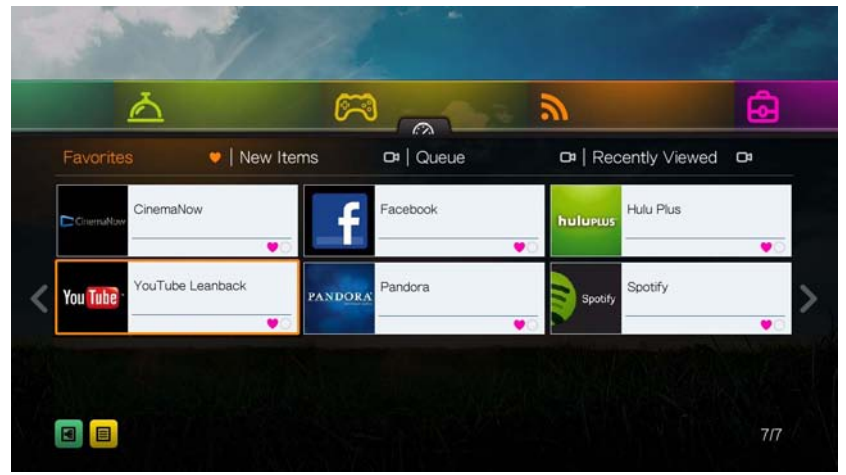

Ha a fő műszerfalon lévő fájlokat vagy internet-szolgáltatási hivatkozásokat kategóriájuk vagy médiatípusuk szerint szűrni szeretné, keresse meg a lehetőséget. Ha például a legutóbb hozzáadott fényképeket szeretné megtalálni, válassza a **New Items** (Új elemek) lehetőséget, nyomja meg az **OK** gombot, válassza a **Photos** (Fényképek) lehetőséget, nyomja meg ismét az **OK** gombot, majd még egyszer nyomja meg az **OK** gombot.

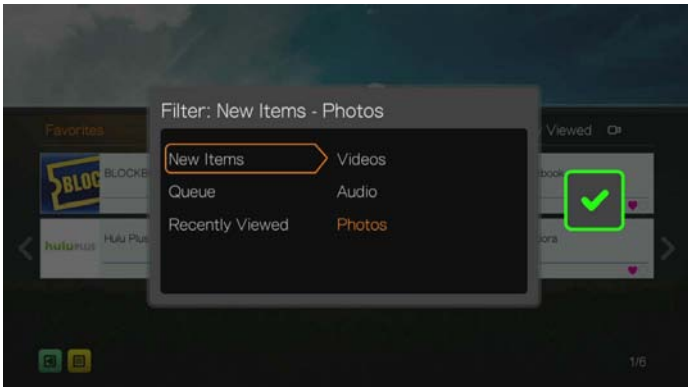

A váltáshoz a lista és az indexképes nézet között keresse meg a **E** lehetőséget és nyomja meg az **OK** gombot.

Ha a médiafájlokat kategóriájuk szerint szeretné megjeleníteni, a műszerfalon nyomja meg a  $\triangle$  gombot, használja a </>> </>
I navigációs gombokat, majd nyomja meg az **OK** gombot:

- **Favorites** (Kedvencek) (lásd: "Kedvencek és parancsikon hozzáadása a kezdő[oldalhoz", 71. oldal\)](#page-75-0)
- **New Items** (Új elemek) (megjeleníti az adott időszakban hozzáadott médiafájlokat. Bővebb információk és utasítások az időszak megadásával kapcsolatban itt találhatók: Lásd: "Show New Items (Új elemek [megmutatása\)", 195. oldal](#page-199-0))
- **Queue** (Lejátszási lista) (A ◀/▶ navigációs gombok használatával válassza ki a videók, zene vagy fényképek ikont, majd nyomja meg az **OK** gombot – lásd: .. Add to Queue (Hozzáadás lejátszási listához)", 70. oldal)
- **Recently Viewed** (Nemrég megtekintett) (az elmúlt xx napban megtekintett médiafájlok megjelenítése)

Miután kiválasztotta a kategóriát, az eredményt szűrje médiatípus szerint (videó, hang vagy fénykép). Ezután a navigációs gombok használatával válasszon ki egy fájlt, majd a lejátszás elindításához nyomja meg az **OK** gombot.

#### **Műszerfal opciók**

Bármely műszerfal kategóriában jelöljön ki egy fájlt és nyomja meg az **Options** (Opció) gombot.

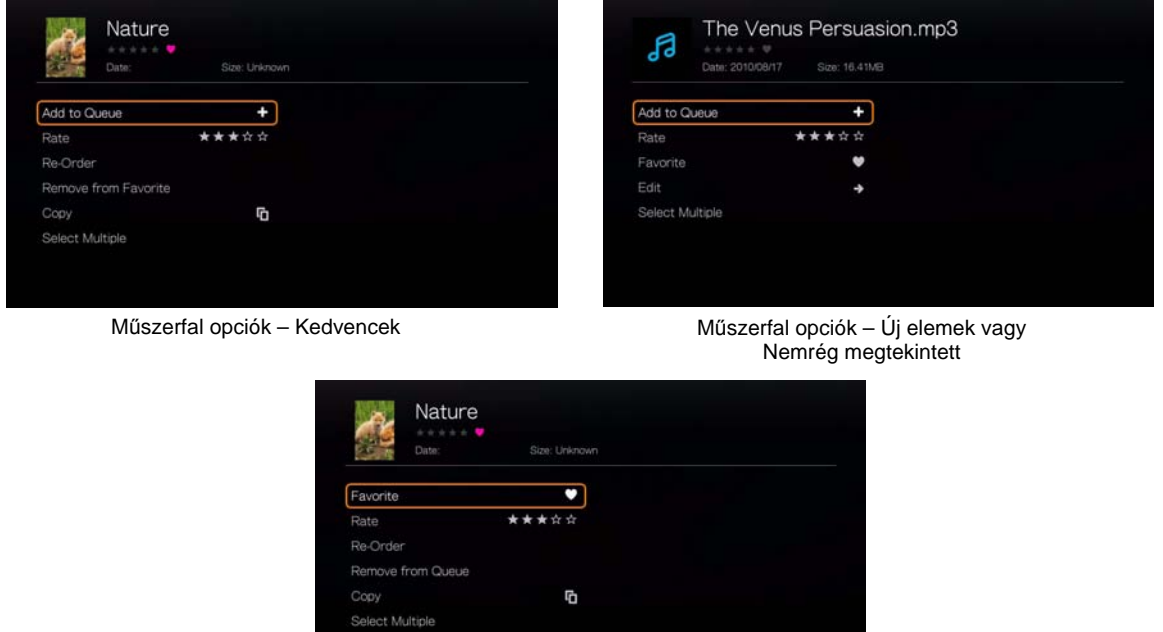

Műszerfal opciók – Lejátszási listák

A **A/V** navigációs gombok használatával válasszon az alábbi opciók közül, majd nyomja meg az **OK** gombot.

- **Add to Queue** (Hozzáadás lejátszási listához) (amikor a Favorites (Kedvencek), New Items (Új elemek) vagy a Recently Viewed (Nemrég megtekintett) listában lévő fájlt választ – lásd: ["Add to Queue \(Hozzáadás](#page-74-0)  [lejátszási listához\)", 70. oldal](#page-74-0)).
- **Értékelés** (lásd: ["Rate \(Értékelés\)", 71. oldal\)](#page-75-1).
- **Re-Order** (Újrarendezés) ennek az opciónak a használatával lehet a Favorites (Kedvencek) és a Queue (Lejátszási lista) kategóriákban lévő tételek megjelenítési sorrendjén változtatni. A navigációs gombok használatával helyezze oda a kurzort, ahová a kiválasztott fájlt szeretné helyezni.
- **Favorite** (Kedvencek) (amikor a Queue (Lejátszási lista), New Items (Új elemek) vagy a Recently Viewed (Nemrég megtekintett) listában lévő fájlt választ – lásd: ["Kedvencek és parancsikon hozzáadása a kezd](#page-75-0)őoldalhoz", 71. oldal).
- **Copy** (Másolás) (lásd: ["Move & Copy \(Áthelyezés és másolás\)", 71. oldal\)](#page-75-2).
- Az **Edit** (Szerkesztés) a **Copy** (Másolás) (lásd: ["Move & Copy \(Áthelyezés és](#page-75-2)  [másolás\)", 71. oldal\)](#page-75-2) és a **Delete** (Törlés) (lásd: ["Delete \(Törlés\)", 72. oldal\)](#page-76-0) funkciót tartalmazza
- **Remove from Favorite/Remove from Queue** (Eltávolítás a kedvencek közül/ Eltávolítás a lejátszási listából) – a kiválasztott fájl eltávolítása a Favorites (Kedvencek) vagy a Queue (Lejátszási lista) kategóriából.
- Delete (Törlés) (lásd: ["Delete \(Törlés\)", 72. oldal\)](#page-76-0).
- **Edit Multiple** (Több szerkesztése) (lásd: ["Több kiválasztása", 72. oldal](#page-76-1)).

#### **Az idő és az időjárás beállítása**

- A médialejátszó képernyő órájának beállításához lásd: "Idő [és ország](#page-215-0)  [beállítása", 211. oldal](#page-215-0).
- A médialejátszó képernyőn megjelenő hőmérséklet beállításához lásd: ["AccuWeather.com", 107. oldal.](#page-111-0)

### <span id="page-60-0"></span>**Médiakönyvtár gyűjtemény**

A médiakönyvtár gyűjtemény arra a folyamatra utal, amikor a médialejátszón, a hálózati tárolón vagy a csatlakoztatott USB eszközön lévő médiatartalmat átvizsgáljuk és egy átfogó adatbázisba konszolidáljuk annak érdekében, hogy bizonyos metaadat információk alapján a médiafájlok könnyen böngészhetők és megtalálhatók legyenek (pl. a videofájlok kategorizálhatók címük vagy megjelenésük dátuma alapján).

#### **Médiakönyvtár gyűjtemény kivételek**

Az alábbi feltételek megakadályozzák a médiakönyvtár gyűjtemény létrehozásának folyamatát:

- A megosztott hálózat írási védelemmel rendelkezik.
- Az USB eszköz írási védelemmel rendelkezik.
- Nincs elegendő tárhely a hálózati tárolón vagy a csatolt USB eszközön.
- A meghajtó le van zárva.

#### **A médiakönyvtár gyűjtemény funkció kikapcsolása (az alapértelmezett beállítás a bekapcsolt):**

- 1. Keresse meg a következőket: Home (Kezdőlap) | Setup (Beállítás) | System (Rendszer).
- 2. Válassza a **Media Library** (Médiakönyvtár) lehetőséget, majd nyomja meg az **OK** gombot.

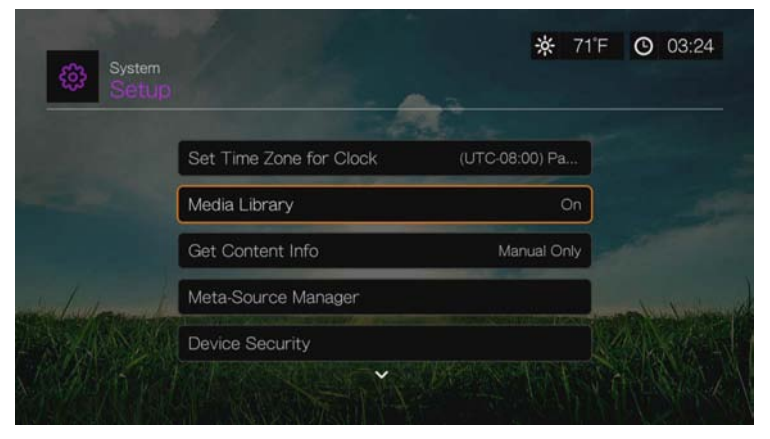

3. Válassza az **OFF** (KI) lehetőséget, majd nyomja meg az **OK** gombot.

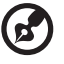

*Megjegyzés:* A **Clear Media Library** (Médiakönyvtár törlése) lehetőség törli, majd újraépíti a médiakönyvtárat.

#### <span id="page-61-0"></span>**Médiakönyvtár gyűjteményhez támogatott kategóriák**

Miután a médiakönyvtár gyűjtemény létrehozásának folyamata befejeződött, az összes rendelkezésre álló fájl a megfelelő médiatípus kategóriába rendeződik. Alapértelmezett beállításként a médiatartalom indexképekként jelenik meg (zenealbum/film poszter, kép indexképe). A tartalomkategóriákat az alábbi lista ismerteti.

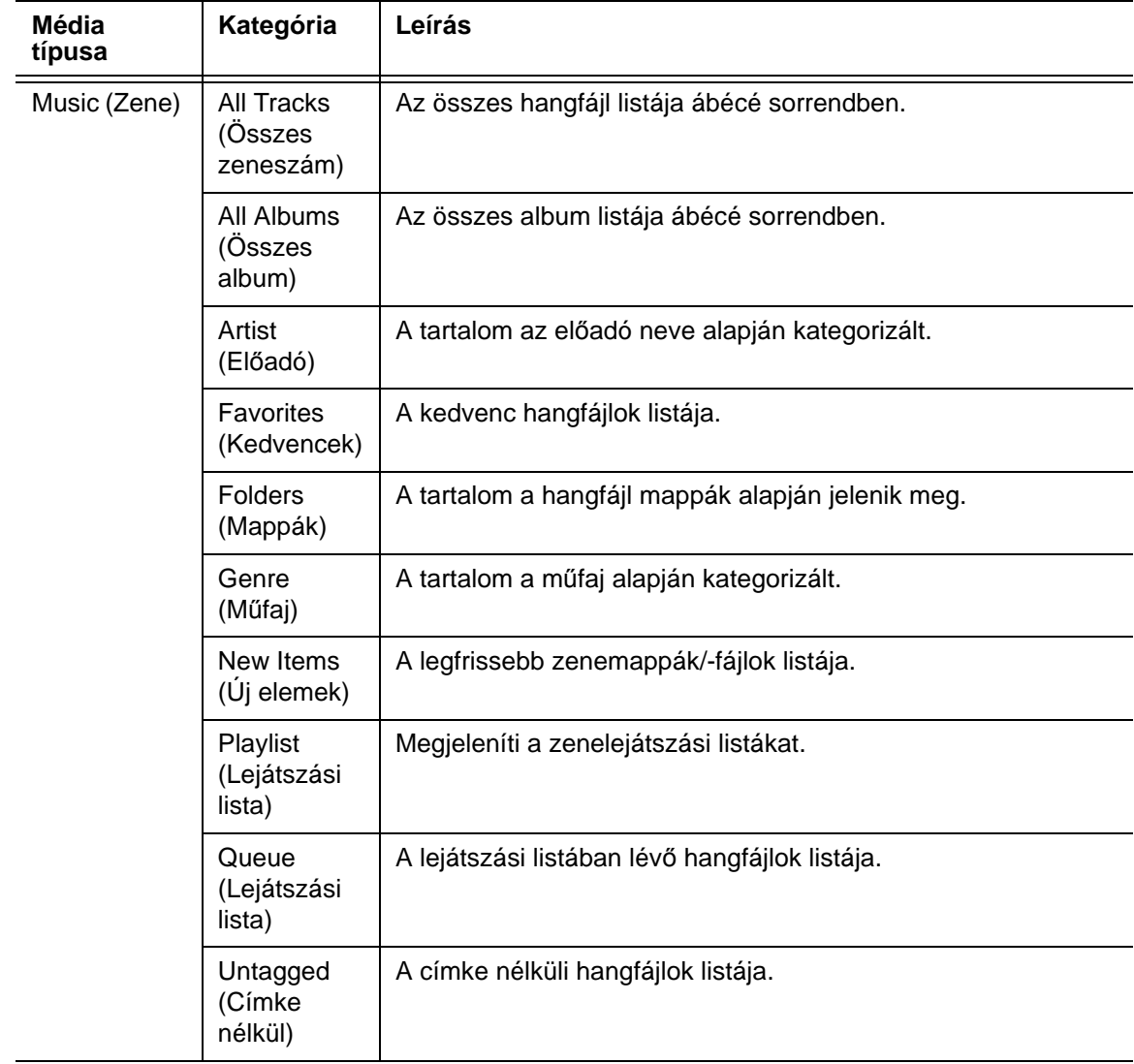

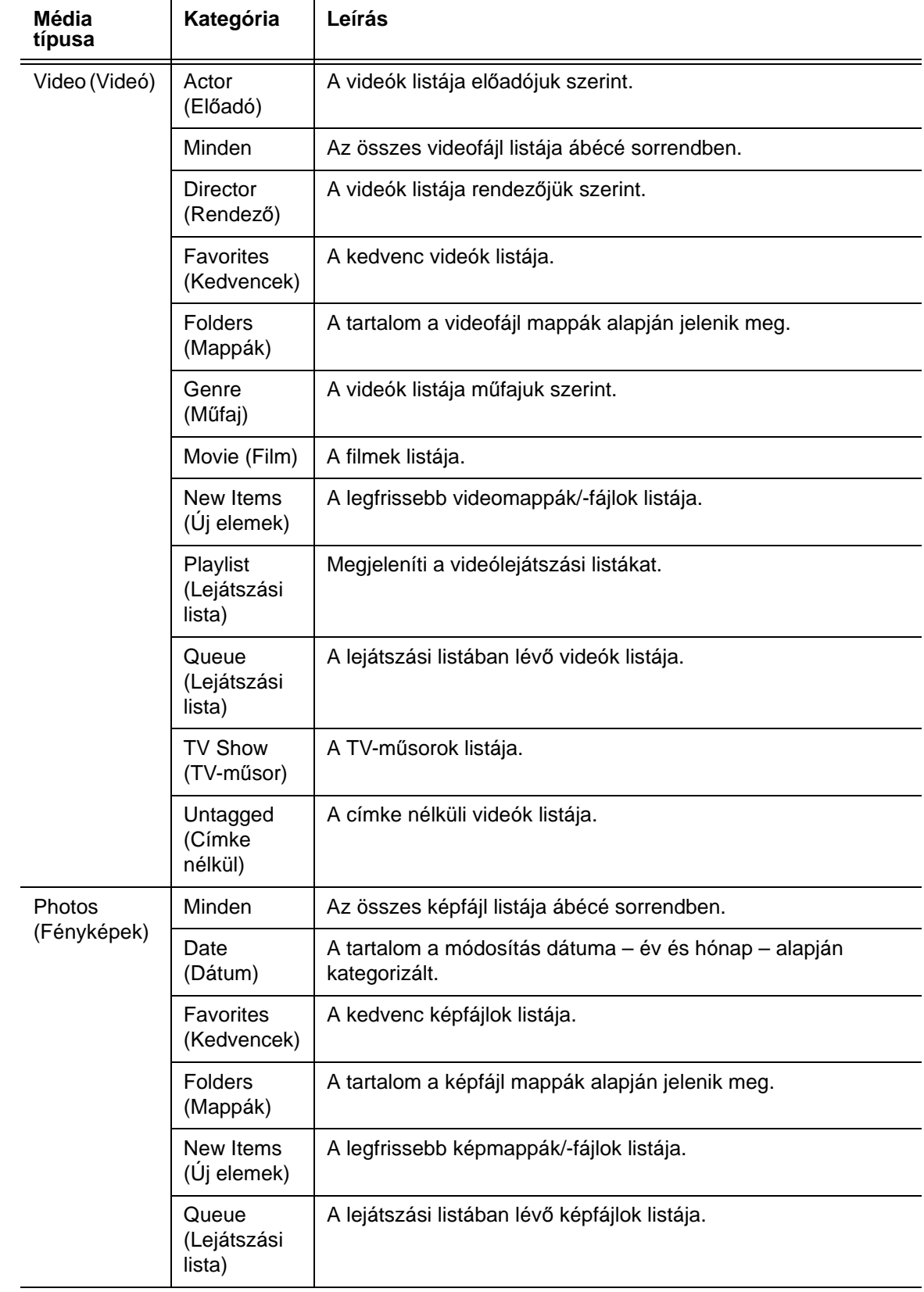

### **A tartalom megkeresése a meghajtón**

Egy adott médiafájl megkeresésének két módja van, attól függően, hogy a médiakönyvtár gyűjtemény funkció engedélyezve van vagy sem.

#### **Manuális keresés**

Manuálisan úgy kereshet meg egy médiafájlt, hogy az elnavigál az adott médiaterületre és tallóz a rendelkezésre álló fájlmappák között. Ez a módszer javasolt arra az esetre, ha csak korlátozott számú fájl között kell keresni. Más esetben célszerűbb a médiakönyvtár gyűjtemény engedélyezése és a beépített Search (Keresés) funkció használata.

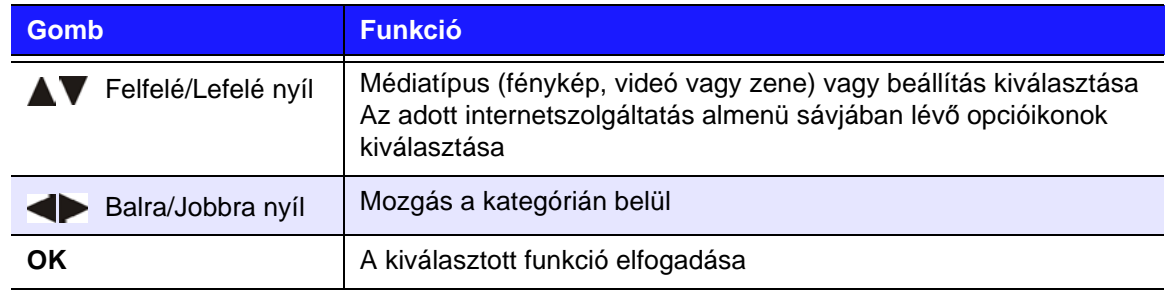

A navigációs gombok használatával mozoghat az adott mappában; a mozgáshoz a mappák között nyomja meg a **Back** (Vissza) gombot.

#### **Indexkép támogatás médiafájlok számára**

A médialejátszó az indexképeket kétféleképpen támogatja – beágyazott vagy külső (egyes fájlformátumok nem támogatják a beágyazott indexképeket).

A beágyazott indexképek olyan képek, amelyek magának a médiafájloknak a részei. A beágyazott indexképeket támogató fájlformátumok:

Zene – MP3 és WMA

Fénykép – JPEG

Videó – MP4

#### **Külső indexkép létrehozása:**

Jelöljön ki egy fájlt vagy zenealbumot, nyomja meg az **Options** (Opciók) gombot, majd válassza a **Get Content Info** (Tartalominformáció lekérése) lehetőséget (lásd: ["Tartalominformáció lekérése", 70. oldal\)](#page-74-1). Alternatív megoldásként, vagy ha az adatbázis nem talált információt:

- 1. Válasszon ki egy JPEG, GIF vagy PNG képfájlt, amelyet a zene- vagy a videofájl indexképeként szeretne megjeleníteni.
- 2. Az alábbi útmutatások szerint mentse el a fájlt arra helyre, ahol a képviselendő fájl van:

#### **Mappa indexképre vonatkozó útmutatások**

#### **Zene:**

- Jelenítse meg a folder.jpg nevű fájlt (a képfájlnak a "folder.jpg" nevet kell adni, máskülönben az indexkép nem működik)
- Ha nem található folder.jpg fájl, jelenítse meg a mappában található első albumképet
- Ha nem található albumkép, jelenítse meg a mappában az első .jpg fájlt

#### **Fénykép:**

Jelenítse meg az indexképet

#### **Videó:**

- Jelenítse meg a beágyazott borítót
- Ha nem áll rendelkezésre beágyazott borító, jelenítse meg a lejátszandó videóhoz társított képfájlt (például a video.JPG fájlhoz a video.mkv lesz társítva)

#### **Fájl indexkép nézetfunkciók (alapértelmezett beállítások)**

#### **Zene:**

- Jelenítse meg az albumképet (.MP3 fájl beágyazott .JPG fájllal)
- Ha nem áll rendelkezésre albumkép, jelenítse meg a lejátszandó hangfájl nevével megegyező képfájlt. (például a dal.wav fájlhoz dal.jpg társul)

#### **Fénykép:**

Jelenítse meg az indexképet

#### **Videó:**

- Jelenítse meg a beágyazott .JPG fájllal rendelkező .MP4 fájlt
- Jelenítse meg a lejátszandó videóhoz társított képfájlt (például a video.JPG fájlhoz a video.mkv lesz társítva)

#### **Keresőfunkció**

A keresőfunkció használatához engedélyezni kell a médiakönyvtár gyűjtemény funkciót. Utasításokért lásd: "Médiakönyvtár gyű[jtemény", 56. oldal](#page-60-0).

#### **Médiatartalom keresésének menete:**

- 1. Nyissa meg annak a médiatípusnak a fő böngészőképernyőjét, amelyet meg szeretne keresni (**Videos** (Videók), **Music** (Zene) vagy **Photos** (Fényképek)).
- 2. A távvezérlőn nyomia meg a @ gombot.

3. Válaszon a következők közül: **Title** (Cím), **Director** (Rendező) vagy **Actor**  (Színész) (Videos (Videók)); **Title** (Cím), **File Name** (Fájlnév), **Album** vagy **Artist** (Előadó) (Music (Zene)); vagy **Title** (Cím) (Photos (Fényképek)). Nyomja meg az OK gombot, majd a **v** kijelöléséhez nyomja meg a **>** gombot. Nyomja meg az **OK** gombot.

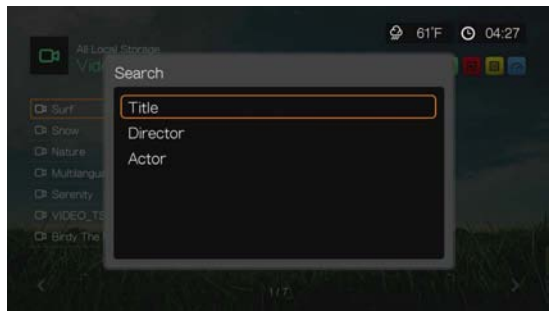

Keresési opciók – Videók

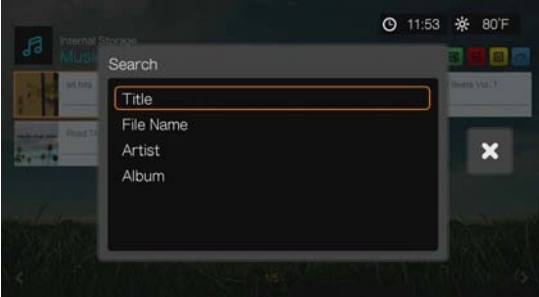

Keresési opciók – Zene

| Internal Storage.<br>ක | ◎ 11:54 ※ 80°F  |
|------------------------|-----------------|
| Search                 |                 |
| Title                  |                 |
|                        | ×               |
|                        |                 |
|                        |                 |
|                        | beachtunaet.log |

Keresési opciók – Fényképek

4. Válassza a **Contains** (Tartalmazza) vagy a **Starts with** (Ezzel kezdődik) lehetőséget, majd nyomja meg kétszer az **OK** gombot.

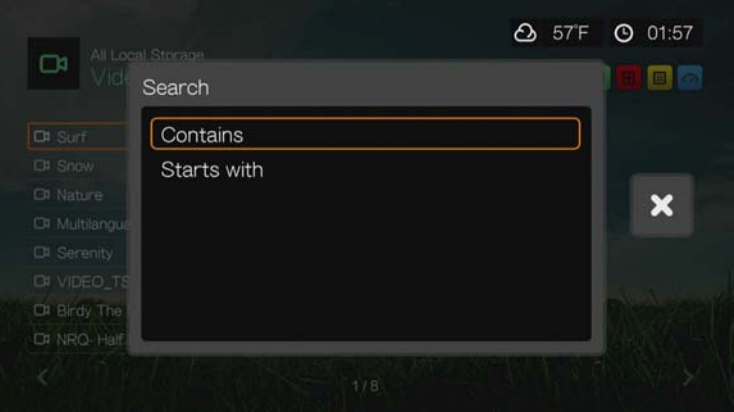

- 5. A képernyőn megjelenő billentyűzet használata:
	- A navigációs gombok használatával válasszon ki egy karaktert, majd a keresősávba való beszúrásához nyomja meg az **OK** gombot. Egy másik módszer:
		- A keresőkifejezés beírásához használja a távvezérlő alfanumerikus gombjait. Például nyomja meg **2**-es gombot többször az "a", "b" vagy a "c" beírásához; nyomja meg a 3-as gombot többször a "d", "e" vagy "f" beírásához stb.
		- A fenti módszereken kívül csatlakoztathat egy USB-billentyűzetet is a médialejátszóra. Lásd: "USB-billentyű[zet használata", 48. oldal](#page-52-0).
	- Válassza az **ABC** vagy abc lehetőséget, majd nyomja meg az OK gombot a váltáshoz a betűméret között.
	- Ha speciális karaktereket szeretne beírni, a szimbólum billentyűzet megjelenítéséhez válassza a lehetőséget, majd nyomja meg az **OK** gombot.
	- Ha olyan speciális karaktereket szeretne megjeleníteni, mint a *.com*, *www.*, *.net*, *.org*, válassza a lehetőséget, majd nyomja meg az **OK** gombot.
	- A többnyelvű vagy többkarakteres bevitelhez (a billentyűzet bizonyos betűinek használata) nyomja meg az **Options** (Opciók) gombot.
	- Ha törölni szeretné az utolsó karaktert, navigáljon a **Logi lehetőséghez** és nyomja meg az **OK** gombot.

 A **Search** (Keresés) mezőben a kurzor mozgatásához vissza navigáljon a e lehetőséghez, illetve a kurzor mozgatásához előre navigáljon a e lehetőséghez és nyomja meg az **OK** gombot (a kurzor mozgatható vissza a megnyomásával is, illetve előre a **Next Page** (Következő oldal) megnyomásával).

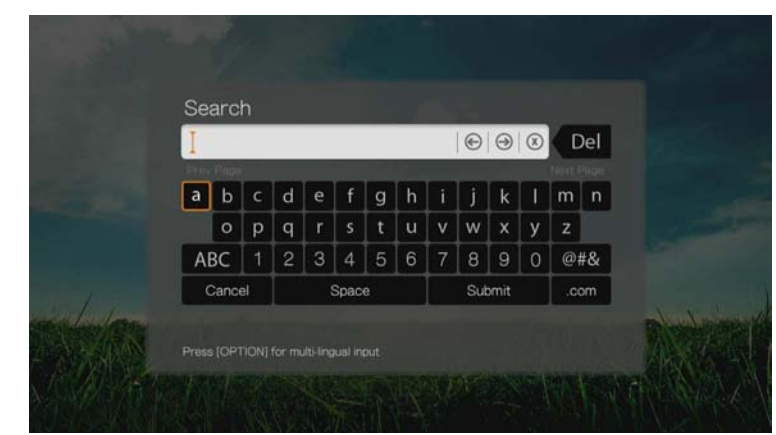

A keresési előzmények használata:

 Nyomja meg a távvezérlő **SEARCH** (Keresés) gombját. Ez jeleníti meg a Keresési előzmények listát.

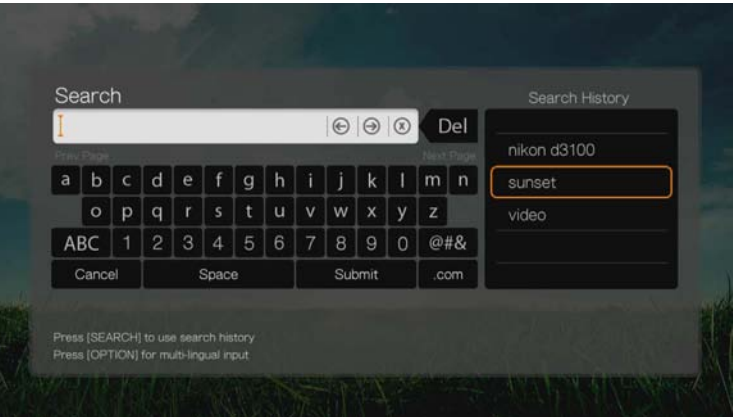

- A **A/V** megnyomásával a kijelzőről válasszon egy keresést.
- Az **OK** gomb megnyomásával végezze el az elmentett keresést.
- 6. Miután meghatározta a keresőparamétereket, válassza a **Submit** (Elküldés) lehetőséget a képernyőn megjelenő billentyűzet alján, majd nyomja meg az **OK** gombot.

A keresőmezőbe beírt karakterekkel kezdődő összes fájlnevű fájlt tartalmazza a keresés eredménye. Például a "glo" beírásával az alábbi keresési eredményeket kapja:

- Global party.mpeg
- **Glow of the Field.jpg**
- Gloss.mp3

7. Ha nincs a keresőparamétereknek megfelelő médiafájl, nyomja meg az **OK** gombot a billentyűzet megjelenítéséhez, és pontosítsa a paramétereket.

Ha található a megadott paramétereknek megfelelő médiafájl, akkor azok az alábbi módon jelennek meg (a "bea" beírására kapott eredmények a Photos (Fényképek) alatt).

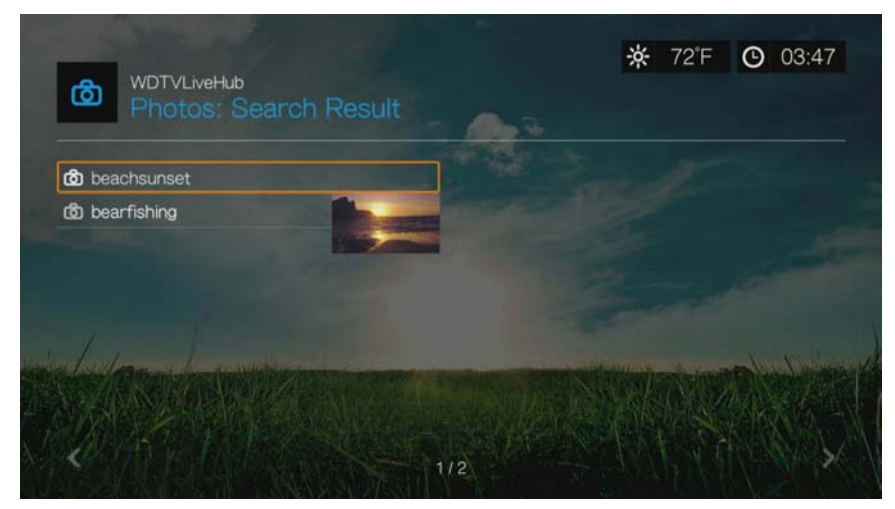

A navigációs gombok használatával válassza ki a kívánt médiafájlt, és a lejátszás elindításához nyomja meg az OK vagy a **II** ▶ gombot.

# Figyelmeztetések

A figyelmeztetések fontos üzeneteket tartalmaznak a rendelkezésre álló firmware frissítésekről és WD termékinformációkról.

A kezdőképernyőn navigáljon a képernyő tetejére a figyelmeztetések ikon

kiválasztásához  $\boxed{\mathbb{A}}$ . A figyelmeztetések ikon sárga színnel jelenik meg, ha figyelmeztetések állnak rendelkezésre.

Az Alerts (Figyelmeztetések) képernyő megjelenítéséhez nyomja meg az **OK** gombot. Minden vonatkozó figyelmeztetés megjelenik.

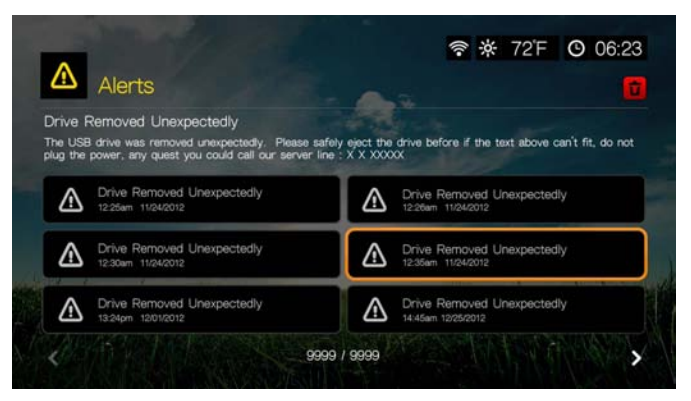

Bővebb információ megtekintéséhez válasszon ki egy figyelmeztetést.

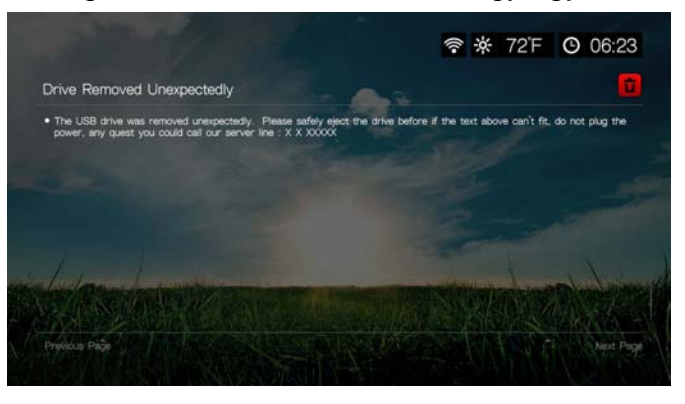

A figyelmeztetés törléséhez a figyelmeztetés információs képernyőjén válassza a **Delete** (Törlés) lehetőséget, majd nyomja meg az **OK** gombot. Az összes figyelmeztetés törléséhez a fő Alerts (Figyelmeztetések) képernyőn navigáljon

a törlés ikonhoz **+,** majd nyomja meg az OK gombot.

## **Firmware frissítés**

Ha firmware frissítés áll rendelkezésre, válassza ki azt az Alerts (Figyelmeztetések) menüben, majd nyomja meg az **OK** gombot. A New Firmware Found (Új firmware található) képernyő jelenik meg.

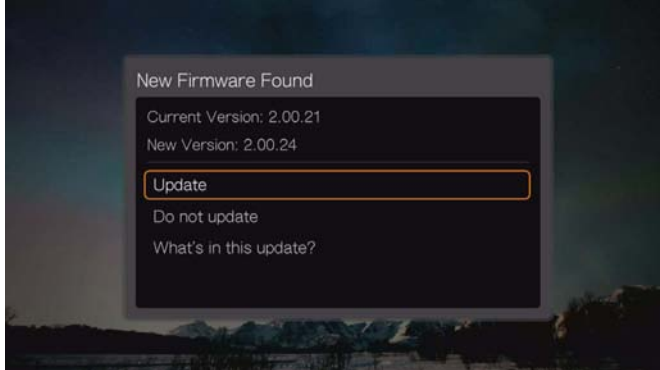

A firmware frissítés letöltésének elindításához válassza az **Update** (Frissítés) lehetőséget, majd nyomja meg az **OK** gombot. A művelet közben ne csatlakoztassa le a tápellátást vagy az internetcsatlakozást.

Ha a firmware-t később szeretné frissíteni, válassza a **Do Not Update** (Ne legyen frissítés) lehetőséget, vagy ha szeretné megtekinteni az előző firmware-hez képest történt módosításokat, válassza a **What's in This Update?** (Mi van ebben a frissítésben?) lehetőséget.

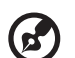

*Megjegyzés:* A firmware automatikus frissítéséhez az Auto Detect New Firmware (Új firmware automatikus frissítése) beállítást be (On) kell kapcsolni. Lásd: "Auto Detect New Firmware (Új [firmware automatikus érzékelése\)", 217. oldal](#page-221-0).

# Videó lejátszása

**9**

A videók megtekinthetők a TV-készüléken a médialejátszó használatával.

A támogatott videoformátumok részletes listájáért lásd: "Támogatott formátumok", [229. oldal.](#page-233-0)

# **Videolejátszás**

Videó lejátszása:

1. Navigáljon a Home (Kezdőlap) | Videos (Videók) menühöz, majd nyomja meg az **OK** gombot.

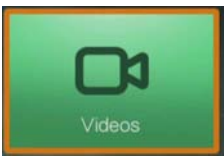

- 2. A tároló kiválasztására szolgáló képernyő jelenik meg. A ▲ / ▼ megnyomásával válassza ki a forrástárolót, majd nyomja meg az **OK** gombot (részletekért lásd: ["Médiatartalom elérése", 30. oldal\)](#page-34-0).
- 3. Alapértelmezett beállításként a képernyőn megjelennek a médialejátszó helyi meghajtóján tárolt videofájlok és videomappák. A megjelenítés a Browser Display (Böngésző megjelenítése) beállításaitól függően előnézeti nézet (alapértelmezett), rácsnézet, listanézet vagy galérianézet lesz (a Browser Display (Böngésző megjelenítése) beállításokra vonatkozó bővebb információért lásd: ["Videolejátszási beállítások", 196. oldal](#page-200-0)). Az előnézeti mód megjeleníti a kiválasztott videó fájlméretét, fájltípusát és műfaját (ha van).

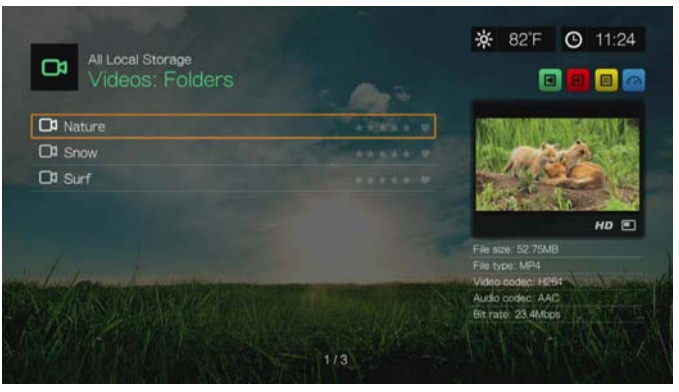

Ha a Médiakönyvtár engedélyezve van, navigálhat szűrők használatával is (**All Videos** (Összes videó), **By Date** (Dátum szerint), **By Folders** (Mappák szerint), **By Year, Personal rating** (Év vagy értékelés szerint), vagy **Playlists** (Lejátszási lista szerint)), amennyiben kiválasztja a Video ikont, majd a távvezérlő bal és jobb nyíl gombjával böngészi az opciók listáját. Részletekért lásd: "Médiakönyvtár gyű[jteményhez támogatott kategóriák", 57. oldal](#page-61-0).
- 4. Keresse meg a lejátszandó videót.
	- Egy adott videó lejátszásának elindításához jelölje ki a videót, és nyomja meg az **OK** gombot.
	- Videó lejátszási lista elindításához jelölje ki a lejátszási lista nevét, és nyomja meg a **PAUSE/PLAY** (SZÜNET/LEJÁTSZÁS) gombot.
	- Az egy mappában lévő összes videofájl lejátszásának elindításához jelölje ki a mappa videóját, és nyomja meg a **PAUSE/PLAY** (SZÜNET/LEJÁTSZÁS) gombot.
	- Ha hálózaton vagy médialejátszón szeretne megkeresni egy videót, kövesse az alábbi utasításokat: ["Médiatartalom elérése", 30. oldal](#page-34-0).

Ha olyan videót próbál meg megnyitni, amely korábban már részben lejátszásra került, akkor a rendszer megkérdezi, hogy a lejátszást a videó elejéről szeretné elindítani, vagy folytatni szeretné az utolsó lejátszás pozíciójától. A lejátszás folytatásához válassza a **Resume** (Folytatás) lehetőséget, az újraindításhoz válassza a **Restart** (Újraindítás) lehetőséget.

## **Videók rendezése és szűrése**

A videomenüben megjelenő videók rendezhetők és szűrhetők a rendező és szűrőopciókban megadott beállítások alapján.

#### **Szűrés**

- 1. Nyomja meg a A gombot, vagy navigáljon a tartalom rendezése és szűrése ikonhoz **a**, majd nyomja meg az **OK** gombot.
- 2. Nyomia meg a  $\blacktriangleright$  gombot, majd a  $\blacktriangle / \blacktriangledown$  gombbal válasszon a Filter by All (Összes), Folders (Mappák), Genre (Műfaj), Actor (Szereplő), Director (Rendező), TV Show (TV-műsor), Playlist (Lejátszási lista), Untagged (Címke nélkül), New Items (Új elemek) és a Favorites (Kedvencek) szűrése közül. A videók megjelenítéséhez a kiválasztott feltétel alapján nyomja meg az **OK** gombot.

*Megjegyzés:* Ha a médiafájlok mappákba rendeződnek, a fájlok könnyebben és gyorsabban megtalálhatók úgy, hogy szűrőopciók használatával csak a mappákat jeleníti meg.

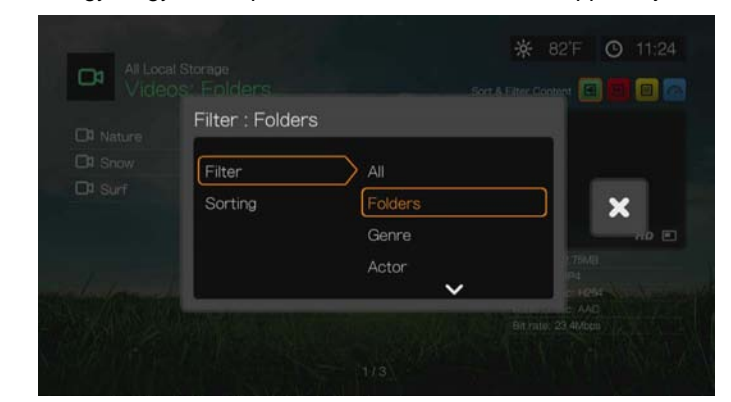

3. A zöld pipát bejelölve nyomja meg újra az **OK** gombot.

#### <span id="page-73-0"></span>**Rendezés**

- 1. Nyomja meg a A gombot, vagy navigáljon a tartalom rendezése és szűrése ikonhoz **a**, majd nyomja meg az OK gombot.
- 2. Nyomja meg a  $\blacktriangleright$  gombot, majd a  $\blacktriangle$  /  $\nabla$  gombbal válasszon a Sorting by Date (Rendezés dátum szerint), Alphabetically (Ábécé sorrend), Ratings (Értékelés) vagy a Recently Viewed (Nemrég megtekintett) lehetőség közül. A videók megjelenítéséhez növekvő sorrendben (felfelé nyíl) vagy csökkenő sorrendben (lefelé nyíl) a kiválasztott feltétel alapján nyomja meg az **OK** gombot.

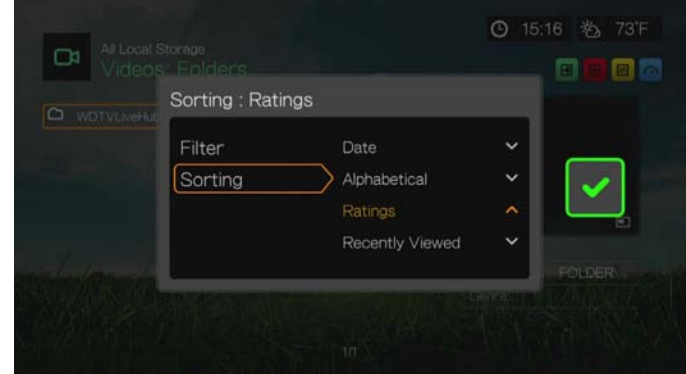

3. Nyomja meg a ► gombot. A zöld pipát **v** bejelölve nyomja meg újra az OK gombot.

# **Videomenü opciók**

A fő videó képernyőn jelöljön ki egy fájlt, majd nyomja meg az **Options** (Opciók) gombot. A Videomenü opciók jelennek meg. Miután végzett, a visszatéréshez a főmenübe kattintson a **Back** (Vissza) lehetőségre.

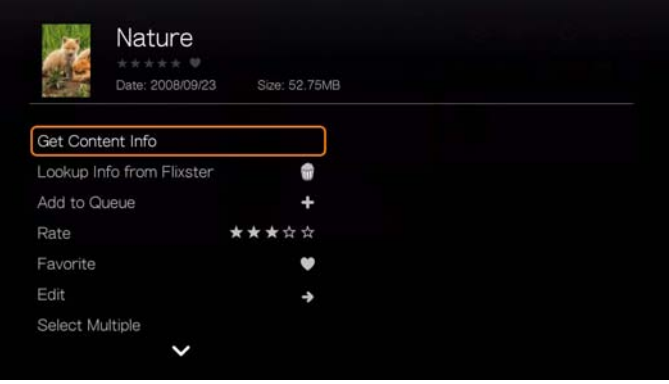

## <span id="page-74-1"></span>**Tartalominformáció lekérése**

Nyomja meg a **∆/▼** gombot és az opciólistából válassza a Get Content Info (Tartalominformáció lekérése) lehetőséget; ezzel a médialejátszó csatlakozik az online médiaadatbázisra, és információkat gyűjt a fájlra vonatkozóan. Például a Get Info (Információ lekérése) lehetőséggel a videó címe alapján megtekinthető az MPAA értékelése, a videó hossza, műfaja, a stúdióképek és a videó előzetese.

Ha a No Content Info Found (Nem található tartalominformáció) üzenet jelenik meg, navigáljon a billentyűzet ikonhoz és nyomja meg az **OK** gombot.

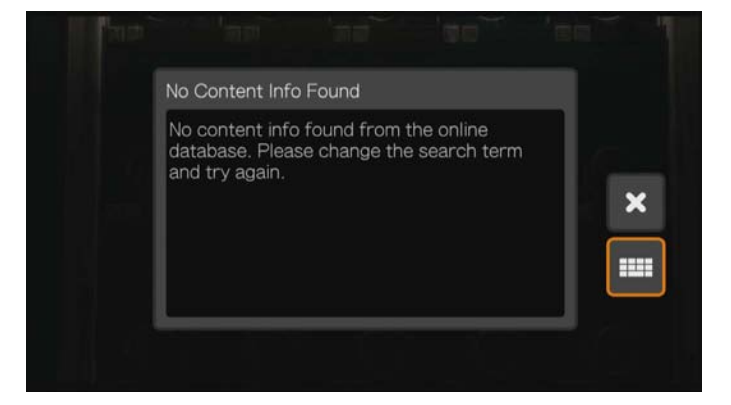

A képernyőn megjelenő billentyűzet használatával írja be a videó teljes címét vagy a címének egy részét, válassza a **Submit** (Elküld) lehetőséget, és nyomja meg az **OK** gombot. Válasszon egy címet a listából, majd nyomja meg az **OK** gombot.

#### <span id="page-74-0"></span>**Rescan Info (Információk újrakeresése)**

Miután a tartalominformációt a fájlhoz társította, nyomja meg a  $\blacktriangle/\blacktriangledown$  gombot és az opciók listájából válassza a **Rescan Info** (Információk újrakeresése) lehetőséget. Az információk újrakeresése opció frissíti a tartalominformációkat, illetve lehetőséget biztosít arra, hogy kijavítsa a fájlhoz hibásan társított tartalominformációkat.

### **View Info (Információk megtekintése)**

Miután a tartalominformációt a fájlhoz társította, nyomja meg a  $\triangle$ / $\nabla$  gombot és az opciók listájából válassza a **View Info** (Információk megtekintése) lehetőséget. Megjelenik a fájlra vonatkozó összefoglaló/leírás.

### **Információk keresése a Flixter szolgáltatásról**

Nyomja meg a **▲ / ▼** gombot, és válassza a **Lookup Info from Flixster** (Információk keresése a Flixter szolgáltatásról) lehetőséget, ezzel csatlakozik a Flixster adatbázisra, ahonnan információkat kérhet le a fájlról. Lásd: "Flixster", [128. oldal](#page-132-0) a Flixter szolgáltatásra vonatkozó információkért.

### <span id="page-74-2"></span>**Add to Queue (Hozzáadás lejátszási listához)**

Ha a videókat lejátszási listához adja, akkor ezek a fájlok gyorsan elérhetők lesznek a műszerfalon keresztül (lásd: "Médialejátszó mű[szerfal", 54. oldal](#page-58-0)).

## <span id="page-75-2"></span>**Rate (Értékelés)**

A videók és más médiafájlok értékelhetők és az értékelésük alapján rendezhetők, illetve szűrhetők, ezáltal gyorsan elérhetők a műszerfalon keresztül.

- 1. Nyomja meg a **▲/ ▼** gombot és az opciók listájából válassza a **Rate Video** (Videó értékelése) lehetőséget.
- 2. A ◀ / ▶ gombokkal jelölje ki az értékelésnek megfelelő csillagok számát. Az öt a legmagasabb értékelés, míg az egy a legalacsonyabb.
- 3. Az értékelés megerősítéséhez nyomja meg az **OK** gombot.

## <span id="page-75-1"></span>**Kedvencek és parancsikon hozzáadása a kezdőoldalhoz**

A videók és más médiafájlok beállíthatók kedvencként és ez alapján rendezhetők, illetve szűrhetők, ezáltal gyorsan elérhetők a kezdőoldalon (rács felhasználói felület) vagy a műszerfalon (Mochi felhasználói felület) keresztül.

- 1. Nyomja meg a **△/▼** gombot, és az opciólistában válassza az **Add Shortcut to Home Page** (Parancsikon hozzáadása a kezdőoldalhoz) (rács felhasználói felület) vagy a **Favorite** (Kedvencek) (Mochi felhasználói felület) lehetőséget.
- 2. Nyomja meg az **OK** gombot.

## <span id="page-75-0"></span>**Szerkesztés**

### **Move & Copy (Áthelyezés és másolás)**

- 1. Nyomja meg a **△/▼** gombot és válassza az **Edit** (Szerkesztés) lehetőséget, majd az opciólistából válassza a **Move** (Áthelyezés) vagy a **Copy** (Másolás) lehetőséget, végül nyomja meg az **OK** gombot.
- 2. Válassza ki az áthelyezendő vagy másolandó fájl cél tárolóhelyét, majd nyomja meg az **OK** gombot.

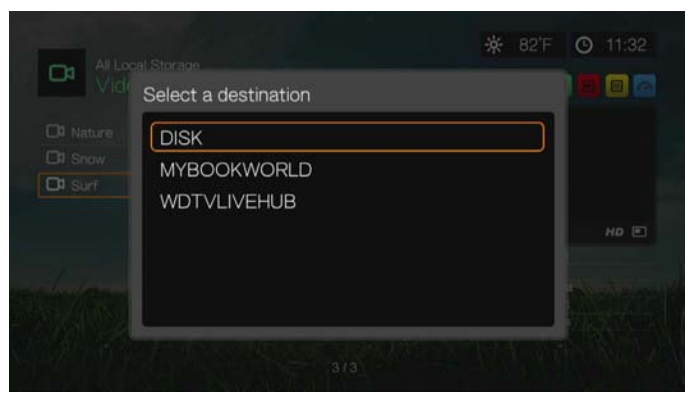

3. A navigációs gombok használatával válassza ki a helyet, ahová a kiválasztott fájlt szeretné áthelyezni vagy másolni. Miután kiválasztotta a helyet, a fájl áthelyezéséhez nyomja meg az **OK** gombot (ha hálózati vagy médiaszerver helyet választ, lásd: ["Médiatartalom elérése", 30. oldal\)](#page-34-0).

4. Nyomja meg a  $\blacktriangleright$  gombot a zöld pipa  $\blacktriangleright$  kijelöléséhez, majd nyomja meg az **OK** gombot.

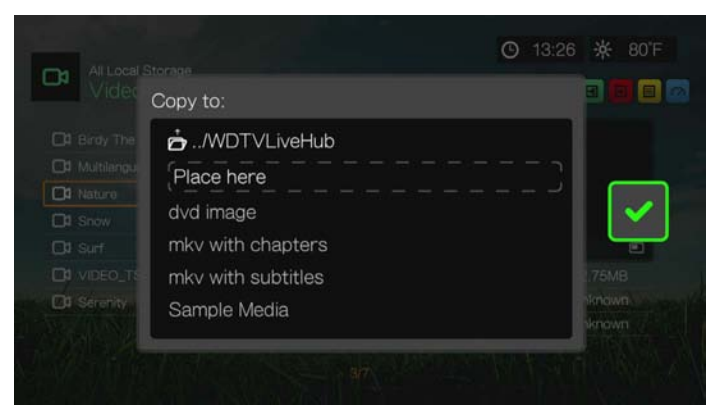

## <span id="page-76-1"></span>**Delete (Törlés)**

- 1. Nyomja meg a **△/ ▼** gombot, válassza a **Edit** (Szerkesztés) lehetőséget, majd a megjelenő opciólistából válassza a **Delete** (Törlés) lehetőséget.
- 2. Válassza a **Yes** (Igen) lehetőséget, majd a törlés megerősítéséhez nyomja meg az **OK** gombot.

### <span id="page-76-0"></span>**Több kiválasztása**

A Select Multiple (Több kiválasztása) opció egyszerre több fájlra alkalmazza a módosításokat.

- 1. Nyomja meg a **▲/ ▼** gombot és az opciók listájából válassza a **Select Multiple** (Több kiválasztása) lehetőséget.
- 2. A több fájl kiválasztására szolgáló képernyő jelenik meg. A navigációs gombok használatával válassza a **Select All** (Összes kijelölése), a **Select Page** (Oldal kijelölése) vagy a **Clear All** (Összes törlése) lehetőséget, vagy a következő fájlcsoport kiválasztásához válassza a **Continue** (Folytatás) lehetőséget, és nyomja meg az **OK** gombot.

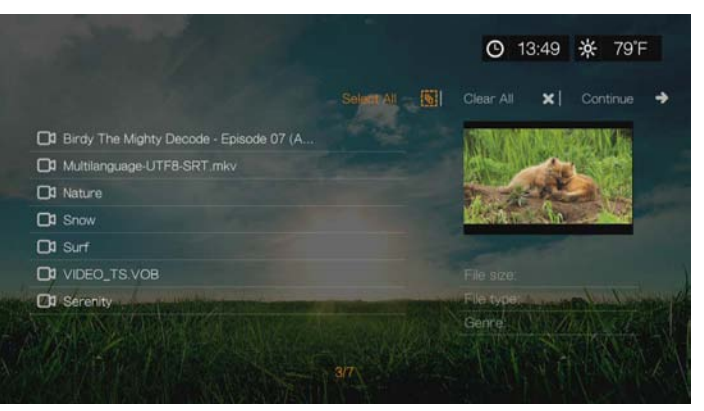

3. Amikor több fájl van kijelölve, a módosítások alkalmazásához a fájlokra nyomja meg az **Options** (Opciók) gombot.

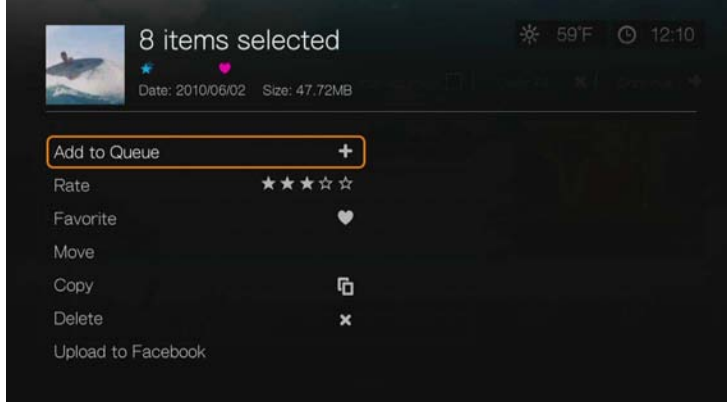

## **Share (Megosztás)**

## <span id="page-77-1"></span>**Upload to Facebook (Feltöltés Facebookra)**

Ennek az opciónak a kiválasztásával a videót feltöltheti a Facebookra.

- 1. Nyomja meg a **△/▼** gombot és válassza a **Share** (Megosztás) lehetőséget, majd a megjelenő opciólistából válassza az **Upload to Facebook** (Feltöltés Facebookra) lehetőséget.
- 2. Jelentkezzen be a Facebook fiókjába (részletekért lásd: ["Facebook", 115. oldal\)](#page-119-0).
- 3. Az alábbi képernyő jelenik meg. A feltételek elfogadásához nyomja meg az **OK** gombot, majd a zöld bejelölés **kiválasztásához nyomja meg a betele** gombot. Nyomja meg az **OK** gombot.

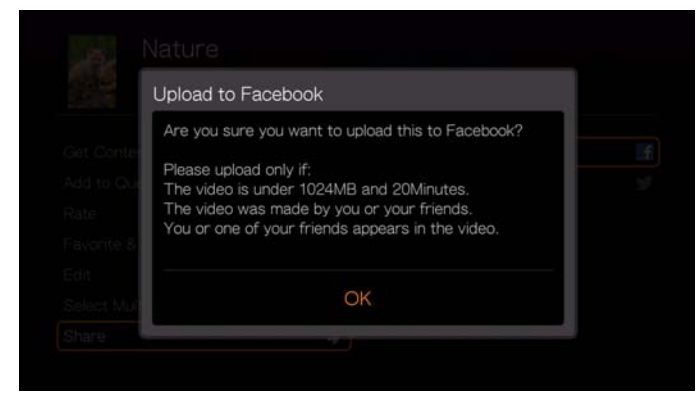

### <span id="page-77-0"></span>**Megosztás Twitter szolgáltatáson**

Ennek az opciónak a kiválasztásával a videót megoszthatja a Twitter szolgáltatáson.

- 1. Nyomja meg a **△/ V** gombot és válassza a **Share** (Megosztás) lehetőséget, majd a megjelenő opciólistából válassza a **Share to Twitter** (Megosztás Twitteren) lehetőséget.
- 2. Jelentkezzen be a Twitter fiókjába (részletekért lásd: "Tweet by WD TV", [168. oldal\)](#page-172-0).

3. Az alábbi képernyő jelenik meg. Az **OK** gomb megnyomása után a képernyőn megjelenő billentyűzet használatával írjon be egy leírást, majd a zöld bejelölés **kiválasztásához nyomja meg a bylambot. Nyomja meg az OK** gombot.

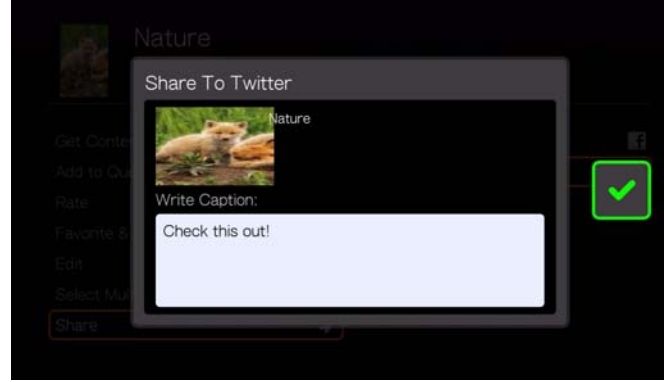

# **Videók Mappa opciók**

A fő videó képernyőn jelöljön ki egy mappát, majd nyomja meg az **Options** (Opciók) gombot. A videó mappa opciók jelennek meg. Miután végzett, a visszatéréshez a főmenübe kattintson a **Back** (Vissza) lehetőségre.

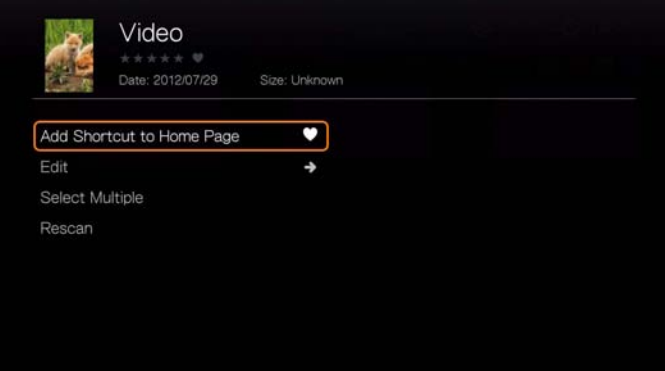

## **Parancsikon hozzáadása a kezdőoldalhoz**

Ezzel a funkcióval adhatók hozzá a videó mappákra mutató parancsikonok a kezdőoldalhoz. A Videos (Videók) oldalon válassza az **Add Shortcut in Home Page** (Parancsikon hozzáadása a kezdőoldalhoz) lehetőséget, és az **OK** gomb megnyomásával adja hozzá a mappaikont a kezdőoldalhoz.

### **Szerkesztés**

[Lásd: "Szerkesztés", 71. oldal.](#page-75-0)

## **Select Multiple (Több kiválasztása)**

[Lásd: "Több kiválasztása", 72. oldal.](#page-76-0)

### **Keresés újból**

[Lásd: "Rescan Info \(Információk újrakeresése\)", 70. oldal.](#page-74-0)

# <span id="page-79-0"></span>**Videolejátszás vezérlők**

A videolejátszás vezérlésére az alábbi gombok használhatók a távvezérlőn:

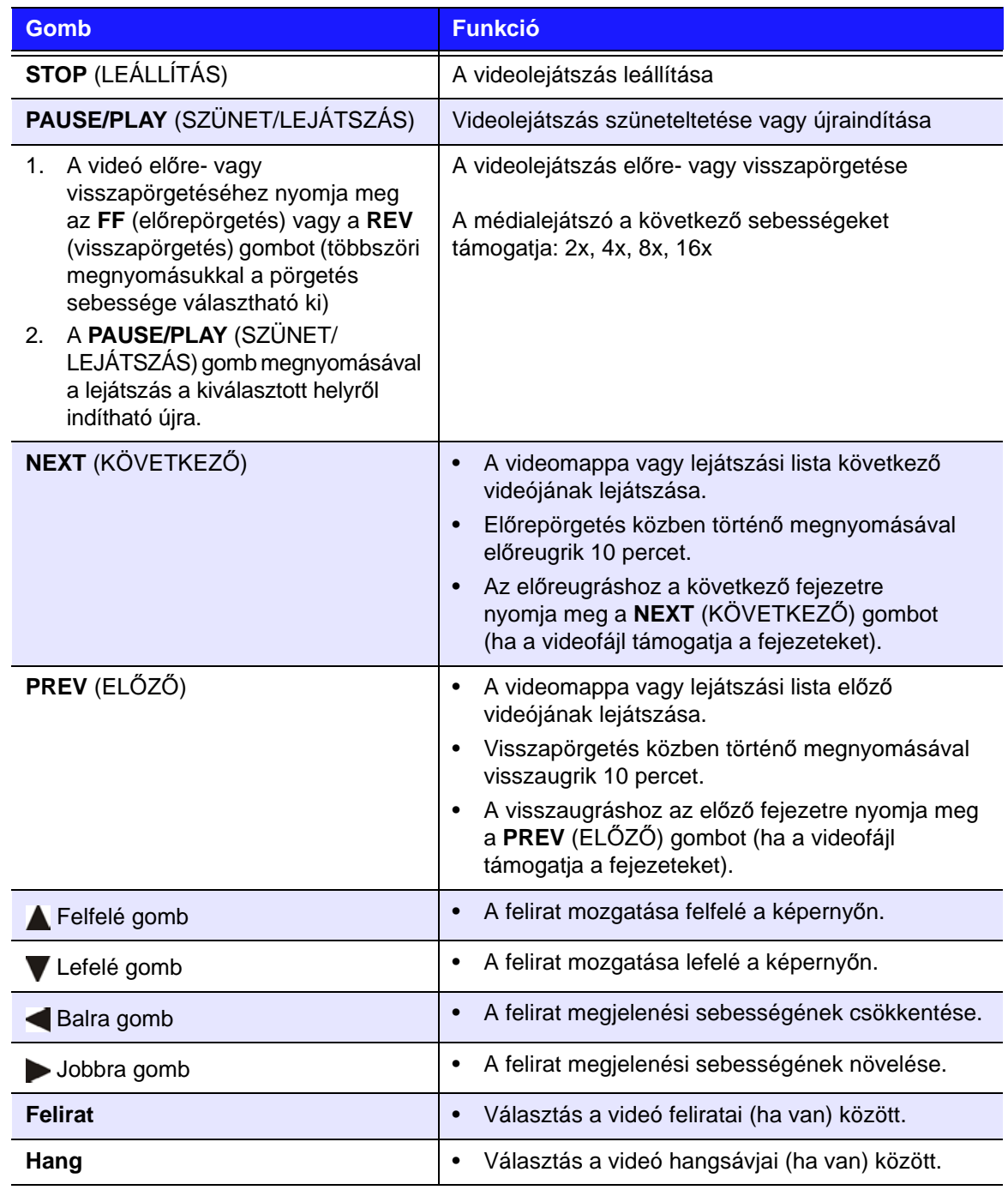

# **Videolejátszási opciók**

- Videolejátszás közben a videolejátszási opciók megjelenítéséhez nyomja meg az **Options** (Opciók) gombot.
- A visszatéréshez a videóhoz nyomja meg a **Back** (Vissza) gombot.

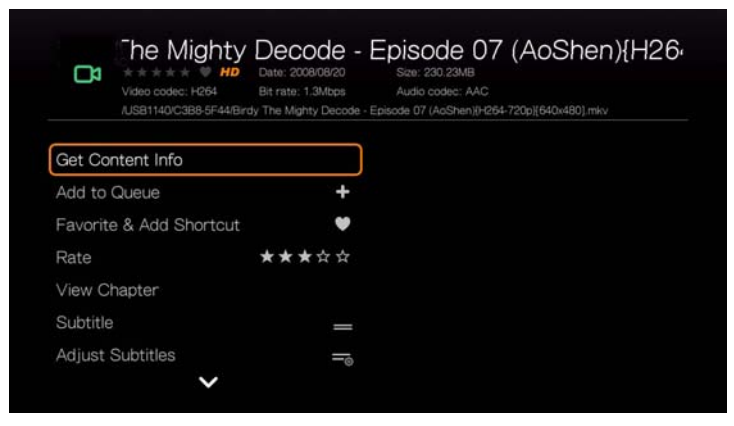

## **Get Content Info (Tartalominformáció lekérése)**

Lásd: ["Tartalominformáció lekérése", 70. oldal.](#page-74-1)

## **Add to Queue (Hozzáadás lejátszási listához)**

[Lásd: "Add to Queue \(Hozzáadás lejátszási listához\)", 70. oldal.](#page-74-2)

## **Favorite & Add Shortcut (Kedvencek és parancsikon hozzáadása)**

[Lásd: "Kedvencek és parancsikon hozzáadása a kezd](#page-75-1)őoldalhoz", 71. oldal.

## **Rate (Értékelés)**

[Lásd: "Rate \(Értékelés\)", 71. oldal](#page-75-2).

## **View Chapter (Fejezet megtekintése)**

Ha többfejezetes videofájlt játszik le, akkor kiválasztható a lejátszandó fejezet.

### **Videofejezet kiválasztása:**

- 1. Nyomja meg az **Options** (Opciók) gombot.
- 2. Jelölje ki a **View Chapter** (Fejezet megtekintése) lehetőséget, majd nyomja meg az **OK** gombot.

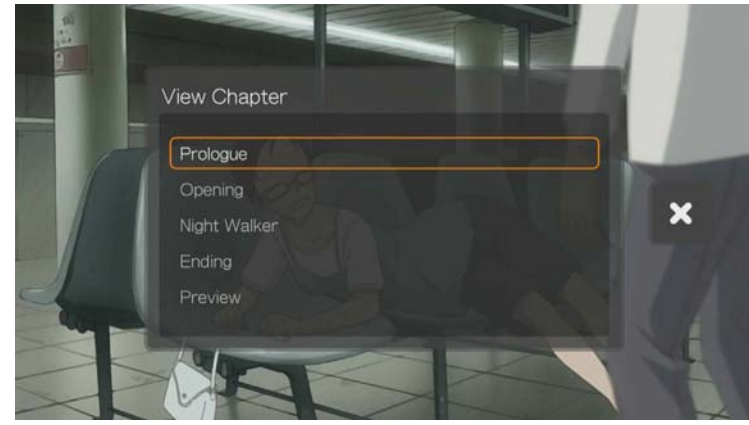

3. A fejezetkiválasztás kijelöléséhez nyomja meg a ▲/ ▼ gombot, majd nyomja meg kétszer az **OK** gombot.

## <span id="page-81-0"></span>**Felirat**

Ennek az opciónak a használatával jeleníthetők meg a feliratok videolejátszás közben. A feliratfájloknak ugyanabban a mappában kell lenniük, mint az aktuális videónak, és ugyanazzal a névvel kell rendelkezniük, mint az aktuális videó.

*Megjegyzés:* A feliratfájloknak (különleges, támogatott fájltípusok) pontosan ugyanazzal a fájlnévvel kell rendelkezniük, mint a médiafájl neve, amelyhez tartoznak (kivéve a kiterjesztésüket), és ugyanabban a mappában kell lenniük, mint az adott videofájl.

Feliratok megjelenítése:

- 1. Videolejátszás közben többször nyomja meg a **Subtitle** (Felirat) gombot, amíg a kívánt felirat vagy a "Subtitle Off" (Felirat kikapcsolva) meg nem jelenik. Vagy nyomja meg az **Options** (Opciók) gombot, jelölje ki a **Subtitles** (Feliratok) lehetőséget, majd nyomja meg az **OK** gombot és kövesse az alábbi utasításokat.
- 2. Válasszon ki egy nyelvet vagy válassza az **Off** (Ki) lehetőséget (a felirat letiltásához), majd nyomja meg az **OK** gombot.
- 3. A zöld pipát bejelölve nyomja meg újra az **OK** gombot.

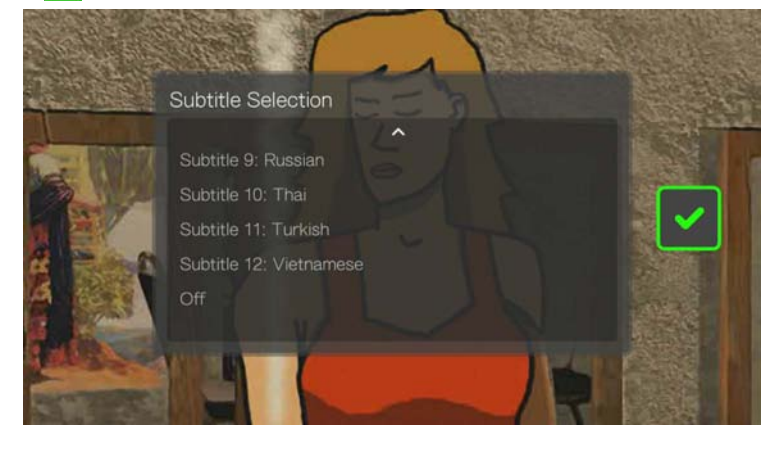

## **Feliratok beállítása**

Miután kiválasztott egy feliratot, ennek az opciónak a használatával állíthatók be a feliratok videolejátszás közben.

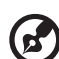

*Megjegyzés:* Ez az opció kizárólag ASS/SRT/SSA feliratok esetén használható. PGS, SUB/IDX vagy VOBSUB feliratokkal nem működik.

1. Videolejátszás közben nyomja meg az **Options** (Opciók) gombot.

2. Jelölje ki az **Adjust Subtitles** (Feliratok beállítása) lehetőséget, majd nyomja  $meq a \triangleright qombot.$ 

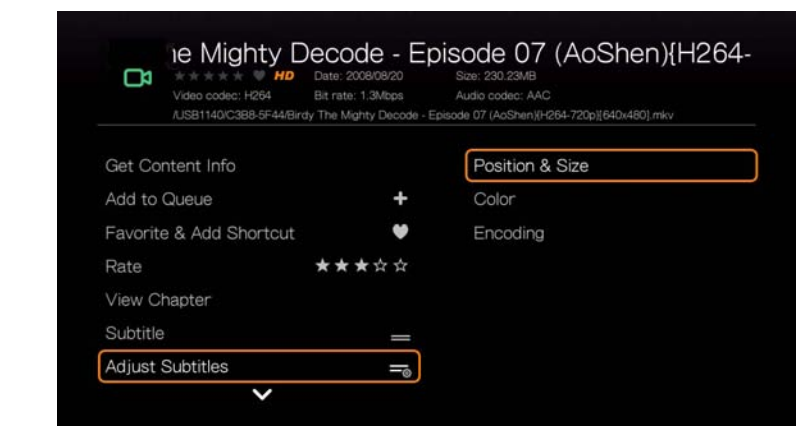

Az **Adjust Subtitles** (Feliratok beállítása) almenü opciók az alábbiak:

- **Position & Size** (Helyzet és méret) a navigációs gombok használatával állítható be a helyzet és a sebesség, illetve az OK gomb többszöri megnyomásával állítható be a méret.
- **Color (Szín: a felirat színe)**  a Subtitle Color (Felirat színe) menüben kiválasztható a kitöltés és a keret színe.
- **Encoding** (Kódolás) lásd: "Kiegészítő [kódolástámogatás", 214. oldal.](#page-218-0)

## **Play Mode (Lejátszási üzemmód)**

A lejátszási üzemmód opció használható a videoismétlési opciók beállításához. Nyomja meg többször az **OK** gombot, amíg a kívánt ismétlési ikon meg nem jelenik. Az alábbi lehetőségek közül választhat:

- **Repeat All** (Összes ismétlése) Az aktuális videó mappában lévő összes videót egymás után ismételten lejátssza a készülék, amíg meg nem nyomja a **STOP** vagy a **Back** (Vissza) gombot.
- **Repeat All** (Véletlenszerű lejátszás) Az aktuális videó mappában lévő összes videót egymás után véletlenszerűen lejátssza a készülék, amíg meg nem nyomja a **STOP** vagy a **Back** (Vissza) gombot.
- **Repeat One** (Egy ismétlése) Az aktuális videofájlt ismételten lejátssza a készülék, amíg meg nem nyomja a **STOP** vagy a **Back** (Vissza) gombot.

## <span id="page-82-0"></span>**Audio Channel Selection (Hangsáv kiválasztása)**

Ennek az opciónak a használatával választható ki a videolejátszáshoz használandó hangsáv. Ez az opció csak akkor áll rendelkezésre, ha a videó több hangsávval rendelkezik. A hangsáv fájloknak ugyanabban a mappában kell lenniük, mint az aktuális videó.

#### **Hangsáv kiválasztása:**

- 1. Videolejátszás közben nyomja meg az **Audio** (Hang) gombot (vagy nyomja meg az **Options** (Opciók) gombot, jelölje ki az **Audio** (Hang) lehetőséget, majd nyomja meg az **OK** gombot).
- 2. Ismételje meg a fenti lépést addig, amíg a kívánt nyelvű hangsáv nem hallható.

## **Hang szinkronizálás**

Ez az opció használható a hang időzítésének beállításához annak érdekében, hogy tökéletesebben illeszkedjen a videóhoz. Ez az olyan videók beállításához hasznos, ahol a hang és a videó a helytelen kódolás stb. miatt nincs szinkronban.

- 1. Videolejátszás közben nyomja meg az **Options** (Opciók) gombot.
- 2. Válassza az **Audio Lip Sync** (Hang szinkronizálása) lehetőséget, majd nyomja meg az **OK** gombot.
- 3. A ◀/▶ gombokkal állíthatja be a hang szinkronizálását 100 ezredmásodpeces lépésenként -2000 ezredmásodperces késleltetés és 2000 ezredmásodperces siettetés között.

## <span id="page-83-0"></span>**Videó zoom és pásztázás opciók kiválasztása**

Ezek az opciók használhatók a videolejátszó képernyő átméretezésére és a videoképernyő pásztázására.

- 1. Videolejátszás közben nyomja meg az **Options** (Opciók) gombot.
- 2. Válassza a **Zoom & Pan** (Zoom és pásztázás) lehetőséget, majd nyomja meg az **OK** gombot.
- 3. A választáshoz a rendelkezésre álló zoom opciók közül nyomja meg többször az **OK** gombot. A képernyő pásztázásához használja a navigációs gombokat.

## **Delete (Törlés)**

[Lásd: "Delete \(Törlés\)", 72. oldal.](#page-76-1)

## **Ossza meg megjegyzéseit a Facebookon**

Ennek az opciónak a kiválasztásával a videó pillanatképeit feltöltheti a Facebookra.

- 1. Nyomia meg a ▲/▼ gombot, és a megjelenő opciólistából válassza a **Post Comment to Facebook** (Megjegyzés megosztása a Facebookon) lehetőséget.
- 2. Válassza a **Screenshot** (Pillanatkép) vagy a **Comment Only** (Csak megjegyzés) lehetőséget, majd nyomja meg az **OK** gombot.
- 3. Ha szükséges, adja meg a Facebook felhasználónevét és jelszavát (részletekért lásd: ["Facebook", 115. oldal](#page-119-0)).
- 4. A Post Comment to Facebook (Megjegyzés megosztása a Facebookon) képernyő jelenik meg. Válassza a  $\Box$  billentyűzet ikont, és a megjegyzés beírásához használja a képernyőn megjelenő billentyűzetet.

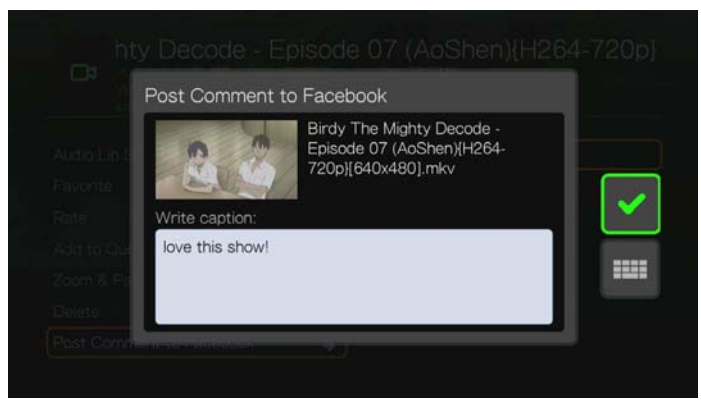

5. Jelölje ki a zöld pipát v, nyomja meg az OK gombot, majd a Success (sikeres) képernyőn újra az **OK** gombot.

### **Megosztás Twitteren**

[Lásd: "Megosztás Twitter szolgáltatáson", 73. oldal](#page-77-0).

### <span id="page-84-0"></span>**Eszköz automatikus alvás időzítő**

Ennek az opciónak a használatával állíthat be automatikusan alvás időt a készülékhez. Az időt 15 és 120 perc között állíthatja be.

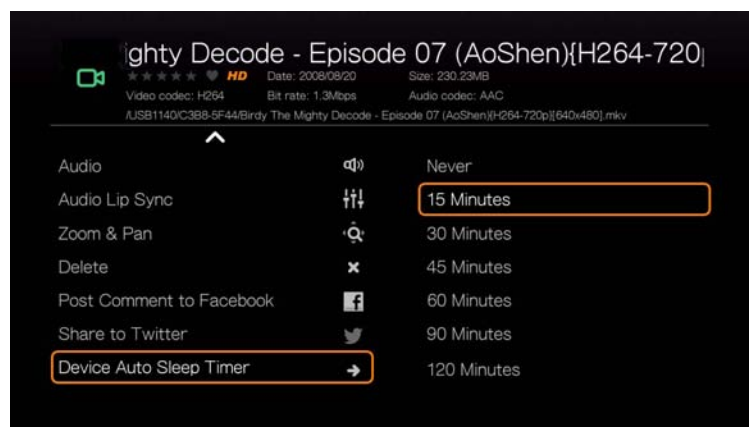

## **A videolejátszó panel megjelenítése**

Ennek az opciónak a használatával jeleníthető meg a videolejátszó panel a képernyő alján. Ez a panel az alábbi információkat mutatja az aktuális videóra vonatkozóan:

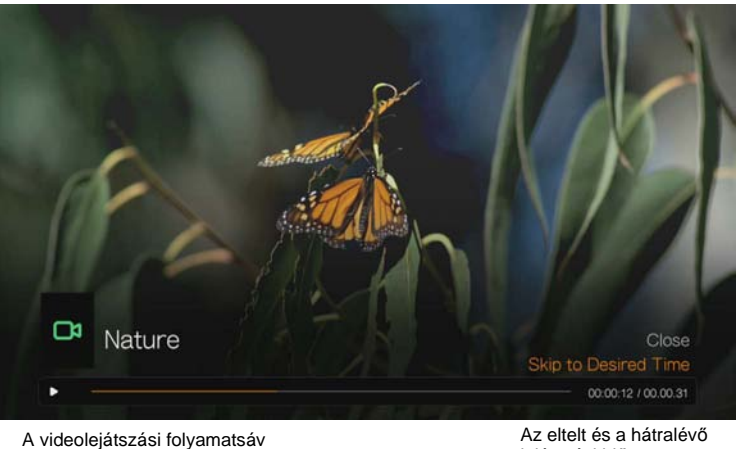

lejátszási idő

#### **A videolejátszó panel megtekintése:**

- 1. Videolejátszás közben nyomja meg az **OK** gombot. A videolejátszó panel megjelenik a képernyő alján, és láthatóvá válik a folyamatsáv az eltelt és a teljes lejátszási idővel.
- 2. Egyes videók lehetővé teszik hogy egy adott időpontra ugorjunk. Válassza a **Skip to Desired Time** (Ugrás adott időpontra) lehetőséget, majd nyomja meg az **OK** gombot. Egy billentyűzet jelenik meg:

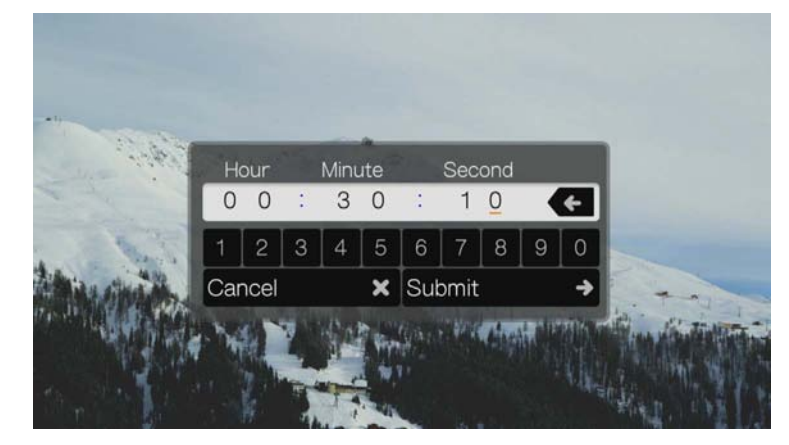

3. A navigációs gombok használatával a kurzort helyezze az Hour (Óra), Minute (perc) és a Second (Másodperc) mezők alá, majd a billentyűzet segítségével válassza ki a kívánt számot. Válassza a Submit (Elküld) lehetőséget, majd az ugráshoz a megadott időre nyomja meg az **OK** gombot.

Ha végzett, a videolejátszó panel elrejtéséhez nyomja meg az **OK** gombot.

# **DVD navigáció**

A legtöbb esetben, amikor egy DVD teljes tartalmát sikeresen elmentette a médialejátszóra csatlakoztatott USB merevlemez-meghajtóra, ugyanazok a DVD menü navigációs funkciók használhatók a médialejátszó távvezérlőjének gombjaival, mint a TV-készülékre csatlakoztatott DVD lejátszó távvezérlőjével.

**Fontos:** Annak érdekében, hogy a DVD navigáció működni tudjon, a VOB fájlokat el kell menteni egy VIDEO\_TS nevű mappába.

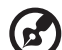

*Megjegyzés: Az olyan videofájlok, mint az AVI, MP4, MKV és a MT2S "egysávos" videofájlok és* nem támogatják a DVD navigációs funkciókat.

## **DVD navigáció vezérlők**

Ezek a gombok használhatók a távvezérlőn a DVD navigációs videolejátszás vezérlésére:

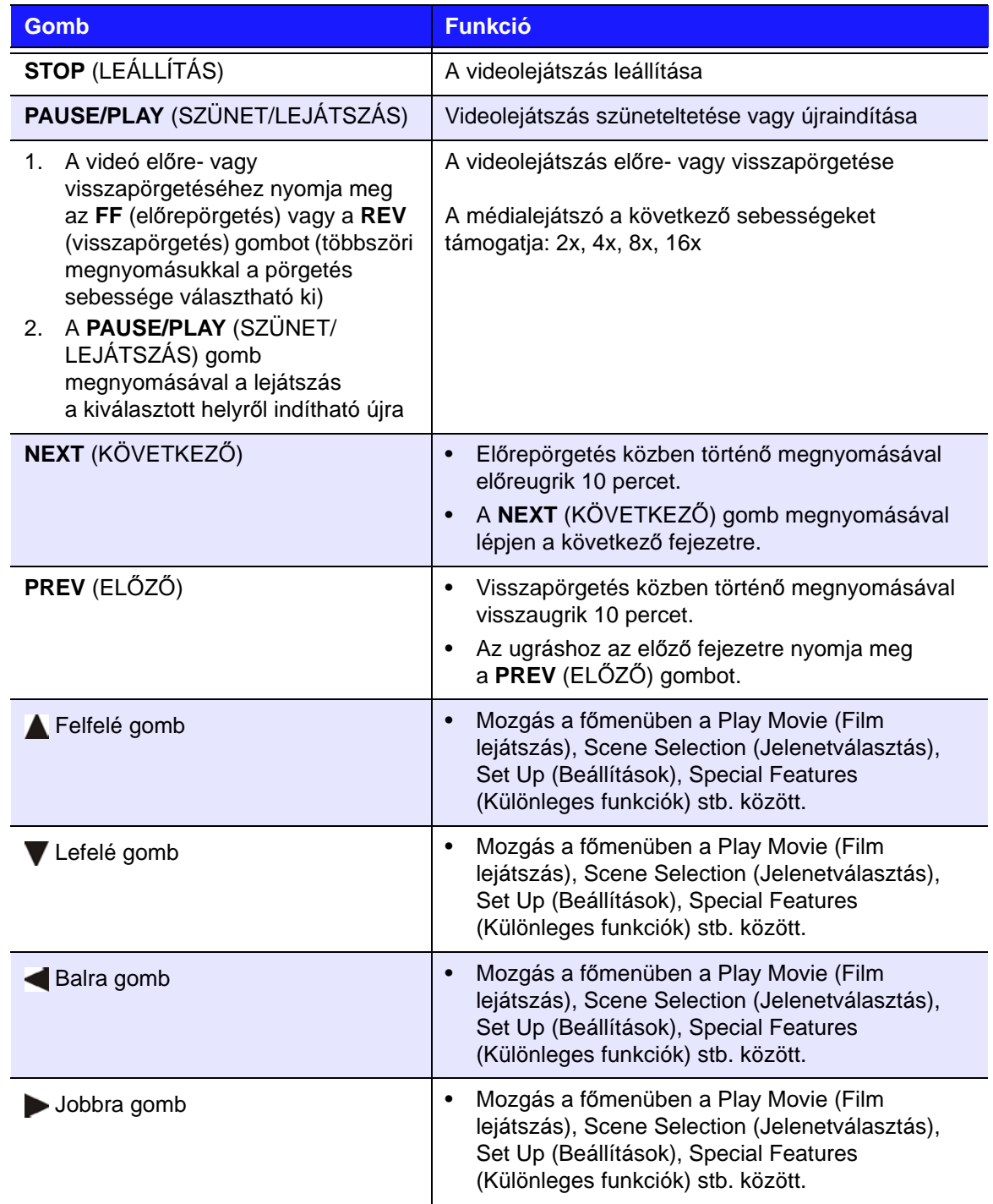

## **DVD navigációs videolejátszási opciók**

- A videolejátszási opciók megjelenítéséhez nyomja meg az **Options** (Opciók) gombot.
- Az opciók elrejtéséhez nyomja meg a **Back** (Vissza) vagy az **Options** (Opciók) gombot.

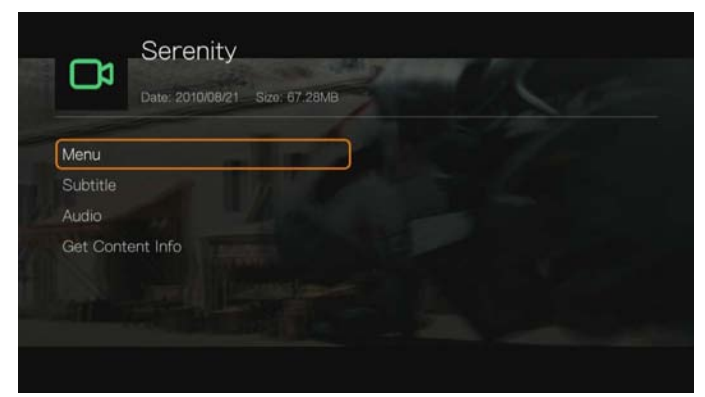

## **Főmenü választás**

#### **A főmenü megjelenítése DVD navigációs üzemmódban:**

- 1. Nyomja meg az **Options** (Opciók) gombot.
- 2. Jelölje ki a **Menu** (Menü) lehetőséget, majd nyomja meg az **OK** gombot. A főmenü jelenik meg.

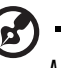

. . . . . . . . . . . . . .

*Megjegyzés: Bizonyosodjon meg róla, hogy a DVD menü opció beállítása On (Be). Lásd: "DVD* [Menü", 196. oldal](#page-200-0).

### **Felirat kiválasztása**

Lásd: ["Felirat", 77. oldal.](#page-81-0)

### **Audio Channel Selection (Hangsáv kiválasztása)**

Lásd: ["Audio Channel Selection \(Hangsáv kiválasztása\)", 78. oldal](#page-82-0).

### **Get Content Info (Tartalominformáció lekérése)**

Lásd: ["Tartalominformáció lekérése", 70. oldal.](#page-74-1)

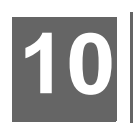

# <span id="page-88-1"></span>Zenelejátszás

A zenefájlok lejátszhatók a TV-készüléken a médialejátszó használatával.

A támogatott hangformátumok részletes listájáért lásd: "Támogatott formátumok", [229. oldal.](#page-233-0)

# <span id="page-88-0"></span>**Zenelejátszás**

1. Navigáljon a Home (Kezdőoldal) | My Music (Saját zene) menühöz, majd nyomja meg az **OK** gombot.

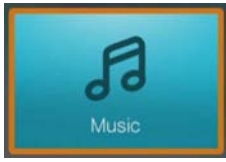

- 2. A tároló kiválasztására szolgáló képernyő jelenik meg. A ▲ / ▼ megnyomásával válassza ki a forrástárolót, majd nyomja meg az **OK** gombot (részletekért lásd: ["Médiatartalom elérése", 30. oldal](#page-34-0)).
- 3. Alapértelmezett beállításként a képernyőn megjelennek a médialejátszó helyi meghajtóján tárolt zenefájlok és zenemappák. A megjelenítés a Browser Display (Böngésző megjelenítése) beállításaitól függően rácsnézet vagy listanézet lesz (a Browser Display (Böngésző megjelenítése) beállításokra vonatkozó bővebb információért lásd: ["Zenelejátszási beállítások", 197. oldal\)](#page-201-0).

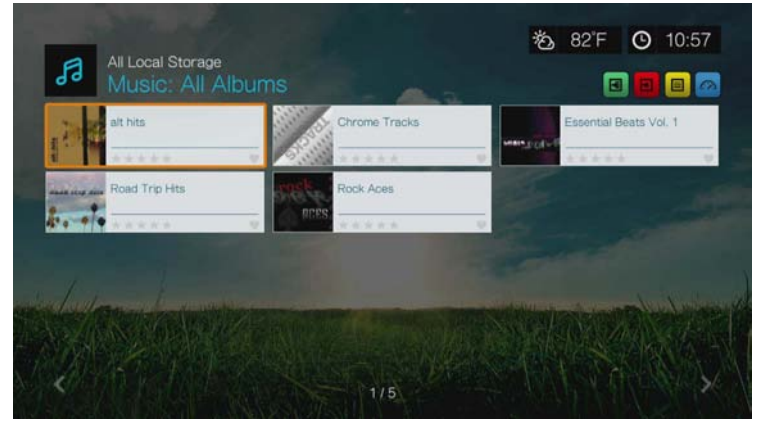

Ha a médiakönyvtár engedélyezve van, akkor navigálhat rendezés (ábécé sorrend, dátum, értékelés, nemrég megtekintett) és szűrőopciók (összes, összes zeneszám, műfaj, előadó, album, lejátszási lista, kedvencek) használatával. Részletekért lásd: "Médiakönyvtár gyűjteményhez támogatott [kategóriák", 57. oldal](#page-61-0).

- 4. Keresse meg a lejátszandó hangfájlt.
	- Egy adott hangfájl lejátszásának elindításához jelölje ki a fájlt, és nyomja meg az **OK** gombot.
	- Egy album lejátszásának elindításához jelölje ki az albumot, és nyomja meg az **OK** gombot. Az album lejátszásához nyomja meg újra az **OK** gombot.
	- Zene-lejátszáslista elindításához jelölje ki a lejátszási lista nevét, és nyomja meg a **PAUSE/PLAY** (SZÜNET/LEJÁTSZÁS) gombot.
- Az egy mappában lévő összes hangfájl lejátszásának elindításához jelöljön ki egy hangfájlt a mappában, és nyomja meg a **PAUSE/PLAY** (SZÜNET/ LEJÁTSZÁS) gombot.
- Ha a hálózaton vagy médialejátszón szeretne megkeresni egy hangfájlt, kövesse az itt ismertetett utasításokat: ["Médiatartalom elérése", 30. oldal](#page-34-0).

## **Zene rendezése és szűrése**

A zenefájlok rendezhetők és szűrhetők a rendező és szűrőopciókban megadott beállítások alapján.

## **Szűrés**

- 1. Nyomja meg a A gombot, vagy navigáljon a tartalom rendezése és szűrése ikonhoz **a**, majd nyomja meg az **OK** gombot.
- 2. Nyomja meg a ▶ gombot, majd a ▲ / ▼ gombbal válasszon az All Album (Összes album), All Tracks (Összes zeneszám), Genre (Műfaj), Artist (Előadó), Folders (Mappák), Playlist (Lejátszási lista), Untagged (Címke nélkül), New Items (Új elemek) és a Favorites (Kedvencek) közül. A zeneszámok megjelenítéséhez a kiválasztott feltétel alapján nyomja meg az **OK** gombot.
	- *Megjegyzés:* Ha a médiafájlok mappákba rendeződnek, a fájlok könnyebben és gyorsabban megtalálhatók úgy, hogy szűrőopciók használatával csak a mappákat jeleníti meg.

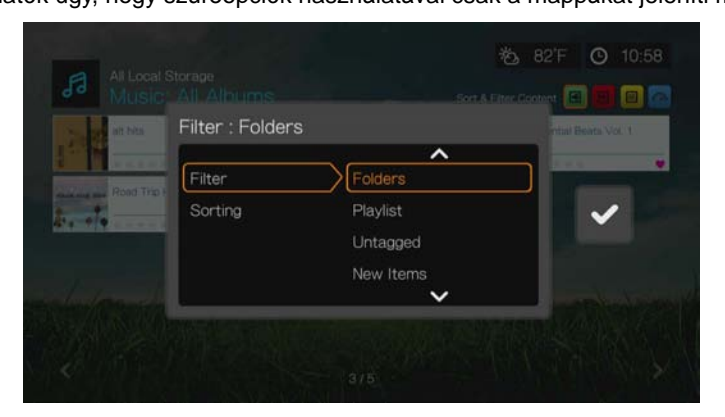

3. A zöld pipát bejelölve nyomja meg újra az **OK** gombot.

#### **Rendezés**

- 1. Nyomja meg a A gombot, vagy navigáljon a tartalom rendezése és szűrése ikonhoz **a**, majd nyomja meg az **OK** gombot.
- 2. Nyomja meg a  $\blacktriangleright$  gombot, majd a  $\blacktriangle$  /  $\nabla$  gombbal válasszon a Sorting by Date (Rendezés dátum szerint), Alphabetically (Ábécé sorrend), Ratings (Értékelés) vagy a Recently Viewed (Nemrég megtekintett) lehetőség közül. A zenefájlok megjelenítéséhez növekvő sorrendben (felfelé nyíl) vagy csökkenő sorrendben (lefelé nyíl) a kiválasztott feltétel alapján nyomja meg az **OK** gombot.

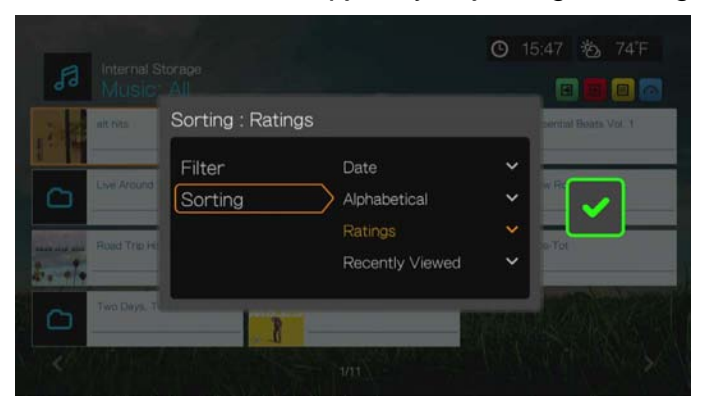

3. Nyomja meg a ► gombot. A zöld pipát **v** bejelölve nyomja meg újra az OK gombot.

# **Zenemenü opciók**

A fő zeneképernyőn nyomja meg az **Options** (Opciók) gombot. A Zenemenü opciók jelennek meg. Miután végzett, a visszatéréshez a főmenübe kattintson a **Back** (Vissza) lehetőségre.

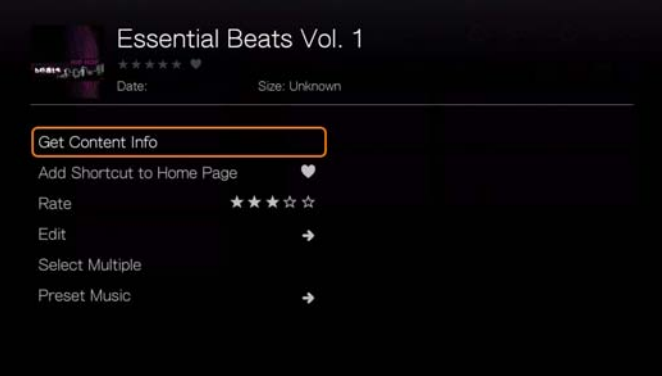

## **Get Content Info (Tartalominformáció lekérése)**

A zene tartalominformációk lekérése ugyanúgy működik, mint a videó tartalominformációk lekérése. [Lásd: "Tartalominformáció lekérése", 70. oldal.](#page-74-1)

### **Rescan Info (Információk újrakeresése)**

A zene információk újrakeresése ugyanúgy működik, mint a videó információk újrakeresése. [Lásd: "Rescan Info \(Információk újrakeresése\)", 70. oldal](#page-74-0).

### **View Info (Információk megtekintése)**

A zene információk megtekintése ugyanúgy működik, mint a videó információk megtekintése. [Lásd: "Videolejátszás vezérl](#page-79-0)ők", 75. oldal.

### **Kedvencek és parancsikon hozzáadása a kezdőoldalhoz**

A zene kedvencek és parancsikon hozzáadása a kezdőoldalhoz funkció ugyanúgy működik, mint a videó kedvencek és parancsikon hozzáadása a kezdőoldalhoz funkció. [Lásd: "Kedvencek és parancsikon hozzáadása a kezd](#page-75-1)őoldalhoz", 71. [oldal](#page-75-1).

## **Rate (Értékelés)**

A zene értékelés funkciója ugyanúgy működik, mint a videó értékelés funkciója. [Lásd: "Rate \(Értékelés\)", 71. oldal](#page-75-2).

## **Szerkesztés**

A szerkesztés funkció ugyanúgy működik, mint a videó szerkesztés funkció. [Lásd:](#page-75-0)  ["Szerkesztés", 71. oldal](#page-75-0).

## **Select Multiple (Több kiválasztása)**

A zene több szerkesztése funkciója ugyanúgy működik, mint a videó több szerkesztése funkciója. [Lásd: "Több kiválasztása", 72. oldal.](#page-76-0)

### <span id="page-91-0"></span>**Zene előbeállítása**

A Preset Music (Zene előbeállítása) funkció lehetővé teszi, hogy a gyors lejátszás érdekében a távvezérlő számozott gombjaihoz zeneszámokat rendeljen.

1. A **▲/ ▼** lenyomásával válassza ki a Zene előbeállítása lehetőséget. Nyomja meg a  $\blacktriangleright$  gombot.

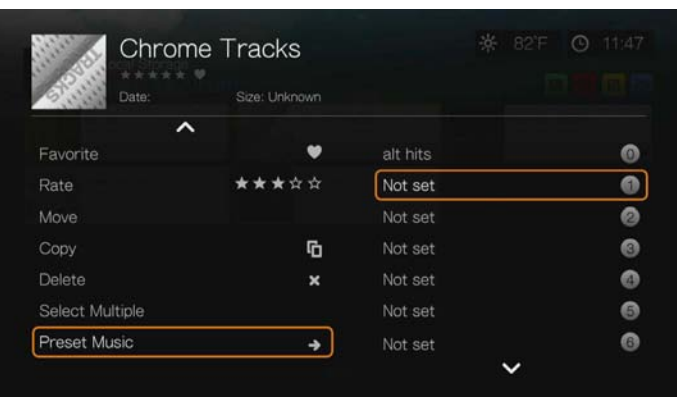

2. A ▲/ ▼ megnyomásával válassza ki a távvezérlő számozott gombját, majd nyomja meg az **OK** gombot.

# **Zenelejátszási vezérlőgombok**

Ezek a gombok használhatók a távvezérlőn a videolejátszás vezérlésére a zenelejátszó képernyőn:

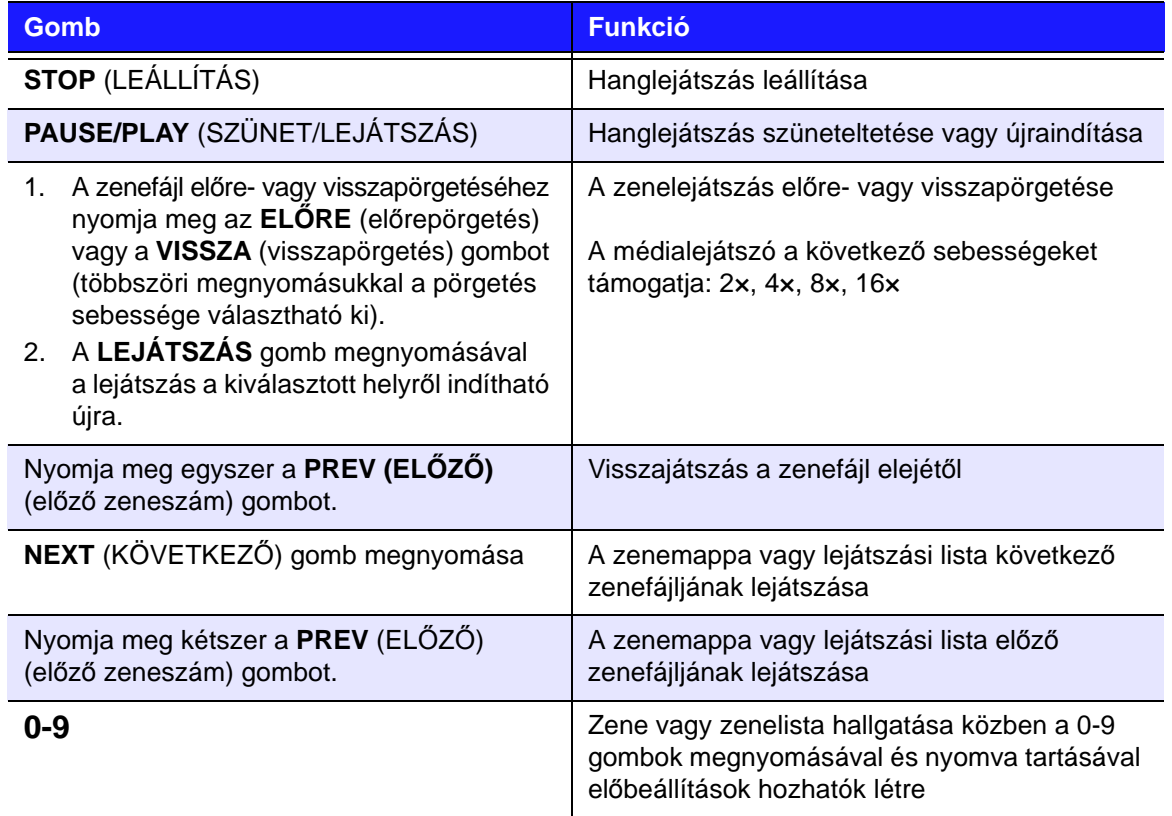

#### ---------. . . . .

 $\mathbf{z}'$ 

*Megjegyzés:* Ha kilép a zenelejátszó képernyőről, csak a **STOP** (a zenelejátszás leállítása) és az **Options** (Opciók) (fényképek lejátszása alatt – ugrás az előző vagy a következő zeneszámra) lejátszás-vezérlő gombok maradnak működőképesek.

## **Zenelejátszás képernyő**

A zenelejátszás képernyő az alábbi információkat jeleníti meg az aktuálisan lejátszott albumra és/vagy hangfájlra vonatkozóan:

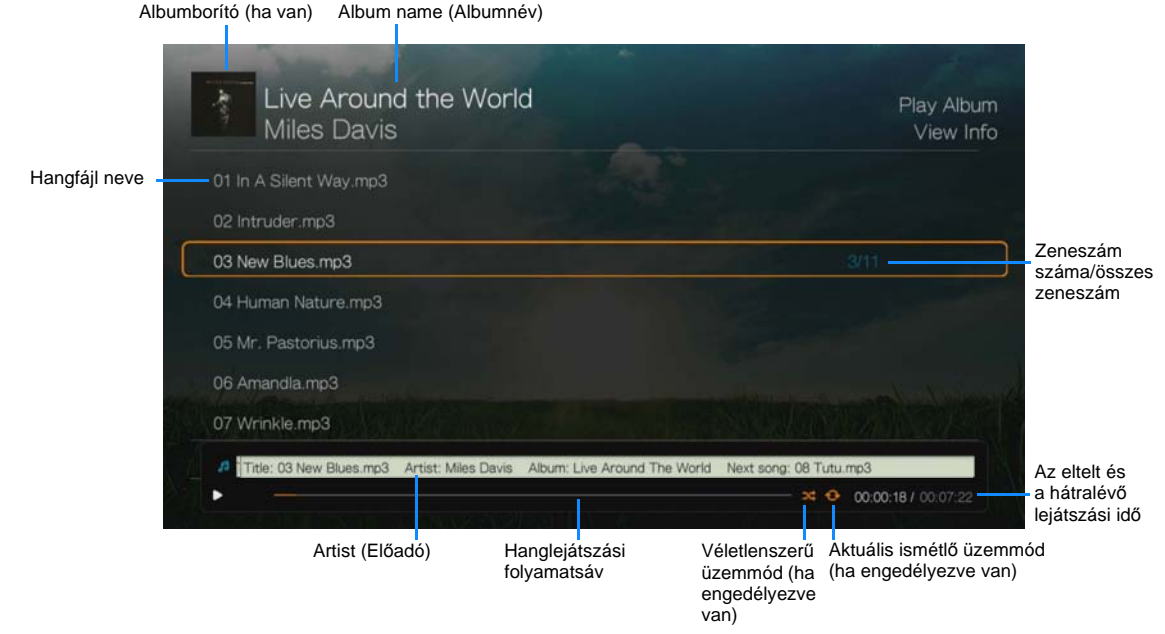

# **Zenelejátszási opciók**

- A zenelejátszási opciók megjelenítéséhez nyomja meg az **Options** (Opciók) gombot.
- Az opciók elrejtéséhez nyomja meg a **Back** (Vissza) vagy az **Options** (Opciók) gombot.

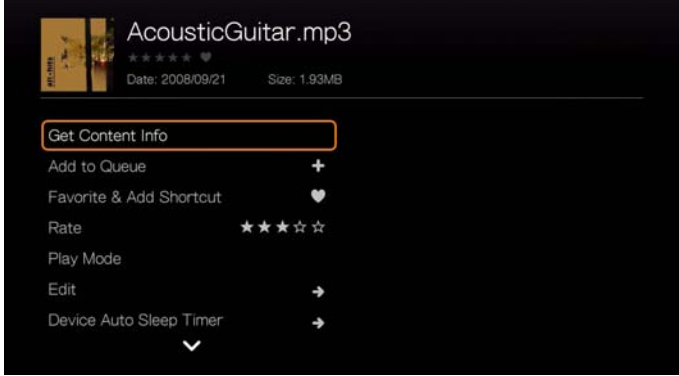

## **Get Content Info (Tartalominformáció lekérése)**

A zene tartalominformációk lekérése ugyanúgy működik, mint a videó tartalominformációk lekérése. [Lásd: "Tartalominformáció lekérése", 70. oldal.](#page-74-1)

### **Rescan Info (Információk újrakeresése)**

A zene információk újrakeresése ugyanúgy működik, mint a videó információk újrakeresése. [Lásd: "Rescan Info \(Információk újrakeresése\)", 70. oldal](#page-74-0).

### **View Info (Információk megtekintése)**

A zene információk megtekintése ugyanúgy működik, mint a videó információk megtekintése. [Lásd: "Videolejátszás vezérl](#page-79-0)ők", 75. oldal.

## **Add to Queue (Hozzáadás lejátszási listához)**

A zene lejátszási lista funkció ugyanúgy működik, mint a videó lejátszási lista funkció. [Lásd: "Add to Queue \(Hozzáadás lejátszási listához\)", 70. oldal](#page-74-2).

## **Favorite & Add Shortcut (Kedvencek és parancsikon hozzáadása)**

A zene kedvencek funkciója ugyanúgy működik, mint a videó kedvencek funkciója. [Lásd: "Kedvencek és parancsikon hozzáadása a kezd](#page-75-1)őoldalhoz", 71. oldal.

## **Rate (Értékelés)**

A zene értékelés funkciója ugyanúgy működik, mint a videó értékelés funkciója. [Lásd: "Rate \(Értékelés\)", 71. oldal](#page-75-2).

## **Lejátszási üzemmód**

A zenelejátszási üzemmód használható az ismétlés és a véletlenszerű lejátszás beállításához.

#### **Repeat (Ismétlés)**

#### **A zeneismétlés üzemmód beállítása:**

- 1. Zenelejátszás közben nyomja meg az **Options** (Opciók) gombot.
- 2. Válassza a **Play Mode** (Lejátszási üzemmód) lehetőséget, majd nyomja meg többször az **OK** gombot, amíg a kívánt ismétlési ikon meg nem jelenik. Az alábbi lehetőségek közül választhat:
	- **Repeat All** (Összes ismétlése) Az aktuális zene mappában/lejátszási listában lévő összes audiofájlt egymás után ismételten lejátssza a készülék, amíg meg nem nyomja a **STOP** vagy a **Back** (Vissza) gombot.
	- **Repeat One** (Egy ismétlése) Az aktuális zeneszámot ismételten lejátssza a készülék, amíg meg nem nyomja a **STOP** vagy a **Back** (Vissza) gombot.
	- **Repeat All and Shuffle** (Összes ismétlése és véletlenszerű lejátszás)

 $\infty$  – Az aktuális zene mappában/lejátszási listában lévő összes hangfájlt ismételten, véletlenszerű sorrendben lejátssza a készülék, amíg meg nem nyomja a **STOP** vagy a **Back** (Vissza) gombot.

Az engedélyezett ismétlő üzemmód ikonja a lejátszó folyamatsáv alatt jelenik meg.

### **Véletlenszerű**

Ez az opció használható az aktuális zenemappában vagy lejátszási listában lévő zenefájlok véletlenszerű sorrendben történő lejátszásához.

#### **A véletlenszerű üzemmód engedélyezése:**

- 1. Zenelejátszás közben nyomja meg az **Options** (Opciók) gombot.
- 2. Válassza a **Play Mode** (Lejátszási üzemmód) lehetőséget, majd nyomja meg többször az **OK** gombot, amíg a kívánt ismétlési ikon meg nem jelenik. Az alábbi lehetőségek közül választhat:
	- **Shuffle** (Véletlenszerű) **E4** Az aktuális zenemappában/lejátszólistában lévő zenefájlokat véletlenszerű sorrendben lejátssza a készülék, amíg meg nem nyomja a **STOP** vagy a **Back** (Vissza) gombot.
	- **Repeat All and Shuffle** (Összes ismétlése és véletlenszerű lejátszás)  $\infty$  – Az aktuális zene mappában/lejátszási listában lévő összes hangfájlt ismételten, véletlenszerű sorrendben lejátssza a készülék, amíg meg nem nyomja a **STOP** vagy a **Back** (Vissza) gombot.

#### **Szerkesztés**

A szerkesztés funkció ugyanúgy működik, mint a videó szerkesztés funkció. [Lásd:](#page-75-0)  ["Szerkesztés", 71. oldal](#page-75-0).

#### **Eszköz automatikus alvás időzítő**

[Lásd: "Eszköz automatikus alvás id](#page-84-0)őzítő", 80. oldal.

### **Zene előbeállítása**

Lásd: "Zene elő[beállítása", 87. oldal.](#page-91-0)

# **Zene lejátszása iPod®-ról**

Az Apple**®** szabadalmaztatott névkezelési sémát használ és ezért ez a médialejátszó nem tudja megjeleníteni az iPodon lévő eredeti mappa- és fájlneveket. A médialejátszó ehelyett új neveket rendel a mappákhoz és fájlokhoz, de csak addig, amíg azokat a médialejátszóval használja. Az eredeti fájlinformációk érintetlenül maradnak az iPod készüléken. Az eredeti fájlinformációk megtekinthetők a fájl lejátszása során, a képernyő pedig megjeleníti a metaadatokat.

*Megjegyzés:* A médialejátszó nem támogatja az olyan védett prémium tartalmakat mint az iTunes® Store, Cinema Now, Movielink®, Amazon Unbox™ és Vongo® filmek és zenék.

Annak érdekében, hogy az iPodot a médialejátszóval használni tudja, egyszerűen csatlakoztassa az iPodot az USB-portra, és a navigációhoz használja az interfész menüt.

*Megjegyzés:* A médialejátszó csak az USB tömegtár üzemmódot támogatja. Az iPod Touch nem USB tömegtár eszköz, ezért nem támogatott.

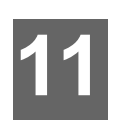

# <span id="page-96-1"></span>Fényképek megtekintése

A digitális fényképek a TV-készüléken megtekinthetők egyenként, illetve diavetítés üzemmódban a médialejátszó használatával.

A támogatott fénykép formátumok részletes listájáért lásd: "Támogatott [formátumok", 229. oldal.](#page-233-0)

# <span id="page-96-0"></span>**Fényképek megjelenítése**

1. Navigáljon a Home (Kezdőoldal) | Photos (Fényképek) menühöz, majd nyomja meg az **OK** gombot.

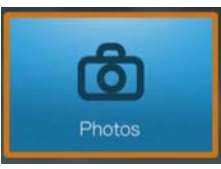

- 2. A tároló kiválasztására szolgáló képernyő jelenik meg. A ▲ / ▼ megnyomásával válassza ki a forrástárolót, majd nyomja meg az **OK** gombot (részletekért lásd: ["Médiatartalom elérése", 30. oldal\)](#page-34-0).
- 3. Alapértelmezett beállításként a képernyőn megjelennek a médialejátszó helyi meghajtóján tárolt zenefájlok és zenemappák. A megjelenítés a Browser Display (Böngésző megjelenítése) beállításaitól függően rácsnézet vagy listanézet lesz (a Browser Display (Böngésző megjelenítése) beállításokra vonatkozó bővebb információért lásd: ["Fénykép lejátszási beállítások", 199. oldal\)](#page-203-0).

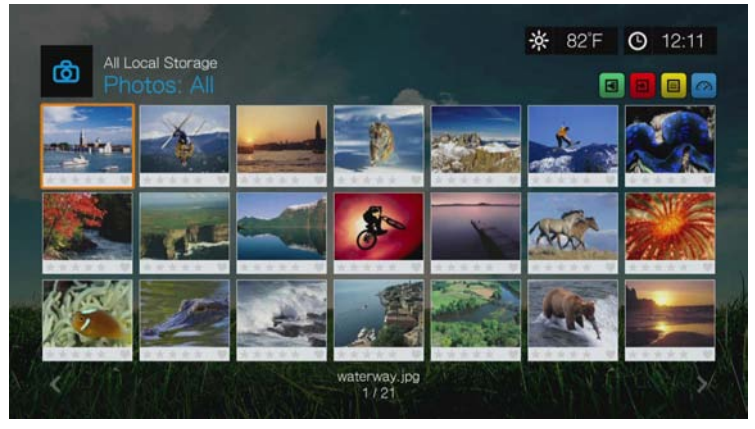

4. Ha a médiakönyvtár engedélyezett akkor navigálhat rendezés (ábécé sorrend, dátum, értékelés, nemrég megtekintett) és szűrőopciók (összes kép, dátum, mappák, legutóbbi) használatával. Részletekért lásd: ["Médiakönyvtár](#page-61-0)  gyű[jteményhez támogatott kategóriák", 57. oldal](#page-61-0).

- 5. Keresse meg a megtekintendő képfájlt.
	- Egy képfájl megnyitásához jelölje ki a fájlt, és nyomja meg az **OK** gombot.
	- A mappában lévő következő kép megtekintéséhez nyomja meg a (következő) gombot.
	- A mappában lévő előző képfájl megtekintéséhez nyomja meg az  $\blacktriangleright$  (előző) gombot.
	- Ha a hálózaton vagy a médialejátszón szeretne megkeresni egy képfájlt, kövesse az itt ismertetett utasításokat: ["Médiatartalom elérése", 30. oldal](#page-34-0).

Az egy adott mappában lévő összes kép megtekinthető diavetítésként is. Utasításokért lásd: ["Diavetítés fényképekb](#page-104-0)ől", 100. oldal.

## **Fényképek rendezése és szűrése**

A képfájlok rendezhetők és szűrhetők a rendező és szűrőopciókban megadott beállítások alapján.

#### **Szűrés**

- 1. Nyomja meg a A gombot, vagy navigáljon a tartalom rendezése és szűrése ikonhoz **E**, majd nyomja meg az **OK** gombot.
- 2. Nyomja meg a  $\blacktriangleright$  gombot, majd a  $\blacktriangle$  /  $\blacktriangledown$  lenyomásával válasszon a Filter by All (Összes), Date (Dátum), Date (year) (Dátum – év szerint), Date (month) Dátum – hónap szerint), Folders (Mappák), New Items (Új elemek) és a Favorites (Kedvencek) szűrése közül. A zeneszámok megjelenítéséhez a kiválasztott feltétel alapján nyomja meg az **OK** gombot.

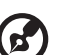

*Megjegyzés:* Ha a médiafájlok mappákba rendeződnek, a fájlok könnyebben és gyorsabban megtalálhatók úgy, hogy szűrőopciók használatával csak a mappákat jeleníti meg.

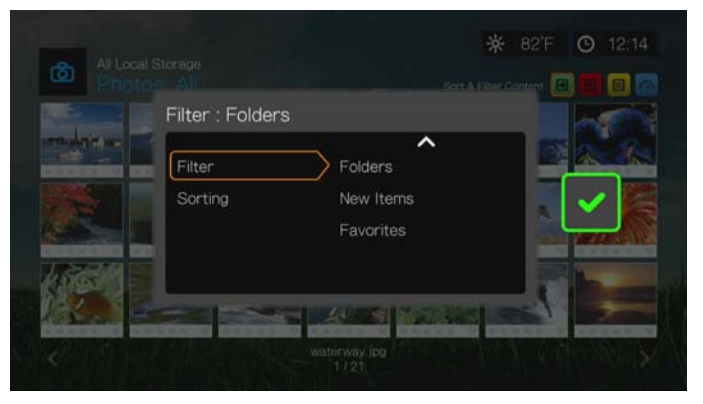

3. A zöld pipát v bejelölve nyomja meg újra az OK gombot.

### **Rendezés**

- 1. Nyomja meg a A gombot, vagy navigáljon a tartalom rendezése és szűrése ikonhoz **a**, majd nyomja meg az OK gombot.
- 2. Nyomja meg a  $\blacktriangleright$  gombot, majd a  $\blacktriangle$  /  $\nabla$  gombbal válasszon a Sorting by Date (Rendezés dátum szerint), Alphabetically (Ábécé sorrend), Ratings (Értékelés) vagy a Recently Viewed (Nemrég megtekintett) lehetőség közül. A képfájlok megjelenítéséhez növekvő sorrendben (felfelé nyíl) vagy csökkenő sorrendben (lefelé nyíl) a kiválasztott feltétel alapján nyomja meg az **OK** gombot.

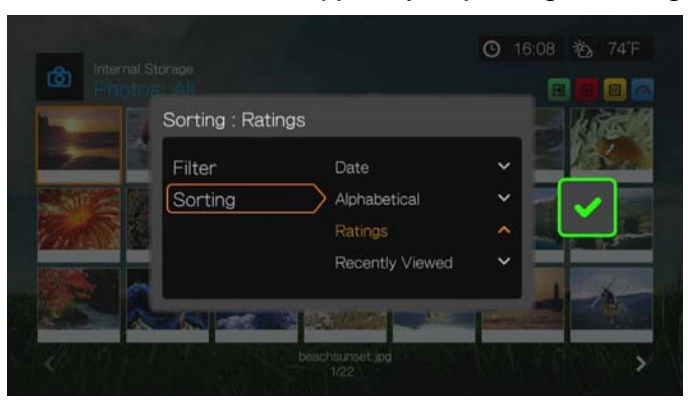

3. Nyomja meg a ► gombot. A zöld pipát **v** bejelölve nyomja meg újra az OK gombot.

## **Digitális fényképezőgép támogatása**

Az USB-porton keresztül csatlakoztathat digitális fényképezőgépet is a médialejátszóra, és megtekintheti a fényképezőgép memóriájában tárolt támogatott formátumú képfájlokat.

#### **A digitális fényképezőgépen tárolt képek megtekintése:**

- 1. A digitális fényképezőgépet az USB-porton keresztül csatlakoztassa a médialejátszóra.
- 2. Az üzenet bezárásához nyomja meg az **OK** gombot (a médiaközpont a fényképezőgép memóriakártyáját írásvédett eszközként látja).
- 3. Navigáljon a Home (Kezdőlap) | Photos (Fényképek) menühöz.
- 4. A médiaközpont a digitális fényképezőgépet USB eszközként kezeli. A navigációs gombok használatával válassza ki, majd nyomja meg az **OK** gombot.

A képernyőn indexképekként jelennek meg a rendelkezésre álló képfájlok és fényképmappák. Csak a médialejátszó által támogatott képfájlok jelennek meg.

# **Fényképmenü opciók**

A fő fényképképernyőn nyomja meg az **Options** (Opciók) gombot. A fényképmenü opciók jelennek meg. Miután végzett, a visszatéréshez a főmenübe kattintson a **Back** (Vissza) lehetőségre.

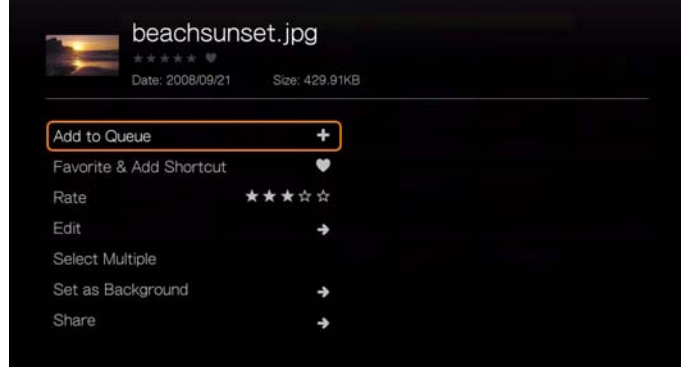

## **Add to Queue (Hozzáadás lejátszási listához)**

A fénykép lejátszási lista funkció ugyanúgy működik, mint a videó lejátszási lista funkció. [Lásd: "Add to Queue \(Hozzáadás lejátszási listához\)", 70. oldal](#page-74-2).

## **Favorite & Add Shortcut (Kedvencek és parancsikon hozzáadása)**

A fénykép kedvencek funkciója ugyanúgy működik, mint a videó kedvencek és parancsikon hozzáadása funkció. [Lásd: "Kedvencek és parancsikon hozzáadása](#page-75-1)  a kezdő[oldalhoz", 71. oldal.](#page-75-1)

## **Rate (Értékelés)**

A fénykép értékelés funkciója ugyanúgy működik, mint a videó értékelés funkciója. [Lásd: "Rate \(Értékelés\)", 71. oldal](#page-75-2).

## **Szerkesztés**

A fénykép szerkesztés funkció ugyanúgy működik, mint a videó szerkesztés funkció. [Lásd: "Szerkesztés", 71. oldal](#page-75-0).

## <span id="page-99-0"></span>**Set as Background (Beállítás háttérképként)**

Bármely fénykép beállítható a rendszer háttereként, ezzel lecserélve az alapértelmezett napfényes mező képet vagy bármely korábban kiválasztott más fényképet.

- 1. A háttérképként használandó fénykép megkereséséhez és kiválasztásához a Photos (Fényképek) menüben nyomja meg az **OK** gombot.
- 2. Nyomja meg az **Options** (Opciók) gombot.
- 3. Válassza a **Set as Background** (Háttérképként beállít) lehetőséget, majd nyomja meg a  $\blacktriangleright$  gombot.

4. Válasszon az egyik fényképméretezési opció közül (**Keep as Original** (Eredeti méret), **Fit to Screen** (Képernyőre illeszt) vagy **Display in Full Screen** (Teljes képernyős megjelenítés)), majd nyomja meg az **OK** gombot.

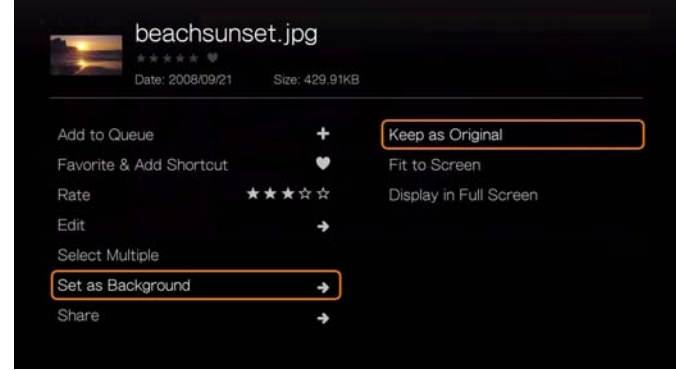

## **Share (Megosztás)**

#### **Feltöltés Facebookra**

A fényképek Facebookra történő feltöltése ugyanúgy működik, mint a videók Facebookra történő feltöltése. [Lásd: "Upload to Facebook \(Feltöltés](#page-77-1)  [Facebookra\)", 73. oldal](#page-77-1).

#### <span id="page-100-0"></span>**Feltöltés Picasa webalbumba**

Ennek az opciónak a kiválasztásával a fényképet feltöltheti Picasa webalbumba.

- 1. Nyomja meg a ▲/▼ gombot és az opciók listájából válassza az Upload to **Picasa** (Feltöltés a Picasa-ra) lehetőséget.
- 2. Ha nincs bejelentkezve, válassza a **Yes** (Igen) lehetőséget, nyomja meg az **OK** gombot, majd írja be a Picasa felhasználói nevét és jelszavát a képernyőn lévő billentyűzet használatával.
- 3. Az alábbi képernyő jelenik meg. Nyomja meg az **OK** gombot.

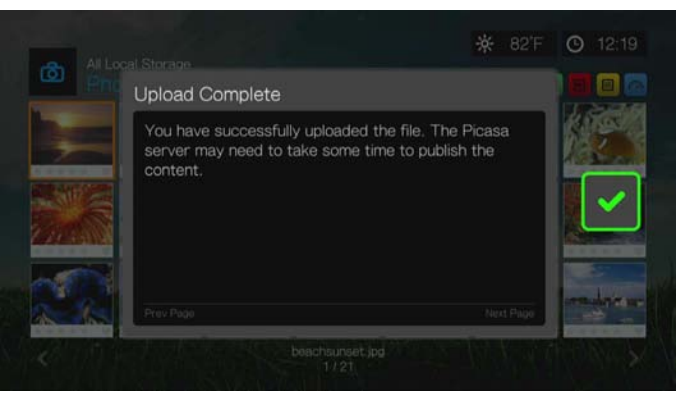

### **Megosztás Twitteren**

A fénykép megosztása Twitteren funkció ugyanúgy működik, mint a videó megosztása Twitteren funkció. [Lásd: "Megosztás Twitter szolgáltatáson", 73.](#page-77-0)  [oldal](#page-77-0).

## **Select Multiple (Több kiválasztása)**

A fényképek több szerkesztése funkciója ugyanúgy működik, mint a videók több szerkesztése funkciója. [Lásd: "Több kiválasztása", 72. oldal.](#page-76-0)

# **Fényképek megjelenítési opciói**

- Egy fénykép megtekintése közben a a fényképopciók megjelenítéséhez nyomja meg az **Opciók** gombot.
- A visszatéréshez a megtekintett fényképhez nyomja meg a **Vissza** gombot vagy újra az **Opciók** gombot.

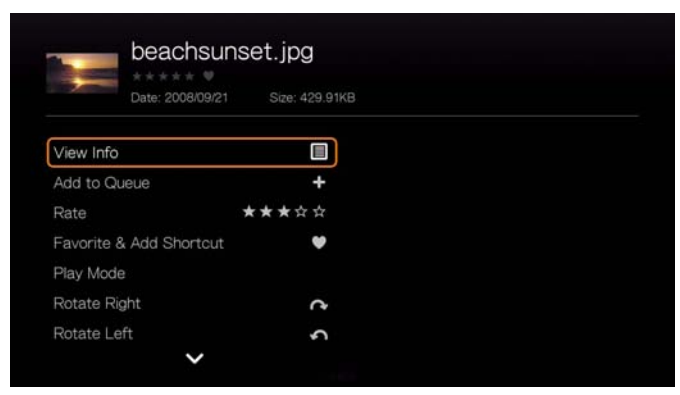

## **View Info (Információk megtekintése)**

Ennek az opciónak a kiválasztásával tekintheti meg a fényképre vonatkozó információkat, mint a forrás, fájlméret, méretek, a kép száma, a fényképezés dátuma és időpontja, az expozíciós mód és a vaku adatok.

## **Add to Queue (Hozzáadás lejátszási listához)**

[Lásd: "Add to Queue \(Hozzáadás lejátszási listához\)", 70. oldal.](#page-74-2)

## **Rate (Értékelés)**

[Lásd: "Rate \(Értékelés\)", 71. oldal](#page-75-2).

## **Favorite & Add Shortcut (Kedvencek és parancsikon hozzáadása)**

[Lásd: "Kedvencek és parancsikon hozzáadása a kezd](#page-75-1)őoldalhoz", 71. oldal.

## **Play Mode (Lejátszási üzemmód)**

A lejátszási üzemmód használható az ismétlés és a véletlenszerű lejátszás beállításához.

- 1. Fényképlejátszás közben nyomja meg az **Options** (Opciók) gombot.
- 2. Válassza a **Play Mode** (Lejátszási üzemmód) lehetőséget, majd nyomja meg többször az **OK** gombot, amíg a kívánt ismétlési ikon meg nem jelenik. Az alábbi lehetőségek közül választhat:
	- **Repeat All** (Összes ismétlése) Az aktuális fénykép mappában lévő összes fényképet egymás után ismételten lejátssza a készülék, amíg meg nem nyomja a **STOP** vagy a **Back** (Vissza) gombot.
	- **Shuffle** (Véletlenszerű) Az aktuális fényképmappában/lejátszási listában lévő fényképfájlokat véletlenszerű sorrendben lejátssza a készülék, amíg meg nem nyomja a **STOP** vagy a **Back** (Vissza) gombot.
	- **Repeat All and Shuffle** (Összes ismétlése és véletlenszerű lejátszás)  $\infty$  – Az aktuális fénykép mappában lévő összes fényképfájlt ismételten és véletlenszerű sorrendben lejátssza a készülék, amíg meg nem nyomja a **STOP** vagy a **Back** (Vissza) gombot.

## **Elforgatás balra és jobbra**

- 1. Fényképek megtekintése közben nyomja meg az **Options** (Opciók) gombot.
- 2. Válassza a **Rotate Left** (Elforgatás balra) vagy a **Rotate Right** (Elforgatás jobbra) lehetőséget, majd nyomja meg az **OK** gombot.
- 3. A fénykép kívánt tájolásának eléréséhez nyomja meg újra az **Options**  gombot, és válassza újra a **Rotate Left** (Elforgatás balra) vagy a **Rotate Right** (Elforgatás jobbra) lehetőséget.

## **Fénykép zoom és pásztázás opciók kiválasztása**

[Lásd: "Videó zoom és pásztázás opciók kiválasztása", 79. oldal.](#page-83-0)

## **Delete (Törlés)**

[Lásd: "Delete \(Törlés\)", 72. oldal.](#page-76-1)

## **Share (Megosztás)**

### **Feltöltés Facebookra**

[Lásd: "Upload to Facebook \(Feltöltés Facebookra\)", 73. oldal](#page-77-1).

### **Feltöltés Picasa webalbumba**

[Lásd: "Feltöltés Picasa webalbumba", 96. oldal.](#page-100-0)

### **Megosztás Twitteren**

[Lásd: "Megosztás Twitter szolgáltatáson", 73. oldal](#page-77-0).

## **Beállítás háttérképként**

[Lásd: "Set as Background \(Beállítás háttérképként\)", 95. oldal](#page-99-0).

# **Fénykép indexképek megjelenítése**

Fénykép vagy diavetítés megtekintésekor nyomja meg a ▼ gombot az összes kép indexképeinek megjelenítéséhez.  $A \blacktriangleleft P$  navigációs gombok használatával válasszon ki egy másik fényképet, majd nyomja meg az **OK** gombot.

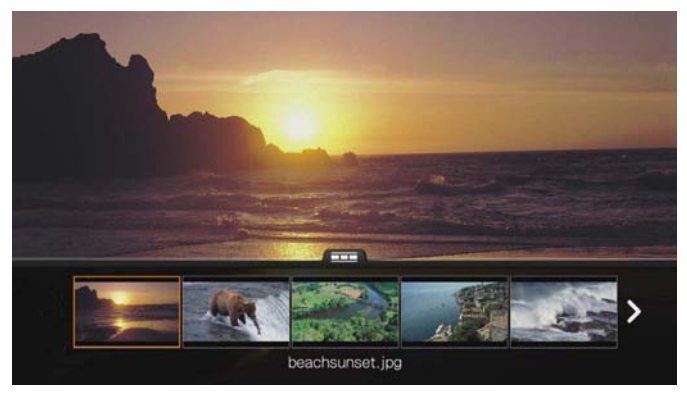

# **Fényképinformációk megjelenítése**

Ennek az opciónak a használatával jeleníthető meg a fényképinformációs panel a képernyő alján. Ez a panel az alábbi információkat mutatja az aktuális fényképre vonatkozóan:

- Képfájl neve
- Source (Forrás)
- Képfájl mérete és felbontása
- A kép sorozatszáma és az aktuális fényképmappában lévő képek száma összesen

#### **A fényképinformációs panel megtekintése:**

 A fényképek megtekintése közben nyomja meg az **OK** gombot. A fényképinformációk elrejtéséhez nyomja meg a **Back** (Vissza) gombot.

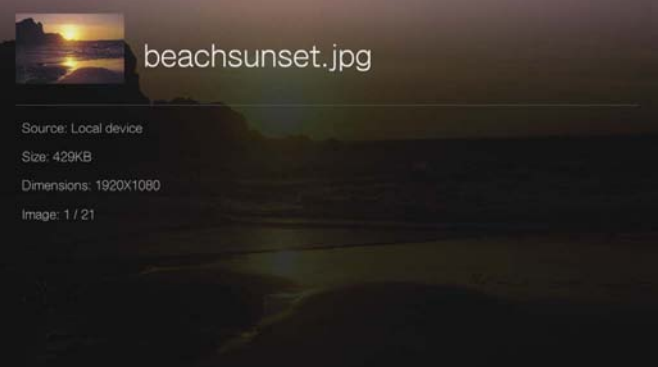

# <span id="page-104-0"></span>**Diavetítés fényképekből**

A médialejátszó lehetővé teszi, hogy egy fényképmappa tartalmát felhasználva diavetítést készítsünk.

#### **A diavetítés elindítása:**

- 1. Keresse meg a mappát, amely a diavetítéshez használni kívánt fényképeket tartalmazza. (Lásd: ["Fényképek megjelenítése", 92. oldal.](#page-96-0))
- 2. Jelölje ki a fényképmappát, majd a diavetítés elindításához nyomja meg a **SZÜNET/LEJÁTSZÁS** gombot.

#### **Zene lejátszása a diavetítéssel:**

- 1. Keresse meg a zenemappát, amely a diavetítéshez használni kívánt hangfájlt vagy lejátszási listát tartalmazza. (Lásd: ["Zenelejátszás", 84. oldal.](#page-88-0))
- 2. Válasszon ki egy hangfájlt vagy lejátszási listát és nyomja meg a **LEJÁTSZÁS** gombot.
	- Ha egy hangfájlt választott, akkor az lejátszható folyamatosan ismételve, így nem áll le, amíg a diavetítés be nem fejeződik.
	- Ha lejátszási listát választ, engedélyezheti annak ismételt vagy véletlenszerű lejátszását.
- 3. Nyomja meg a **KEZDŐLAP** gombot, és indítsa el a diavetítést (mint azt fent ismertettük).

## **Diavetítés lejátszásának vezérlői**

Az alábbi gombok használhatók a távvezérlőn a diavetítés vezérlésére:

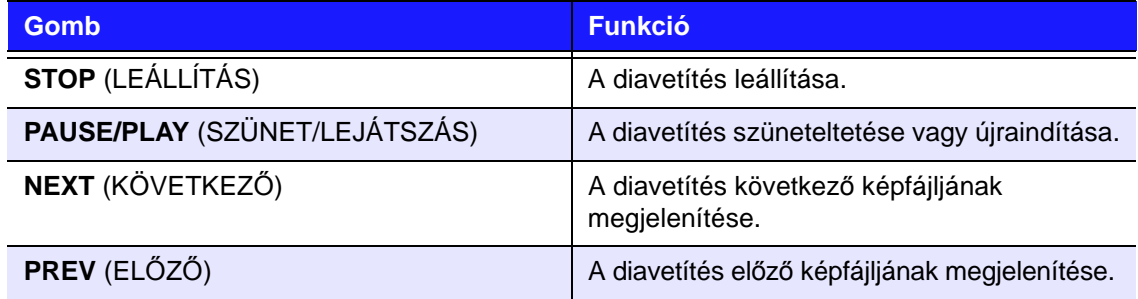

### **A diavetítés ismétlése és/vagy véletlenszerű lejátszása**

A diavetítés ismétléséhez és/vagy véletlenszerű lejátszásához nyissa meg a Setup (Beállítás) > Photo settings (Fényképbeállítások) menüt. [Lásd:](#page-203-1)  ["Slideshow Sequence \(Diavetítési sorrend\)", 199. oldal.](#page-203-1)

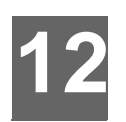

# Fájlok

A Files (Fájlok) menü használatával egy helyen tekintheti meg és kezelheti az összes fájlját.

# **Fájlok képernyő**

1. Navigáljon a Services (Szolgáltatások) | All Apps (Összes alkalmazás) | Files (Fájlok) ikonhoz, majd nyomja meg az **OK** gombot.

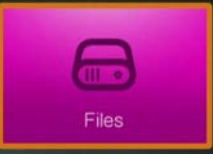

- 2. Ha a Select Storage (Tároló kiválasztása) képernyő jelenik meg, a ▲/▼ megnyomásával válassza ki a forrástárolót, majd nyomja meg az **OK** gombot (részletekért lásd: ["Médiatartalom elérése", 30. oldal\)](#page-34-0).
- 3. Alapértelmezett beállításként a képernyőn megjelennek a médialejátszó helyi meghajtóján tárolt médiafájlok és mappák. A képernyő listanézetben van.

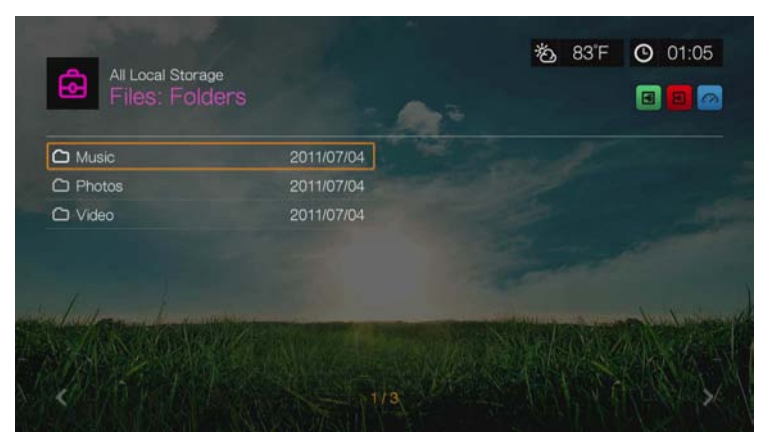

- 4. Keresse meg a lejátszandó fájlt.
	- Egy fájl lejátszásához keresse meg a listában vagy a mappastruktúrában, jelölje ki és nyomja meg az **OK** gombot.
	- Kövesse a következő fejezetek utasításait: ["Videó lejátszása", 67. oldal](#page-71-0), ["Zenelejátszás", 84. oldal](#page-88-1) vagy ["Fényképek megtekintése", 92. oldal](#page-96-1).
	- Ha a hálózaton vagy médiaszerveren szeretne megkeresni egy fájlt, kövesse a következő fejezet utasításait: ["Médiatartalom elérése", 30. oldal.](#page-34-0)

## **Fájlok rendezése**

A **F** fájlok rendezése funkció ugyanúgy működik, mint a videók rendezése funkció. [Lásd: "Rendezés", 69. oldal](#page-73-0).

# **Fájlopciók**

A fájlok kezeléséhez (áthelyezés, másolás, törlés, átnevezés és kiválasztás) tegye az alábbiakat:

Egy fájlt vagy mappát kijelölve nyomja meg az **Options** (Opciók) gombot.

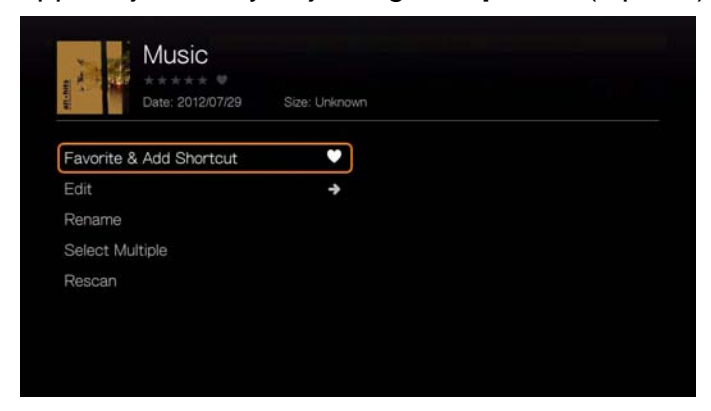

## **Favorite & Add Shortcut (Kedvencek és parancsikon hozzáadása)**

A fájl kedvencek és parancsikon hozzáadása ugyanúgy működik, mint a videó kedvencek és parancsikon hozzáadása funkció. Lásd: "Kedvencek és [parancsikon hozzáadása a kezd](#page-75-1)őoldalhoz", 71. oldal.

## **Szerkesztés**

A fájl szerkesztés funkció ugyanúgy működik, mint a videó szerkesztés funkció. [Lásd: "Szerkesztés", 71. oldal.](#page-75-0)

## **Rename (Átnevezés)**

Mappa vagy fájl átnevezéséhez válassza a **Rename** (Átnevezés) lehetőséget, majd a képernyőn megjelenő billentyűzet segítségével adja meg az új nevet.

## **Select Multiple (Több kiválasztása)**

A fájlok több kiválasztása funkciója ugyanúgy működik, mint a videók több kiválasztása funkciója. [Lásd: "Több kiválasztása", 72. oldal](#page-76-0).

### **Keresés újból**

A fájlok újrakeresése funkció ugyanúgy működik, mint a videók újrakeresése funkció. [Lásd: "Rescan Info \(Információk újrakeresése\)", 70. oldal](#page-74-0).

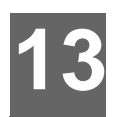

# Internetszolgáltatások

**Fontos:** Az internetszolgáltatások használatához széles sávú internetcsatlakozás (pl. DSL vagy kábeles) szükséges. A rendelkezésre állás országonként eltérő lehet. Ezek a szolgáltatások bármikor módosíthatók, megszüntethetők vagy szüneteltethetők.

A WD TV készülékkel az internet szórakoztató tartalmát a HDTV készülékére közvetítheti. A TV-készülékén megnézheti a legnépszerűbb filmeket és TV sorozatokat, csatlakozhat a közösségi hálózatokra, és igény szerinti hozzáférést élvezhet a kedvenc zenéihez. Az online szórakozás teljes választékának felderítéséhez látogasson el ide: *http://products.wd.com/onlineservices/wdtv*.

Miután a hálózatra csatlakoztatta, a médiaközpont használható az alábbi internetszolgáltatások médiatartalmának elérésére:

- **AccuWeather.com**® Helyi és nemzetközi előrejelzések, klímaváltozási folyamatok, és a legfrissebb nemzetközi időjárás-jelentések.
- A **Deezer**™ egy testre szabott igény szerinti zeneszolgáltatás, amelynek segítségével hatmillió zeneszám közül válogathat bárhol és bármikor. Ez Európa egyik legnépszerűbb internetes és mobil zeneszolgáltatása.\*

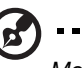

*Megjegyzés:* \*A Deezer csak Európában áll rendelkezésre.

- **Facebook**® Ossza meg állapotát, fényképeit, videóit és kedvenc hivatkozásait a Facebookon. Ismerje meg a közösségi háló és a világ legfrissebb híreit. Mindehhez most a TV nagy képernyőjén férhet hozzá.
- **Flickr**™ Csatlakozzon a Flickr szolgáltatásra a képernyő menüivel. Tekintse meg a Flickr fiókon lévő fényképeit és élvezze azokat a TV-készülékén.
- **Flixster**™ Itt tekintheti meg a legfrissebb filmelőzeteseket és olvashatja a Rotten Tomatoes kritikáit. Tekintse meg a héten bemutatásra kerülő filmek előzeteseit és nézze meg, melyek a legnépszerűbbek. Nézze meg a DVD és Blu-ray, valamint a kölcsönözhető újdonságokat.
- **Live365**® Hallgasson több ezer reklámmentes internetes rádióállomást. Válogasson egyszerűen a népszerű műfajok között és fedezze fel a kevésbé ismert stílusokat.
- **Pandora**® Ingyenes, testre szabott internetes rádió csak azzal a zenével, amelyet szeret. Írja be kedvenc zenéjét vagy előadóját és élvezze az Önnek létrehozott állomást. Értékelje a dalokat, így a Pandora megismeri az Ön ízlését, és az állomást aszerint állítja be.\*

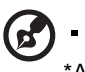

................................ \*A Pandora csak az Egyesült Államokban áll rendelkezésre.

- **Picasa** Fényképeit közvetlenül a televízióról nézegetheti, valamint megoszthatja őket ismerőseivel.
- **SHOUTcast Radio** Az online rádióállomások hatalmas tárháza, a világ több mint 45 000 zenei, beszélgetős, sport vagy közösségi rádióállomásával.
- **SiriusXM**™ A SiriusXM Internet Radio a Sirius XM program több mint 130 csatornáját sugározza, beleértve a reklámmentes zenét, sportot, beszélgetéseket, híreket és szórakozást.
- **Spotify** Igény szerinti hozzáférés több mint 15 millió zeneszámhoz és albumhoz. Bármely előadó, bármelyik album, bármilyen műfaj – azonnal elérhető a médialejátszón keresztül. A Spotify az alábbi országokban használható: USA, Egyesült Királyság, Svédország, Finnország, Norvégia, Franciaország, Hollandia, Spanyolország, Ausztria, Belgium, Svájc és Dánia.\*

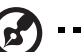

\*Spotify Premium fiók szükséges.

- **TuneIn** A világ legnagyobb internetes rádiólistája több mint 30 000 ingyenes rádióállomással, amelyek között hely, műfaj és formátum alapján kereshet.
- **Tweet by WD TV** Frissítse állapotát és kövesse nyomon, hogy mi történik a világon azokkal az emberekkel és szerveztetekkel, akik érdeklik Önt.
- **YouTube**™ Élvezze a TV-készülékén kedvenc YouTube videóit a világ elsőszámú videomegosztó weboldaláról.

Amikor a médialejátszóról a fenti szolgáltatásokat használja, azok teljes mértékben integráltak a webalapú szolgáltatásokkal. Ha Ön a szolgáltatások regisztrált felhasználója, minden, amit létrehoz, értékel vagy könyvjelzőként megjelöl a médialejátszó használatával, megjelenik a fiókján, amikor legközelebb számítógépről vagy mobil eszközről bejelentkezik.

Az internetes média elérése:

1. Navigáljon a Home (Kezdőoldal) | Services (Szolgáltatások) ikonhoz  $\mathbb{A}$  (rács felhasználói felület) vagy a menüsávhoz (Mochi felhasználói felület, alább), és nyomja meg az **OK** gombot.

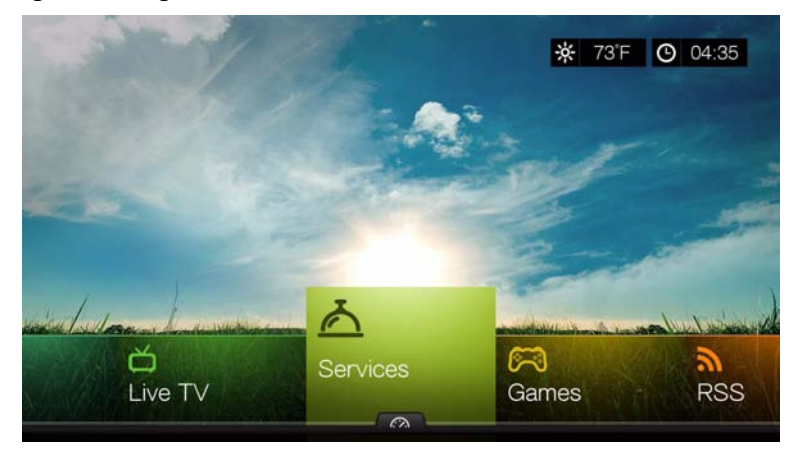

2. Az internetszolgáltatások listája kategóriák szerint jelenik meg. Válasszon kategóriát (a lehetőségek: **Featured** (Kiemelt), **My Favorites** (Kedvencek), **All** (Mind), **Movies & TV** (Filmek és TV), **Web Video** (Webes videók), **Music** (Zene), **Sports** (Sport), **Photos** (Fényképek), **Social** (Közösség) és **News and Weather** (Hírek és időjárás)), majd nyomja meg az **OK** gombot.

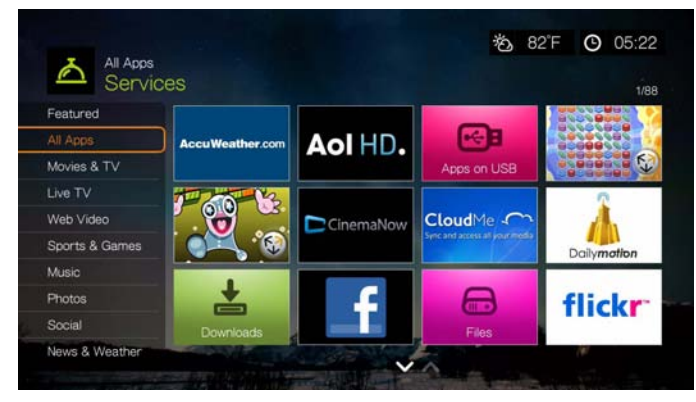

3. A választáshoz nyomja meg a **4/** $\blacktriangleright$  és/vagy a **Next Page/Prev Page** (Következő/előző oldal) gombot. Amikor a szolgáltatást kiválasztja, megjelenik a szolgáltatás rövid leírása és tervezőjének neve. A választás befejezésekor nyomja meg az **OK** gombot.

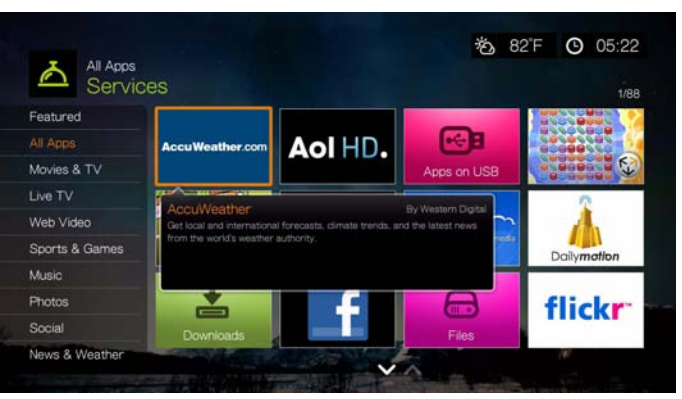

# **Szolgáltatások oldal opciók (rács felhasználói felület)**

A szolgáltatás oldalon válasszon egy szolgáltatást, majd a szolgáltatás opciók megtekintéséhez nyomja meg az **Options** (Opciók) gombot. [Lásd: "Kezd](#page-55-0)őoldal [szolgáltatás opciók", 51. oldal](#page-55-0) a kezdőoldal opcióihoz.

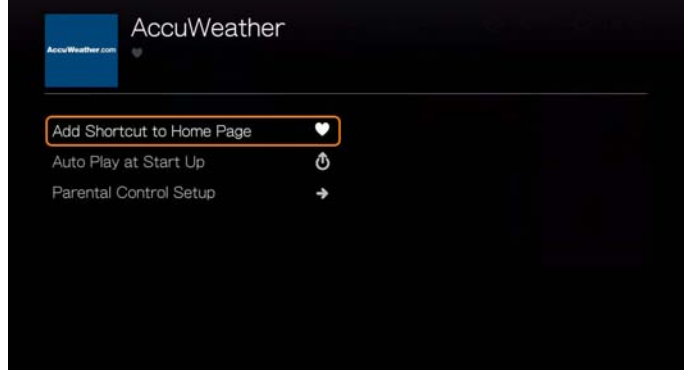

# **Parancsikon hozzáadása a kezdőoldalhoz**

Ezzel a funkcióval hozhat létre a szolgáltatásokra mutató parancsikonokat a kezdőoldalon. A Services (Szolgáltatások) oldalon válassza az **Add Shortcut in Home Page** (Parancsikon hozzáadása a kezdőoldalhoz) lehetőséget, és az **OK**  gomb megnyomásával adja hozzá a szolgáltatás ikont a kezdőoldalhoz.

## **Automatikus lejátszás indításkor**

Válassza az **Autorun Play at Startup** (Automatikus lejátszás indításkor) lehetőséget, majd nyomja meg az **OK** gombot, és a médialejátszó minden alkalommal futtatja a szolgáltatást, amikor bekapcsolja. Indításkor csak egy szolgáltatás játszható le automatikusan.

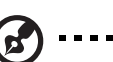

*Megjegyzés:* Az automatikus lejátszáshoz a készüléket teljes mértékben újra kell indítani.

# **Szülői felügyelet beállítása**

Lásd: "Szülő[i felügyelet beállítása", 51. oldal.](#page-55-1)

# **Szolgáltatás hozzáadása a kedvencekhez (Mochi felhasználói felület)**

A szolgáltatások hozzáadhatók a kedvencekhez, így a műszerfalon keresztül azok gyorsan elérhetők, ha a Home (Kezdőlap) vagy más képernyő van nyitva (amikor megnyomja a  $\Box$  gombot vagy bizonyos képernyőkön a  $\Box$  ikonhoz navigál és megnyomja az **OK** gombot). Ez megjelenik a **My Favorites** (Kedvenceim) kategória alatt lévő Services (Szolgáltatások) oldalon is.

- 1. A Services (Szolgáltatások) képernyőn a  $\blacktriangleleft$ / pombok megnyomásával válassza ki a kívánt szolgáltatást, majd nyomja meg az **Options** (Opciók) gombot.
- 2. Az **OK** gomb megnyomásával a szolgáltatás bekerül a műszerfalon lévő Favorites (Kedvencek) alá.

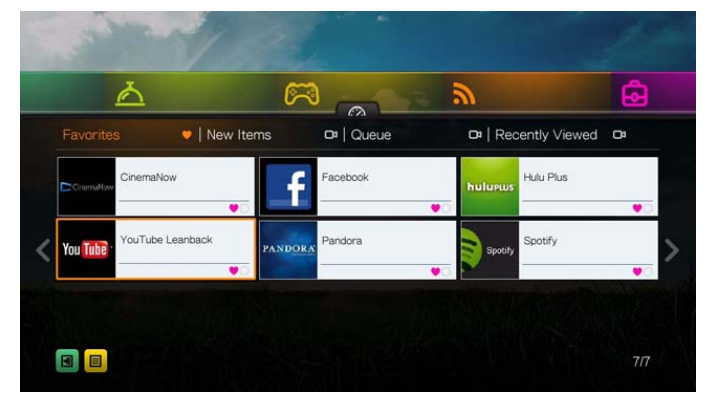

# **AccuWeather.com**

Az AccuWeather.com szolgáltatása helyi időjárás-jelentést biztosít bárhol az Egyesült Államokban, illetve a világ több mint kétmillió helyszínén.

#### **A Weather elérése:**

- 1. Navigáljon a Home (Kezdőlap) | Services (Szolgáltatások) menühöz és nyomja meg az **OK** gombot.
- 2. Az internetszolgáltatások listája jelenik meg. Válassza a AccuWeather.com lehetőséget, majd nyomja meg az **OK** gombot a AccuWeather.com kezdőképernyő megjelenítéséhez.
- 3. Az End User License Agreement (Végfelhasználói licencmegállapodása) képernyőn válassza az **OK** lehetőséget, majd az **OK** gomb megnyomásával jelenítse meg az AccuWeather.com kezdőlapot.
- 4. A **AV →** navigációs gombok és a képernyőn megjelenő billentyűzet használatával írjon be keresőszót. Miután a keresőmezőbe beírt néhány karaktert, a távvezérlő  $\bullet$  gombját is használhatja az eredménylista lapozásához. Válassza a **Submit** (Elküld) lehetőséget, majd nyomja meg az **OK** gombot.

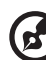

*Megjegyzés*: Amennyiben a keresett város nem az Egyesült Államokban található, a város teljes nevét meg kell adni. Ha például az ausztráliai Sydney városát keresi, "Sydney"-t adjon meg; "Sydn" beírása esetén a floridai Sydney jelenik meg találatként.

- 5. Ha szükséges, a ▲ / ▼ gomb megnyomásával lapozzon a keresési eredmények között a város kiválasztásához, majd nyomja meg az **OK** gombot.
- 6. Az **OK** gomb megnyomásával befejezi a hely beállítását.

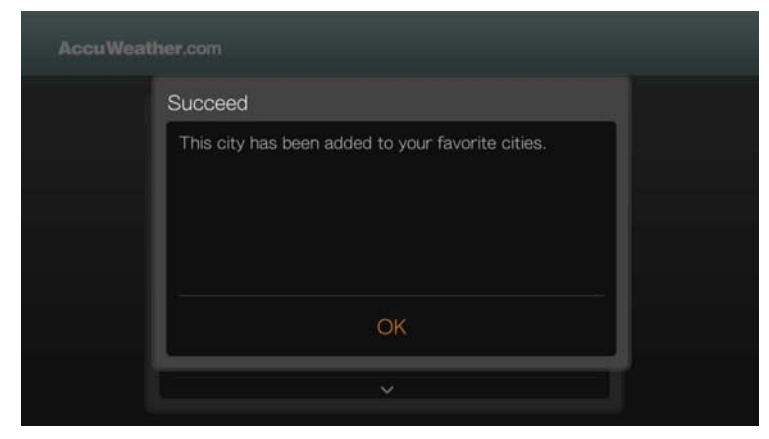

7. Az AccuWeather.com kezdőlapja megjeleníti az aktuális és az adott helyre vonatkozó hőmérsékletet, körülményeket és egyéb időjárási részleteket.

Az alábbi lehetőségek közül választhat:

- Beállítások
- Maps (Térképek) (az **Options** (Opciók), majd az **OK** gomb megnyomásával és a navigációs gombok használatával zoomolhat és pásztázhat a térképen)
- Lifestyle (Életstílus) (egészségügyi és sportolási feltételekre vonatkozó előrejelzések a kedvezőtlentől a kitűnőig)
- Forecast (Előrejelzés) (választhat a **7-Day Forecast** (Hétnapos előrejelzés) és a **Weekend Forecast** (Hétvégi előrejelzés) között)
- Weather Video (Időjárás videó) (az AccuWeather.com népszerű videóinak megtekintése)
- Exit (Kilépés)

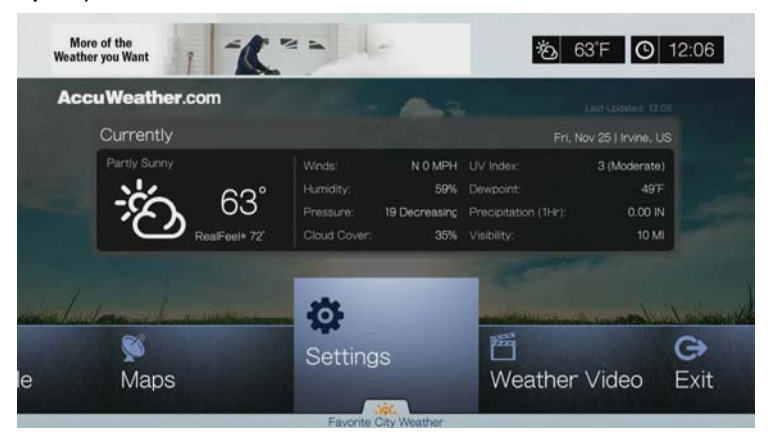

# **Beállítások**

#### **A hőmérséklet kijelzésének módosítása**

Ha a hőmérséklet mértékegységét Celsiusról Fahrenheitre szeretné változtatni vagy fordítva, tegye az alábbiakat:

- 1. A **◀ / ▶** megnyomásával válassza a **Settings** (Beállítások) lehetőséget az AccuWeather.com kezdőlapján.
- 2. Válasszon **°F** és **°C** közül. Nyomja meg az **OK** gombot.

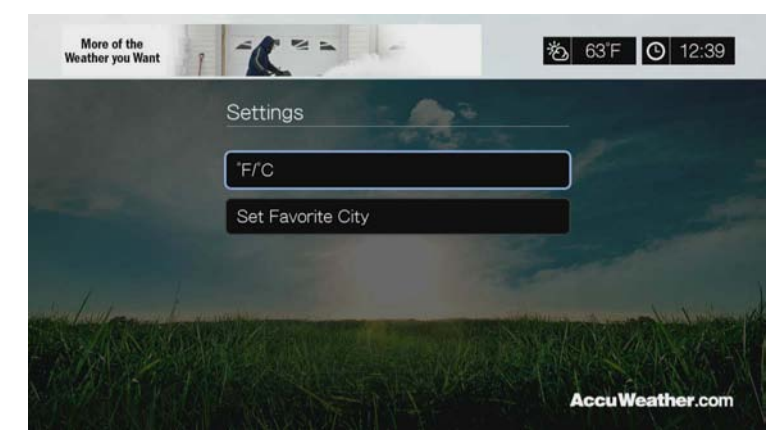

#### **Kedvenc város beállítása/hozzáadása**

Ha több hely időjárási adatait szeretné figyelemmel kísérni, állítson be több várost az alábbiak szerint:

- 1. A **◀ / ►** megnyomásával válassza a **Settings** (Beállítások) lehetőséget az AccuWeather.com kezdőlapján.
- 2. Válassza a **Set Favorite City** (Kedvenc város beállítása) lehetőséget és nyomja meg az **OK** gombot.
- 3. Válassza az **Add Favorite City** (Kedvenc város hozzáadása) lehetőséget és nyomja meg az **OK** gombot.
- 4. A  $\blacktriangle$   $\blacktriangleright$  navigációs gombok és a képernyőn megjelenő billentyűzet használatával írjon be keresőszót. Miután a keresőmezőbe beírt néhány karaktert, a távvezérlő  $\blacktriangleright$  gombját is használhatja az eredménylista lapozásához. Válassza a **Submit** (Elküld) lehetőséget, majd nyomja meg az **OK** gombot.

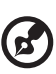

*Megjegyzés*: Amennyiben a keresett város nem az Egyesült Államokban található, a város teljes nevét meg kell adni. Ha például az ausztráliai Sydney városát keresi, "Sydney"-t adjon meg; "Sydn" beírása esetén a floridai Sydney jelenik meg találatként.

5. Az új kedvenc város megjelenik a Favorite Cities (Kedvenc városok) képernyőn. A ▲/▼ megnyomásával állítható be a kedvenc város alapértelmezett helyként. A kedvenc város törléséhez jelölje ki azt, és nyomja meg a ▶, majd az **OK** gombot.

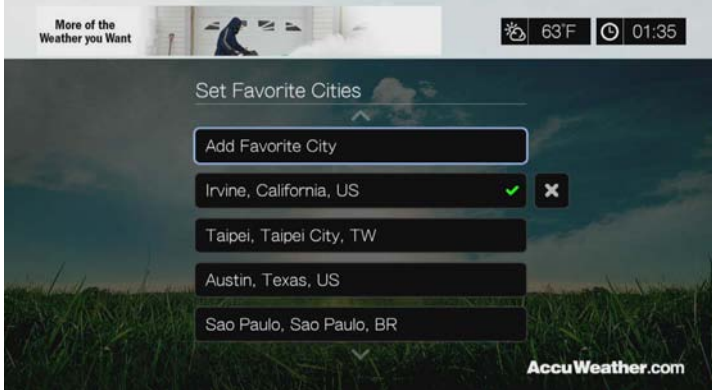

6. Ha az AccuWeather.com kezdőlapján megnyomja a ▼ gombot, beállíthatja a kedvenc városát, és megtekintheti az aktuális hőmérsékleti, környezeti és egyéb időjárási adatokat az összes kedvenc városában.

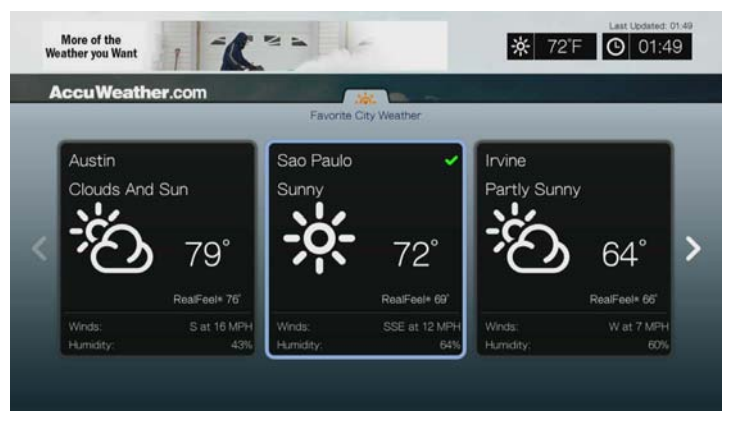

# **Deezer**

A Deezer egy testre szabott igény szerinti zeneszolgáltatás, amelynek segítségével hatmillió zeneszám közül válogathat bárhol és bármikor. Ez Európa egyik legnépszerűbb internetes és mobil zeneszolgáltatása.\*

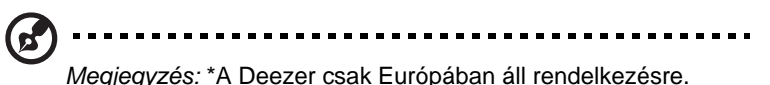

#### **A Deezer elérése:**

- 1. Navigáljon a Home (Kezdőlap) | Services (Szolgáltatások) menühöz és nyomja meg az **OK** gombot.
- 2. Az internetszolgáltatások listája jelenik meg. Válassza a Deezer **1. 1997.** lehetőséget, majd nyomja meg az **OK** gombot. A Deezer főképernyője jelenik meg.

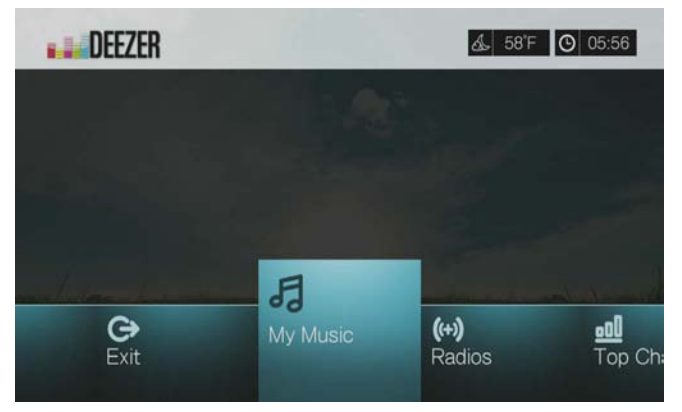

- 3. A / gombokkal válasszon, majd nyomja meg az **OK** gombot. Az alábbi lehetőségek közül választhat:
	- My Music (Saját zenéim)
	- Radios (Rádiók)
	- Top Charts (Slágerlisták)
	- Keresés
	- Sign in (Bejelentkezés)
	- Exit (Kilépés)

# **Bejelentkezés a Deezer fiókba**

Jelentkezzen be a Deezer fiókjába annak érdekében, hogy hozzáférhessen a My Music (Saját zenéim) (az Ön lejátszási listája és kedvencei) és a Top Charts (Slágerlisták) funkcióhoz.

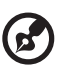

#### 

*Megjegyzés*: Ha nincs Deezer fiókja, de létre szeretne hozni egyet, látogasson el a *http://www.deezer.com* weboldalra.

- 1. Navigáljon a Home (Kezdőlap) | Services (Szolgáltatások) menühöz.
- 2. A ◀/▶ megnyomásával jelölje ki a Deezer lehetőséget, majd nyomja meg az **OK** gombot.
- 3. A Deezer főképernyőn a **Sign In** (Bejelentkezés) kijelöléséhez nyomja meg a  $\blacktriangleleft$  /  $\blacktriangleright$  gombot, majd nyomja meg az **OK** gombot.

4. Válassza a **Sign in** (Bejelentkezés) lehetőséget, majd nyomja meg az **OK** gombot.

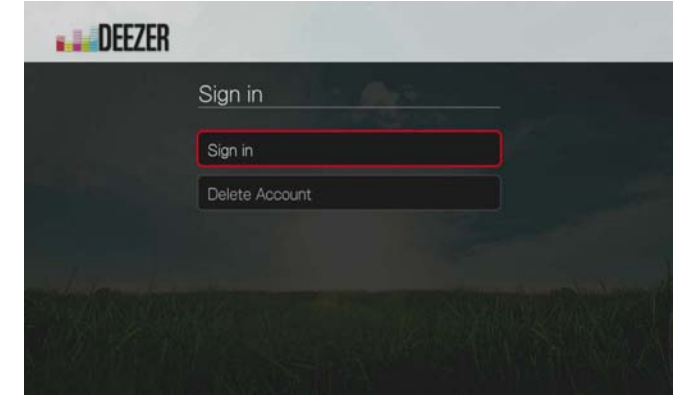

- 5. A **AV E** navigációs gombok és a képernyőn megjelenő billentyűzet használatával írja be a regisztrált Deezer e-mail címét. Válassza a **Submit** (Elküld) lehetőséget, majd nyomja meg az **OK** gombot.
- 6. A **AV →** navigációs gombok és a képernyőn megjelenő billentyűzet használatával írja be a Deezer fiók jelszavát. Válassza a **Submit** (Elküld) lehetőséget, majd nyomja meg az **OK** gombot.
- 7. A **A/V** megnyomásával válasszon mentési opciót.

Az alábbi lehetőségek közül választhat:

- **No** (Nem) A fiókadatok nem kerülnek mentésre. A bejelentkezési műveletet minden alkalommal végre kell hajtania, amikor a médialejátszó használatával a szolgáltatást eléri.
- **Save username only** (Csak a felhasználónév mentése) A rendszer a nevet elmenti, de a jelszót minden alkalommal meg kell adni, amikor a médialejátszó használatával a szolgáltatást eléri.
- **Yes** (Igen) A rendszer elmenti a felhasználónevet és a jelszót is. Amikor hozzáfér a szolgáltatáshoz, a rendszer automatikusan bejelentkezik.
- 8. A bejelentkezési művelet befejezéséhez nyomja meg az **OK** gombot. A My Music (Saját zenéim) képernyő jelenik meg.

# **Radios (Rádiók)**

Számos rádióállomás közül választhat zenei műfaj és változat szerint.

- 1. A Deezer főképernyőn a **Radios** (Rádiók) kijelöléséhez nyomja meg a / gombot, majd nyomja meg az **OK** gombot.
- 2. Rádió kiválasztásához nyomja meg az **OK** gombot.

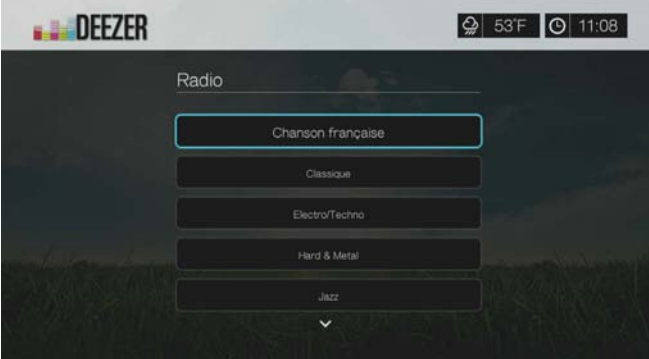

- 3. A  $\blacktriangle$ / $\nabla$  megnyomásával jelöljön ki egy rádiót műfaja szerint, majd nyomja meg az **OK** gombot.
- 4. A ▲ / ▼ megnyomásával jelöljön ki egy rádiót változata szerint, majd nyomja meg az **OK** gombot.
- 5. Amikor ki van jelölve a rádió, amelyet hallgatni szeretne, a **Become a Fan** (Rajongó akarok lenni) lehetőség kijelöléséhez nyomja meg az **Options** (Opciók) gombot. Ezzel a gyorsabb elérés érdekében a rádió bekerül a **Favorite Radios** (Kedvenc rádiók) közé.
- 6. A rádióállomás hallgatásához nyomja meg a **II ▶** vagy az OK gombot.

## **Deezer lejátszó**

A Deezer lejátszó hasonlóan működik, mint egy normál zenelejátszó képernyő. Megjeleníti a lejátszás állapotsávját, az albumot, az előadót, az eltelt és a hátralévő lejátszási időt.

- A lejátszás szüneteltetéséhez vagy újraindításához nyomja meg a **PAUSE/ PLAY** (LEJÁTSZÁS/SZÜNET) gombot.
- A **FF/REV** gomb megnyomásával 10 másodperces időközönként pörgethet előre agy hátra.
- A lejátszási lista következő vagy előző dalának kiválasztásához nyomja meg a **NEXT/PREV** (KÖVETKEZŐ/ELŐZŐ) gombot.

# **My Music (Saját zenéim)**

Miután bejelentkezett a Deezer szolgáltatásra, a lejátszási listák és a kedvenc rádióállomások megjelenítéséhez válassza a **My Music** (Saját zenéim) lehetőséget, majd nyomja meg az **OK** gombot.

#### **Lejátszási listák**

#### **Lejátszási lista hozzáadása a Saját zenéim menühöz:**

- 1. A Deezer főképernyőn a **Saját zenéim** kijelöléséhez nyomja meg a  $\blacktriangleleft/\blacktriangleright$ gombot, majd nyomja meg az **OK** gombot.
- 2. Ha még nincs bejelentkezve, jelentkezzen be a Deezer fiókjára.
- 3. Válassza a **Lejátszási lista** lehetőséget, majd nyomja meg az **OK** gombot.

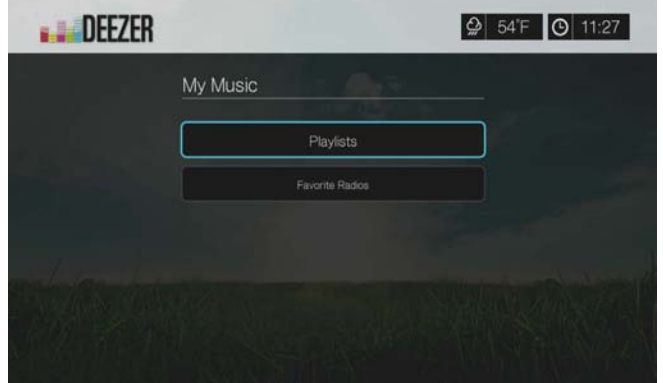

- 4. Nyomja meg az **Opciók** gombot, majd válassza a **Lejátszási lista létrehozása** lehetőséget. Nyomja meg az **OK** gombot.
- 5. A képernyőn megjelenő billentyűzet használatával írja be a lejátszási lista nevét, jelölje ki az **Elküld** lehetőséget, majd nyomja meg az **OK** gombot.

#### **Kedvenc rádiók**

#### **Kedvenc rádióállomások elérése a Saját zenéim menüben:**

- 1. A Deezer főképernyőn a **Saját zenéim** kijelöléséhez nyomja meg a ◀/▶ gombot, majd nyomja meg az **OK** gombot.
- 2. Ha még nincs bejelentkezve, jelentkezzen be a Deezer fiókjára.
- 3. Válassza a **Kedvenc rádiók** lehetőséget, majd nyomja meg az **OK** gombot.

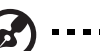

Megjegyzés: Ha még nincs kedvenc rádióállomása, a képernyőn a "no favorite available" (nincs kedvenc) szöveg jelenik meg.

4. A listából a navigációs gombok használatával válasszon ki egy állomást, és a rádióállomás hallgatásához nyomja meg a **II** > vagy az OK gombot.

# **Hozzáadás lejátszási listához**

A távvezérlő **Options** (Opciók) gombjának használatával dalokat adhat a lejátszási listákhoz.

- 1. A Radio (Rádió) vagy a Top Charts (Slágerlista) képernyőn jelöljön ki egy dalt, és az **Options** (Opciók) gomb megnyomásával jelenítse meg az **Add to Playlist** (Hozzáadás lejátszási listához) képernyőt. Nyomja meg az **OK** gombot.
- 2. A **A**/▼ megnyomásával válasszon ki egy lejátszási listát, amelyet a My Music (Saját zenéim) menüben hozott létre, és az **OK** gomb megnyomásával a dalt adja a kiválasztott lejátszási listához.

# **Lejátszási lista törlése**

A távvezérlő **Options** (Opciók) gombjának használatával törölheti a lejátszási listákat.

- 1. A **My Music** (Saját zenéim) > **Playlists** (Lejátszási listák) képernyőn jelöljön ki egy lejátszási listát, majd nyomja meg az **Options** (Opciók) gombot.
- 2. A **▲/ ▼** megnyomásával jelölje ki a **Delete** (Törlés) lehetőséget, majd nyomja meg az **OK** gombot.
- 3. Válassza az **OK** lehetőséget, majd nyomja meg az **OK** gombot.

# **Rádióállomás törlése**

A távvezérlő **Options** (Opciók) gombjának használatával törölheti a rádióállomásokat.

- 1. A **My Music** (Saját zenéim) > **Favorite Radios** (Kedvenc rádiók) képernyőn jelöljön ki egy rádióállomást, majd nyomja meg az **Options** (Opciók) gombot.
- 2. A **◀ / ►** megnyomásával jelölje ki a **Delete from Favorite** (Törlés a kedvencek közül) lehetőséget, majd nyomja meg az **OK** gombot.
- 3. Válassza az **OK** lehetőséget, majd nyomja meg az **OK** gombot.

# **Slágerlisták**

Ezek azok a dalok, amelyeket a Deezer felhasználók a legnépszerűbbeknek tartanak.

- 1. A Deezer főképernyőn a **Top Charts** (Slágerlisták) kijelöléséhez nyomja meg a  $\blacktriangleleft$  /  $\blacktriangleright$  gombot, majd nyomja meg az **OK** gombot.
- 2. Jelölje ki a **B** szűrő gombot, és nyomja meg az OK gombot.
- 3. A **△ / ▼** megnyomásával szűrje meg az eredményeket (válasszon a **FR**, **BE**, **UK**, **US** lehetőség közül), és nyomja meg kétszer az **OK** gombot.
- 4. A **A** / ▼ megnyomásával válasszon dalt a képernyőről, és a kiválasztott dal lejátszásához nyomja meg a **II ►** vagy az OK gombot.

# **Keresés**

- 1. A Deezer főképernyőn a **Search** (Keresés) kijelöléséhez nyomja meg a / gombot, majd nyomja meg az **OK** gombot.
- 2. A **A**/▼ megnyomásával szűrje meg az eredményeket (AII (Összes), Title (Cím), **Artist** (Előadó) vagy **Album**), majd nyomja meg az **OK** gombot.

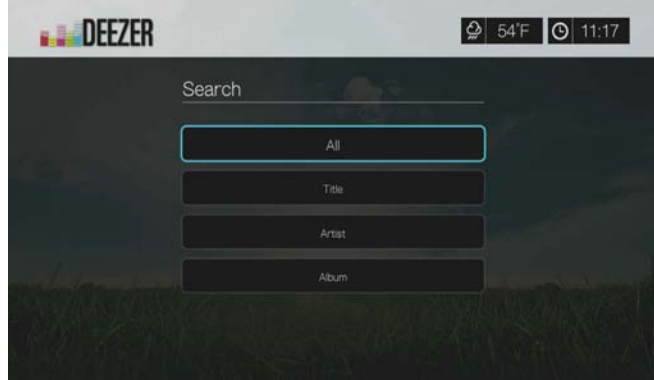

3. A **AV** inavigációs gombok és a képernyőn megjelenő billentyűzet használatával írjon be keresőszót. Válassza a **Submit** (Elküld) lehetőséget, majd nyomja meg az **OK** gombot.

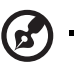

*Megjegyzés*: Miután a keresőmezőbe beírt néhány karaktert, a távvezérlő  $\bullet$  gombját is használhatja az eredménylista lapozásához.

4. A  $\triangle$ /  $\nabla$  megnyomásával válasszon dalt a képernyőről, majd a dal lejátszásához nyomja meg a **II ►** vagy az OK gombot.

# **Deezer fiók törlése**

- 1. A Deezer főképernyőjén a </> **>** megnyomásával válassza a Sign in (Bejelentkezés) lehetőséget, majd nyomja meg az **OK** gombot.
- 2. A **▲/ ▼** megnyomásával válassza a **Delete Account** (Fiók törlése) lehetőséget, majd nyomja meg az **OK** gombot.
- 3. A / megnyomásával válassza ki a törlendő fiókot, majd nyomja meg az **OK** gombot.
- 4. A / megnyomásával a megerősítő üzenetnél jelölje ki az **OK** lehetőséget, majd nyomja meg az **OK** gombot.

# **Kilépés a Deezerből**

A visszatéréshez a Services (Szolgáltatások) kezdőképernyőre, a Deezer kezdőképernyőn a **√/ >** megnyomásával jelölje ki az **Exit** (Kilépés) lehetőséget, majd nyomja meg az **OK** gombot.

# **Facebook**

Ossza meg állapotát, fényképeit, videóit és kedvenc hivatkozásait a Facebookon. Ismerje meg a közösségi háló és a világ legfrissebb híreit. Mindehhez most a TV nagy képernyőjén férhet hozzá.

Ennek a szolgáltatásnak a használatához érvényes Facebook fiókkal kell rendelkeznie. Facebook fiókot a *www.facebook.com* weboldalon hozhat létre.

# **Bejelentkezés a Facebookra az első alkalommal**

- 1. Navigáljon a Home (Kezdőlap) | Services (Szolgáltatások) menühöz és nyomja meg az **OK** gombot.
- 2. Az internetszolgáltatások listája jelenik meg. Válassza a Facebook lehetőséget, majd nyomja meg az **OK** gombot.
- 3. Nyomja meg az OK gombot, majd a **AV < ►** navigációs gombok és a képernyőn megjelenő billentyűzet használatával írja be a Facebook felhasználónevét. Válassza a **Submit** (Elküld) lehetőséget, majd nyomja meg az **OK** gombot.
- 4. Nyomja meg az OK gombot, majd a **AV < →** navigációs gombok és a képernyőn megjelenő billentyűzet használatával írja be a Facebook jelszavát. Válassza a **Submit** (Elküld) lehetőséget, majd nyomja meg az **OK** gombot.
- 5. Ha azt szeretné, hogy a gyors hozzáférés érdekében a médialejátszó megjegyezze a Facebook fiókját, nyomja meg a gombot, majd az **OK** gombot a **Remember Me** (Emlékezz rám) lehetőségnél.
- 6. Nyomia meg a ►/▼ gombot, maid az **OK** gombot, amikor a zöld pipa **v** van kijelölve.

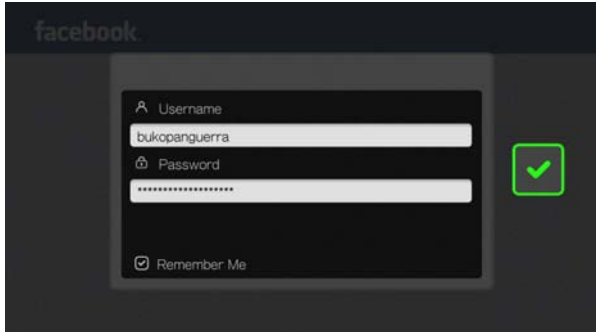

7. A bejelentkezési művelet befejezéséhez nyomja meg az **OK** gombot. A Facebook kezdőképernyő jelenik meg.

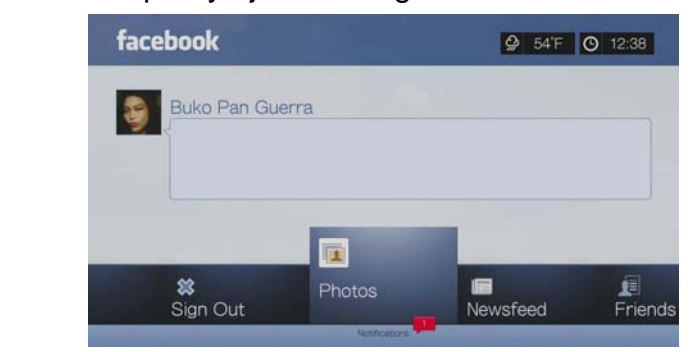

# **Értesítések**

Az értesítések jelzik ismerőseinek tevékenységeit a Facebookon, így Ön gyorsan megnézheti a képet, amelyen bejelölték vagy elolvashatja az üzenőfalára írt üzeneteket.

A Facebook főmenüben a megnyomásával válassza a **Notifications** (Értesítések) lehetőséget. A  $\blacktriangle$ / $\nabla$  megnyomásával jelölje ki az értesítést, majd nyomja meg az **OK** gombot.

# **Fényképek**

Egyenként vagy diavetítésként megtekintheti a fényképeket vagy fényképalbumokat, amelyeket Ön vagy más felhasználók a Facebookon közzétettek.

- 1. A Facebook főmenüben válassza a **Photos** (Fényképek) lehetőséget, majd nyomja meg az **OK** gombot.
- 2. Navigáljon egy fényképalbumhoz, majd nyomja meg az **OK** gombot.
- 3. Navigáljon egy fényképhez és nyomja meg az **OK** gombot, vagy diavetítés elindításához nyomja meg a **II ► (SZÜNET/LEJÁTSZÁS)** gombot (lásd: ["Diavetítés lejátszásának vezérl](#page-104-0)ői", 100. oldal).

# **Fénykép opciók**

Egy fényképet kijelölve vagy diavetítés közben nyomja meg az **Options** gombot.

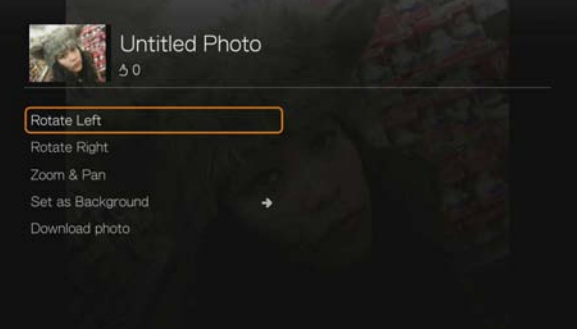

- **Elforgatás balra és jobbra** Lásd: ["Elforgatás balra és jobbra", 98. oldal.](#page-102-0)
- **Zoom** A megjelenítési méret módosításához nyomja meg többször az **OK**  gombot, amíg el nem éri a kívánt méretet. Az **Options** (Opciók) vagy a **Back**  (Vissza) gomb megnyomásával térhet vissza az alapértelmezett mérethez.
- **Pan** (Pásztázás) A pásztázáshoz a képernyőn nyomja meg többször a **∆V < D** navigációs gombokat, amíg meg nem jelenik a kívánt helyzet. Az **Options** (Opciók) vagy a **Back** (Vissza) gomb megnyomásával térhet vissza az alapértelmezett mérethez.
- **Beállítás háttérképként** lásd: ["Beállítás háttérképként", 98. oldal](#page-102-1).
- **Download Photo** (Fénykép letöltése) Válassza ezt az opciót, majd nyomja meg az **OK** gombot a fénykép helyi meghajtóra való letöltéséhez. Válassza ki a helyet, ahova a fotót le szeretné tölteni (megosztott hálózat vagy csatlakoztatott tároló), majd nyomja meg az **OK** gombot.

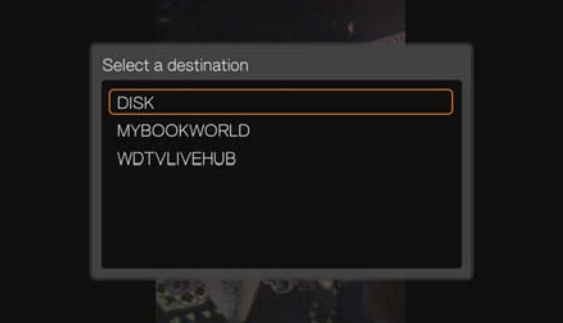

# **Hírfolyam**

A Facebook hírfolyam felülete jeleníti meg az ismerősök hozzászólásait és lehetővé teszi, hogy "kedveljen" vagy hozzászóljon. Azoknak az embereknek a száma, akiknek az állapota tetszett vagy ahhoz hozzászólt, az ahhoz tartozó ikonban jelenik meg a hírbejegyzés jobb oldalán.

- 1. A Facebook főmenüjében a **Newsfeed** (Hírfolyam) kijelöléséhez nyomja meg a  $\blacktriangleleft$  /  $\blacktriangleright$  gombot, majd nyomia meg az **OK** gombot.
- 2. Ismerősei hozzászólásainak és állapotainak megtekintéséhez nyomja meg a  $\blacktriangle$  /  $\nabla$  gombot.
- 3. Jelöljön ki egy bejegyzést és nyomja meg egyszer a  $\blacktriangleright$  gombot a "Tetszik" lehetőség kiválasztásához, ha a bejegyzés tetszik Önnek  $\mathbb{R}^3$ , majd nyomja meg az **OK** gombot. Ha egy bejegyzéshez hozzászólást szeretne írni, nyomja meg kétszer a ► gombot **II**, nyomja meg az **OK** gombot, majd a képernyőn megjelenő billentyűzet segítségével írja meg a hozzászólását.

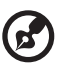

*Megjegyzés:* Ha bejegyzést szeretne írni a falára, navigáljon a **What's on your mind?** (Mi jár a fejedben) mezőhöz és nyomja meg az **OK** gombot.

# **Ismerősök**

Hozzáférhet ismerőseinek oldalaihoz annak érdekében, hogy megtekinthesse fényképeiket, videóikat és az üzenőfalra írt bejegyzéseiket.

- 1. A Facebook főmenüjében a **Friends** (Ismerősök) kijelöléséhez nyomja meg a  $\blacktriangleleft$  /  $\blacktriangleright$  gombot, majd nyomja meg az **OK** gombot.
- 2. Az On által kiválasztott ismerős oldala jelenik meg. Alapértelmezett beállításként az oldal fénykép része jelenik meg. Megtekintheti a fényképeket, vagy navigáljon a videókhoz vagy az üzenőfalra, és a videók vagy az üzenőfal bejegyzések megtekintéséhez nyomja meg az **OK** gombot.

# **Üzenőfal**

A Facebook üzenőfal felülete jeleníti meg az ismerősök bejegyzéseit és lehetővé teszi, hogy "kedvelje" azokat vagy hozzászóljon azokhoz. Azoknak az embereknek a száma, akiknek az állapota tetszett vagy ahhoz hozzászólt, az ahhoz tartozó ikonban jelenik meg az üzenőfal bejegyzés jobb oldalán.

- 1. A Facebook főmenüjében a **Wall** (Üzenőfal) kijelöléséhez nyomja meg a **◀/▶** gombot, majd nyomja meg az **OK** gombot.
- 2. Ismerősei hozzászólásainak és állapotainak megtekintéséhez nyomja meg  $a \triangle / \nabla$  gombot.
- 3. Jelöljön ki egy bejegyzést és nyomja meg egyszer a  $\blacktriangleright$  gombot a "Tetszik" lehetőség kiválasztásához, ha a bejegyzés tetszik Önnek  $\mathbb{R}^3$ , majd nyomja meg az **OK** gombot. Ha egy bejegyzéshez hozzászólást szeretne írni, nyomja meg kétszer a ▶ gombot **| |** , nyomja meg az OK gombot, majd a képernyőn megjelenő billentyűzet segítségével írja meg a hozzászólását.

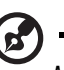

*Megjegyzés:* Ha bejegyzést szeretne írni a falára, navigáljon a **What's on your mind?** (Mi jár a fejedben?) mezőhöz és nyomja meg az **OK** gombot.

# **Videók**

Megtekintheti a videókat, amelyeket Ön vagy más felhasználók tettek közzé a Facebookon.

- 1. A Facebook főmenüben válassza a **Videos** (Videók) lehetőséget, majd nyomja meg az **OK** gombot.
- 2. Navigáljon egy videóhoz, majd nyomja meg az **OK** gombot.

# **Videolejátszó**

Videó lejátszása közben a videó információs panelének megjelenítéséhez nyomja meg az **OK** gombot. Az információs panelen a videóhoz adhat **Like** (Tetszik) megjelölést, vagy előhívhatja a **Comment** (Hozzászólás) funkciót, majd nyomja meg az **OK** gombot.

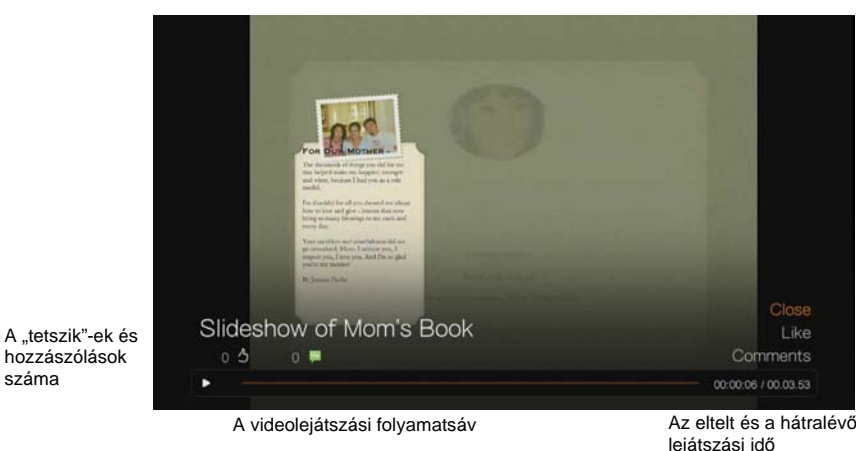

## **Videó opciók**

Videolejátszás közben nyomja meg az **Options** (Opciók) gombot.

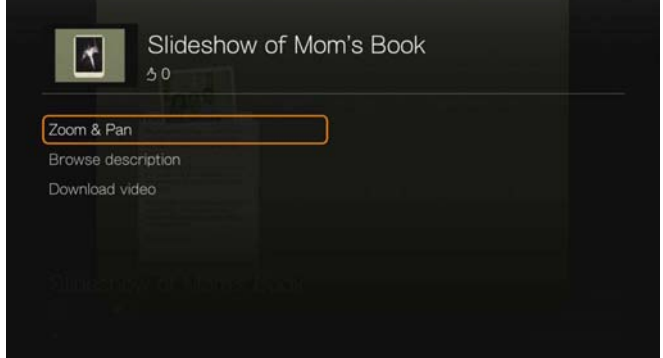

- **Zoom**  A megjelenítési méret módosításához nyomja meg többször az **OK**  gombot, amíg el nem éri a kívánt méretet. Az **Options** (Opciók) vagy a **Back**  (Vissza) gomb megnyomásával térhet vissza az alapértelmezett mérethez.
- **Pan** (Pásztázás) A pásztázáshoz a képernyőn nyomja meg többször a  $\blacktriangle V \blacktriangle$  navigációs gombokat, amíg meg nem jelenik a kívánt helyzet. Az **Options** (Opciók) vagy a **Back** (Vissza) gomb megnyomásával térhet vissza az alapértelmezett mérethez.
- **Browse description** (Leírás böngészése) A videó leírásának elolvasásához válassza ezt az opciót, majd nyomja meg az **OK** gombot.
- **Download video** (Videó letöltése) Válassza ezt az opciót, majd nyomja meg az **OK** gombot a videó helyi meghajtóra történő letöltéséhez.Válassza ki a helyet, ahova a videót le szeretné tölteni (megosztott hálózat vagy csatlakoztatott tároló), majd nyomja meg az **OK** gombot.

# **Esemény**

Az Event (Esemény) menü megmutatja azokat az eseményeket, amelyekre meghívást kapott és lehetővé teszi, hogy további információkat tekintsen meg az eseményről és hozzászólást írjon. Megnézheti továbbá az ismerősei által írt hozzászólásokat, azokat "Tetszik" jelzéssel láthatja el vagy válaszolhat rájuk. Azoknak az embereknek a száma, akiknek tetszett a bejegyzés vagy ahhoz hozzászóltak, az esemény bejegyzéshez tartozó ikonban, a bejegyzés jobb oldalán jelenik meg.

- 1. A Facebook főmenüjében az **Events** (Események) kijelöléséhez nyomja meg a  $\blacktriangleleft$  /  $\blacktriangleright$  gombot, majd nyomja meg az **OK** gombot.
- 2. Válasszon ki egy eseményt, amelyre meghívást kapott, majd nyomja meg az **OK** gombot.
- 3. Válassza a **Write a Comment...** (Hozzászólás írása) vagy a **View More Info** (Bővebb információ) hozzászólás írásához, illetve az eseménnyel kapcsolatos további információk megtekintéséhez.
- 4. Ismerősei hozzászólásainak és állapotainak megtekintéséhez nyomja meg a  $\triangle$  /  $\nabla$  gombot.
- 5. Jelöljön ki egy bejegyzést és nyomja meg egyszer a  $\blacktriangleright$  gombot a "Tetszik" lehetőség kiválasztásához, ha a bejegyzés tetszik Önnek  $\rightarrow$ , majd nyomja meg az **OK** gombot. Ha egy bejegyzéshez hozzászólást szeretne írni, nyomja meg kétszer a ► gombot **II**, nyomja meg az **OK** gombot, majd a képernyőn megjelenő billentyűzet segítségével írja meg a hozzászólását.

# **Kijelentkezés**

A Facebook főmenüben válassza a **Sign Out** (Kijelentkezés) lehetőséget, majd nyomja meg az **OK** gombot, ezzel kilép a Facebookból és visszatér a Services (Szolgáltatások) kezdőképernyőjére. A Facebook fiókhoz korábban eltárolt minden bejelentkezési adat törlésre kerül.

# **Flickr**

A Flickr egy online kép és videó kezelő és megosztó weboldal. A Flickr tartalom címkék szerint rendeződik – kulcsszó vagy kategória címke, amely leírja a tartalmat. A címkék segítik a felhasználókat az olyan tartalmak keresésében, amelyek hasonlítanak egymásra. A tartalomfájlok maximum 75 címkét tartalmazhatnak.

A Flickr szolgáltatásokra, illetve az azzal kapcsolatos opciókra és korlátozásokra vonatkozó bővebb információért látogasson el a *http://www.flickr.com/tour/* weboldalra.

#### **A Flickr elérése:**

- 1. Navigáljon a Home (Kezdőlap) | Search (Keresés) menühöz és nyomja meg az **OK** gombot.
- 2. Az internetszolgáltatások listája jelenik meg. Válassza a Flickr flickr lehetőséget, majd nyomja meg az **OK** gombot. A Flickr kezdőképernyője jelenik meg.

Az alábbi lehetőségek közül választhat:

- Érdekes (utolsó hét nap)
- Recent Upload (Legutóbbi feltöltések)
- Keresés
- My Contacts (Kapcsolataim)
- Hot Tags (Népszerű címkék)
- My Tags (Saját címkéim)
- Exit (Kilépés)

# **Tartalom keresése**

Böngészhet a Flickr nyilvános tartományán rendelkezésre álló fényképfolyamban (a Flickr kifejezése a tartalomgyűjteményre).

#### **Az elmúlt hét nap "érdekes" médiatartalmának véletlenszerű böngészése:**

A / megnyomásával jelölje ki az **Interesting** (Érdekes) lehetőséget a Flickr kezdőképernyőjén, majd nyomja meg az **OK** gombot.

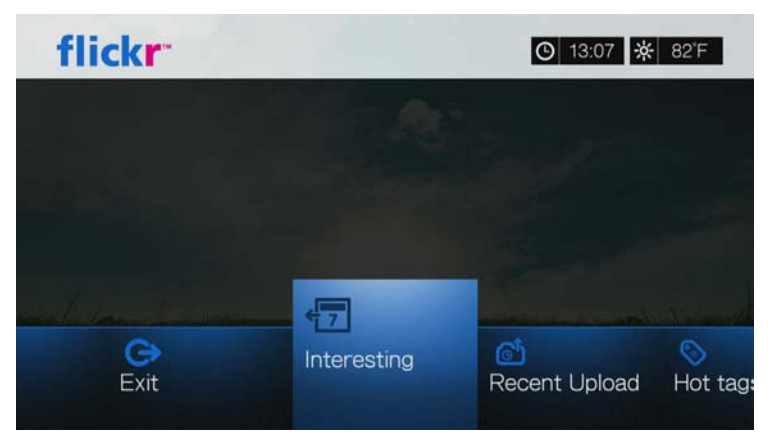

Egy fényképfolyam jelenik meg az elmúlt hét nap Flickr felhasználóinak véletlenszerű tartalmából. A fényképfolyamban történő navigálásra vonatkozó utasításokért lásd: [127. oldal.](#page-131-0)

#### **Böngészés a feltöltés dátuma szerint:**

A / megnyomásával jelölje ki a **Recent Upload** (Legutóbbi feltöltések) lehetőséget a Flickr kezdőképernyőjén, majd nyomja meg az **OK** gombot.

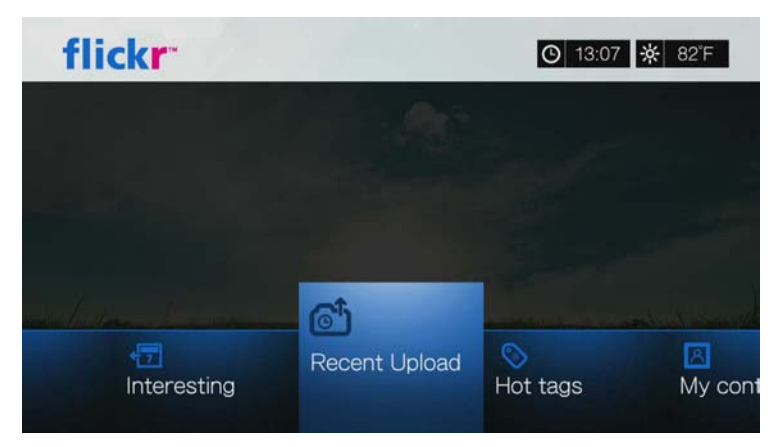

Egy fényképfolyam jelenik meg a legutóbb feltöltött tartalmakkal. A fényképfolyamban történő navigálásra vonatkozó utasításokért lásd: ["Flickr fényképfolyam", 126. oldal.](#page-130-0)

#### **Böngészés népszerű címkék szerint:**

1. A **◀ / ►** megnyomásával jelölje ki a **Hot tags** (Népszerű címkék) lehetőséget a Flickr kezdőképernyőjén, majd nyomja meg az **OK** gombot.

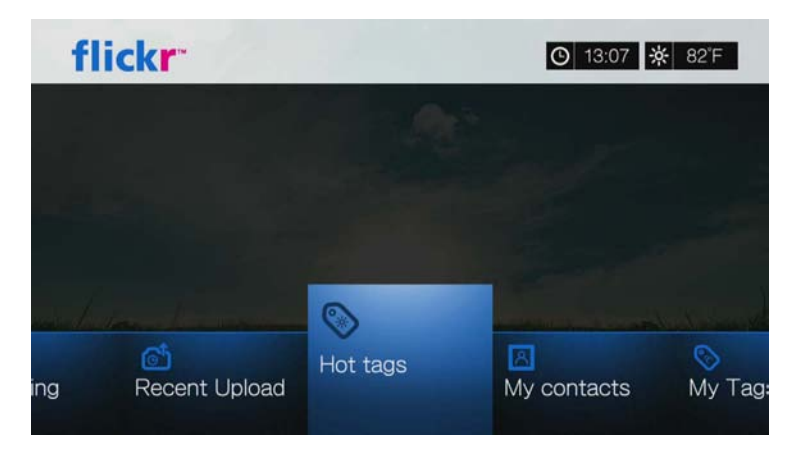

2. A navigációs gombok használatával válasszon a címkék közül, majd nyomja meg az **OK** gombot.

Egy fényképfolyam jelenik meg a kiválasztott címkéhez tartozó tartalommal. A fényképfolyamban történő navigálásra vonatkozó utasításokért lásd: "Flickr [fényképfolyam", 126. oldal.](#page-130-0)

#### **Tartalom keresése**

#### **Tartalom keresése kulcsszó alapján:**

A kulcsszavak olyan szavak vagy kifejezések, amelyek a keresett tartalom típusával kapcsolatosak. A kulcsszavas keresés a felhasználók profil oldalán megadott információkat veszi alapul.

1. A **◀ / ►** megnyomásával jelölje ki a **Search** (Keresés) lehetőséget a Flickr kezdőképernyőjén, majd nyomja meg az **OK** gombot.

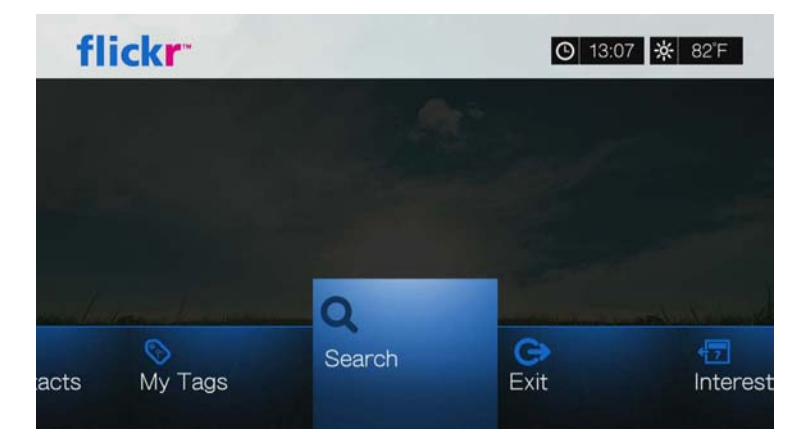

2. A **A/V** megnyomásával jelölje ki a **Keywords** (Kulcsszavak) lehetőséget, majd nyomja meg az **OK** gombot.

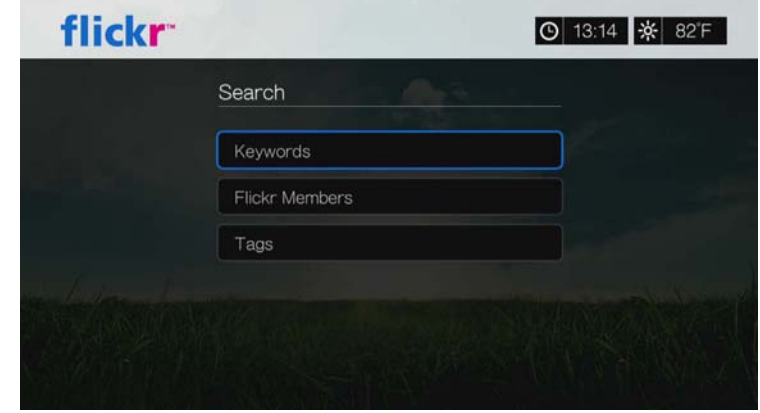

3. A **AV** inavigációs gombok és a képernyőn megjelenő billentyűzet használatával írjon be keresőszót. Válassza a **Submit** (Elküld) lehetőséget, majd nyomja meg az **OK** gombot.

Egy fényképfolyam jelenik meg a megadott kulcsszóhoz tartozó tartalommal. A fényképfolyamban történő navigálásra vonatkozó utasításokért lásd: [126. oldal.](#page-130-0)

#### **Tartalom keresése címkék alapján:**

Ezzel a kereséstípussal a felhasználók címkelistájában jelzett információk alapján lehet keresni.

- 1. A / megnyomásával jelölje ki a **Search** (Keresés) lehetőséget a Flickr műszerfalán, majd nyomja meg az **OK** gombot.
- 2. A **A/V** megnyomásával jelölje ki a Tags (Címkék) lehetőséget, majd nyomja meg az **OK** gombot.
- 3. A **AV** langációs gombok és a képernyőn megjelenő billentyűzet használatával írjon be keresőszót. Válassza a **Submit** (Elküld) lehetőséget, majd nyomja meg az **OK** gombot.

Egy fényképfolyam jelenik meg a megadott szóhoz tartozó tartalommal. A fényképfolyamban történő navigálásra vonatkozó utasításokért lásd: ["Flickr fényképfolyam", 126. oldal.](#page-130-0)

# **Flickr tagok keresése**

#### **Flickr tagok keresése:**

- 1. A / megnyomásával jelölje ki a **Search** (Keresés) lehetőséget az **Explore** képernyőn, majd nyomja meg az **OK** gombot.
- 2. A **A**/▼ megnyomásával jelölje ki a Flickr member (Flickr tag) lehetőséget, majd nyomja meg az **OK** gombot.

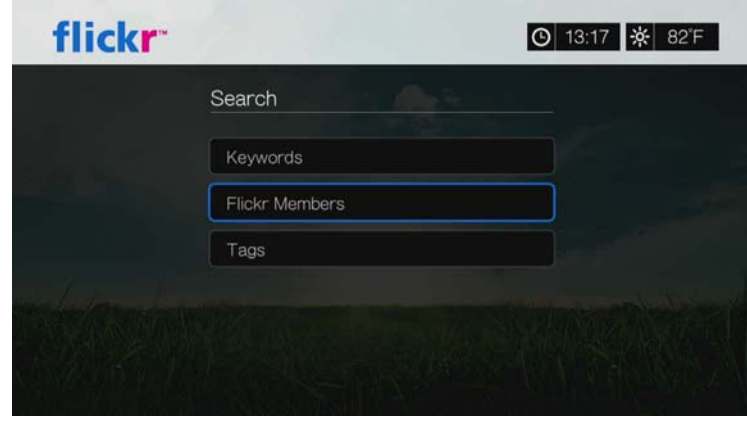

3. A **AV E** navigációs gombok és a képernyőn megjelenő billentyűzet használatával írja be a tag felhasználónevét, e-mail címét vagy érdeklődési körét. Válassza a **Submit** (Elküld) lehetőséget, majd nyomja meg az **OK** gombot.

Egy böngésző képernyő jelenik meg a keresési feltételeknek megfelelő Flickr tagok listájával.

4. A **A**/ ▼ megnyomásával válasszon ki egy hivatkozást, majd a felhasználó profil oldalának megtekintéséhez nyomja meg az **OK** gombot.

Ha a kiválasztott felhasználó nyilvános fényképfolyammal rendelkezik, akkor böngészhetünk benne. A **AV** lanavigációs gombok használatával válassza ki a tartalmat, majd az **OK** gomb megnyomásával tekintse meg. A fényképfolyamban történő navigálásra vonatkozó utasításokat lásd a következő szakaszban.

# **My Contacts (Kapcsolataim)**

A My Contacts (Kapcsolataim) mutatja azokat a Flickr felhasználókat, amelyekre Ön már rákeresett.

#### **A My Contacts (Kapcsolataim) megtekintése:**

1. A ◀/▶ megnyomásával jelölje ki a My Contacts (Kapcsolataim) lehetőséget a Flickr kezdőképernyőjén, majd nyomja meg az **OK** gombot.

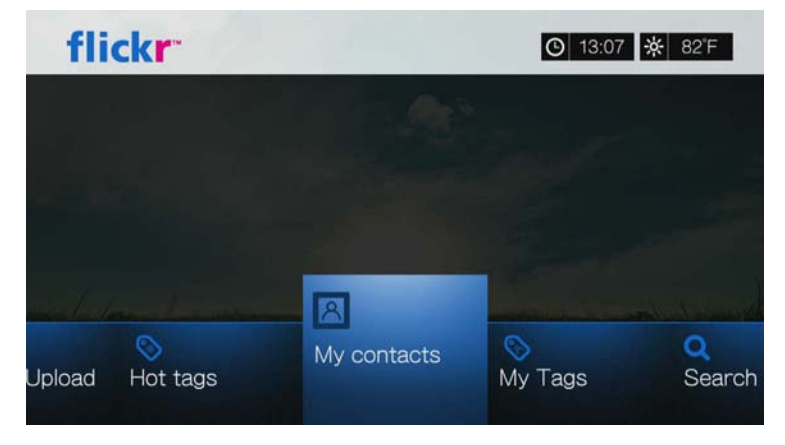

- 2. A ▲ / ▼ megnyomásával válasszon ki egy Flickr felhasználót, akire már korábban rákeresett, majd a fényképei megtekintéséhez nyomja meg az **OK** gombot.
- 3. Ha a listából törölni szeretne egy kapcsolatot, jelölje ki a kapcsolat nevét, majd nyomja meg az **Options** (Opciók) gombot. Válassza a **Delete** (Törlés) vagy a **Delete All Items** (Összes tétel törlése) lehetőséget, majd nyomja meg az **OK** gombot.

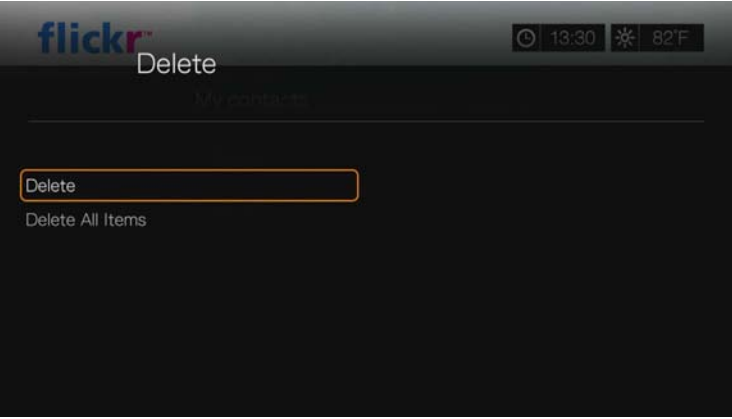

# **My Tags (Saját címkéim)**

A My Tags (Saját címkéim) mutatja azokat a Flickr címkéket, amelyekre Ön már rákeresett.

### **A My Tags (Saját címkéim) megtekintése:**

1. A / megnyomásával jelölje ki a **My Tags** (Saját címkéim) lehetőséget a Flickr kezdőképernyőjén, majd nyomja meg az **OK** gombot.

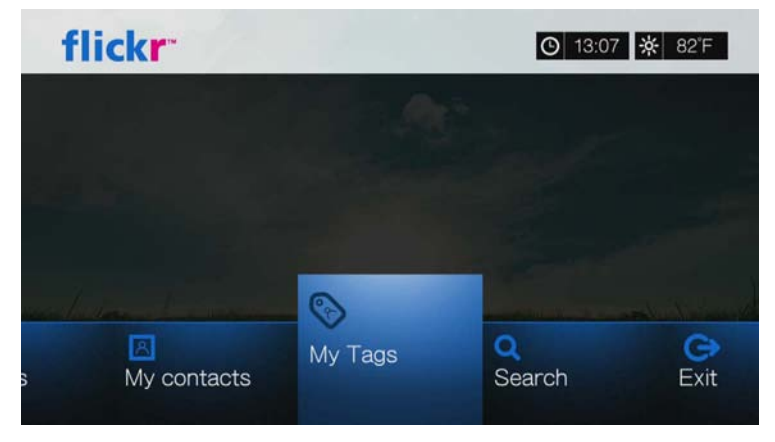

- 2. A ▲/ ▼ megnyomásával válasszon ki egy címkét, amelyre már korábban rákeresett, majd az ahhoz tartozó fényképek megtekintéséhez nyomja meg az **OK** gombot.
- 3. Ha a listából törölni szeretne egy címkét, jelölje ki a címkét, majd nyomja meg az **Options** (Opciók) gombot. Válassza a **Delete** (Törlés) vagy a **Delete All Items** (Összes tétel törlése) lehetőséget, majd nyomja meg az **OK** gombot.

# <span id="page-130-0"></span>**Flickr fényképfolyam**

A Flickr fényképfolyam elrendezése ugyanolyan, mint a fényképkönyvtáré indexkép nézetben.

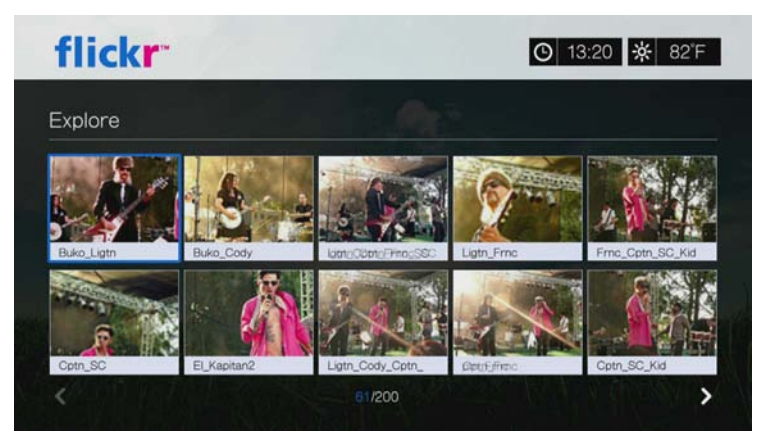

- A tartalom kiválasztásához a **AV** i navigációs gombok használhatók.
- Ha a tartalmat teljes képernyős nézetben szeretné megtekinteni, válasszon ki egy fájlt, majd nyomja meg az **OK** gombot.
- Ha az aktuális fényképfolyam teljes tartalmát felhasználva szeretne egy diavetítést megtekinteni, nyomja meg a **II ▶** vagy az OK gombot. A tartalom a Flickr lejátszó képernyőjén jelenik meg. Bővebb információért olvassa el a következő szakaszt.
- A visszatéréshez teljes képernyős nézetből a fényképfolyamhoz nyomja meg a **Back** (Vissza) gombot.
- A visszatéréshez lejátszó üzemmódból a fényképfolyamhoz nyomja meg a gombot.
- Ha az összes képet teljes képernyős nézetben szeretné megtekinteni, navigáljon a Photo Settings (Fényképbeállítások) menühöz és válassza a Fit to screen (Képernyőhöz igazítás) lehetőséget (lásd: ["Photo Scaling \(Fénykép](#page-203-0)  [méretezés\)", 199. oldal\)](#page-203-0).
- Fényképfolyam elrendezésben az Options (Opciók) gombot megnyomva visszaugorhat a Flickr kezdőoldalára, vagy választhat a Flickr kezdőoldal menüopciói közül.

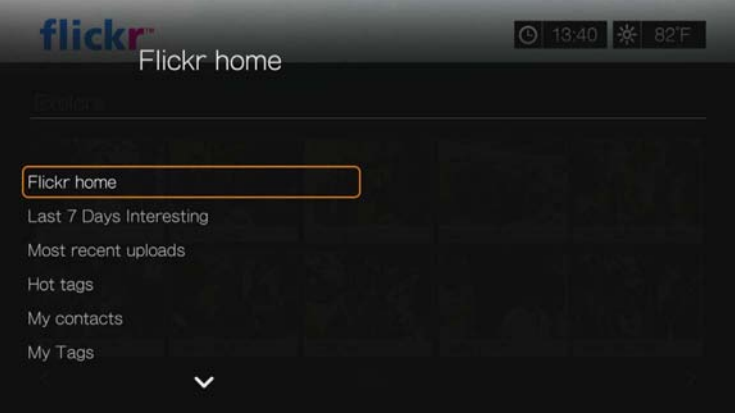

# <span id="page-131-0"></span>**Flickr lejátszó**

A Flickr lejátszó nézet ugyanolyan, mint a fényképes diavetítés.

- A IIII gomb megnyomásával tekintheti meg a fényképfolyam következő képét.
- A gomb megnyomásával tekintheti meg a fényképfolyam előző képét.
- A visszatéréshez a fényképfolyamhoz nyomja meg a  $\blacksquare$  gombot.

#### **Lejátszó opciók**

Ugyanúgy, mint a normál diavetítés esetén is, testre szabható a tartalom megjelenítése Flickr lejátszóban. Ehhez nyomja meg az **Options** (Opciók) gombot.

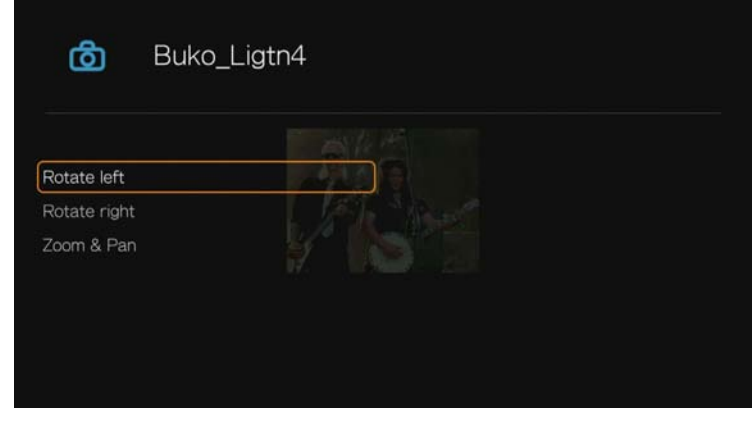

*Megjegyzés:* Ha a fényképeket a képernyőre szeretné igazítani, vagy teljes képernyőn szeretné megjeleníteni, lépjen be a Setup (Beállítás) menübe és kövesse a következő fejezet utasításait ["Photo Scaling \(Fénykép méretezés\)", 199. oldal.](#page-203-0)

- A kép elforgatásához nyomja meg a **△/ ▼** gombot, válassza a **Rotate left** (Elforgatás balra) vagy a **Rotate right** (Elforgatás jobbra) lehetőséget, majd nyomja meg többször az **OK** gombot, amíg a kívánt tájolást el nem éri. A kép jobbra, illetve balra 90°-ban fordul el. Az **Options** (Opciók) vagy a **Back**  (Vissza) gomb megnyomásával térhet vissza az alapértelmezett megjelenítési szöghöz.
- A kijelző méretének módosításához nyomja meg a ▲ / ▼ gombot és válassza a **Zoom & Pan** (Zoom és pásztázás) lehetőséget, majd nyomja meg az **OK** gombot. Nyomja meg többször az **OK** gombot, amíg el nem éri a kívánt méretet. Az **Options** (Opciók) vagy a **Back** (Vissza) gomb megnyomásával térhet vissza az alapértelmezett mérethez.
- A kijelző pásztázásához nyomja meg a **▲/ ▼** gombot, válassza a **Zoom & Pan** (Zoom és pásztázás) lehetőséget, majd nyomja meg az **OK** gombot. Nyomja meg többször a **AV** a navigációs gombokat, amíg meg nem jelenik a kívánt nézet. Az **Options** (Opciók) vagy a **Back** (Vissza) gomb megnyomásával térhet vissza az alapértelmezett mérethez.

# **Kilépés a Flickrből**

A visszatéréshez a Services (Szolgáltatások) kezdőképernyőre, a Flickr műszerfalon a ◀/▶ megnyomásával jelölje ki az **Exit** (Kilépés) lehetőséget, majd nyomja meg az **OK** gombot.

# **Flixster**

Itt tekintheti meg a legfrissebb filmelőzeteseket és olvashatja a Rotten Tomatoes kritikáit. Tekintse meg a héten bemutatásra kerülő filmek előzeteseit és nézze meg, melyek a legnépszerűbbek. Nézze meg a DVD és Blu-ray, valamint a kölcsönözhető újdonságokat. Keressen a több mint 40 000 filmet tartalmazó katalógusban. Több mint 10 000 filmelőzetest tekinthet meg kiváló minőségben.

#### **A Flixster elérése:**

- 1. Navigáljon a Home (Kezdőlap) | Services (Szolgáltatások) menühöz és nyomja meg az **OK** gombot.
- 2. Az internetszolgáltatások listája jelenik meg. Válassza a Flixster **m** Flixster lehetőséget, majd nyomja meg az **OK** gombot. A Flixster főképernyője jelenik meg.

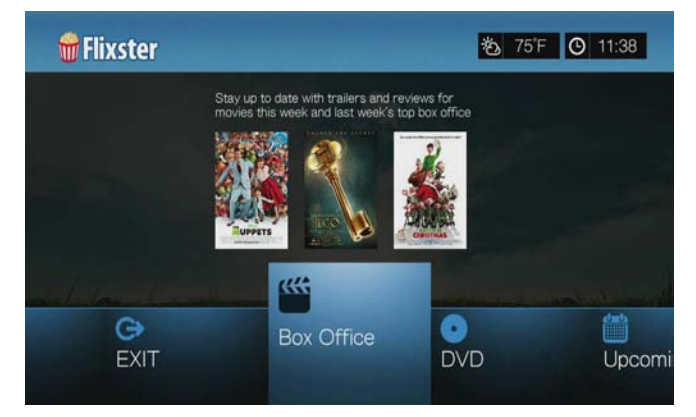

3. A / gombokkal válasszon, majd nyomja meg az **OK** gombot.

Az alábbi lehetőségek közül választhat:

- Box Office (legyen naprakész az eheti és jövő heti filmelőzetesek és kritikák megtekintésével)
- DVD (böngésszen a legfrissebb DVD előzetesek és kritikák között)
- Upcoming (Bemutatók) (tekintse meg a bemutatásra kerülő filmek előzeteseit és kritikáit)
- Search (Keresés) (a képernyőn megjelenő billentyűzet segítségével keressen az előzetesek és kritikák között)
- Exit (Kilépés)
- 4. A navigációs gombok  $\blacktriangle \blacktriangledown \blacktriangle \blacktriangleright$  használatával a kijelzőn válasszon filmet vagy DVD-t, majd nyomja meg az **OK** gombot.
- 5. A **√ / >** megnyomásával válassza a **Watch Trailer** (Előzetes megtekintése), **Cast** (Szereposztás), **Critic Reviews** (Kritika), **Share to Facebook** (Megosztás a Facebookon) vagy a **Details** (Részletek) lehetőséget, majd nyomja meg az **OK** gombot.

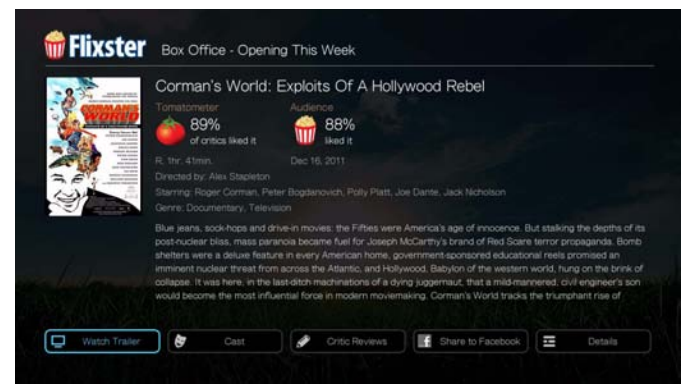

6. Az előzetesek megtekintése közben az **OK** gomb megnyomásával jelenítheti meg a folyamat/lejátszási sávot. Az **Option** (Opciók) gomb megnyomásával válassza a **Zoom & Pan** (Zoom és pásztázás) lehetőséget (lásd: ["Videó zoom](#page-83-0)  [és pásztázás opciók kiválasztása", 79. oldal\)](#page-83-0).

# **Live365**

A Live365 használható saját rádióállomás létrehozására vagy más Live365 felhasználó online állomásainak hallgatására. A zeneválogatások a felhasználók értékelései alapján rendeződnek. Néhány kis AM és FM állomás szintén használja a Live365 szolgáltatást hangsugárzásra az interneten keresztül.

#### **A Live365 elérése:**

- 1. Navigáljon a Home (Kezdőlap) | Services (Szolgáltatások) menühöz és nyomja meg az **OK** gombot.
- 2. Az internetszolgáltatások listája jelenik meg. Válassza a Live365 TW1365 lehetőséget, majd nyomja meg az **OK** gombot.

Az alábbi lehetőségek közül választhat:

- Stations (Állomások)
- Last Played (Utoljára hallgatott)
- My Presets (Saját beállításaim)
- **-** About (Néviegy)
- Exit (Kilépés)

# **Bejelentkezés a Live365 szolgáltatásra (opcionális)**

Nem regisztrált tagként hallgathatja az ingyenes Live365 állomásokat, de ha még több funkciót szeretne élvezni, mint pl. a hozzáférés a javasolt állomásokhoz, az állomások elmentése a kedvencek közé, a sávinformációk elmentése, állomás tulajdonságok beállítása stb., akkor regisztrálnia kell egy Live365 fiókot.

#### <span id="page-134-0"></span>**Bejelentkezés a Live365 szolgáltatásra:**

- 1. Navigáljon a Home (Kezdőlap) | Services (Szolgáltatások) menühöz és nyomja meg az **OK** gombot.
- 2. Az internetszolgáltatások listája jelenik meg. Válassza a Live365 lehetőséget, majd nyomja meg az **OK** gombot.
- 3. A Live365 főképernyőn a ◀ / ▶ megnyomásával jelölje ki a **Stations** (Állomások) lehetőséget, majd nyomja meg az **OK** gombot.

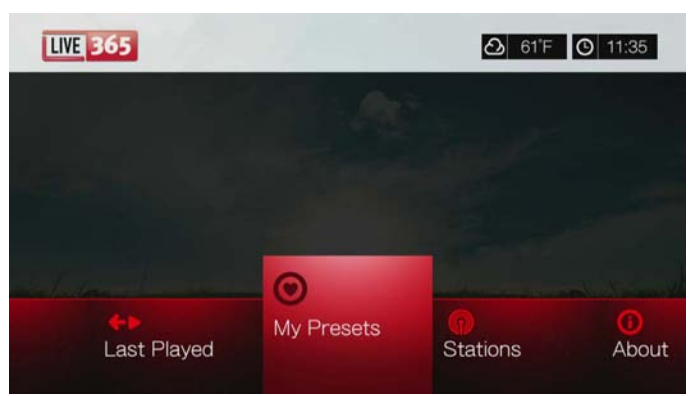

4. A / megnyomásával jelölje ki a **Sign In** (Bejelentkezés) vagy a **Don't have an account?** (Nincs fiókja?) lehetőséget, majd nyomja meg az **OK** gombot. Ha nincs fiókja, a Live365 fiók online létrehozásához kövesse a képernyőn megjelenő utasításokat.

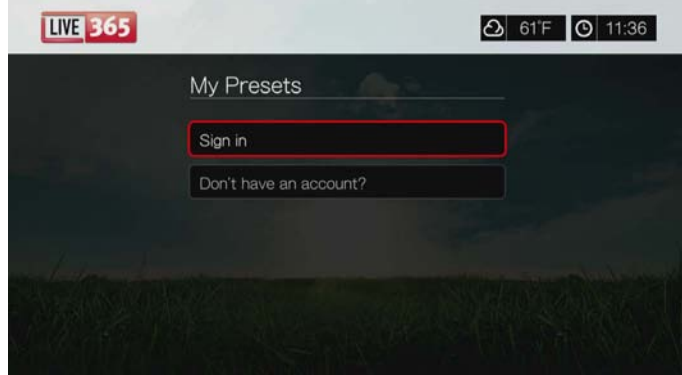

- 5. A **AV E** navigációs gombok és a képernyőn megjelenő billentyűzet használatával írja be a Live365 felhasználónevét. Válassza a **Submit** (Elküld) lehetőséget, majd nyomja meg az **OK** gombot.
- 6. A **AV** inavigációs gombok és a képernyőn megjelenő billentyűzet használatával írja be a Live365 fiókjelszavát. Válassza a **Submit** (Elküld) lehetőséget, majd nyomja meg az **OK** gombot.
- 7. A **A/V** megnyomásával válasszon mentési opciót.

Az alábbi lehetőségek közül választhat:

- **No** (Nem) A fiókadatok nem kerülnek mentésre. A bejelentkezési műveletet minden alkalommal végre kell hajtania, amikor a médiaközpont használatával a Live365 szolgáltatást eléri.
- **Save username only** (Csak a felhasználónév mentése) A rendszer a nevet elmenti, de a jelszót minden alkalommal meg kell adni, amikor a médiaközpont használatával a Live365 szolgáltatást eléri.
- **Yes** (Igen) A rendszer elmenti a felhasználónevet és a jelszót is. Minden alkalommal, amikor a Services (Szolgáltatások) menüben kiválasztja a Live365 szolgáltatást, a rendszer automatikusan bejelentkezik.
- 8. A bejelentkezési művelet befejezéséhez nyomja meg az **OK** gombot. Miután sikeresen bejelentkezett, a Live365 Home (Kezdőlap) képernyő jelenik meg.

Ezen a képernyőn böngészhet az új állomások között, férhet hozzá korábban elmentett állomásokhoz, illetve határozhatja meg a Live365 fiókjának profilbeállításait.

A bejelentkezéshez a Live365 fiókba látogasson el a *http://www.live365.com/wdtv weboldalra.*

A Live365 szolgáltatás funkcióira, opcióira és a használati korlátozására vonatkozó bővebb információért látogasson el a *http://www.live365.com/index.live* weboldalra.

# **Live365 állomás hallgatás**

- Az új Live365 felhasználók böngészhetnek a rádióállomások között.
- Ha a Live365 szolgáltatást már korábban elérte a médiaközpontról, akkor megnyithatja az utoljára hallgatott állomást.
- A regisztrált Live365 felhasználók hozzáférnek a My Preset List (Saját beállításaim listához) és hallgathatják kedvenc állomásaikat.
- A Live365 VIP tagok hallgathatják a prémium rádióállomásokat.

#### **Rádióállomás keresése:**

1. A Live365 főképernyőn a ◀/▶ megnyomásával jelölje ki a **Stations** (Állomások) lehetőséget, majd nyomja meg az **OK** gombot.

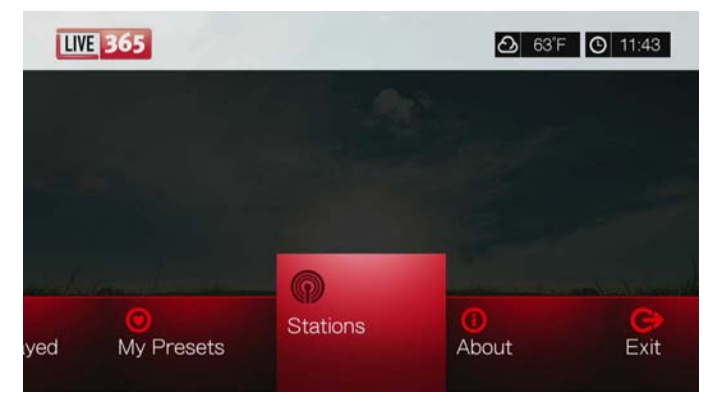

2. A  $\blacktriangle$ / $\blacktriangledown$  megnyomásával válasszon ki egy állomáskategóriát, majd nyomja meg az **OK** gombot.

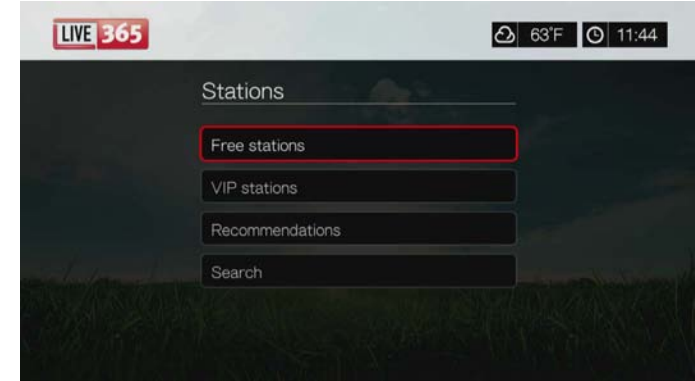

Az opciók:

- **Free Stations** (Ingyenes állomások) Ingyenes internetes rádió.
- **VIP Stations** (VIP állomások) Prémium, megszakítatlan internetes rádió a regisztrált és fizető Live365 felhasználók számára. Ahhoz hogy hozzáférjen ehhez a kategóriához, be kell jelentkeznie a Live365 fiókjára és érvényes VIP tagnak kell lennie. Bővebb információért lásd: [133. oldal](#page-137-0).
- **Recommendations** (Javasoltak) Más Live365 felhasználó által javasolt ingyenes internetes rádió. Annak érdekében, hogy hozzáférjen ezekhez az állomásokhoz, be kell jelentkeznie.
- **Search** (Keresés) Live365 állomások keresése. Bővebb információért lásd: [134. oldal.](#page-138-0)
- 3. A hallgatni kívánt állomás kiválasztásához nyomja meg a navigációs gombokat. Nyomja meg az **OK** gombot.
- 4. Ha rendelkezik Live365 fiókkal és az állomást hozzá szeretné adni a My Presets (Saját beállítások) menühöz, nyomja meg a ▲ gombot. Nyomja meg az **OK** gombot.
- 5. A kiválasztott rádióállomás hallgatásához nyomja meg a **II** ▶ vagy az OK gombot.

#### **A Live365 állomás képernyő:**

#### **A Live365 állomás képernyő nézet, rendezés és hangminőség szűrőopciókat tartalmaz.**

- 1. Nyomia meg a ▲ gombot, válasszon egy nézet ikont **ia**l, és a váltáshoz a Grid (Rács), illetve a List (Lista) nézet között nyomja meg az **OK** gombot.
- 2. A  $\triangle$ / $\triangleright$  megnyomásával válasszon egy rendező és szűrő ikont  $\blacksquare$ , majd nyomja meg az **OK** gombot.
- 3. Nyomja meg a ► gombot, majd a Filter by audio quality (Szűrés hangminőség szerint) kiválasztásához nyomja meg  $\triangle / \triangledown$  gombot. Az opciók: All Stations (Összes állomás), Only high (Csak kiváló hangminőség), Medium to high (Közepes és kiváló hangminőség), Low to medium (Gyenge és közepes hangminőség) és Only low (Csak gyenge hangminőség). Nyomja meg az **OK** gombot.

4. Nyomja meg a gombot, majd az **OK** gomb megnyomásával válassza ki a zöld pipát , majd nyomja meg újra az **OK** gombot.

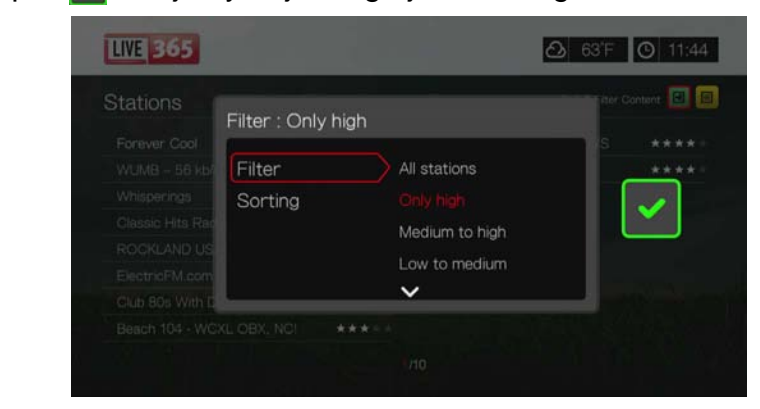

5. Válassza a Sorting (Rendezés) lehetőséget és az állomások alfabetikus vagy népszerűségük alapján történő rendezéséhez ismételje meg a fenti lépéseket.

#### **Az utoljára hallgatott állomás elérése:**

1. A Live365 főképernyőjén a **◀/▶** megnyomásával válassza ki a **Last played** (Utoljára hallgatott) lehetőséget.

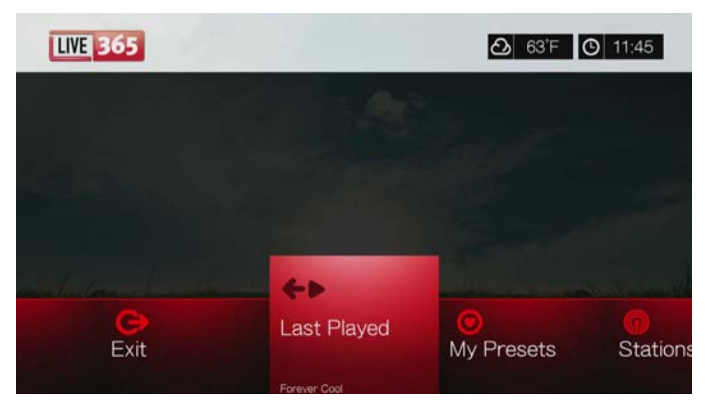

2. A kiválasztott rádióállomás hallgatásához nyomja meg a **II** ▶ vagy az OK gombot.

#### **Kedvenc állomás hallgatása:**

- 1. A Live365 főképernyőn a **My Presets** (Saját beállításaim) kijelöléséhez nyomja meg a  $\blacktriangleleft$  /  $\blacktriangleright$  gombot, majd nyomja meg az **OK** gombot. A  $\blacktriangleleft$  /  $\blacktriangleright$ megnyomásával a listából válasszon ki egy állomást.
- 2. A kiválasztott rádióállomás hallgatásához nyomja meg a **II ►** vagy az **OK** gombot.

#### <span id="page-137-0"></span>**VIP állomás hallgatása:**

- 1. A Live365 főképernyőn a **▲/ ▼** gomb megnyomásával jelölje ki a **Stations** (Állomások) lehetőséget, majd nyomja meg az **OK** gombot.
- 2. A **A/V** megnyomásával jelölje ki a **VIP Stations** (VIP állomások) lehetőséget, majd nyomja meg az **OK** gombot.

3. A / megnyomásával jelöljön ki egy zenei műfajt, majd nyomja meg az **OK** gombot.

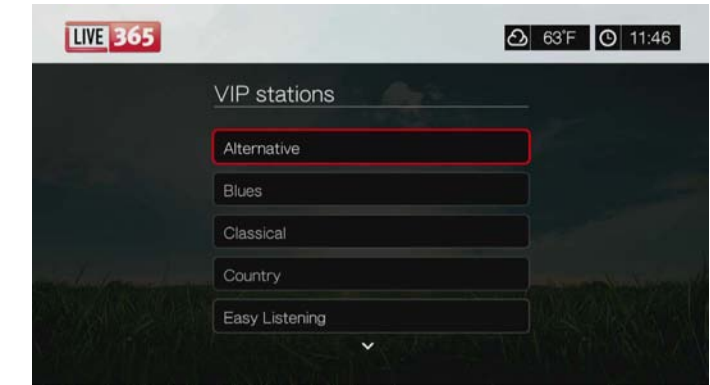

- 4. A / megnyomásával jelöljön ki egy változatot-, majd nyomja meg az **OK** gombot.
- 5. A hallgatni kívánt állomás kiválasztásához nyomja meg a  $\blacktriangleleft$ / $\blacktriangleright$  gombot.
- 6. A kiválasztott rádióállomás hallgatásához nyomja meg a **II** ▶ vagy az OK gombot.

# <span id="page-138-0"></span>**Live365 állomások keresése**

Állomáskeresés az alábbi feltételek szerint:

- Artist name (Előadó neve)
- **Track or CD title (Szám vagy CD cím)**
- Station information (Állomásinformációk)
- Music genre (Zenei műfaj)
- Station location (Állomás helye)
- Audio quality (Hangminőség)

A keresés korlátozható arra, hogy az állomás volt-e már értékelve Live365 szerkesztők által, illetve hogy az állomás professzionális, független vagy hivatalos állomás-e.

#### **Live 365 állomás keresése:**

- 1. A Live365 kezdőképernyőn válassza a **My Presets** (Saját beállításaim), **Stations** (Állomások) vagy a **Last Played** (Utoljára hallgatott) lehetőséget, majd nyomja meg az **Options** (Opciók) gombot.
- 2. A **A/V** megnyomásával válassza a Search (Keresés) lehetőséget, majd nyomja meg az **OK** gombot.

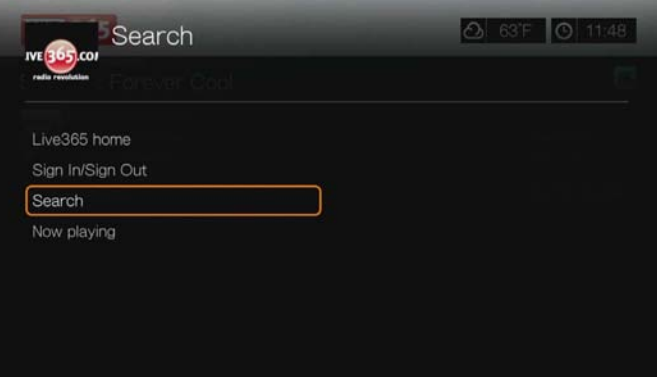

- 3. A képernyőn megjelenő billentyűzeten a  $\blacktriangle \blacktriangledown \blacktriangle \blacktriangleright$  navigációs gombok használatával írjon be egy keresőszót, majd nyomja meg az **OK** gombot.
- 4. A ◀/▶ megnyomásával a keresési eredményekből válasszon ki egy állomást.
- 5. A kiválasztott rádióállomás hallgatásához nyomja meg a **II** > vagy az OK gombot.

## **Az aktuálisan hallgatott állomás megjelenítése**

- 1. A Live365 kezdőképernyőn válassza a **My Presets** (Saját beállításaim), **Stations** (Állomások) vagy a **Last Played** (Utoljára hallgatott) lehetőséget, majd nyomja meg az **Options** (Opciók) gombot.
- 2. A **△/ ▼** megnyomásával jelölje ki a **Now Playing** (Aktuálisan hallgatott) lehetőséget, majd nyomja meg az **OK** gombot. Az aktuálisan hallgatott állomás jelenik meg.

# **Állomás hozzáadása a saját beállítások listájához**

Ha egy adott állomás tetszik Önnek, akkor annak érdekében, hogy a jövőben könnyen elérhesse, hozzáadhatja a saját beállításainak listájához.

#### **Állomás hozzáadása a saját beállítások listához a Now Playing (Aktuálisan hallgatott) képernyőn:**

- 1. Navigáljon ahhoz az állomáslistához, amely a hozzáadandó állomást tartalmazza.
- 2. A hozzáadandó állomás kiválasztásához nyomja meg a </r> /> gombot.
- 3. A  $\blacktriangleright$  többszöri megnyomásával engedélyezze az  $\blacktriangleright$  Add to My Preset (Hozzáadása a saját beállításaimhoz) funkciót, majd nyomja meg az **OK** gombot.
- 4. Egy megerősítő képernyő jelenik meg. Az új állomás megerősítéséhez nyomja meg az **OK** gombot, és lépjen vissza a Now Playing (Aktuálisan hallgatott) képernyőre.

# **Állomás eltávolítása a saját beállítások listából**

A felesleges állomásokat eltávolíthatja a saját beállítások listából.

#### **Állomás eltávolítása a saját beállítások listájából:**

- 1. Jelentkezzen be a Live365 fiókjára. Utasításokért lásd: ["Bejelentkezés a Live365](#page-134-0)  [szolgáltatásra:", 130. oldal.](#page-134-0)
- 2. A Live365 kezdőképernyőn a **My Presets** (Saját beállításaim) kijelöléséhez nyomja meg a  $\blacktriangleleft$  /  $\blacktriangleright$  gombot, majd nyomja meg az OK gombot.
- 3. Az eltávolítandó állomás kiválasztásához nyomia meg a  $\blacktriangleleft$ / $\blacktriangleright$  gombot.
- 4. A megnyomásával engedélyezze a Remove Station (Állomás eltávolítása) funkciót, majd nyomja meg az **OK** gombot.
- 5. Egy megerősítő üzenet jelenik meg. A visszatéréshez a Now Playing (Aktuálisan hallgatott) képernyőre nyomja meg az **OK** gombot.

# **Visszajelzés a dalokra vonatkozóan**

A zeneválogatások a Live365 szolgáltatáson a felhasználók értékelései alapján rendeződnek. Ön is részt vehet a válogatásban úgy, hogy a dalnak "pozitív"  $\triangle$ vagy "negatív"  $\blacktriangledown$  értékelést ad.

#### **Visszajelzés a dalra vonatkozóan:**

- 1. A dal hallgatása közben, a </>
megnyomásával válasszon egy visszajelzés ikont: – pozitív visszajelzés, – negatív visszajelzés. Nyomja meg az **OK** gombot.
- 2. Egy visszajelzés megerősítő képernyő jelenik meg. A visszatéréshez a Now Playing (Aktuálisan hallgatott) képernyőre nyomja meg az **OK** gombot.

# **Zeneszám információk lekérése**

Az aktuálisan lejátszott dal zeneszám információi elküldhetők e-mailben, így azok később megtekinthetők.

#### **Zeneszám információk rögzítése:**

- 1. A dal hallgatása közben a  $\blacktriangleleft$  / megnyomásával jelölje ki a  $\blacktriangleright$  ikont, majd nyomja meg az **OK** gombot.
- 2. Egy megerősítő képernyő jelenik meg. A visszatéréshez a Now Playing (Aktuálisan hallgatott) képernyőre nyomja meg az **OK** gombot.

A zeneszám információkat a rendszer elküldi a Live365 fiókra történt bejelentkezéskor használt e-mail címre.

# **Kijelentkezés a Live365 szolgáltatásból**

Miután befejezte a rádióhallgatást, jelentkezzen ki a Live365 szolgáltatásból annak érdekében, hogy az Ön engedélye nélkül más ne módosíthassa a Live365 beállításait.

#### **Kijelentkezés a Live365 szolgáltatásból:**

- 1. A Stations (Állomások) vagy a Now Playing (Aktuálisan hallgatott) képernyőn nyomja meg az **Options** (Opciók) gombot, majd a **▲/▼** megnyomásával jelölje ki a **Sign In/Sign Out** (Bejelentkezés/Kijelentkezés) lehetőséget, végül nyomja meg az **OK** gombot.
- 2. A ◀/▶ megnyomásával a megerősítő üzenetnél jelölje ki az **OK** lehetőséget, majd nyomja meg az **OK** gombot.

# **Kilépés a Live365 szolgáltatásból**

A visszatéréshez a Services (Szolgáltatások) kezdőképernyőre, a Live365 kezdőképernyőn a  $\blacktriangleleft$ / megnyomásával jelölje ki az **Exit** (Kilépés) lehetőséget, majd nyomja meg az **OK** gombot.

# **Pandora (csak az Egyesült Államokban)**

A Pandora egy automatikus zeneajánló és internetes rádió szolgáltatás. A Pandora szolgáltatással beírhat egy dalcímet vagy előadónevet, és a szolgáltatás az ahhoz zeneileg hasonló válogatás lejátszásával válaszol. Az egyes dalokról visszajelzést (pozitív/negatív) küldhet, amelyet a Pandora figyelembe vesz a jövőbeni válogatás összeállításakor.

# **A Pandora használati feltételei**

A Pandora szolgáltatás használatához az alábbi feltételeknek kell teljesülniük.

- Önnek rendelkeznie kell egy Pandora fiókkal. A fiók létrehozásához látogasson el a *www.pandora.com/wd* weboldalra. Miután regisztrált, jegyezze fel az aktiváló kódját. Erre a kódra lesz szüksége ahhoz, hogy a médialejátszóról bejelentkezzen a Pandora szolgáltatásra.
- Jelenleg a Pandora csak az Egyesült Államok területén tartózkodó felhasználók számára áll rendelkezésre. Önnek Egyesült Államokbeli csatlakozással kell rendelkeznie.

#### **A rendszer nyelvének beállítása angolra:**

- 1. Navigáljon a Home (Kezdőlap) | Setup (Beállítás) menühöz.
- 2. A **◀ / ▶** megnyomásával jelölje ki az **Appearance** (Megjelenés) lehetőséget, majd nyomja meg az **OK** gombot.
- 3. A **A**/▼ megnyomásával jelölje ki a **Language** (Nyelv) lehetőséget, majd nyomja meg az **OK** gombot.
- 4. A **A** / ▼ megnyomásával jelölje ki az English (Angol) lehetőséget, majd nyomja meg az **OK** gombot.

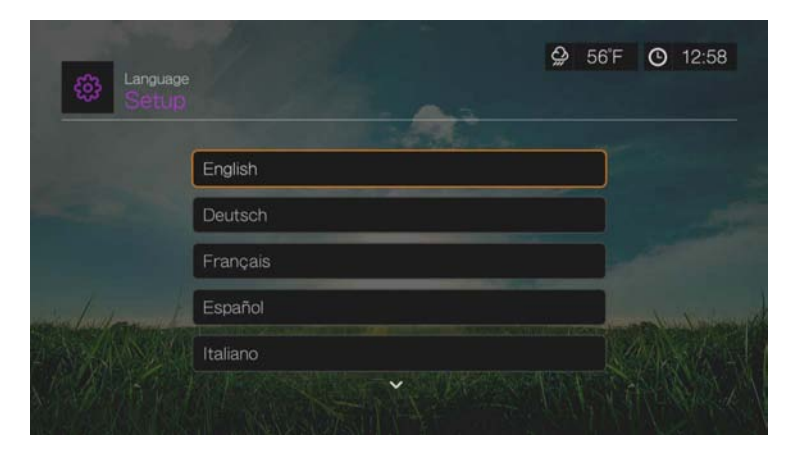

## **Bejelentkezés a Pandora szolgáltatásra az első alkalommal**

- 1. Navigáljon a Home (Kezdőlap) | Services (Szolgáltatások) menühöz és nyomja meg az **OK** gombot.
- 2. Az internetszolgáltatások listája jelenik meg. Válassza a Pandora PANDORA lehetőséget, majd nyomja meg az **OK** gombot.
- 3. Az **OK** gomb megnyomásával jelenítse meg az Add Account (Fiók létrehozása) képernyőt.
- 4. Ha már rendelkezik Pandora fiókkal, válassza az **I have a Pandora account** (Már van Pandora fiókom) lehetőséget, és az új Pandora fiók létrehozásához nyomja meg az **OK** gombot. Folytassa a 6. lépéssel.

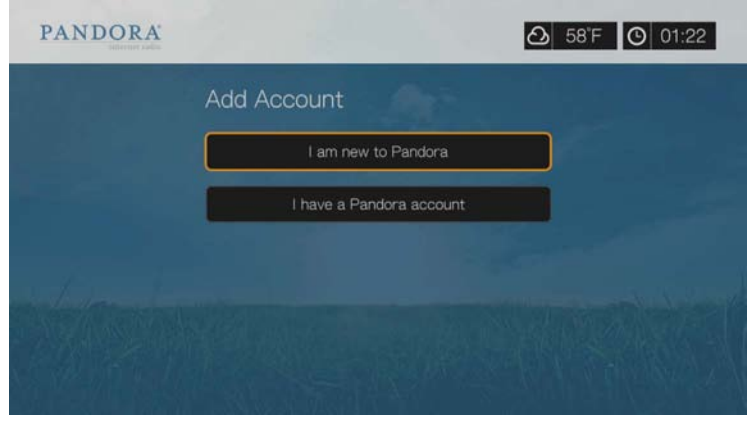

- 5. Ha nem rendelkezik Pandora fiókkal, válassza az **I am new to Pandora** (Új Pandora felhasználó vagyok) lehetőséget, majd nyomja meg az **OK** gombot.
- 6. Jegyezze fel az aktiváló kódot és kövesse a képernyőn megjelenő utasításokat (az új fiók létrehozásához látogasson el a *www.pandora.com/wd* weboldalra). Miután befejezte, válassza a **Continue** (Folytatás) lehetőséget, majd nyomja meg az **OK** gombot.
- 7. A **AV →** navigációs gombok és a képernyőn megjelenő billentyűzet használatával írja be a Pandora felhasználónevét, majd nyomja meg az **OK** gombot.
- 8. A **AV →** navigációs gombok és a képernyőn megjelenő billentyűzet használatával írja be a Pandora fiókjelszavát, majd nyomja meg az **OK** gombot.
- 9. A ◀ / megnyomásával válasszon mentési opciót.

Az alábbi lehetőségek közül választhat:

- **No** (Nem) A fiókadatok nem kerülnek mentésre. A bejelentkezési műveletet minden alkalommal végre kell hajtania, amikor a médiaközpont használatával a Pandora szolgáltatást eléri.
- **Save username only** (Csak a felhasználónév mentése) A rendszer a nevet elmenti, de a jelszót minden alkalommal meg kell adni, amikor a médialejátszó használatával a szolgáltatást eléri.
- **Yes** (Igen) A rendszer elmenti a felhasználónevet és a jelszót is. Amikor a médiaközponton keresztül hozzáfér a Pandora szolgáltatáshoz a rendszer automatikusan bejelentkezik.

10.A bejelentkezési művelet befejezéséhez nyomja meg az **OK** gombot. Miután sikeresen bejelentkezett a Pandora szolgáltatásra, a Stations (Állomások) képernyő jelenik meg.

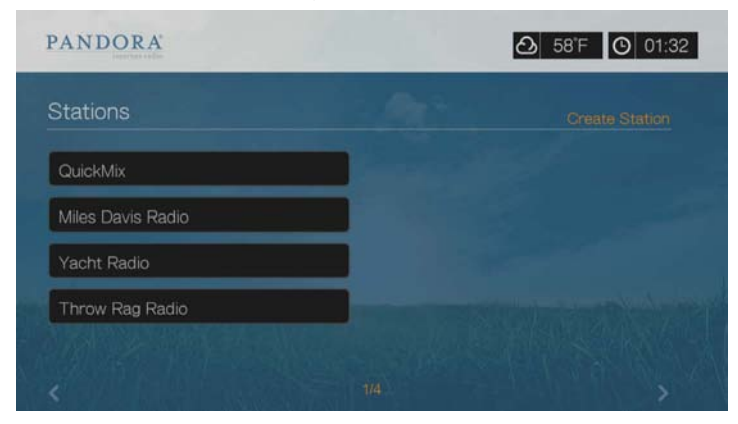

Ezen a képernyőn új állomásokat hozhat létre, hallgathatja a korábban létrehozott állomásokat és a Quickmix lejátszási listákat, valamint meghatározhatja a fiókja profilbeállításait.

A Pandora szolgáltatás funkcióira, opcióira és használati korlátozására vonatkozó bővebb információért látogasson el a *http://www.pandora.com* weboldalra.

## **Pandora állomások**

A Pandora állomások az Ön által megadott egy vagy több előadónév, illetve dalcím alapján testre szabott zenefolyamok. Miután a médiaközpontról bejelentkezett a Pandora szolgáltatásra, a Music (Zene) menüsávról egyszerűen elérheti az állomásait.

#### **Pandora állomás figyelmeztetések**

- Önnek egyszerre maximum 100 állomása lehet, plusz egy QuickMix lejátszási lista. Ha eléri az állomások maximális számát, akkor annak érdekében, hogy új állomást adjon hozzá, törölnie kell állomásokat.
- A Pandora nem engedélyezi bizonyos zeneszámok azonnali vagy "igény szerinti" lejátszását.
- Egy Pandora állomás nem játszik le négy dalnál többet egy előadótól egy három órás időszak alatt.
- Nyolc óra lejátszás után a Pandora megkérdezi, hogy még hallgatja-e. Ha nem válaszol, a zenefolyam leáll.
- A Pandora állomásra sugárzott zeneválogatás dalok és előadók keverékéből áll, amiket a szolgáltatás az alábbiak alapján válogat össze:
	- az állomás létrehozásához használt kezdeti állomás. Az új Pandora állomás létrehozására vonatkozó utasításokért olvassa el a következő szakaszt.
	- az Ön által adott visszajelzés (pozitív / negatív). Bővebb információért lásd: [141. oldal.](#page-145-0)
	- a zeneszámhoz rendelt kihagyások száma. Bővebb információért lásd: [142. oldal.](#page-146-0)
- A Pandora állomás által lejátszott dalok nem pörgethetők vissza és nem szüneteltethetők.
#### **Pandora állomás létrehozása:**

- 1. Navigáljon a **Create Station** (Állomás létrehozása) funkcióhoz, vagy az **Options** (Opciók) gomb megnyomásával válassza a **Create station** (Állomás létrehozása) lehetőséget. Nyomja meg az **OK** gombot.
- 2. A **AV →** navigációs gombok és a képernyőn megjelenő billentyűzet használatával írjon be egy előadónevet vagy dalcímet. Válassza a **Submit** (Elküld) lehetőséget, majd nyomja meg az **OK** gombot.
- 3. A ▲/ ▼ megnyomásával a keresés eredményei közül válasszon egy listát, majd nyomja meg az **OK** gombot. Az Ön által választott lista lesz az állomás 'alapja' a Pandora válogatásokhoz és az állomáshoz hasonló zenék sugárzásához.

# **Pandora állomás hallgatása:**

- 1. A **Stations** (Állomások) képernyőn, a navigációs gombok használatával válassza ki a hallgatandó állomás nevét.
- 2. A kiválasztott Pandora állomás hallgatásához nyomia meg a **II ►** vagy az OK gombot. Az ugráshoz a következő dalra nyomja meg a **KÖVETKEZŐ** gombot.

#### **Egy másik állomás behangolása:**

- 1. Ha éppen egy állomást hallgat, nyomja meg a **STOP** gombot. Ezzel visszakerül a Stations (Állomások) képernyőre.
- 2. A navigációs gombok használatával válassza ki az állomás nevét, amelyre váltani akar.
- 3. A kiválasztott állomás hallgatásához nyomja meg a **II ►** vagy az OK gombot.

#### **Pandora állomás átnevezése:**

- 1. Hangolja be az átnevezendő állomást.
- 2. Navigáljon a **Rename Station** (Állomás átnevezése) lehetőséghez, vagy az **Options** (Opciók), majd a ▲/▼ gomb megnyomásával válassza a Rename this **station** (Az állomás átnevezése) lehetőséget. Nyomja meg az **OK** gombot.

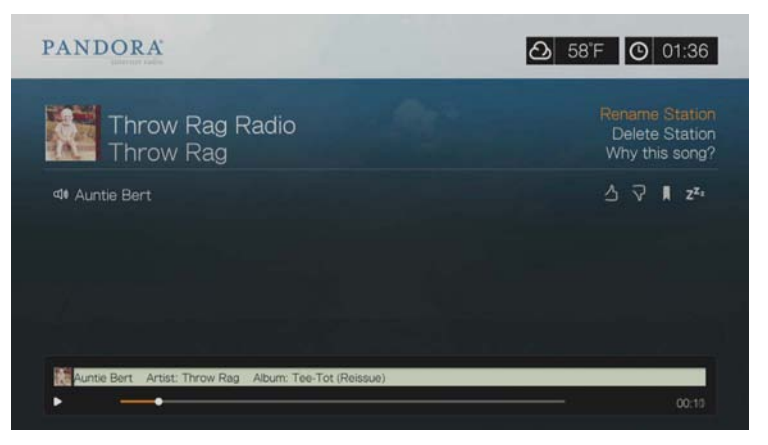

3. A **AV** inavigációs gombok és a képernyőn megjelenő billentyűzet használatával írja be az állomás új nevét. Válassza a **Submit** (Elküld) lehetőséget, majd nyomja meg az **OK** gombot.

#### **Pandora állomás törlése:**

- 1. Hangolja be a törlendő állomást.
- 2. Navigáljon a **Delete Station** (Állomás törlése) lehetőséghez, vagy az **Options** (Opciók), majd a ▲/ ▼ gomb megnyomásával válassza a **Delete this station** (Az állomás törlése) lehetőséget. Nyomja meg az **OK** gombot.
- 3. A / megnyomásával a megerősítő üzenetnél jelölje ki az **OK** lehetőséget, majd nyomja meg az **OK** gombot.

#### **QuickMix**

A QuickMix egy olyan funkció, amely lehetővé teszi egyszerre több állomás hallgatását. A QuickMix egyszerre csak egy dalt játszik le az adott zenei jellemzőkkel (nem úgy, mint a Pandora állomás, amely négyet játszik le egymás után), ezért a zenei hangulat gyakrabban változik.

#### **Visszajelzés a dalokra vonatkozóan**

Befolyásolhatja a Pandora állomás zenei válogatását azáltal, hogy visszajelzést küld az aktuálisan lejátszott dalról. A dalról küldhet "pozitív" vagy "negatív" visszajelzést.

#### **Pozitív**

Ha tetszik az aktuálisan lejátszott dal, adjon pozitív visszajelzést. A pozitív visszajelzés az alábbiakat jelenti:

- Ennek az állomásnak a következő válogatása úgy jön létre, hogy a pozitív visszajelzést élvező dal lesz a zenei kiindulópontja.
- A jövőbeni válogatások hasonló zenei jellemzőkkel rendelkeznek. Az állomás egyéb hasonló dalaira adott többszörös "pozitív" visszajelzés halmozódó hatású.
- Ez a dal gyakrabban kerül fel az állomás lejátszólistájára, és körülbelül ugyanolyan gyakran hallható, mint a többi "pozitív" visszajelzést kapott dal.

#### **Negatív**

Ha nem akar egy adott dalt hallani az állomáson, adjon neki negatív visszajelzést. A negatív visszajelzés az alábbiakat jelenti:

- A dalt az állomás nem játssza le többet, ha van még "hat kihagyás óránként" az adott állomáshoz (ez az állomásonkénti korlát, amely nem vihető tovább a következő órára).
- A dal végleg lekerül az adott állomás lejátszási listájáról.
- Egy új válogatás lejátszása indul el eltérő zenei jellemzőkkel.
- Ha egy előadónak egy adott állomáson legalább két "negatív visszajelzést" adott, akkor az előadó dalait nem fogja tartalmazni az állomás lejátszási listája.

#### **Visszajelzés a dalra vonatkozóan:**

A dal hallgatása közben, a  $\blacktriangleleft$  megnyomásával jelölje ki a  $\blacktriangleleft$  vagy a  $\blacktriangledown$  ikont, majd nyomja meg az **OK** gombot.

Egy visszajelzést megerősítő üzenet jelenik meg.

# **Dal elaltatása**

Ha nem szeretne egy dalt hallgatni, de nem szeretné végleg törölni az állomás lejátszási listájából, akkor "elaltathatja" azt. Ezzel a dal 30 napig nem lesz hallható az állomáson.

#### **Dal elaltatása:**

A dal hallgatása közben, a  $\blacktriangleleft$ / $\blacktriangleright$  megnyomásával jelölje ki a  $\blacktriangleright$  ikont, majd nyomja meg az **OK** gombot.

Az "elaltatás" megerősítését kérő üzenet jelenik meg.

## **Dal vagy előadó megjelölése könyvjelzővel**

A dalok vagy előadók megjelölhetők könyvjelzővel. Ez a könyvjelző később előhívható, ha a számítógépéről vagy mobileszközről bejelentkezik a Pandora szolgáltatásra és meg szeretné vásárolni a zeneszámot, vagy ha meg szeretné osztani zenei ízlését más Pandora felhasználókkal.

#### **Dal vagy előadó megjelölése könyvjelzővel:**

- 1. A dal hallgatása közben, a </>
megnyomásával jelölje ki a kikont, maid nyomja meg az **OK** gombot.
- 2. A ▲/ ▼ megnyomásával adja meg, hogy a dalt vagy az előadóját szeretné könyvjelzővel megjelölni, majd nyomja meg az **OK** gombot.

Az új könyvjelző felkerül a hallgatói profil oldalára. A profil oldal megtekintéséhez jelentkezzen be a Pandora szolgáltatásra a számítógépéről vagy mobileszközről.

# **Miért van egy adott dal az állomás lejátszási listájában?**

Megtekinthető, hogy a Pandora miért adott egy bizonyos dalt az állomás lejátszási listájához. A dal lejátszása közben válassza a **Why this song?** (Miért ez a dal?) lehetőséget, majd nyomja meg az **OK** gombot. A dal elemzése jelenik meg.

#### **Pandora fiók törlése**

- 1. A Services (Szolgáltatások) menüben válassza a Pandora lehetőséget, majd nyomja meg az **OK** gombot.
- 2. A  $\triangle$ / $\nabla$  megnyomásával válassza ki a törlendő Pandora fiókot, majd a  $\nabla$ megnyomásával jelölje ki a ikont, végül nyomja meg az **OK** gombot.

# **Picasa**

Fényképeit közvetlenül a televízióról nézegetheti, valamint megoszthatja őket ismerőseivel.

A Picasa szolgáltatásokra, illetve az azzal kapcsolatos opciókra és korlátozásokra vonatkozó bővebb információért látogasson el a *http://www.picasa.google.com* weboldalra.

## **A Picasa elérése:**

- 1. Navigáljon a Home (Kezdőlap) | Services (Szolgáltatások) menühöz és nyomja meg az **OK** gombot.
- 2. Az internetszolgáltatások listája jelenik meg. Válassza a lehetőséget, majd nyomja meg az **OK** gombot a Picasa kezdőképernyő megjelenítéséhez. Az alábbi lehetőségek közül választhat:
	- Account (Fiók)
	- Keresés
	- My Photos (Saját fotók)
	- People I'm Following (Általam követett személyek)
	- Featured (Kiemelt)
	- Recent (Legutóbbi)

# **Bejelentkezés a Picasa fiókba**

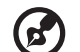

*Megjegyzés:* Ha nincs Picasa fiókja, de létre szeretne hozni egyet, látogasson el ide: *http://www.picasa.google.com*.

1. A ◀ / ► megnyomásával jelölje ki a Fiók lehetőséget a Picasa kezdőképernyőjén, majd nyomja meg az **OK** gombot.

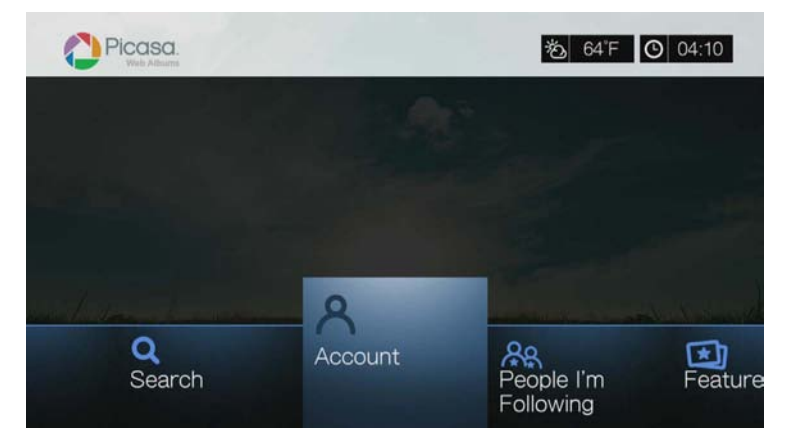

2. Válassza a **Fiók létrehozása** lehetőséget, majd nyomja meg az **OK** gombot.

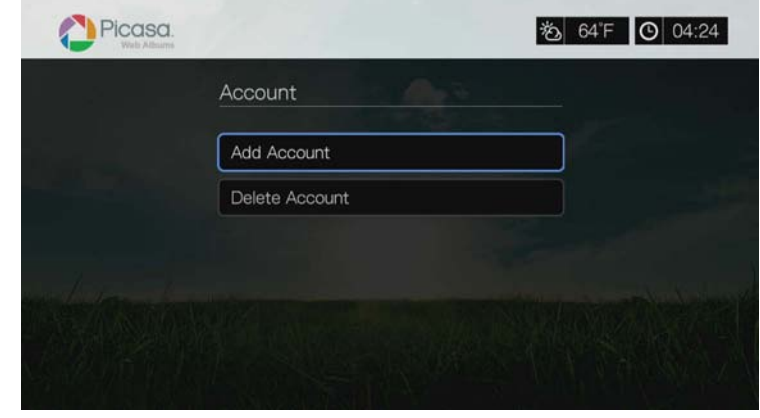

- 3. A **AV →** navigációs gombok és a képernyőn megjelenő billentyűzet használatával írja be a Picasa felhasználói nevét. Válassza a **Submit** (Elküld) lehetőséget, majd nyomja meg az **OK** gombot.
- 4. A **AV →** navigációs gombok és a képernyőn megjelenő billentyűzet használatával írja be a Picasa fiók jelszavát. Válassza a **Submit** (Elküld) lehetőséget, majd nyomja meg az **OK** gombot.
- 5. A ▲/ ▼ megnyomásával válasszon mentési opciót. Amikor végzett, nyomja meg az **OK** gombot.

Az alábbi lehetőségek közül választhat:

- **No** (Nem) A fiókadatok nem kerülnek mentésre. A bejelentkezési műveletet minden alkalommal végre kell hajtania, amikor a médiaközpont használatával a Picasa szolgáltatást eléri.
- **Csak a felhasználónév mentése** A rendszer a nevet elmenti, de a jelszót minden alkalommal meg kell adni, amikor a médiaközpont használatával a Picasa szolgáltatást eléri.
- **Yes** (Igen) A rendszer elmenti a felhasználónevet és a jelszót is. A fiókjába később be tud lépni a Picasa fiók képernyőjéről.
- 6. A **Saját fotók** képernyő jelenik meg. Az erre az oldalra vonatkozó bővebb információért olvassa el a következő szakaszt.

# **Fiók**

Alapértelmezett beállításként a **Saját fotók** oldal jelenik meg, amikor bejelentkezik a fiókjába. Ez az oldal tartalmazza az Ön által a Picasa szolgáltatásra feltöltött fényképeket és videókat.

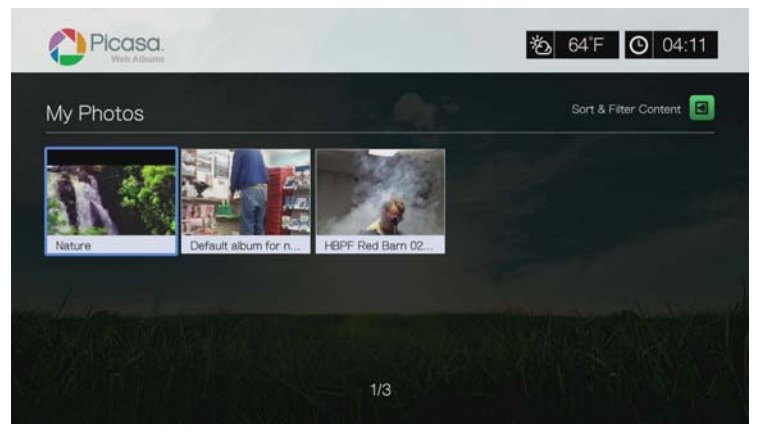

Megjegyzés: Ha még nem töltött fel fényképeket vagy videókat, a "még nincs média ebben a mappában" képernyő jelenik meg.

Ezen az oldalon a tartalom rendezhető és szűrhető az összes tartalom (**Összes**) vagy **Nem listázott galéria**, illetve a **Nyilvános galéria** megjelenítésére. Ha arra a válogatásra akar váltani, nyomja meg az  $\boxed{A}$  gombot vagy navigáljon az  $\boxed{B}$ ikonhoz, és nyomja meg az OK gombot, majd nyomja meg a ▲/▼ és az OK gombot kétszer.

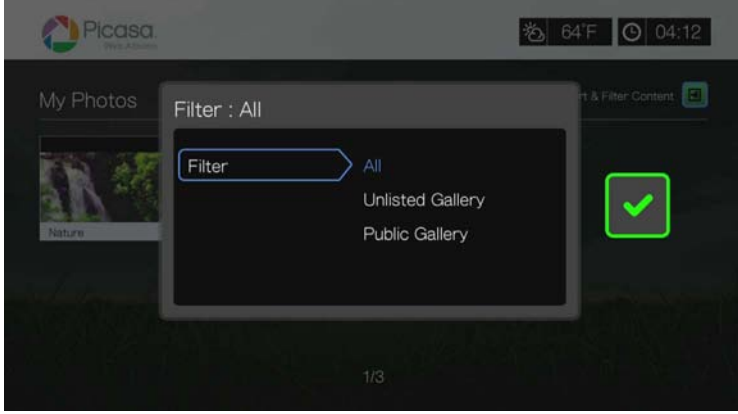

# **Tartalom keresése**

A Picasa-án a kívánt érdeklődési kör szerint kereshet a fényképek és a videók között. A keresés az alábbi feltételek szerint végezhető:

- Fájlnevek
- Feliratok
- Címkék
- Mappa vagy album neve
- Fényképezőgép típusok
- Dátum (azaz, "November" vagy "2011")

A médialejátszó a keresési eredményeket eltárolja, így azok gyorsan előhívhatók.

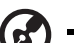

Megjegyzés: A felhasználók által "magán" címkével ellátott tartalom nem jelenik meg a keresési eredmények között.

#### **Tartalom keresése:**

1. A / megnyomásával jelölje ki a **Keresés** lehetőséget a Picasa kezdőképernyőjén, majd nyomja meg az **OK** gombot.

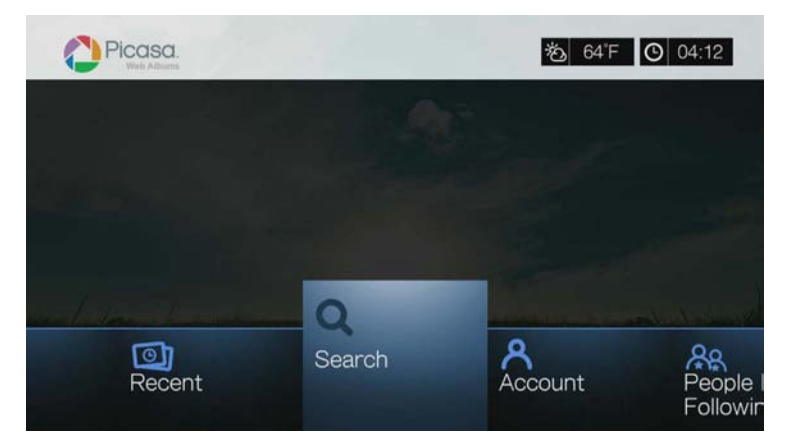

2. A **AV** inavigációs gombok és a képernyőn megjelenő billentyűzet használatával írja be a tartalom témájához kapcsolódó keresőszót. Válassza a **Submit** (Elküld) lehetőséget, majd nyomja meg az **OK** gombot.

Elindul a tartalom keresése (ez néhány percet igénybe vesz). A keresési feltételnek megfelelő tartalom megjelenik a keresési eredmények képernyőn.

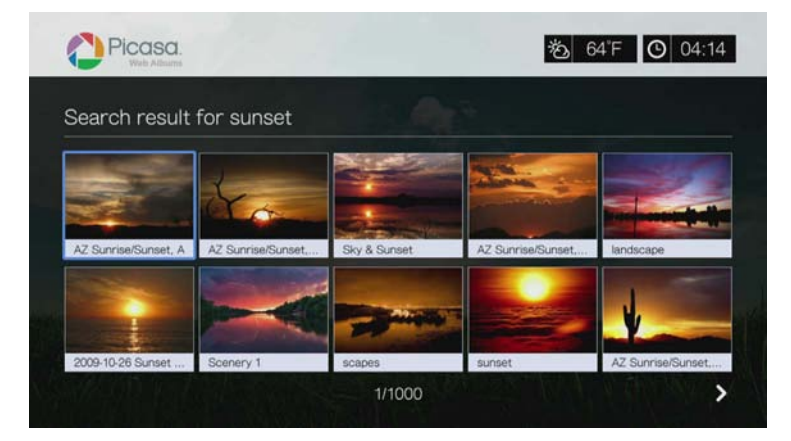

- 3. A navigációs gombok használatával a kijelzőn válassza ki a kívánt fényképet vagy videót.
- 4. A **II ►** vagy az OK gomb megnyomásával tekintheti meg a kiválasztott fényképet vagy játszhatja le a kiválasztott videót.

#### **A keresési előzmények használata:**

1. Nyomja meg a távvezérlő **SEARCH &** (Keresés) gombját. Ez jeleníti meg a Keresési előzmények listát.

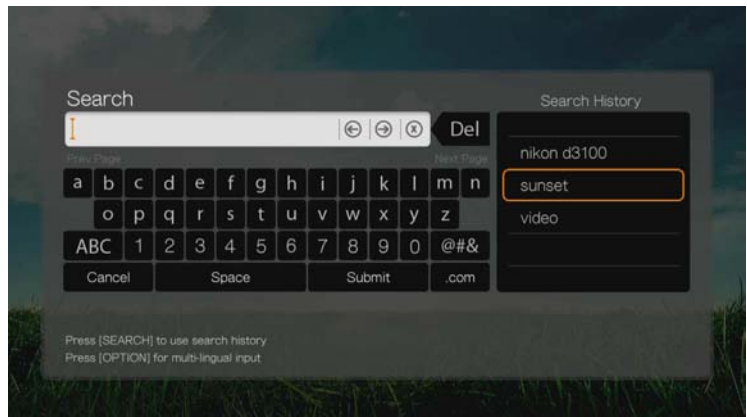

- 2. A ▲/ ▼ megnyomásával a kijelzőről válasszon egy keresést.
- 3. Az **OK** gomb megnyomásával végezze el az elmentett keresést.

# **Saját fotók**

A Saját fotók tartalmazza az Ön Picasa webalbumában lévő összes képet és videót. A képek és videók megtekintéséhez a navigációs gombok használatával válasszon ki egy albumot, majd nyomja meg az **OK** gombot. Egy adott fájl megtekintéséhez jelölje ki azt és nyomja meg az OK gombot, vagy a **II** ▶ gomb megnyomásával diavetítésként tekintheti meg az albumban lévő összes fényképet.

# **Fénykép menüopciók**

Amikor a kiválasztott webalbum indexképekként látható, nyomja meg az **Opciók** gombot. A Saját képek menüopciók jelennek meg. Miután végzett, a visszatéréshez a webalbumhoz kattintson a **Vissza** lehetőségre.

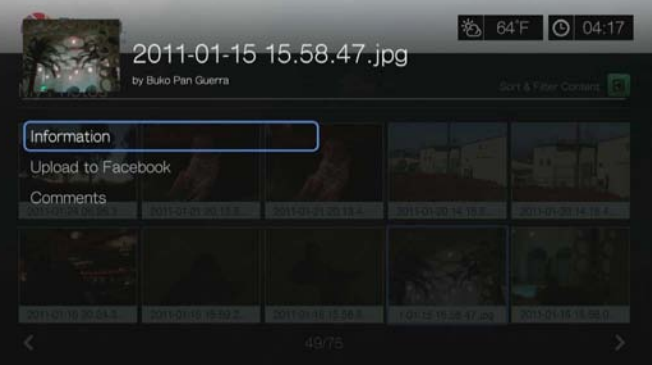

#### <span id="page-151-0"></span>**Információk**

Ez az opció az alábbi információkat mutatja az aktuális fényképre vonatkozóan:

- Date (Dátum)
- Fényképezőgép típus és modell
- ISO, expozíció és rekesz beállítások
- Gyújtótávolság

Vaku információ

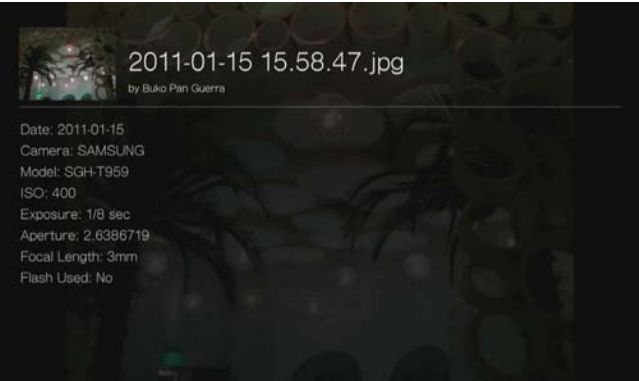

#### **Feltöltés Facebookra**

A Picasa fényképek Facebookra történő feltöltése ugyanúgy működik, mint a videók Facebookra történő feltöltése. Lásd: "Upload to Facebook (Feltöltés [Facebookra\)", 73. oldal](#page-77-0).

#### <span id="page-152-0"></span>**Megjegyzések**

Ennek az opciónak a használatával fűzhető megjegyzés a kiválasztott fényképhez, illetve tekinthetők meg a megjegyzések. A navigációs gombok használatával jelölje ki a **Megjegyzések elrejtése** lehetőséget, vagy a **Megjegyzés hozzáadása...** lehetőséget a képernyőn megjelenő billentyűzet használatával, majd nyomja meg az **OK** gombot.

#### **Fényképek megjelenítési opciói**

- Egy fénykép megtekintése közben a a fényképopciók megjelenítéséhez nyomja meg az **Opciók** gombot.
- A visszatéréshez a megtekintett fényképhez nyomja meg a **Vissza** gombot vagy újra az **Opciók** gombot.

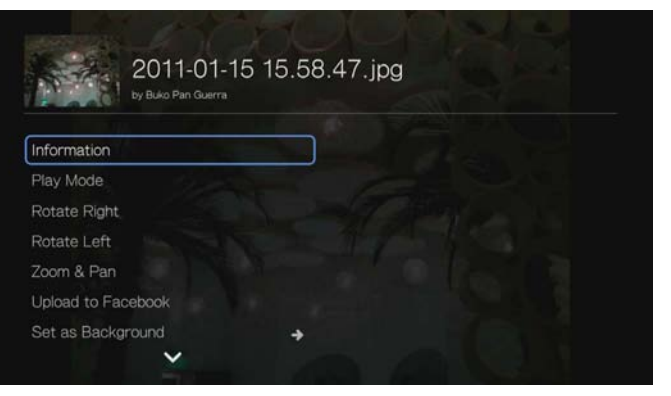

# **Információ**

[Lásd: "Információk", 147. oldal](#page-151-0).

# **Lejátszási üzemmód**

[Lásd: "Play Mode \(Lejátszási üzemmód\)", 98. oldal.](#page-102-0)

## **Elforgatás balra és jobbra**

[Lásd: "Elforgatás balra és jobbra", 98. oldal](#page-102-1).

# **Fénykép zoom és pásztázás opciók kiválasztása**

[Lásd: "Videó zoom és pásztázás opciók kiválasztása", 79. oldal.](#page-83-0)

## **Feltöltés Facebookra**

[Lásd: "Upload to Facebook \(Feltöltés Facebookra\)", 73. oldal](#page-77-0).

## **Beállítás háttérképként**

[Lásd: "Set as Background \(Beállítás háttérképként\)", 95. oldal](#page-99-0).

## **Megjegyzések**

[Lásd: "Megjegyzések", 148. oldal.](#page-152-0)

#### **Fénykép letöltése**

Ennek a menünek a használatával tölthetők le a fényképek a médialejátszó belső meghajtójára vagy más, a hálózatra csatlakoztatott eszközre.

#### **Fénykép indexképek megjelenítése**

[Lásd: "Fénykép indexképek megjelenítése", 99. oldal.](#page-103-0)

# **Diavetítés fényképekből**

[Lásd: "Diavetítés fényképekb](#page-104-0)ől", 100. oldal.

# **Videolejátszó**

A Picasa videolejátszó hasonlóan működik, mint egy normál videolejátszó képernyő. Megjeleníti a lejátszás állapotsávját, az eltelt és a hátralévő lejátszási időt. A lejátszás szüneteltetéséhez vagy újraindításához nyomja meg a  $\blacksquare \blacktriangleright$  gombot.

# **People I'm Following (Általam követett személyek)**

Az Általam követett személyek képernyő az Ön által a Picasa szolgáltatáson követett személyek indexképét mutatja. Az egyes személyek Nyilvános galéria albumainak megtekintéséhez válassza ki az adott személy ikonját. A navigációs gombok használatával válasszon ki egy fényképet, vagy a  $\blacksquare \blacktriangleright$  megnyomásával egy albumban indítsa el a fényképek diavetítését.

#### **Kiemelt**

Ez a képernyő a kiválasztott Picasa felhasználók fényképeit tartalmazza. A navigációs gombok használatával válasszon ki egy fényképet, vagy a II ▶ megnyomásával indítsa el a fényképek diavetítését. Egy fénykép megtekintése közben az **Opciók** gomb megnyomásával, majd a **Még több kép ettől a tulajdonostól** lehetőség kiválasztásával tekintheti meg a tulajdonos Nyilvános galéria albumait.

# **Legutóbbi**

Ez a képernyő tartalmazza a legutóbbi Picasa felhasználói fényképeket, és ugyanúgy működik, mint a Kiemelt funkció.

## **Picasa fiók törlése**

- 1. A Picasa főképernyőn a / gomb megnyomásával jelölje ki a **Fiók** lehetőséget, majd nyomja meg az **OK** gombot.
- 2. A **A**/▼ megnyomásával jelölje ki a **Fiók törlése** lehetőséget, majd nyomja meg az **OK** gombot.
- 3. A / megnyomásával válassza ki a törlendő fiókot, majd nyomja meg az **OK** gombot.
- 4. A ◀ / ▶ megnyomásával a megerősítő üzenetnél jelölje ki az OK lehetőséget, majd nyomja meg az **OK** gombot.

# **SHOUTcast Radio**

A SHOUTcast Radio az online rádióállomások hatalmas tárháza, a világ több mint 45 000 zenei, beszélgetős, sport vagy közösségi rádióállomásával.

#### **A SHOUTcast elérése:**

- 1. Navigáljon a Home (Kezdőlap) | Services (Szolgáltatások) menühöz és nyomja meg az **OK** gombot.
- 2. Az internetszolgáltatások listája jelenik meg. Válassza a SGOUTcast Radio *FSHOWERS* lehetőséget, majd nyomja meg az OK gombot. Az alábbi lehetőségek közül választhat:
	- Keresés
	- Radio Genres (rádiós műfajok)
	- Favorites (Kedvencek)
	- Top Radios (Legnépszerűbb rádiók)
	- About (Névjegy)
	- Exit (Kilépés)

# **SHOUTcast rádióállomás hallgatása**

#### **Rádióállomás keresése:**

1. A SHOUTcast Radio főképernyőn a **Radio Genres** (Rádiós műfajok) kiválasztásához nyomja meg a  $\blacktriangleleft$ / $\blacktriangleright$  gombot, majd nyomja meg az **OK** gombot.

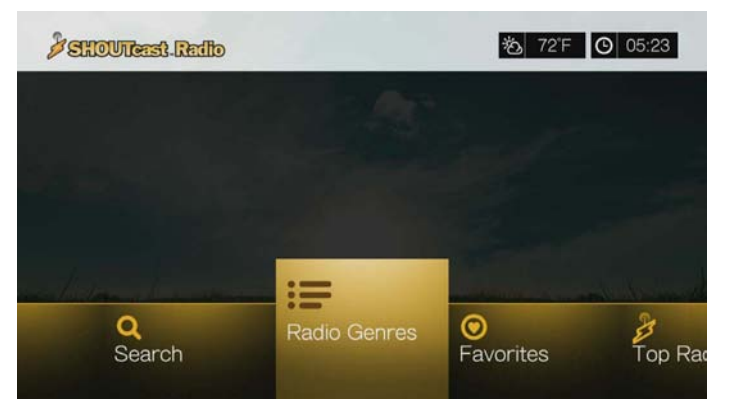

2. A **△/ ▼** megnyomásával válasszon műfajt, majd nyomja meg az OK gombot.

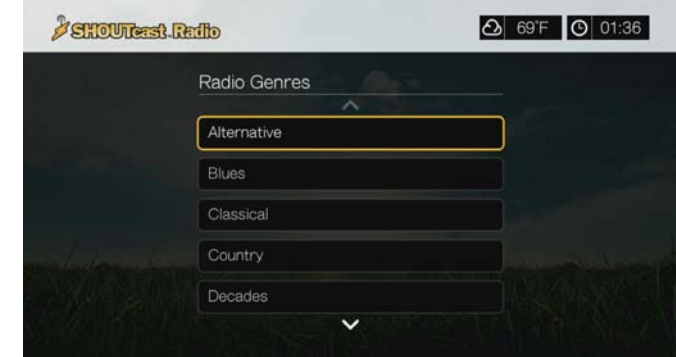

- 3. A ▲/ ▼ megnyomásával jelöljön ki egy változatot (ha szükséges), majd nyomja meg az **OK** gombot.
- 4. Rádióállomás kiválasztásához nyomja meg a  $\triangle$  /  $\nabla$  gombot.

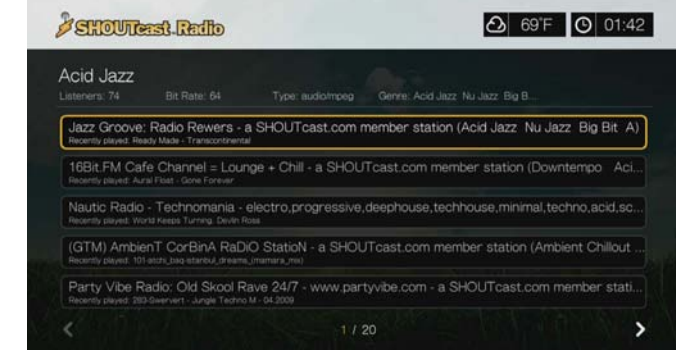

- 5. Az Options (Opciók), majd a **△/ V** megnyomásával jelölje ki az Add to **Favorite** (Hozzáadás a kedvencekhez) lehetőséget, ha az adott rádióállomást hozzá kívánja adni a kedvencekhez. Nyomja meg az **OK** gombot.
- 6. A kiválasztott rádióállomás hallgatásához nyomja meg a **III** vagy az OK gombot. A képernyő felső részén megtekinthet az aktuális állomással kapcsolatos információkat (pl. cím, előadó, műfaj, hallgatók száma, stb.).

#### **SHOUTcast rádióállomás keresése**

#### **SHOUTcast rádióállomás keresése:**

- 1. A SHOUTcast Radio főképernyőn a **Search** (Keresés) kiválasztásához nyomja  $\text{meg } a \triangleleft / \blacktriangleright$  gombot, majd nyomja meg az **OK** gombot.
- 2. Szűrje meg az eredményeket (**All** (Összes), **Artist** (Előadó) vagy **Genre** (műfaj) szerint), majd nyomja meg az **OK** gombot.

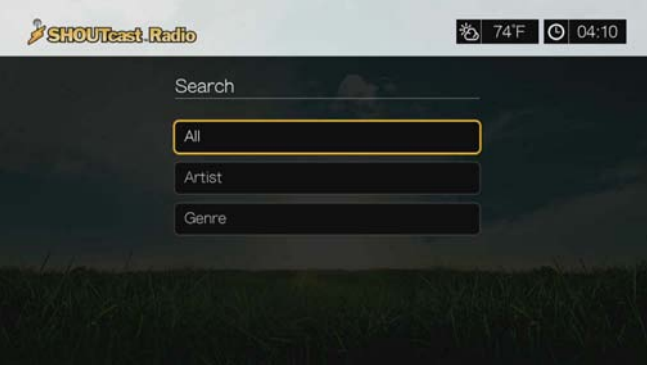

3. A képernyőn megjelenő billentyűzeten a **AV < >** navigációs gombok használatával írjon be egy keresőszót, majd nyomja meg az **OK** gombot.

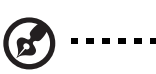

*Megjegyzés*: Miután a keresőmezőbe beírt néhány karaktert, a távvezérlő  $\blacktriangleright$  gombját is használhatja az eredménylista lapozásához.

- 4. A ▲/ ▼ megnyomásával a keresési eredményekből válasszon ki egy állomást.
- 5. A kiválasztott rádióállomás hallgatásához nyomja meg a **II ▶** vagy az OK gombot.

# **Állomás hozzáadása a Kedvencek listájához**

Ha egy adott állomás tetszik Önnek, akkor annak érdekében, hogy a jövőben könnyen elérhesse, hozzáadhatja a Kedvencekhez.

#### **Állomás, program vagy podcast hozzáadása a kedvencekhez:**

- 1. Navigáljon ahhoz az állomáslistához, amely a hozzáadandó állomást tartalmazza.
- 2. A hozzáadandó állomás kiválasztásához nyomja meg a  $\triangle$  /  $\nabla$  gombot vagy indítsa el egy állomás lejátszását.
- 3. Az **Options** (Opciók), majd a **△/▼** megnyomásával jelölje ki az **Add to Favorites** (Hozzáadás a kedvencekhez) lehetőséget, ha az adott rádióállomást hozzá kívánja adni a Kedvencekhez, majd nyomja meg az **OK** gombot.

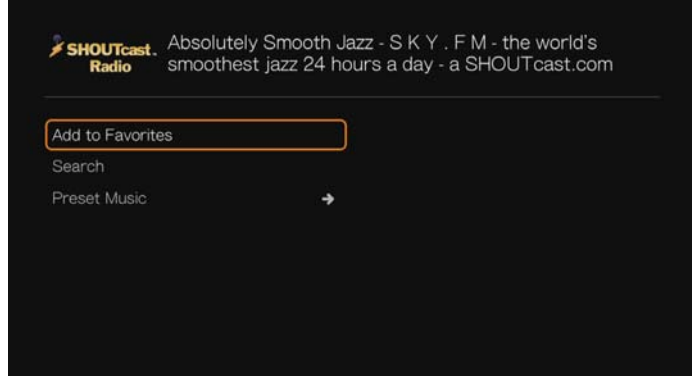

4. A megerősítéshez nyomja meg újra az **OK** gombot.

# **A Kedvencek listában lévő állomás hallgatása**

#### **Kedvenc állomás hallgatása:**

- 1. A SHOUTcast Radio főképernyőn a **Favorites** (Kedvencek) kiválasztásához nyomja meg a  $\blacktriangleleft$  /  $\blacktriangleright$  gombot, majd nyomja meg az **OK** gombot.
- 2. A ▲/ ▼ megnyomásával a listából válasszon ki egy állomást.
- 3. A kiválasztott rádióállomás hallgatásához nyomja meg a **II ▶** vagy az OK gombot.

## **Saját beállítás gomb hozzáadása rádióállomáshoz.**

A gyors elérés érdekében a távvezérlő számozott gombjaihoz SHOUTcast rádióállomásokat rendelhet.

#### **Saját beállítás gomb hozzáadása rádióállomáshoz:**

- 1. Navigáljon ahhoz az állomáslistához, amely a hozzáadandó állomást tartalmazza.
- 2. A hozzáadandó állomás kiválasztásához nyomja meg a  $\triangle$  /  $\nabla$  gombot vagy indítsa el egy állomás lejátszását.
- 3. Nyomia meg az **Options** (Opciók) gombot, majd a **△/ ▼** megnyomásával jelölje ki a **Zene előbeállítása** lehetőséget. Nyomja meg a gombot.

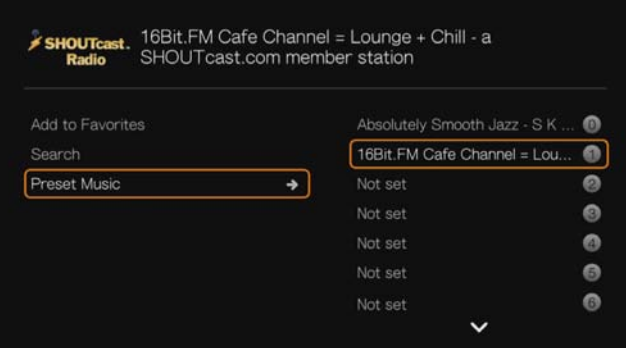

4. A ▲/ ▼ megnyomásával válassza ki a távvezérlő számozott gombját, majd nyomja meg az **OK** gombot.

#### **Állomás eltávolítása a saját beállítások listából**

A felesleges állomásokat eltávolíthatja a saját beállítások listából.

**Állomás eltávolítása a saját beállítások listájából:**

- 1. A SHOUTcast Radio főképernyőn a **Favorites** (Kedvencek) kiválasztásához nyomja meg a  $\blacktriangleleft$  /  $\blacktriangleright$  gombot, majd nyomja meg az **OK** gombot.
- 2. Az eltávolítandó állomás kiválasztásához nyomja meg a ▲ / ▼ gombot.
- 3. Az **Options** (Opciók), majd a ▲ / ▼ megnyomásával jelölje ki a Remove from **Favorites** (Eltávolítás a kedvencek közül) lehetőséget, majd nyomja meg az **OK** gombot.

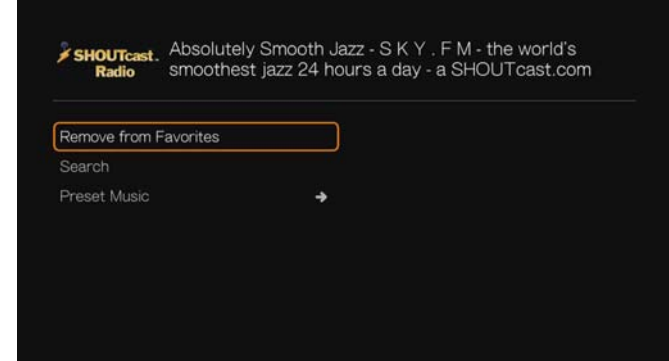

4. Egy megerősítő üzenet jelenik meg. Válassza az **OK** lehetőséget, majd nyomja meg az **OK** gombot.

# **Top Radios (Legnépszerűbb rádiók)**

A SHOUTcast Radio főképernyőn a **Top Radios** (Legnépszerűbb rádiók) kiválasztásához nyomja meg a </a> </a> gombot, majd nyomja meg az OK gombot.

# **About (Névjegy)**

További információk és felhasználási feltételek megtekintéséhez a SHOUTcast Radio főképernyőn válassza ki az About (Névjegy) lehetőséget a </a> lenyomásával, majd nyomja meg az **OK** gombot.

# **Exit (Kilépés)**

Ha csak ki szeretne lépni a SHOUTcast Radio szolgáltatásból, a  $\blacktriangleleft$ / $\blacktriangleright$ megnyomásával jelölje ki az **Exit** (Kilépés) lehetőséget a SHOUTcast Radio főképernyőn, majd nyomja meg az **OK** gombot.

# **SiriusXM**

A SiriusXM Internet Radio a Sirius XM program több mint 130 csatornáját sugározza, beleértve a reklámmentes zenét, sportot, beszélgetéseket, híreket és szórakoztató műsorokat.\* A szolgáltatás igénybevételéhez hozzon létre egy SiriusXM fiókot *www.siriusxm.com/wd* weboldalon.

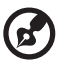

. . . . . . . . . .

\*SiriusXM fiók szükséges. A SiriusXM Internet Radio előfizetés külön megvásárolható, és csak 18 éven felüliek számára, az Egyesült Államokban, Kanadában és Puerto Rico-ban áll rendelkezésre. A SiriusXM Internet Radio Egyesült Államokban történő előfizetéséhez az Egyesült Államokbeli vásárlók látogassanak el a *www.siriusxm.com* weboldalra, vagy hívják az 1 888 539 7474 telefonszámot. A Kanadában élő vásárlók látogassanak el a *www.sirius.ca* weboldalra vagy hívják az 1 888 539 7474 telefonszámot.

#### **A SiriusXM elérése:**

- 1. Navigáljon a Home (Kezdőlap) | Services (Szolgáltatások) menühöz és nyomja meg az **OK** gombot.
- 2. Az internetszolgáltatások listája jelenik meg. Válassza a SiriusXM («siriusxmi») lehetőséget, majd nyomja meg az **OK** gombot.
- 3. Megjelennek a felhasználási feltételek. Válassza az **Accept** (Elfogadom) lehetőséget, majd nyomja meg az **OK** gombot.
- 4. A navigációs gombok **AV** l és a képernyőn megjelenő billentyűzet segítségével írja be a SiriusXM felhasználónevét, majd nyomja meg az **OK** gombot.
- 5. A navigációs gombok **ÁV E** és a képernyőn megjelenő billentyűzet segítségével írja be a SiriusXM fiók jelszavát, majd nyomja meg az **OK** gombot.
- 6. A bejelentkezési művelet befejezéséhez nyomja meg az **OK** gombot.

# **A SiriusXM állomások szűrése**

Alapértelmezett beállításként az összes SiriusXM állomás látható. Ha az állomásokat típus szerint szeretné szűrni, tegye az alábbiakat:

- 1. A SiriusXM főképernyőn a ▲/▶ gomb megnyomásával jelölje ki a szűrő ikont **E**, majd nyomja meg az OK gombot.
- 2. Nyomja meg a ▶ gombot, majd egy kategória kiválasztásához nyomja meg a **A/V** gombot. Az opciók: All (Összes), Music (Zene), Sports (Sport), Howard Stern, News & Issues (Hírek és kérdések), Talk & Entertainment (Beszélgetések és szórakozás) és Latin & World (Latin és világ). Nyomja meg az **OK** gombot.
- 3. Nyomja meg a ► gombot, majd az **OK** gomb megnyomásával válassza ki a zöld pipát , majd nyomja meg újra az **OK** gombot.

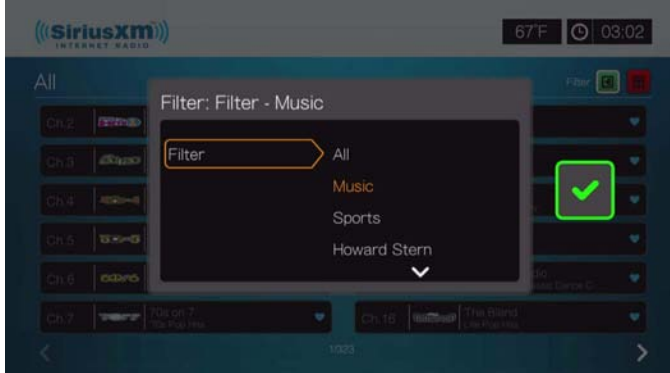

# **SiriusXM állomások hozzáadása a kedvencekhez**

Ha egy állomást a kedvencekhez szeretne adni, tegye az alábbiakat:

1. Válasszon ki egy állomást, amelyet a kedvencekhez szeretne adni, és nyomja meg az **Options** (Opciók) gombot.

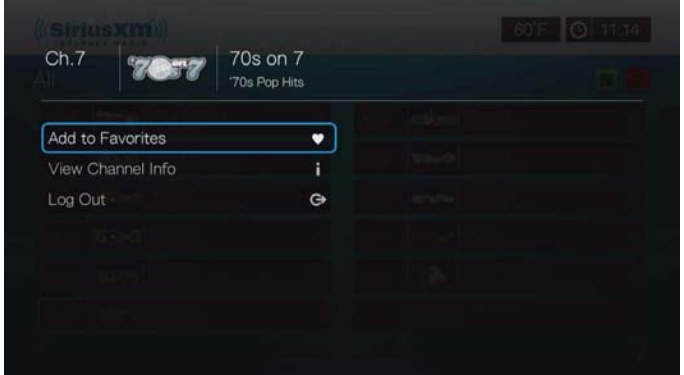

- 2. Válassza az **Add to Favorites** (Hozzáadás a kedvencekhez) lehetőséget és nyomja meg az **OK** gombot.
- 3. A kedvencek eléréséhez, a SiriusXM főoldalon a ▲/▶ gomb megnyomásával jelölje ki a kedvencek ikont **[8]**, majd nyomja meg az OK gombot. Ha egy állomást el szeretne távolítani a kedvencek listából, jelölje ki, nyomja meg az **Options** (Opciók) gombot, majd válassza a **Remove from Favorites** (Eltávolítás a kedvencek közül) lehetőséget.

# **SiriusXM lejátszó opciók**

A lejátszó opciók megtekintéséhez egy állomás lejátszása közben nyomja meg az Options (Opciók) gombot.

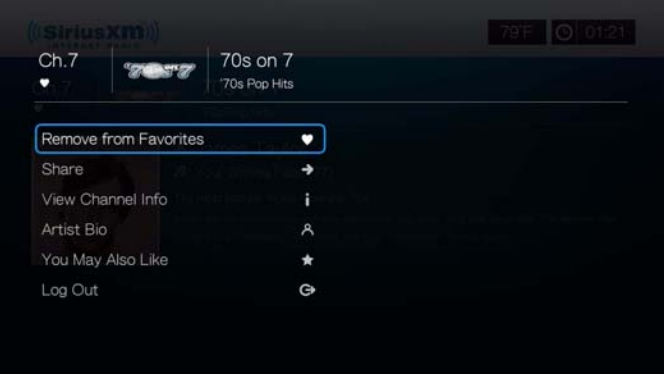

Ezen a képernyőn a csatornákat hozzáadhatja a **Kedvencekhez** vagy eltávolíthatja onnan azokat, az állomásokat **megoszthatja** a Facebookon vagy a Twitteren, **megtekintheti a csatorna információkat** és az **előadók adatait**, megtekinthet egyéb csatorna javaslatokat (**amelyek még tetszhetnek Önnek**), illetve **kijelentkezhet**.

# **Spotify**

Igény szerinti hozzáférés több mint 15 millió zeneszámhoz és albumhoz. Bármely előadó, bármelyik album, bármilyen műfaj – azonnal elérhető a médialejátszón keresztül.\* A Spotify csak a következő országokban áll rendelkezésre: USA, Egyesült Királyság, Svédország, Finnország, Norvégia, Franciaország, Hollandia, Spanyolország, Ausztria, Belgium, Svájc és Dánia. A szolgáltatás igénybevételéhez hozzon létre egy Spotify fiókot *www.spotify.com* weboldalon.

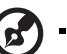

\*Spotify Premium fiók szükséges.

#### **A Spotify elérése:**

- 1. Navigáljon a Home (Kezdőlap) | Services (Szolgáltatások) menühöz és nyomja meg az **OK** gombot.
- 2. Az internetszolgáltatások listája jelenik meg. Válassza a Spotify spotty lehetőséget, majd nyomja meg az **OK** gombot.
- 3. Megjelennek a felhasználási feltételek. Válassza az **Accept** (Elfogadom) lehetőséget, majd nyomja meg az **OK** gombot.

4. A bejelentkezési művelet befejezéséhez nyomja meg az **OK** gombot.

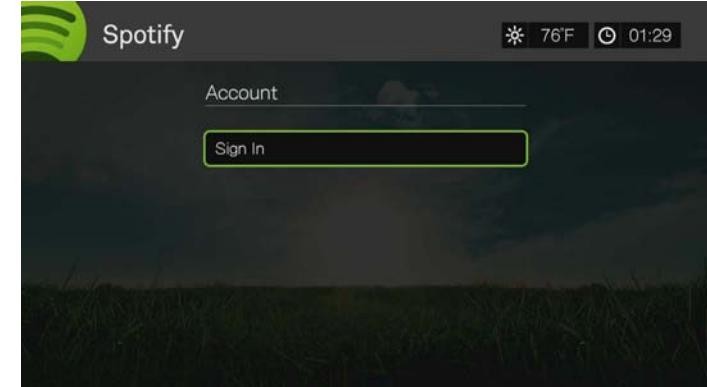

- 5. A **AV →** navigációs gombok és a képernyőn megjelenő billentyűzet használatával írja be a Spotify felhasználónevét, majd nyomja meg az **OK** gombot.
- 6. A **AV →** navigációs gombok és a képernyőn megjelenő billentyűzet használatával írja be a Spotify fiókjelszavát, majd nyomja meg az **OK** gombot.
- 7. A bejelentkezési művelet befejezéséhez nyomja meg az **OK** gombot.
- 8. A Spotify főképernyője jelenik meg. Az alábbi lehetőségek közül választhat:
	- What's New (Újdonságok)
	- Toplist (Sikerlista)
	- Playlist (Lejátszási lista)
	- Starred (Kedvenc)
	- Inbox (Postaláda)
	- People (Ismerősök)
	- Keresés
	- Account (Fiók)

#### **Spotify előadó, album vagy zeneszám keresése**

#### **Spotify előadó, album vagy zeneszám keresése:**

- 1. A Spotify főképernyőn a **◀ / ▶** gomb megnyomásával jelölje ki a **Search** (Keresés) lehetőséget, majd nyomja meg az **OK** gombot.
- 2. A ▲ / ▼ megnyomásával válasszon a Tracks (Zeneszámok), az Albums (Albumok) és az Artists (Előadó) lehetőség közül. A választáshoz nyomja meg az **OK** gombot.

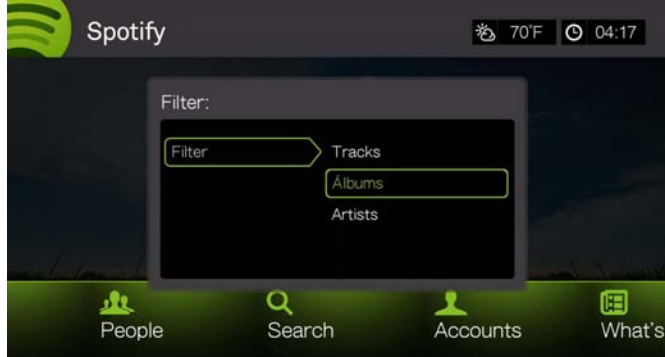

3. Nyomja meg újra az **OK** gombot.

- 4. A képernyőn megjelenő billentyűzet használatával írja be a kereső kulcsszavakat.
- 5. A **A/V** megnyomásával válasszon albumot vagy zeneszámot a keresés eredményei közül.
- 6. Ha szükséges, használja a navigációs gombokat, majd a **II** ▶ vagy az OK gomb megnyomásával indítsa el a kiválasztott album vagy zeneszám lejátszását.

# **Star (kedvenc)**

A Spotify főképernyőjén lévő Starred (Kedvencek) menü segítségével megjelölhet zeneszámokat, hogy később gyorsan elérje őket.

1. Amikor kijelölte a kedvencként megjelölendő zeneszámot, nyomja meg az **Options** (Opciók) gombot, válassza a **Star** (Kedvenc) lehetőséget, majd nyomja meg az **OK** gombot.

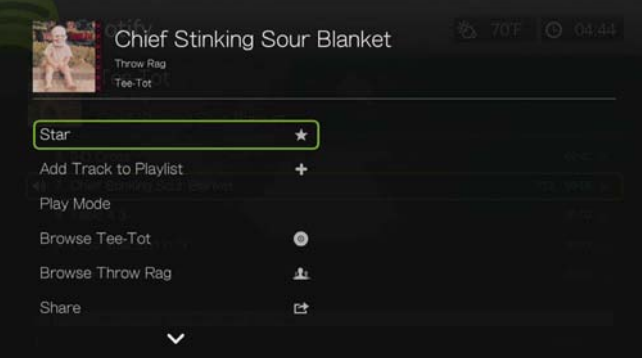

2. A Spotify főképernyőjén a  $\blacktriangleleft$  / megnyomásával jelölje ki a **Starred** (Kedvenc) lehetőséget, majd nyomja meg az **OK** gombot. Megjelennek a kedvenc zeneszámok.

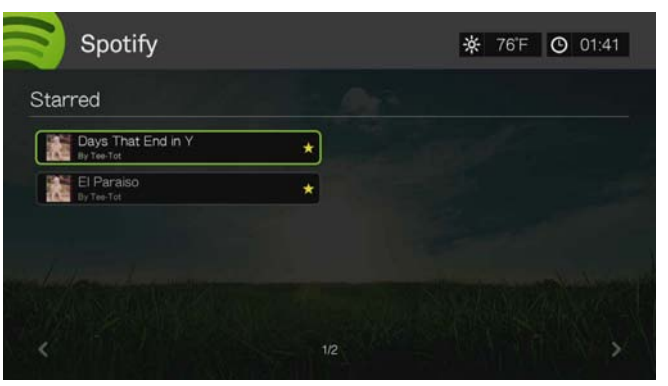

## **Zeneszám hozzáadása lejátszási listához**

Ha egy adott zeneszám tetszik Önnek, akkor annak érdekében, hogy a jövőben könnyen elérhesse, hozzáadhatja lejátszási listához.

#### **Zeneszám hozzáadása lejátszási listához**

- 1. Navigáljon ahhoz a zeneszám-listához, amely a hozzáadandó zeneszámot tartalmazza.
- 2. A hozzáadandó zeneszám kiválasztásához nyomja meg a  $\triangle$ / $\nabla$  gombot vagy indítsa el egy zeneszám lejátszását.
- 3. Az **Options** (Opciók), majd a ▲/▼ megnyomásával jelölje ki az Add to Track **to Playlist** (Zeneszám hozzáadása lejátszási listához) lehetőséget, majd nyomja meg az **OK** gombot.

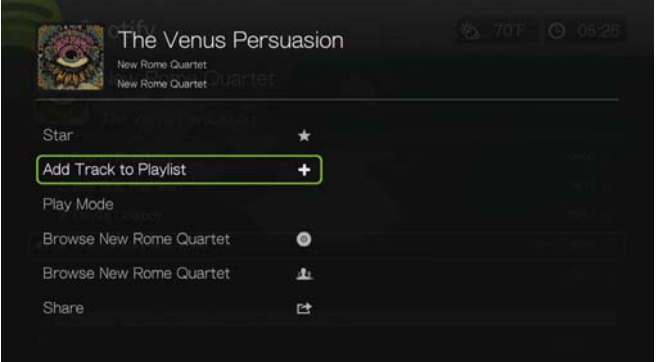

- 4. Ha új lejátszási listát kíván létrehozni, válassza az **Create New Playlist** (Új lejátszási lista létrehozása) lehetőséget, majd nyomja meg az **OK** gombot.
- 5. A képernyőn megjelenő billentyűzet segítségével adjon meg egy új lejátszási lista nevet, majd nyomja meg az **OK** gombot.
- 6. A **A**/▼ gomb megnyomásával válasszon lejátszási lista nevet a listából.

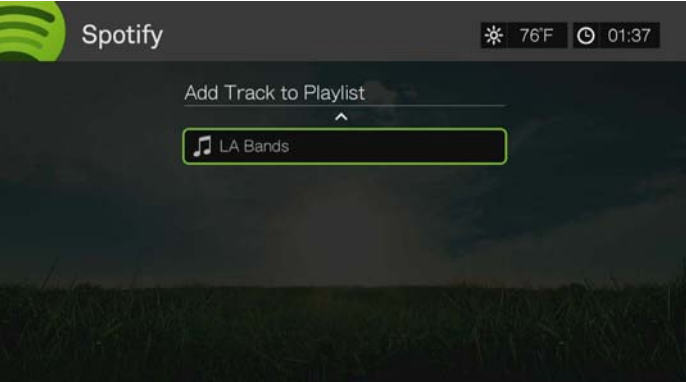

7. Nyomja meg az **OK** gombot. A lejátszási lista törléséhez válassza ki a lejátszási listát és nyomja meg az **Options** (Opciók) gombot, majd válassza a **Delete** (Törlés) lehetőséget.

#### **lejátszási lista közös létrehozása**

A létrehozott lejátszási listákhoz az ismerősei is hozzáadhatnak zeneszámokat, ha kiválasztja a **Collaborate** (Közös létrehozás) opciót.

Közös lejátszási lista létrehozása:

- 1. A Spotify főképernyőn a / gomb megnyomásával jelölje ki a **Playlists** (Lejátszási listák) lehetőséget, majd nyomja meg az **OK** gombot.
- 2. Ha kiválasztotta a lejátszási listát, nyomja meg az **Options** (Opciók) gombot.
- 3. Válassza a **Collaborate** (Közös létrehozás) lehetőséget, majd nyomja meg az **OK** gombot.

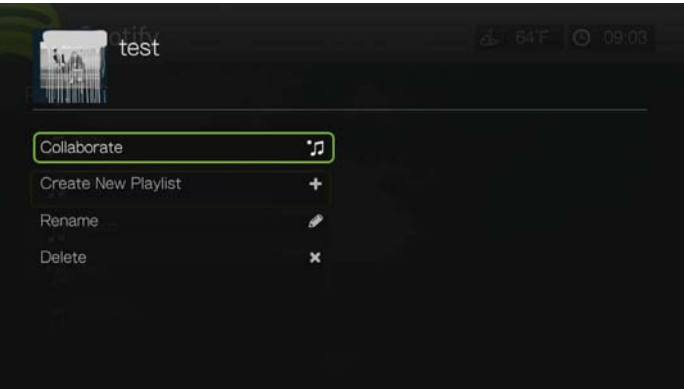

4. A lejátszási lista ezután mások által is módosítható, amelyet a lista melletti pont jelez. A beállítás visszavonásához nyomja meg az **Options** (Opciók) gombot, majd válassza az **Uncollaborate** (Közös létrehozás visszavonása) lehetőséget.

# **Lejátszási üzemmód**

- 1. Amikor kijelölte a lejátszandó zeneszámot, nyomja meg az **Options** (Opciók) gombot.
- 2. Válassza a **Play Mode** (Lejátszási üzemmód) lehetőséget, majd nyomja meg többször az **OK** gombot, amíg a kívánt ismétlési ikon meg nem jelenik. Az alábbi lehetőségek közül választhat:
	- **Repeat All** (Összes ismétlése) Az albumban lévő összes hangfájlt vagy lejátszási listát egymás után ismételten lejátssza a készülék, amíg meg nem nyomja a **STOP** vagy a **Back** (Vissza) gombot.
	- **Repeat One** (Egy ismétlése) Az aktuális zeneszámot ismételten lejátssza a készülék, amíg meg nem nyomja a **STOP** vagy a **Back** (Vissza) gombot.
	- **Repeat All and Shuffle** (Összes ismétlése és véletlenszerű lejátszás)  $\mathbf{\hat{x}} \cdot \mathbf{\hat{e}}$  – Az albumban/lejátszási listában lévő összes hangfájlt ismételten, véletlenszerű sorrendben lejátssza a készülék, amíg meg nem nyomja a **STOP** vagy a **Back** (Vissza) gombot.
	- **Shuffle** (Véletlenszerű lejátszás) Az albumban/lejátszási listában lévő összes hangfájlt véletlenszerű sorrendben lejátssza a készülék, amíg meg nem nyomja a **STOP** vagy a **Back** (Vissza) gombot.

# **Albumok vagy előadók böngészése**

Megtekintheti a kiválasztott zeneszámhoz tartozó előadó elérhető albumait.

Előadó albumainak böngészése:

- 1. Az előadó zeneszámát kijelölve nyomja meg az **Options** (Opciók) gombot.
- 2. A **△/ ▼** megnyomásával válassza a **Browse Artist Album** (Előadó albumának böngészése) lehetőséget, majd az album zeneszámának megtekintéséhez/lejátszásához nyomja meg az OK gombot.A **▲/** megnyomásával válassza a **Browse Artist** (Előadó böngészése) lehetőséget, majd az előadó albumának megtekintéséhez/lejátszásához nyomja meg az **OK** gombot.

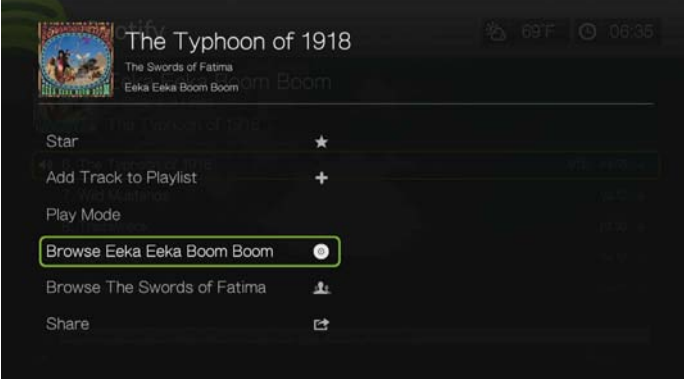

3. Az előadó elérhető albumainak vagy zeneszámainak listája megjelenik a Spotify képernyőn.

#### **Megosztás**

Zeneszámait vagy lejátszási listáit megoszthatja a Spotify fiókhoz hozzáadott ismerőseivel, vagy a Facebookon.

- 1. Ha kiválasztotta a megosztandó dalt vagy listát, az **Options** (Opciók), majd a **A/V** megnyomásával jelölje ki a **Share** (Megosztás) lehetőséget, majd nyomja meg az **OK** gombot.
- 2. A **△/ ▼** megnyomásával jelölje ki a **Share to Friend** (Megosztás ismerőssel) vagy a **Share to Facebook** (Megosztás Facebookon) lehetőséget, majd nyomja meg az **OK** gombot.

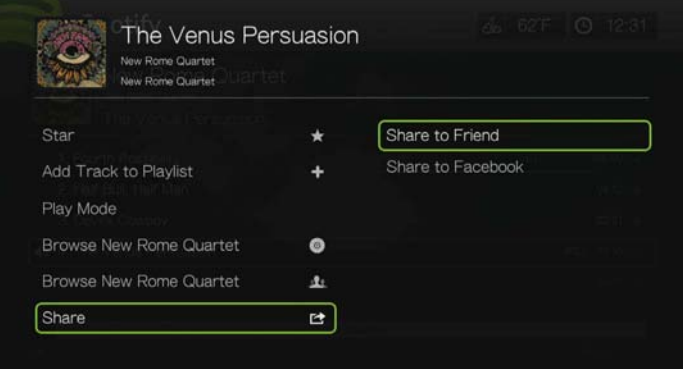

3. Válasszon ismerőst a listából és nyomja meg az **OK** gombot, vagy jelentkezzen be a Facebookra (ha szükséges).

# **Életrajz megtekintése**

A View Biography (Életrajz megtekintése) kiválasztásával olvashatja el az előadó életrajzát az AllMusic szolgáltatásról.

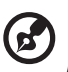

*Megjegyzés:* A View Biography (Életrajz megtekintése) csak akkor jelenik meg, ha az életrajzot az AllMusic tartalmazza.

- 1. Az előadó zeneszámát kijelölve nyomja meg az **Options** (Opciók) gombot.
- 2. A **▲/ ▼** megnyomásával válassza a **View Biography** (Életrajz megtekintése) lehetőséget, majd nyomja meg az **OK** gombot.

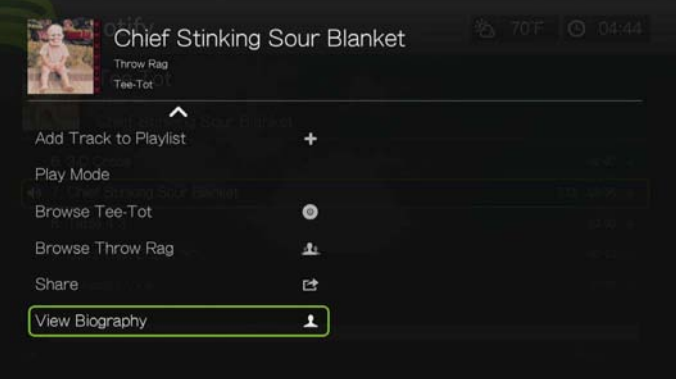

3. Ha szükséges, a **Next Page** (Következő oldal) megnyomásával olvashatja a teljes életrajzot.

# **People (Ismerősök)**

A Spotify főképernyőn a  $\blacktriangleleft$ / $\blacktriangleright$  gomb megnyomásával jelölje ki a **People** (Ismerősök) lehetőséget, majd nyomja meg az **OK** gombot. Ezek után láthatja a Spotify fiókjához hozzáadott ismerőseit. Válasszon egy ismerőst, majd nyomja meg az **OK** gombot az ismerős lejátszási listáinak megtekintéséhez és lejátszásához.

# **Inbox (Postaláda)**

A Spotify főképernyőn a  $\blacktriangleleft$ / $\blacktriangleright$  gomb megnyomásával jelölje ki az **Inbox** (Postafiók) lehetőséget, majd nyomja meg az **OK** gombot. Ezek után láthatja az ismerősei által Önnek küldött dalokat. A küldő neve megjelenik a dal mellett. Ha az ismerős neve mellett üzenetikon jelenik meg, válassza ki a dalt és nyomja meg az **Options** (Opciók) gombot. A / megnyomásával válassza ki a **View Message From Your Friend** (Ismerőstől jött üzenet megtekintése) lehetőséget, majd nyomja meg az **OK** gombot.

# **A legfrissebbek és legkedveltebbek listája**

- 1. A Spotify fő képernyőjén a **√/** gomb megnyomásával válasszon a **What's New** (Újdonságok) és a **Toplists** (Sikerlisták) közül, majd nyomja meg az **OK** gombot.
- 2. Nyomja meg a  $\triangle$  /  $\nabla$  gombot az új vagy a legtöbbet hallgatott előadók albumainak kiválasztásához.
- 3. A kiválasztott állomás hallgatásához nyomia meg a **II ►** vagy az OK gombot.

# **Spotify fiók törlése**

Spotify fiók törlése:

- 1. A Spotify főképernyőn a **◀/▶** gomb megnyomásával jelölje ki az **Account** (Fiók) lehetőséget, majd nyomja meg az **OK** gombot.
- 2. Válassza ki a törlendő Spotify fiókot, nyomja meg a ▶ gombot, válassza a **x** ikont, majd nyomja meg az **OK** gombot.

# **TuneIn**

A világ legnagyobb internetes rádiólistája, több mint 30 000 ingyenes rádióállomással, amelyek között hely, műfaj és formátum alapján kereshet.

# **A TuneIn elérése:**

- 1. Navigáljon a Home (Kezdőlap) | Services (Szolgáltatások) menühöz és nyomja meg az **OK** gombot.
- 2. Az internetszolgáltatások listája jelenik meg. Válassza a TuneIn lehetőséget, majd nyomja meg az **OK** gombot.

Az alábbi lehetőségek közül választhat:

- Station (Állomás)
- Keresés
- Preset (Előbeállítás)
- Sign in (Bejelentkezés)
- Exit (Kilépés)

# **Bejelentkezés a TuneIn szolgáltatásra (opcionális)**

Nem regisztrált felhasználóként hallgathatja az TuneIn állomásokat, de ha a gyors hozzáférés érdekében állomások hozzáadásával egyedivé szeretné tenni a zenehallgatási élményét, be kell jelentkeznie a TuneIn fiókjába a *http://radiotime.com* weboldalon.

#### **Bejelentkezés a TuneIn szolgáltatásra:**

1. A **◀ / ►** megnyomásával jelölje ki **Sign in** (Bejelentkezés) lehetőséget, majd nyomja meg az **OK** gombot.

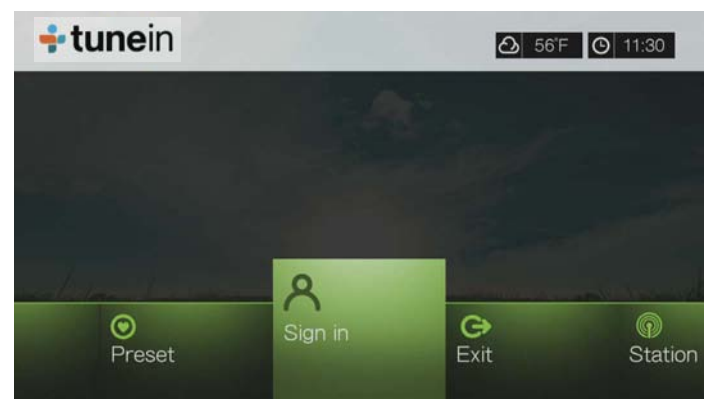

2. Válassza az **Activate Device** (Eszköz aktiválása) lehetőséget, majd nyomja meg az **OK** gombot.

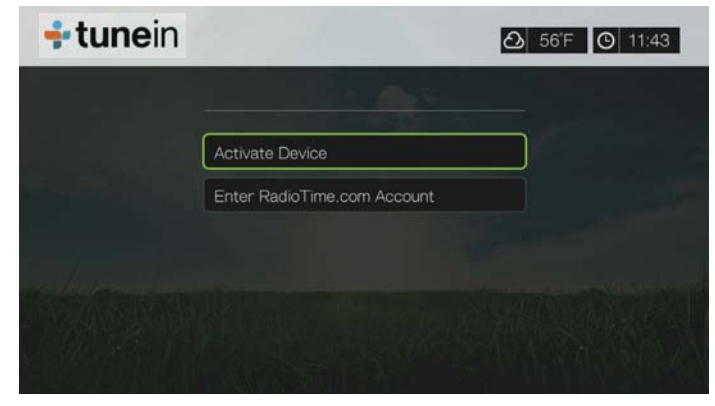

- 3. Jegyezze fel az aktiváló kódot és kövesse a képernyőn megjelenő utasításokat (a fiók és a médiaközpont társításához látogasson el a *http://radiotime.com/mydevice* weboldalra). Miután befejezte, válassza a **Continue** (Folytatás) lehetőséget, majd nyomja meg az **OK** gombot.
- 4. Válassza az **Enter RadioTime.com account** (RadioTime.com fiók beírása) lehetőséget, majd nyomja meg az **OK** gombot.
- 5. A **AV** inavigációs gombok és a képernyőn megjelenő billentyűzet használatával írja be a TuneIn felhasználónevét, majd nyomja meg az **OK** gombot.
- 6. A **AV** inavigációs gombok és a képernyőn megjelenő billentyűzet használatával írja be a TuneIn fiókjelszavát, majd nyomja meg az **OK** gombot.
- 7. A bejelentkezési művelet befejezéséhez nyomja meg az **OK** gombot.

# **TuneIn állomás, program vagy podcast hallgatása**

- Az új TuneIn felhasználók böngészhetnek a rádióállomások, programok vagy podcastok között.
- A regisztrált TuneIn felhasználók hozzáférnek az előbeállításokhoz és hallgathatják kedvenc állomásaikat.

#### **Rádióállomás, programok és podcastok keresése:**

1. A TuneIn főképernyőn a **◀ / ▶** gomb megnyomásával jelölje ki a **Station** (Állomás) lehetőséget, majd nyomja meg az **OK** gombot.

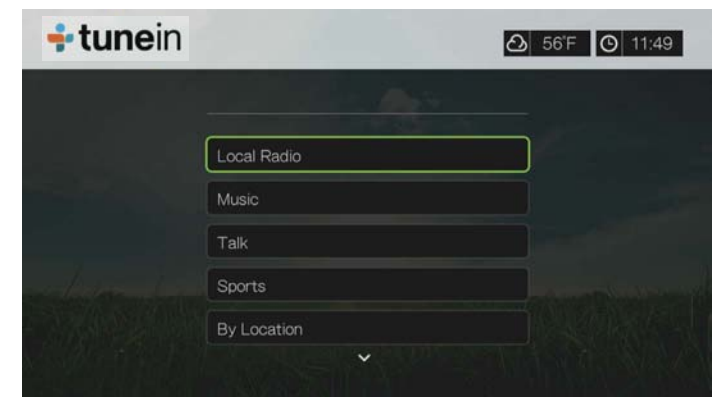

Az alábbi lehetőségek közül választhat:

- **Local Radio** (Helyi rádió) Hallgassa a helyi rádióállomásokat, amelyek számsorrendben jelennek meg.
- **Music** (Zene) Kategorizálja műfaj szerint a helyi rádióállomásokat.
- **Talk** (Beszéd) Kategorizálja típus szerint a helyi rádióállomásokat.
- **Sports** (Sport) Kategorizálja a helyi és nemzetközi sportközvetítéseket és programokat típusuk szerint.
- **By Location** (Hely szerint)– A régiók és az országok listájában az egész világon kereshet rádióállomásokat.
- **By Language** (Nyelv szerint) A nyelvek listájában az egész világon kereshet rádióállomásokat.
- **Podcasts** (Podcastok) Keressen rádió podcastokat zenei műfaj vagy típus szerint.
- 2. A hallgatni kívánt állomás, program vagy podcast kiválasztásához nyomja meg a  $\triangle$  /  $\nabla$  gombot.
- 3. Az **Options** (Opciók), majd a **△/▼** megnyomásával jelölje ki az **Add to Preset** (Előbeállításokhoz hozzáad) lehetőséget, ha az adott rádióállomást hozzá kívánja adni az előbeállításokhoz (TuneIn fiók szükséges). Nyomja meg az **OK** gombot.
- 4. A kiválasztott rádióállomás hallgatásához nyomja meg a **II ►** vagy az **OK** gombot.

## **TuneIn állomások keresése**

#### **TuneIn állomás, programok és podcastok keresése:**

- 1. A Tuneln főképernyőn a **◀ / ▶** gomb megnyomásával jelölje ki a **Search** (Keresés) lehetőséget, majd nyomja meg az **OK** gombot.
- 2. A képernyőn megjelenő billentyűzeten a  $\blacktriangle \blacktriangledown \blacktriangle \blacktriangleright$  navigációs gombok használatával írjon be egy keresőszót, majd nyomja meg az **OK** gombot.

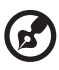

*Megjegyzés*: Miután a keresőmezőbe beírt néhány karaktert, a távvezérlő  $\bullet$  gombját is

használhatja az eredménylista lapozásához.

- 3. A ▲/ ▼ megnyomásával a keresési eredményekből válasszon ki egy állomást.
- 4. A kiválasztott rádióállomás hallgatásához nyomja meg a **II** > vagy az OK gombot.

# **Állomás hozzáadása a saját beállítások listájához**

Ha egy adott állomás tetszik Önnek, akkor annak érdekében, hogy a jövőben könnyen elérhesse, hozzáadhatja a saját beállításainak listájához.

#### **Állomás, program vagy podcast hozzáadása az előbeállításokhoz:**

- 1. Navigáljon ahhoz az állomáslistához, amely a hozzáadandó állomást tartalmazza.
- 2. A hozzáadandó állomás kiválasztásához nyomja meg a  $\triangle$ / $\nabla$  gombot vagy indítsa el egy állomás lejátszását.

3. Az **Options** (Opciók), majd a **△/▼** megnyomásával jelölje ki az **Add to Preset** (Előbeállításokhoz hozzáad) lehetőséget, ha az adott rádióállomást hozzá kívánja adni az előbeállításokhoz (TuneIn fiók szükséges), majd nyomja meg az **OK** gombot.

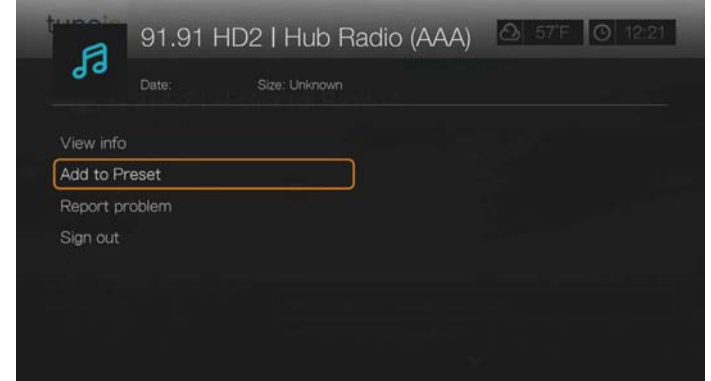

4. A megerősítéshez nyomja meg újra az **OK** gombot.

# **Az előbeállítások listában lévő állomás hallgatása**

#### **Rádióállomás, programok és podcastok hallgatása:**

- 1. A Tuneln főképernyőn a **◀/▶** gomb megnyomásával jelölje ki a **Preset** (Előbeállítás) lehetőséget, majd nyomja meg az **OK** gombot.
- 2. A ▲/ ▼ megnyomásával a listából válasszon ki egy állomást.
- 3. A kiválasztott rádióállomás hallgatásához nyomja meg a **II ▶** vagy az OK gombot.

# **Állomás eltávolítása a saját beállítások listából**

A felesleges állomásokat eltávolíthatja a saját beállítások listából.

#### **Állomás eltávolítása a saját beállítások listájából:**

- 1. A Tuneln főképernyőn a **◀/▶** gomb megnyomásával jelölje ki a **Preset** (Előbeállítás) lehetőséget, majd nyomja meg az **OK** gombot.
- 2. Az eltávolítandó állomás kiválasztásához nyomia meg a  $\triangle$  /  $\nabla$  gombot.
- 3. Az **Options** (Opciók), majd a ▲/▼ megnyomásával jelölje ki a **Remove Preset** (Előbeállítás eltávolítása) lehetőséget, majd nyomja meg az **OK** gombot.

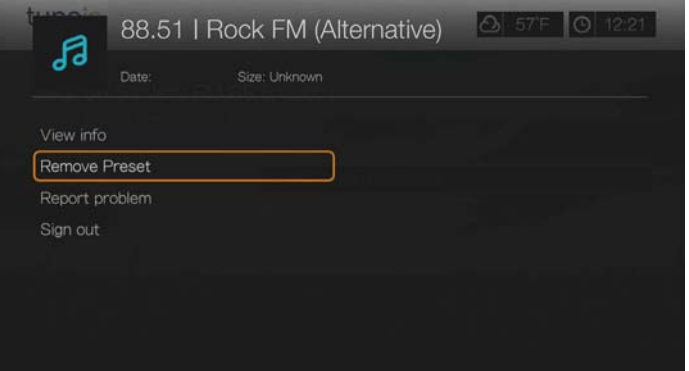

4. Egy megerősítő üzenet jelenik meg. Válassza az **OK** lehetőséget, majd nyomja meg az **OK** gombot.

# **Állomásinformációk lekérése**

Megtekinthetők az aktuálisan lejátszott állomás vagy dal információi.

- 1. Amikor a program egy állomást játszik le vagy egy állomás van kijelölve, az **Options** (Opciók) gomb vagy a **△/ ▼** megnyomásával jelölje ki a View info (Információk megtekintése) lehetőséget. Nyomja meg az **OK** gombot.
- 2. Egy információs képernyő jelenik meg olyan információkkal, mint a műfaj, a nyelv, az aktuálisan játszott dal, a következő dal és az idő. A visszatéréshez az előző képernyőre nyomja meg az **OK** gombot.

#### **Problémák jelentése**

Az aktuálisan játszott állomással vagy hanggal kapcsolatos problémák jelenthetők, illetve kapcsolatba léphet az állomással/műsorral a problémajelentő opciók használatával.

- 1. Amikor a program egy állomást játszik le vagy egy állomás van kijelölve, az **Options** (Opciók) gomb vagy a ▲/▼ megnyomásával jelölje ki a Report **problem** (Probléma jelentése) lehetőséget. Nyomja meg az **OK** gombot.
- 2. A problémajelentő képernyő jelenik meg, az olyan problémák jelentésére szolgáló opciókkal, mint a hang, helytelen információk, hibák stb. Miután választott az opciók közül, a visszatéréshez az előző képernyőre nyomja meg az **OK** gombot.

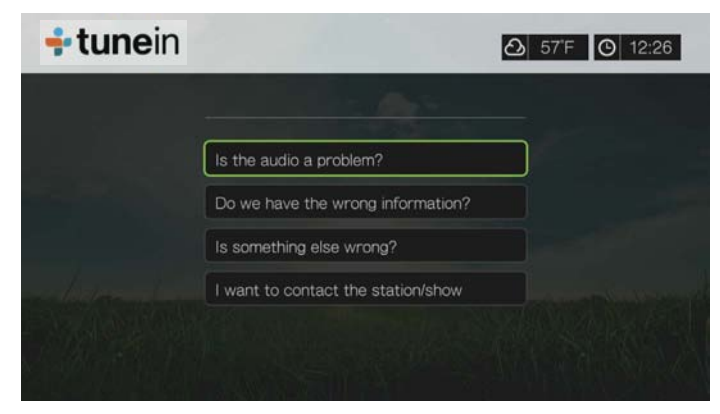

# **Exit (Kilépés)**

Ha csak ki szeretne lépni a TuneIn szolgáltatásból, de bejelentkezve szeretne maradni, a **√/ >** megnyomásával jelölje ki az **Exit** (Kilépés) lehetőséget a TuneIn főképernyőn, majd nyomja meg az **OK** gombot.

# **Tweet by WD TV**

Frissítse állapotát és kövesse nyomon, hogy mi történik a világon azokkal az emberekkel és szerveztetekkel, akik érdeklik Önt.

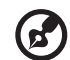

*Megjegyzés:* A Tweet by WD TV alkalmazás használatához rendelkeznie kell Twitter fiókkal, vagy létre kell hoznia egyet a *www.twitter.com* weboldalon.

#### **A Tweet by WD TV megnyitása:**

- 1. Keresse meg és válassza ki a Tweet by WD TV **Lweet** alkalmazást, maid nyomja meg az **OK** gombot.
- 2. Nyomja meg az OK gombot, majd a navigációs gombok **△▼** ← és a képernyőn megjelenő billentyűzet segítségével írja be a Twitter felhasználónevét.Válassza a **Submit** (Elküld) lehetőséget, majd nyomja meg az **OK** gombot.
- 3. Nyomja meg az OK gombot, majd a navigációs gombok **△▼** ← és a képernyőn megjelenő billentyűzet segítségével írja be a Twitter jelszavát.Válassza a **Submit** (Elküld) lehetőséget, majd nyomja meg az **OK** gombot.
- 4. Nyomja meg a ► gombot, majd az OK gombot, amikor a zöld pipa **v** van kijelölve.
- 5. A Tweet by WD TV kezdőképernyője jelenik meg. A  $\blacktriangleleft$ , majd a  $\nabla / \blacktriangle$ megnyomásával válasszon egy menüopciót, majd nyomja meg az **OK** gombot.

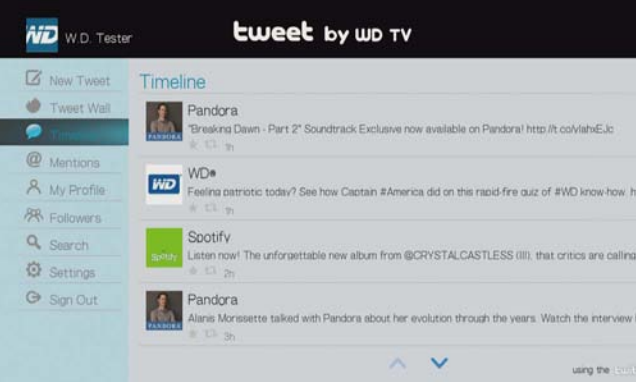

Az alábbi menüopciók közül választhat:

- New Tweet (Új tweet) (új tweet létrehozásához használja a képernyőn megjelenő billentyűzetet)
- Tweet Wall (Tweet fal) (a tweet fal megjelenítése)
- Timeline (Idővonal) (megjeleníti a tweeteket, valamint azokat, akiket Ön követ)
- Mentions (Említett) (megjeleníti azokat a tweeteket, amelyek megemlítették az Ön felhasználónevét)
- My Profile (Saját profil) (az Ön személyes információinak, weboldalának, a követőinek, és az Ön által követettek számának megjelenítése)
- Followers (Követők) (az Ön követőinek, és az Ön által követetteknek megjelenítése)
- Search (Keresés) (a **Name** (Név) vagy a **Topic** (Téma) kiválasztásával és a képernyőn megjelenő billentyűzet használatával kereshet)
- Settings (Beállítások) (ennek az opciónak a használatával forgathatja el a tweet falát 90 fokkal)
- Kijelentkezés

## **Tweet opciók**

Az Idővonalon válasszon ki egy tweetet, és az alábbi tweet beállítások eléréséhez nyomja meg az **Option** (Beállítások) gombot:

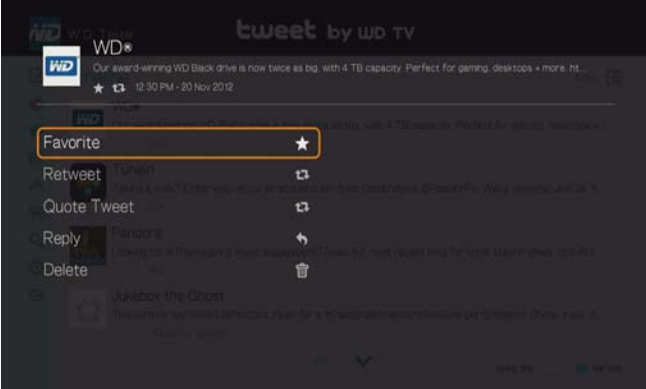

- **Favorite** (Kedvenc) ezzel az opcióval jelölheti meg kedvencként a tweeteket. A kedvencként megjelölt tweet alatt egy csillag jelenik meg.
- **Retweet** ezzel az opcióval teheti közzé újra a tweeteket. A retweet alatt egy retweet/idézett tweet szimbólum jelenik meg.
- **Quote Tweet** (Tweet idézése) ennek az opciónak a használatával idézheti a tweetet, és az elküldés előtt saját szöveggel egészítheti ki. Az idézett tweet képernyőn az **OK** megnyomásával hozhatja elő a képernyőn megjelenő billentyűzetet, és annak használatával szerkesztheti/írhatja meg a tweet szövegét. Válassza a (Submit) Elküldés lehetőséget, majd nyomja meg kétszer az **OK** gombot. A retweet alatt a retweet/idézett tweet szimbólum jelenik meg.
- **Reply** (Válasz) ezzel az opcióval válaszolhat a tweetekre. A válasz tweet képernyőn az **OK** megnyomásával hozhatja elő a képernyőn megjelenő billentyűzetet, és annak használatával írhatja meg a válasz szöveget. Válassza a (Submit) Elküldés lehetőséget, majd nyomja meg kétszer az **OK** gombot. A tweet alatt egy válasz szimbólum jelenik meg.
- **Delete** (Törlés) ezzel az opcióval törölheti a tweeteket. A törlés képernyőn válassza az OK lehetőséget, majd nyomja meg az **OK** gombot.Más felhasználó tweetjét nem törölheti.

# **A szűrőopció használata**

A szűrőopció használatával vezérelheti, hogy mi jelenjen meg az idővonalon és követők képernyőjén.

#### **Idővonal**

- 1. Az idővonal képernyőjén a ▲ gombot egymás után többször megnyomva jelölje ki a szűrő ikont , majd nyomja meg az **OK** gombot.
- 2. A , majd a  $\triangle$  /  $\nabla$  megnyomásával jelölje ki az All Tweets (Összes tweet) vagy a My Tweets (Saját tweetek) lehetőséget. Nyomja meg az **OK** gombot.

3. Nyomja meg a gombot, majd az **OK** gomb megnyomásával válassza ki a zöld pipát , majd nyomja meg újra az **OK** gombot.

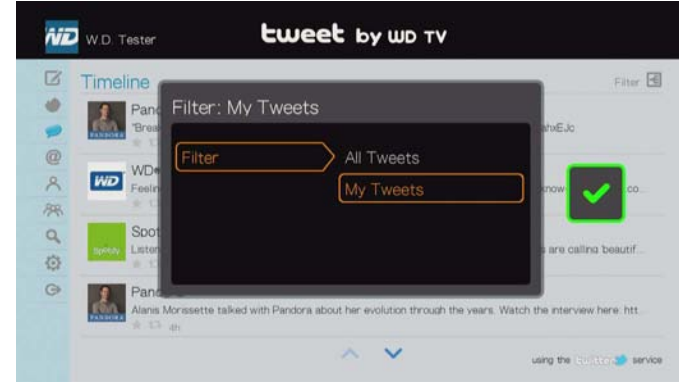

## **Követők**

- 1. A követők képernyőn a ▲ gombot egymás után többször megnyomva jelölje ki a szűrő ikont , majd nyomja meg az **OK** gombot.
- 2. A , majd a  $\triangle$ / $\nabla$  gomb megnyomásával válassza a Following (Követem) vagy a Followers (Követők) lehetőséget. Nyomja meg az **OK** gombot.
- 3. Nyomja meg a ► gombot, majd az OK gomb megnyomásával válassza ki a zöld pipát , majd nyomja meg újra az **OK** gombot.

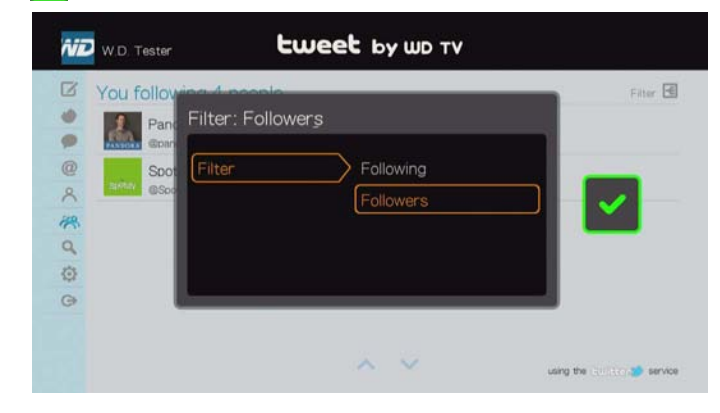

# **YouTube**

A YouTube egy videokiszolgáló weboldal, ahová videók tölthetők fel és ott megoszthatók.

#### **A YouTube elérése:**

- 1. Navigáljon a Home (Kezdőlap) | Services (Szolgáltatások) menühöz és nyomja meg az **OK** gombot.
- 2. Az internetszolgáltatások listája jelenik meg. Válassza a YouTube lehetőséget, majd nyomja meg az **OK** gombot a YouTube kezdőképernyő megjelenítéséhez.

Az alábbi lehetőségek közül választhat:

- Felhasználó
- Keresés
- Top Favorites (Legnépszerűbb kedvencek)
- **Featured (Kiemelt)**
- Most Popular (Legnépszerűbb)
- **Most Viewed (Legnézettebb)**
- Top Rated (Legjobbnak értékelt)
- **•** Preferences (Tulajdonságok)

## **Bejelentkezés a YouTube fiókba**

*Megjegyzés:* Ha nincs YouTube fiókja, de létre szeretne hozni egyet, látogasson el a *www.youtube.com* weboldalra.

1. A / megnyomásával jelölje ki a **User** (Felhasználó) lehetőséget a YouTube kezdőképernyőjén, majd nyomja meg az **OK** gombot.

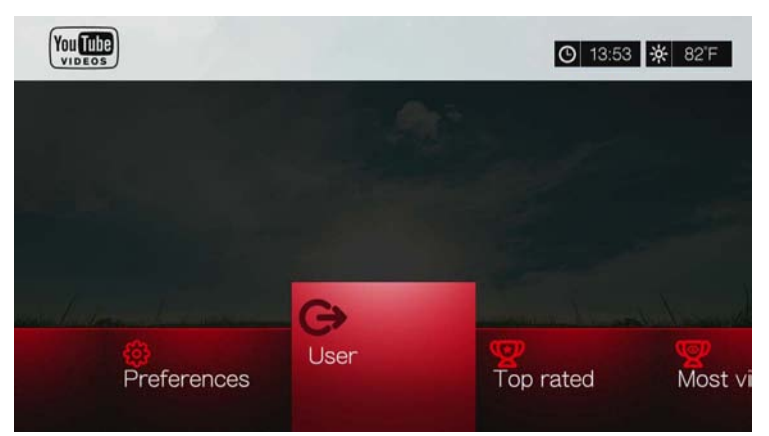

2. Válassza a **Sign in** (Bejelentkezés) lehetőséget, majd nyomja meg az **OK** gombot.

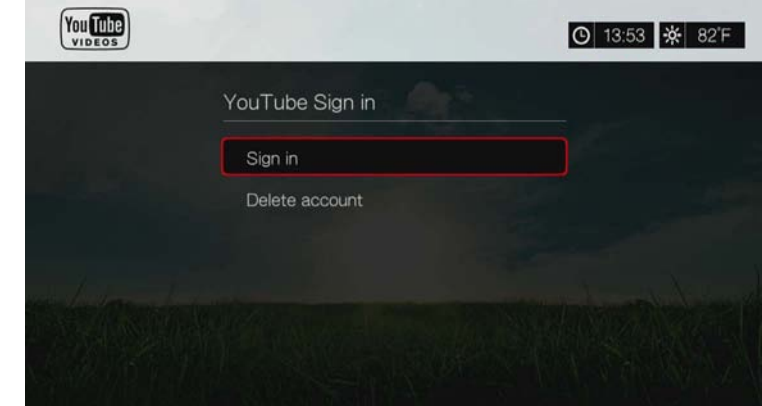

- 3. A **AV** inavigációs gombok és a képernyőn megjelenő billentyűzet használatával írja be a YouTube felhasználói nevét. Válassza a **Submit** (Elküld) lehetőséget, majd nyomja meg az **OK** gombot.
- 4. A **AV** inavigációs gombok és a képernyőn megjelenő billentyűzet használatával írja be a YouTube fiókjelszavát. Válassza a **Submit** (Elküld) lehetőséget, majd nyomja meg az **OK** gombot.
- 5. A ▲/ ▼ megnyomásával válasszon mentési opciót. Amikor végzett, nyomja meg az **OK** gombot.

Az alábbi lehetőségek közül választhat:

- **No** (Nem) A fiókadatok nem kerülnek mentésre. A bejelentkezési műveletet minden alkalommal végre kell hajtania, amikor a médiaközpont használatával a YouTube szolgáltatást eléri.
- **Save username only** (Csak a felhasználónév mentése) A rendszer a nevet elmenti, de a jelszót minden alkalommal meg kell adni, amikor a médiaközpont használatával a YouTube szolgáltatást eléri.
- **Yes** (Igen) A rendszer elmenti a felhasználónevet és a jelszót is. A fiókjába később be tud lépni a YouTube bejelentkező képernyőjéről.
- 6. A **My favorites** (Kedvenceim) képernyő jelenik meg. Az erre az oldalra vonatkozó bővebb információért olvassa el a következő szakaszt.

## **Fiók**

Alapértelmezett beállításként a **My favorites** (Kedvenceim) oldal jelenik meg, amikor bejelentkezik a fiókjába. Ezek azok a videók, amelyeket a YouTube-on kedvencként mentett el.

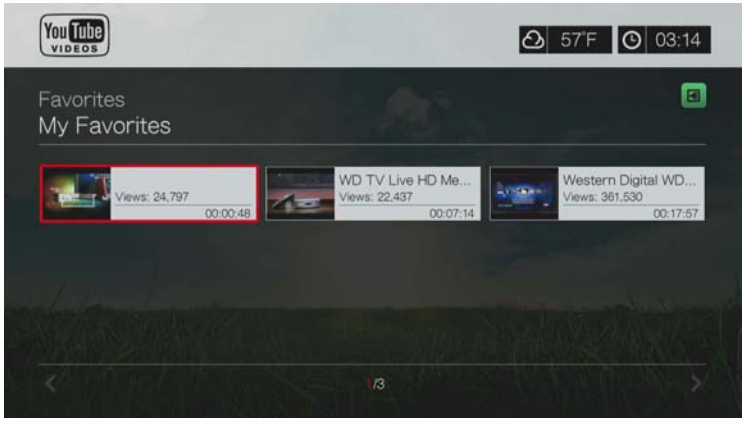

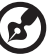

*Megjegyzés:* Ha még nincs kedvenc videója, a képernyőn a "no content found" (nincs tartalom) szöveg jelenik meg.

Az oldal tartalmaz továbbá egy hivatkozást a feltöltött videóira (Videos (Videók)) és videó lejátszási listáira (Playlists (Lejátszási listák)). Ha arra a válogatásra akar váltani, nyomja meg az  $\boxed{A}$  gombot vagy navigáljon az  $\boxed{B}$  ikonhoz, és nyomja meg az OK gombot, majd nyomja meg a **△/ ▼** és az OK gombot kétszer.

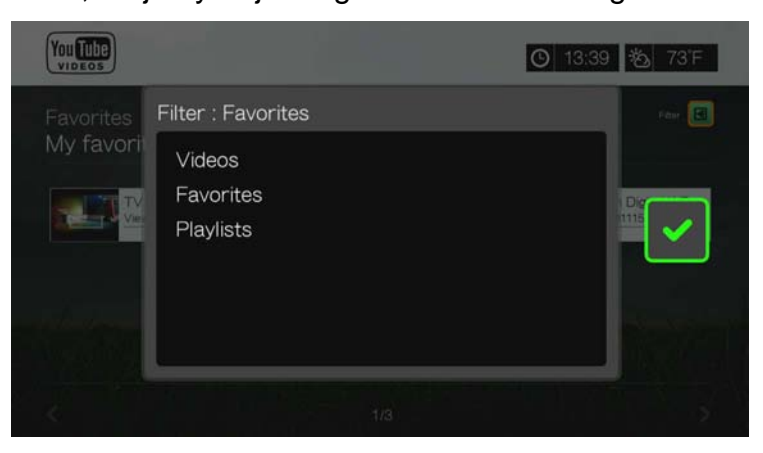

# **Videók keresése**

A YouTube-on a kívánt érdeklődési kör szerint kereshet a videók között. A keresés a feltöltött videókhoz társított címkék alapján történik. A médialejátszó a keresési eredményeket eltárolja, így azok gyorsan előhívhatók.

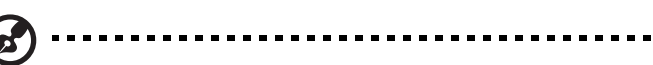

*Megjegyzés:* A felhasználók által "magán" címkével ellátott videók nem jelennek meg a keresési eredmények között.

#### **Videók keresése:**

1. A **◀ / ▶** megnyomásával jelölje ki a **Search** (Keresés) lehetőséget a YouTube kezdőképernyőjén, majd nyomja meg az **OK** gombot.

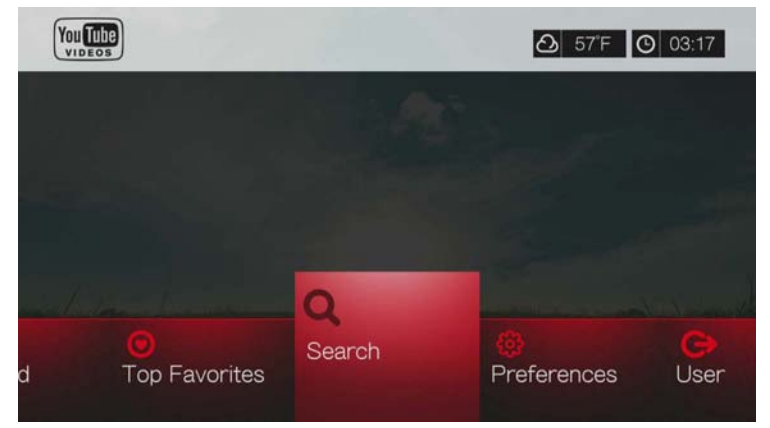

2. A **AV →** navigációs gombok és a képernyőn megjelenő billentyűzet használatával írja be a videó témájához kapcsolódó keresőszót. Válassza a **Submit** (Elküld) lehetőséget, majd nyomja meg az **OK** gombot.

Elindul a videók keresése (ez néhány percet igénybe vesz). A keresési feltételnek megfelelő videók megjelennek a keresési eredmények képernyőn.

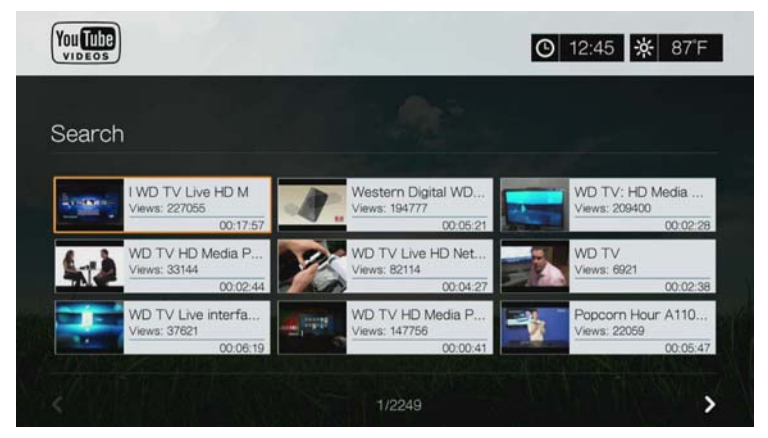

- 3. A navigációs gombok használatával a kijelzőn válassza ki a kívánt videót.
- 4. A **II ►** vagy az OK gomb megnyomásával indítsa el a kiválasztott videó lejátszását.

A YouTube lejátszóra vonatkozó bővebb információért lásd: [177. oldal](#page-181-0).

#### **A keresési előzmények használata:**

1. Nyomja meg a távvezérlő **SEARCH / (Keresés) gombját. Ez jeleníti meg** a Keresési előzmények listát.

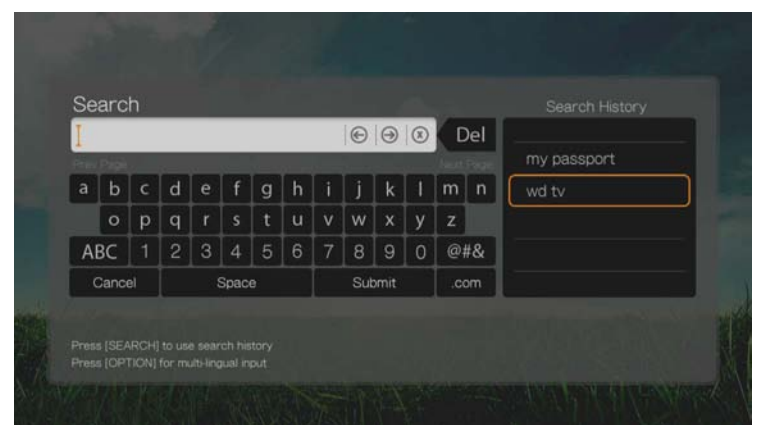

- 2. A ▲/ ▼ megnyomásával a kijelzőről válasszon egy keresést.
- 3. Az **OK** gomb megnyomásával végezze el az elmentett keresést.

# **Top Favorites (Legnépszerűbb kedvencek)**

Ezek azok a videók, amelyeket a YouTube felhasználók nagy része kedvencként jelölt meg.

#### **A legnépszerűbb kedvencek elérése:**

- 1. A **√/ →** megnyomásával jelölje ki a **Top Favorites** (Legnépszerűbb kedvenc) lehetőséget a YouTube kezdőképernyőjén, majd nyomja meg az **OK** gombot.
- 2. A legnépszerűbb kedvenc videók listája jelenik meg. A lista szűkítéséhez a  $\triangle$ / **EX** megnyomásával jelölje ki a **iel** ikont, majd nyomja meg az **OK** gombot.
- 3. A **△/ ▼** megnyomásával válasszon a **Today** (Ma), **This week** (Ezen a héten) vagy a **This month** (Ebben a hónapban) lehetőség közül, majd nyomja meg az **OK** gombot.
- 4. A navigációs gombok megnyomásával válasszon egy videót a képernyőről, és a kiválasztott videó lejátszásához nyomja meg a  $\mathbf{u} \blacktriangleright$  vagy az **OK** gombot.

A YouTube lejátszóra vonatkozó bővebb információért lásd: [177. oldal](#page-181-0).

#### **Kiemelt videók**

Ez a videokategória elsősorban a YouTube kereskedelmi partnereinek videóit tartalmazza, de tartalmazhat olyan videókat is, amelyek jelenleg népszerűek vagy korábban szerepeltek a YouTube Spotlight Videos (Videók reflektorfényben) rovatában.

#### **A kiemelt videók elérése:**

- 1. A / megnyomásával jelölje ki a **Featured** (Kiemelt) lehetőséget a YouTube kezdőképernyőjén, majd nyomja meg az **OK** gombot.
- 2. A navigációs gombok használatával a kijelzőn válassza ki a kívánt válogatást.
- 3. A **II ►** vagy az OK gomb megnyomásával indítsa el a kiválasztott videó lejátszását.

A YouTube lejátszóra vonatkozó bővebb információért lásd: [177. oldal](#page-181-0).

# **Most Popular (Legnépszerűbb)**

Ezek azok a videók, amelyek a YouTube felhasználók szerint a legnépszerűbbek.

#### **A legnépszerűbbek elérése:**

- 1. A / megnyomásával jelölje ki a **Most Popular** (Legnépszerűbb) lehetőséget a YouTube kezdőképernyőjén, majd nyomja meg az **OK** gombot.
- 2. A legnépszerűbb videók listája jelenik meg. A lista szűkítéséhez a ▲/▶ megnyomásával jelölje ki a **iel**ikont, majd nyomja meg az OK gombot.
- 3. A **▲/ ▼** megnyomásával válasszon a **Today** (Ma), **This week** (Ezen a héten) vagy a **This month** (Ebben a hónapban) lehetőség közül, majd nyomja meg az **OK** gombot.
- 4. A navigációs gombok megnyomásával válasszon egy videót a képernyőről, és a kiválasztott videó lejátszásához nyomja meg a **II** > vagy az OK gombot. A YouTube lejátszóra vonatkozó bővebb információért lásd: [177. oldal](#page-181-0).

# **Most Viewed (Legnézettebb)**

Ezek azok a videók, amelyeket a YouTube felhasználók a leggyakrabban tekintettek meg.

#### **A legnézettebbek elérése:**

- 1. A ◀/▶ megnyomásával jelölje ki a Most Viewed (Legnézettebb) lehetőséget a YouTube kezdőképernyőjén, majd nyomja meg az **OK** gombot.
- 2. A legnézettebb videók listája jelenik meg. A lista szűkítéséhez a ▲/▶ megnyomásával jelölje ki a **iel** ikont, majd nyomja meg az OK gombot.
- 3. A **▲/ ▼** megnyomásával válasszon a **Today** (Ma), **This week** (Ezen a héten) vagy a **This month** (Ebben a hónapban) lehetőség közül, majd nyomja meg az **OK** gombot.
- 4. A navigációs gombok megnyomásával válasszon egy videót a képernyőről, és a kiválasztott videó lejátszásához nyomja meg a  $\mathbf{I} \blacktriangleright$  vagy az **OK** gombot. A YouTube lejátszóra vonatkozó bővebb információért lásd: [177. oldal](#page-181-0).

# **Top Rated (Legjobbnak értékelt)**

Ezek azok a videók, amelyeknek a YouTube felhasználók a legmagasabb értékelést adták.

#### **A legjobbnak értékeltek elérése:**

- 1. A / megnyomásával jelölje ki a **Top Rated** (Legjobbnak értékelt) lehetőséget a YouTube kezdőképernyőjén, majd nyomja meg az **OK** gombot.
- 2. A legnézettebb videók listája jelenik meg. A lista szűkítéséhez a  $\blacktriangle$ / $\blacktriangleright$ megnyomásával jelölje ki a **i a** ikont, majd nyomja meg az OK gombot.
- 3. A **△/ ▼** megnyomásával válasszon a **Today** (Ma), **This week** (Ezen a héten) vagy a **This month** (Ebben a hónapban) lehetőség közül, majd nyomja meg az **OK** gombot.
- 4. A navigációs gombok megnyomásával válasszon egy videót a képernyőről, és a kiválasztott videó lejátszásához nyomja meg a **II ▶** vagy az OK gombot.

A YouTube lejátszóra vonatkozó bővebb információért lásd: [177. oldal](#page-181-0).
#### **YouTube opciók**

Amikor egy videót kiválaszt a YouTube fent ismertetett almenü képernyőinek bármelyikén (azaz, User (Felhasználó) > My Favorites (Kedvenceim), Search (Keresés), Top Favorites (Legnépszerűbb kedvencek), Featured Videos (Kiemelt videók), Most Popular (Legnépszerűbb), Most Viewed (Legnézettebb) és Top Rated (Legjobbnak értékelt)), az **Options** (Opciók) gomb megnyomásával az alábbi képernyőt nyitja meg:

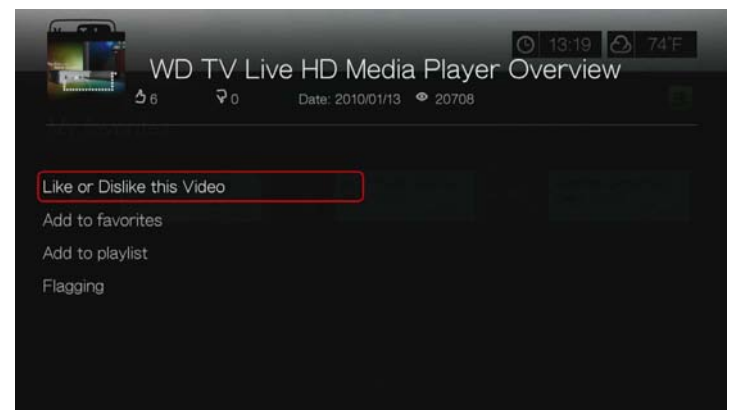

- **Like or Dislike this Video** (Videó kedvelése vagy nem kedvelése) lásd: ["Ez](#page-182-0)  [a videó tetszik vagy nem tetszik", 178. oldal](#page-182-0).
- Add to favorites (Hozzáadás a kedvencekhez) lásd: "Videók hozzáadása [a kedvencekhez", 179. oldal](#page-183-0).
- **Add to playlist** (Hozzáadás lejátszási listához) lásd: ["Videók hozzáadása](#page-183-1)  [lejátszási listához", 179. oldal.](#page-183-1)
- **Flagging** (Megjelölés kifogásolhatóként) ezt a funkciót akkor használja, ha a videó tartalmát kifogásolhatónak ítéli.

#### **Preferences (Tulajdonságok)**

A tulajdonságok lehetőséget adnak arra, hogy kiválassza, melyik ország tartalmát (videók és csatornák) szeretné látni anélkül, hogy módosítaná a weboldal nyelvét.

#### **A tulajdonságok elérése:**

- 1. A ◀/▶ megnyomásával jelölje ki a **Preferences** (Tulajdonságok) lehetőséget a YouTube kezdőképernyőjén, majd nyomja meg az **OK** gombot.
- 2. A **Current location** (Aktuális hely) van kijelölve. Nyomja meg az **OK** gombot.
- 3. A  $\blacktriangle$ / $\nabla$  megnyomásával válasszon egy országot a listából, majd nyomja meg az **OK** gombot.

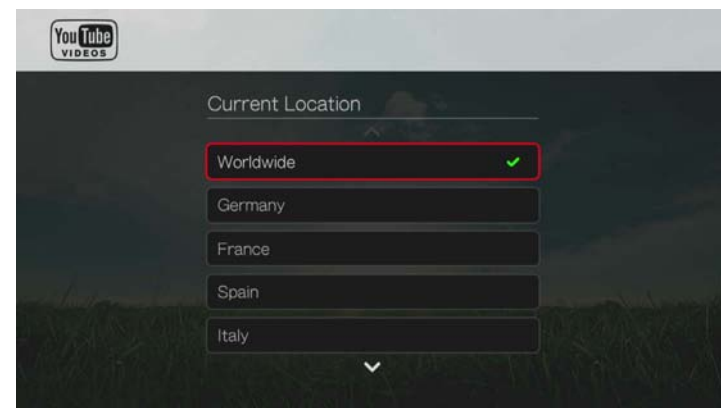

#### **YouTube lejátszó**

A YouTube nézet hasonlóan működik, mint egy normál videolejátszó képernyő. Megjeleníti a lejátszás állapotsávját, az eltelt és a hátralévő lejátszási időt. A lejátszás szüneteltetéséhez vagy újraindításához nyomja meg a **II ►** gombot. A  $\blacktriangleright$  vagy a  $\blacktriangleleft$  gomb megnyomásával 10 másodperces időközönként pörgethet előre vagy hátra.

#### **YouTube lejátszó opciók**

Mint a normál videolejátszó képernyőkön, a YouTube lejátszón is egyedivé teheti a tartalom megjelenését. Ehhez nyomja meg az **Options** (Opciók) gombot.

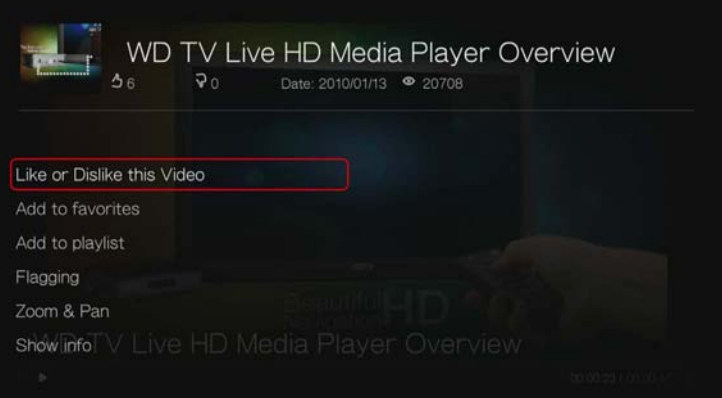

- **Like or Dislike this Video** (Ez a videó tetszik vagy nem tetszik) lásd: ["Ez](#page-182-0)  [a videó tetszik vagy nem tetszik", 178. oldal](#page-182-0).
- Add to favorites (Hozzáadás a kedvencekhez) lásd: "Videók hozzáadása [a kedvencekhez", 179. oldal](#page-183-0).
- **Add to playlist** (Hozzáadás lejátszási listához) lásd: ["Videók hozzáadása](#page-183-1)  [lejátszási listához", 179. oldal.](#page-183-1)
- **Flagging** (Megjelölés kifogásolhatóként) ezt a funkciót akkor használja, ha a videó tartalmát kifogásolhatónak ítéli.
- **Zoom –** A kijelző méretének módosításához nyomja meg a **▲/** ▼ gombot, és válassza a **Zoom & Pan** (Zoom és pásztázás) lehetőséget, majd nyomja meg az **OK** gombot. Nyomja meg többször az **OK** gombot, amíg el nem éri a kívánt méretet. Az **Options** (Opciók) vagy a **Back** (Vissza) gomb megnyomásával térhet vissza az alapértelmezett mérethez.
- **Pan** (Pásztázás) A kijelző pásztázásához nyomja meg a ▲ / ▼ gombot, válassza a **Zoom & Pan** (Zoom és pásztázás) lehetőséget, majd nyomja meg az OK gombot. Nyomja meg többször a **AV alb** navigációs gombokat, amíg meg nem jelenik a kívánt nézet. Az **Options** (Opciók) vagy a **Back** (Vissza) gomb megnyomásával térhet vissza az alapértelmezett mérethez.
- **Show info** (Információk megjelenítése) ennek az opciónak a használatával tekinthetők meg a videóra vonatkozó részletes információk, ha vannak.

#### **Kapcsolódó videók**

A videolejátszás után a Related Videos (Kapcsolódó videók) képernyő jelenik meg. A képernyő tetején látható a videó értékelése (a kijelölt "csillagok" száma), a feltöltésének dátuma és a megtekintésének száma.

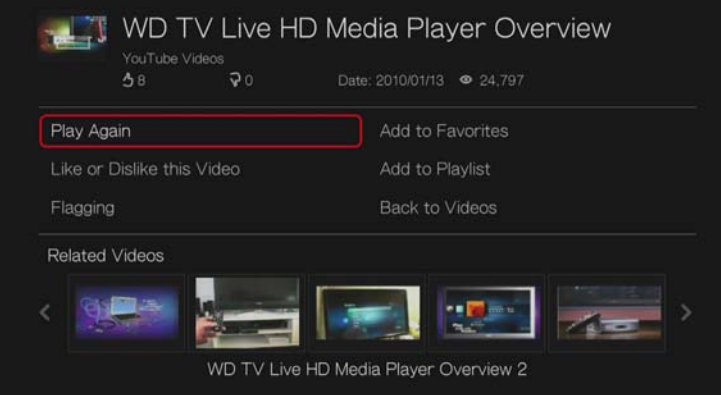

Ez a képernyő jeleníti meg azokat a videókat, amelyek a nemrég lejátszott videóhoz témájuk alapján kapcsolódhatnak, ezzel megkönnyítve az Ön számára azt, hogy ugyanilyen vagy hasonló témájú videókra találjon. A navigációs gombok megnyomásával válasszon egy videót a listából, és a kiválasztott videó lejátszásához nyomja meg a **II ►** vagy az OK gombot.

Az ezen a képernyőn lévő opciók az alábbiakat teszik lehetővé:

- Az előbb lejátszott videó újrajátszása Play Again (Újrajátszás)
- A videó hozzáadása a kedvencek listához Add to Favorites (Hozzáadás a kedvencekhez)
- A videó megjelölése, ha kifogásolható a tartalma Flagging (Megjelölés)
- Visszajelzés küldése a videóról Like or Dislike this Video (Ez a videó tetszik vagy nem tetszik)
- A videó hozzáadása a lejátszási listához Add to Playlist (Hozzáadás a lejátszási listához)
- Visszatérés az előző videó kiválasztó oldalra Back to Videos (Vissza a videókhoz)

A navigációs gombok használatával válasszon egy opciót, majd nyomja meg az **OK** gombot.

#### <span id="page-182-0"></span>**Ez a videó tetszik vagy nem tetszik**

A videó lejátszása közben vagy utána a "Like" (Tetszik) vagy a "Dislike" (Nem tetszik) gomb használatával értékelheti a videót.

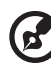

Megjegyzés: A videók értékeléséhez be kell jelentkeznie a YouTube fiókjára. Lásd: "Bejelentkezés [a YouTube fiókba", 171. oldal](#page-175-0) A bejelentkezésre (pleaseremove the dash) – vonatkozó utasításokért lásd:

1. Lejátszás közben nyomja meg az **Options** (Opciók) gombot, válassza a **Like or Dislike this Video** (ez a videó tetszik vagy nem tetszik) lehetőséget, majd nyomja meg az **OK** gombot, vagy a kapcsolódó videók képernyőn válassza a **Like or Dislike this Video** (Ez a videó tetszik vagy nem tetszik) lehetőséget. 2. A / megnyomásával jelölje ki a **Like** (Tetszik) vagy a **Dislike** (Nem tetszik) lehetőséget, majd nyomja meg az **OK** gombot.

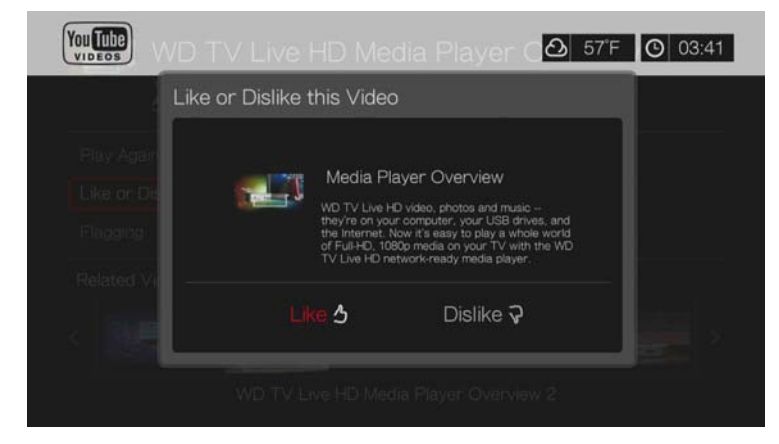

3. A weboldal elmenti az értékelést. A visszatéréshez a lejátszó képernyőre nyomja meg az **OK** gombot.

#### <span id="page-183-0"></span>**Videók hozzáadása a kedvencekhez**

Ha egy videó tetszett vagy csak szeretné később is megtalálni, megjelölheti "kedvencként" azáltal, hogy a Kedvenceim listához adja. Miután hozzáadta, nyomon követheti a videót.

#### **Videó hozzáadása lejátszólistához a Related Videos (Kapcsolódó videók) képernyőn:**

- 1. A kedvencekhez hozzáadandó videó Related Videos (Kapcsolódó videók) képernyőjén a **▲ / ▼** megnyomásával jelölje ki az **Add to playlist** (Hozzáadás a lejátszási listához) lehetőséget, majd nyomja meg az **OK** gombot.
- 2. A megerősítést kérő üzenetnél nyomja meg az **OK** gombot.

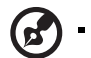

*Megjegyzés:* Videó lejátszása közben is megnyomhatja az **Options** (Opciók) gombot, majd válassza az **Add to favorites** (Hozzáadás a kedvencekhez) lehetőséget.

#### <span id="page-183-1"></span>**Videók hozzáadása lejátszási listához**

Ez az opció használható akkor, ha kedvét lelte egy különleges videóban, és szeretné hozzáadni az egyik lejátszási listájához.

#### **Videó hozzáadása lejátszólistához a Related Videos (Kapcsolódó videók) képernyőn:**

1. A kedvencekhez hozzáadandó videó Related Videos (Kapcsolódó videók) képernyőjén a **△/▼** megnyomásával jelölje ki az **Add to playlist** (Hozzáadás a lejátszási listához) lehetőséget, majd nyomja meg az **OK** gombot.

2. A / megnyomásával válasszon a **Create your playlist** (Lejátszási lista létrehozása) vagy a **Choose your current playlist** (Aktuális lejátszási lista kiválasztása) lehetőség közül.

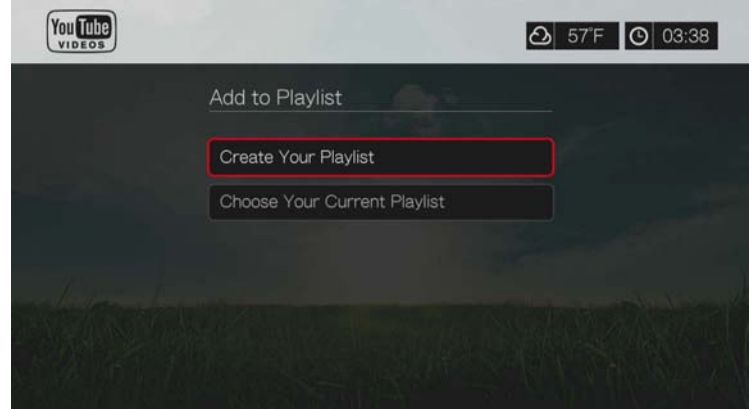

3. Ha a **Create your playlist** (Lejátszási lista létrehozása) lehetőséget választja, akkor a képernyőn megjelenő billentyűzet segítségével adjon nevet az új lejátszási listának. Válassza a **Submit** (Elküld) lehetőséget, majd nyomja meg az **OK** gombot. Ha a **Choose your current playlist** (Aktuális lejátszási lista kiválasztása) lehetőséget választja, nyomja meg az **OK** gombot.

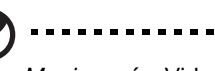

*Megjegyzés:* Videó lejátszása közben is megnyomhatja az **Options** (Opciók) gombot, majd válassza az **Add video to favorites** (Videó hozzáadás a kedvencekhez) lehetőséget.

#### **YouTube fiók törlése**

#### **YouTube fiók törlése a médiaközpontról:**

- 1. A **◀/ ▶** megnyomásával jelölje ki a User (Felhasználó) lehetőséget a YouTube kezdőképernyőjén, majd nyomja meg az **OK** gombot.
- 2. A **A/V** megnyomásával jelölje ki a **Delete account** (Fiók törlése) lehetőséget, majd nyomja meg az **OK** gombot.
- 3. A / megnyomásával válassza ki a törlendő fiókot, majd nyomja meg az **OK** gombot.
- 4. A / megnyomásával a megerősítő üzenetnél jelölje ki az **OK** lehetőséget, majd nyomja meg az **OK** gombot.

#### **Korlátozott videotartalom**

A YouTube-on lévő bizonyos videók TV-készüléken történő lejátszását a tartalom tulajdonosok korlátozzák. Ha egy ilyen videót próbál meg lejátszani, az előző képernyőre való visszatéréshez nyomja meg az **OK** gombot.

#### **YouTube kódolástámogatás világszerte**

Számos YouTube videó olyan nyelven kódolt, amely eltér az Ön médiaközpontján beállított nyelvtől. Bizonyos esetekben ez hibás karaktereket eredményezhet a videó azonosítójában vagy meg is akadályozhatja a lejátszást. Ebben az esetben engedélyeznie kell a hibát okozó nyelv kódolástámogatását.

#### **A médialejátszó kiegészítő kódolástámogatásának beállítása:**

- 1. Navigáljon a Home (Kezdőlap) | Setup (Beállítás) menühöz.
- 2. A **A/V** megnyomásával jelölje ki a System (Rendszer) lehetőséget, majd nyomja meg az **OK** gombot.
- 3. A **△/ V** megnyomásával jelölje ki az Additional Encoding Support (Kiegészítő kódolástámogatás) lehetőséget, majd nyomja meg az **OK** gombot.
- 4. A ▲/ ▼ megnyomásával jelölje ki a kívánt kódolástámogatást, majd nyomja meg az **OK** gombot.

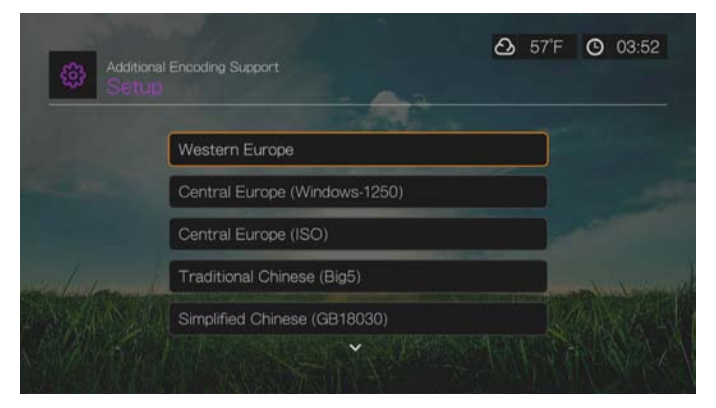

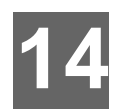

# Hírcsatornák (RSS)

Az új hírcsatorna alkalmazás RSS-t használ annak érdekében, hogy rövidített változatban megjelenítse az aktuális hírtételeket, így címsorokat lát, és anélkül választhatja ki az Önt érdeklő tételeket, hogy ellátogatna a weboldalukra.

## **Hírcsatornák olvasása**

1. Navigáljon a Services (Szolgáltatások) | All Apps (Összes alkalmazás) | News Feed (Hírcsatornák) ikonhoz (rács felhasználói felület) vagy menühöz (Mochi felhasználói felület), majd nyomja meg az **OK** gombot.

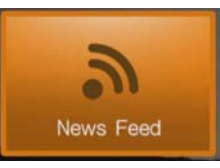

2. A képernyőn megjelenik az összes kategóriánként rendelkezésre álló hírcsatorna. Válasszon és nyomja meg az **OK** gombot.

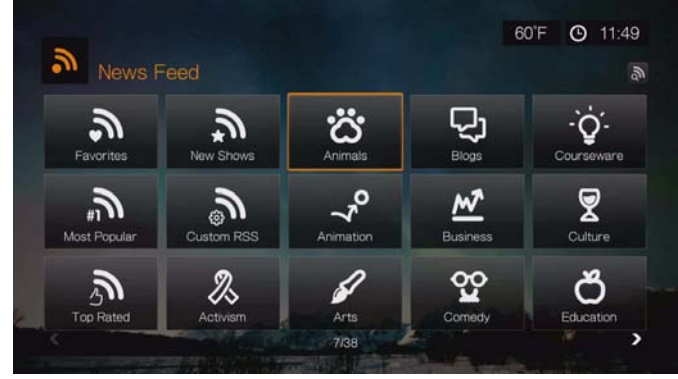

3. A képernyőn megjelenik a kategória összes rendelkezésre álló hírcsatornája. A navigációs gombok használatával válassza ki a hírcsatorna címsorát, amelyet meg szeretne tekinteni, majd nyomja meg az **OK** gombot.

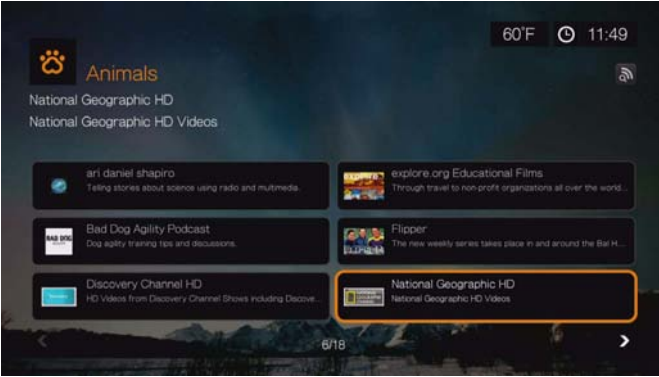

## **Hírcsatornák keresése**

A News Feed (Hírcsatorna) vagy a Category (Kategória) oldalon keresse meg a hírcsatornákban történő keresés ikonját , és az **OK** gombot megnyomva, majd a képernyőn megjelenő billentyűzet használatával keresse meg a kívánt hírcsatornát.

## **Hírcsatornák opciói**

Miután kiválasztott egy hírcsatornát, nyomja meg az **Options** (Opciók) gombot. Ennek a funkciónak a használatával adhat hozzá egy hírcsatornát a kedvencekhez.

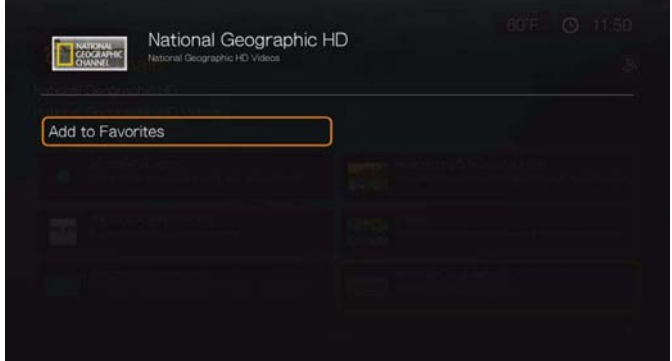

## **Egyéni hírcsatornák hozzáadása**

Egyéni hírcsatorna hozzáadása a médialejátszóhoz:

- 1. A hírcsatornák főképernyőjén navigáljon az egyéni RRS gombhoz, majd nyomja meg az **OK** gombot.
- 2. Az egyéni RSS képernyőn navigáljon az új RSS gombhoz, majd nyomja meg az **OK** gombot.

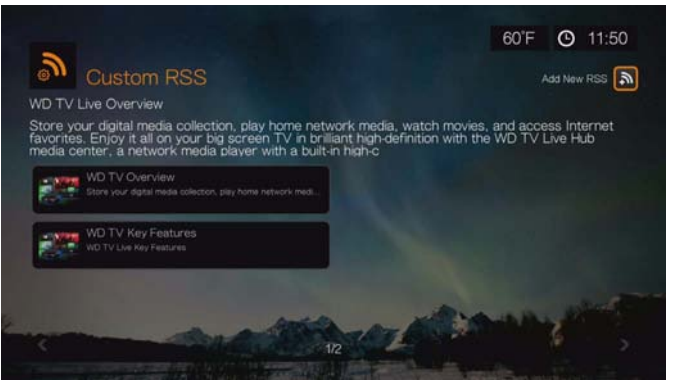

A képernyőn megjelenő billentyűzettel adja meg az RSS-hírcsatorna URLcímét (részletekért tekintse át a hírcsatorna szolgáltatójának weboldalát), válassza a Submit (Elküld) lehetőséget, majd nyomja meg az **OK** gombot.

3. Az RSS hírcsatorna hozzáadásához nyomja meg újra az **OK** gombot.

*Megjegyzés:* A Webes felhasználói felület funkció használatával RSS hírcsatornát is felvehet. [Lásd: "RSS", 44. oldal.](#page-48-0)

# Alkalmazások USB tárolón és alkalmazások letöltése

## **Alkalmazások USB tárolón**

**15**

Futtassa az USB tárolón lévő összes egyedi alkalmazását, és hozzon ki még többet a médialejátszójából. A saját alkalmazások létrehozására vonatkozó bővebb információért látogasson el ide: *http://wd.com/wdtv.*

Az USB tárolón lévő alkalmazások eléréséhez navigáljon a Services (Szolgáltatások) | All Apps (Minden alkalmazás) | Apps on USB (Alkalmazások az USB-n) ikonhoz, majd nyomja meg az **OK** gombot.

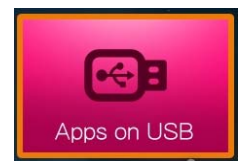

## **Letöltések alkalmazás**

Ez az alkalmazás használható a WebUI (lásd: ["Letöltések", 44. oldal\)](#page-48-1) letöltési módszereinek engedélyezésére és letiltására, valamint a letöltési állapot megtekintésére. Alapértelmezett beállításként minden módszer ki van kapcsolva (**Off**), hacsak a WebUI-ban nem kapcsolta be (**On**) azokat.

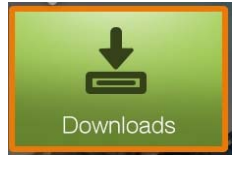

(ස්

*Megjegyzés:* A letöltések alkalmazás használatához a médialejátszó 2. USB portjára kell USB tárolóeszközt csatlakoztatni.

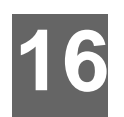

# Beállítás és speciális funkciók

A Setup (Beállítás) menü lehetővé teszi a médialejátszó testreszabását és a médialejátszás tulajdonságainak beállítását.

#### **Egy beállítási kategória kiválasztása:**

1. Nyomja meg a **Setup** (Beállítás) gombot, vagy navigáljon a Home (Kezdőoldal) | Setup (Beállítás) menühöz, nyomja meg az **OK** gombot (Mochi felhasználói felület); vagy navigáljon a kezdőképernyő felső részéhez, jelölje ki

a beállítás ikont **egot majd nyomja meg az OK** gombot (rács felhasználói felület).

2. A **AV** fel/le nyilak használatával válasszon egy beállításkategóriát, majd nyomja meg az **OK** gombot.

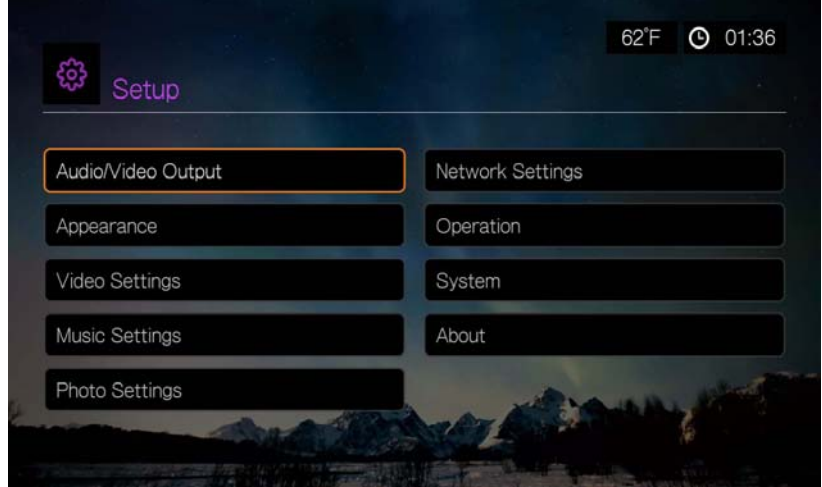

Hét beállításkategória van, ezek az alábbiak:

- Audio/Video Output (Audio-/Videokimenet)
- Megjelenés
- Videó beállítások
- Music Settings (Zenebeállítások)
- Fényképbeállítások
- Network Settings (Hálózati beállítások)
- Operation (Műveletek)
- **Rendszer**
- About (Névjegy)

## **Beállítási navigációs gombok**

A beállítási képernyőkön belüli, illetve azok közötti navigáláshoz használja a távvezérlőn található alábbi gombokat.

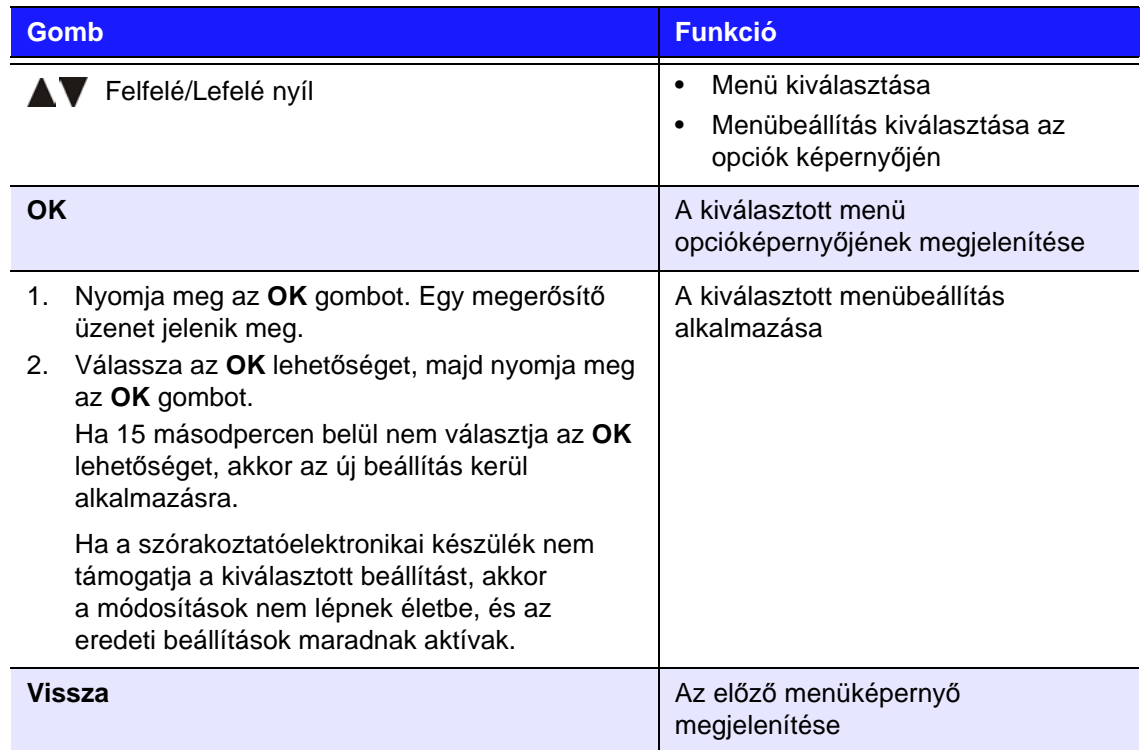

## **Audio/Video Output (Audio-/Videokimenet)**

A kategória ezen menüje használható a hang- és videofájlok lejátszásának konfigurálására.

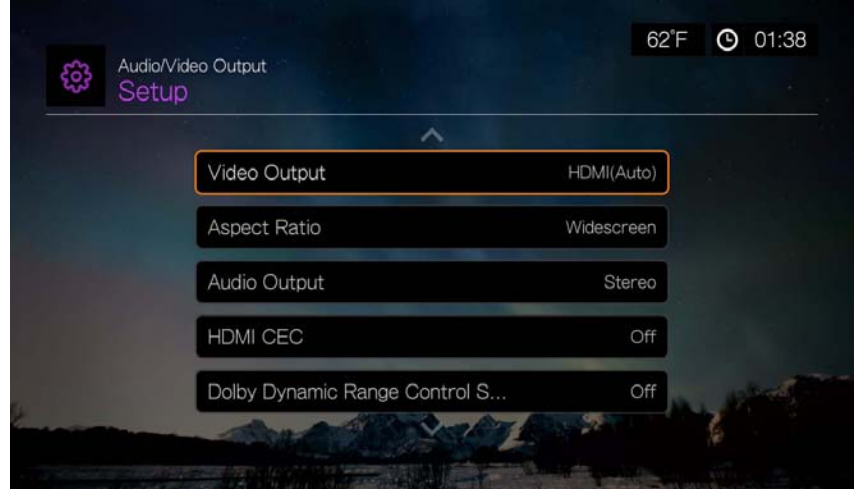

#### **Video Output (Videokimenet)**

Ezzel a menüvel választható ki a videojel. Miután kiválasztotta, válassza az **OK** lehetőséget az "Are you sure you want to change the video resolution?" (Valóban meg akarja változtatni a videofelbontást?) kérdésnél, majd nyomja meg az **OK** gombot.

#### **Kompozit**

Ha normál RCA A/V kábelt (sárga, vörös és fehér csatlakozók) használ a médialejátszó csatlakoztatására, a Video output (Videokimenet) képernyőn válassza a **Composite** (Kompozit) lehetőséget.

A program kéri, hogy válasszon egy, a készülékhez használandó TV szabványt. A beállítás az Ön régiójától függ.

Az alábbi lehetőségek közül választhat:

- **NTSC**  Egyesült Államok, Kanada, Japán, Mexikó, Fülöp-szigetek, Dél-Korea és Tajvan.
- **PAL** Európa, Grönland, Afrika és Dél-Amerika bizonyos országai, Közel-Kelet, Kína, India, Ausztrália és Indonézia.

Válassza ki a helyi TV szabványt, majd nyomja meg az **OK** gombot.

#### **HDMI**

Ha HDMI kábelt használ (ha a TV támogatja a HDMI felbontást), a Video output (Videokimenet) képernyőn válassza a **HDMI** lehetőséget.

A program kéri, hogy válassza ki a megfelelő HDMI videofelbontást (az opciók: Auto, vagy 480p és 1080p között). Válasszon egy képernyőfelbontást, majd nyomja meg az **OK** gombot.

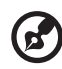

*Megjegyzés:* A beállítási listában egyre lejjebb haladva egyre nagyobb a felbontás, és egyre tisztább a kép.

A felbontás kiválasztása után a program kéri, hogy válasszon színbeállítást (az opciók: Auto, vagy RGB High (magas), RGB Low (Alacsony), vagy YCbCr). Válassza ki a színbeállítást, majd nyomja meg az **OK** gombot.

#### **Képméretarány**

Ebben a menüben beállíthatja a videók megjelenítési módját. Az alábbi lehetőségek közül választhat:

- **Normal** (Normál) (4:3)
- **Normal** (Szélesvásznú) (16:9)

A médialejátszó alapértelmezett beállítása a **Widescreen** (Szélesvásznú). A TV-készüléknek is támogatnia kell a szélesvásznú felbontást, különben ez az alapértelmezett beállítás a videokép torzulását eredményezheti.

#### **Hangkimenet**

Ebben a menüben választható ki a hangkimeneti üzemmód.

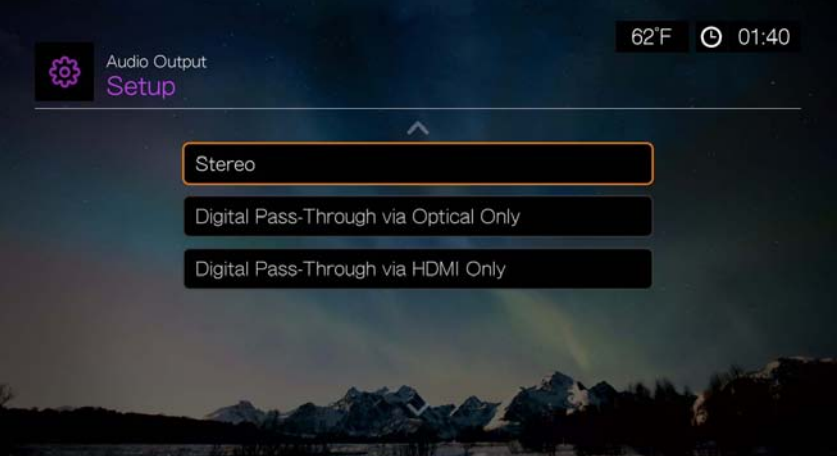

Az alábbi lehetőségek közül választhat:

#### **Sztereó (Analóg, S/PDIF, HDMI)**

Ez az alapértelmezett beállítás, amely dekódol minden audiofolyamot egy kétcsatornás kimenetre az analóg (RCA), S/PDIF (optikai) vagy HDMI csatlakozáson keresztül. Ez akkor javasolt, ha két- vagy négyhangszórós készüléket használ.

#### **Digital Pass Through via Optical Only (Digitális áteresztő csak optikain keresztül) (S/PDIF)**

Válassza ezt az opciót, ha HDMI kapcsolatot használ a videóhoz, vagy S/PDIF (optikai) kapcsolatot használ a többcsatornás térhatású hang kimenetéhez és nem akar HDMI hangkimenetet. A **Digital Pass Through via Optical Only** (Digitális áteresztő csak optikain keresztül) kiválasztása után válasszon a vevőkészüléknek legjobban megfelelő alábbi opciók közül, majd minden választás után nyomja meg az **OK** gombot. A megnyomásával jelölje ki a **v** ikont, majd nyomja meg az OK gombot.

- AAC capable receiver (AAC vevő)
- Dolby Digital capable receiver (Dolby Digital vevő)
- DTS capable receiver (DTS vevő)
- WMA Pro capable receiver (WMA Pro vevő)

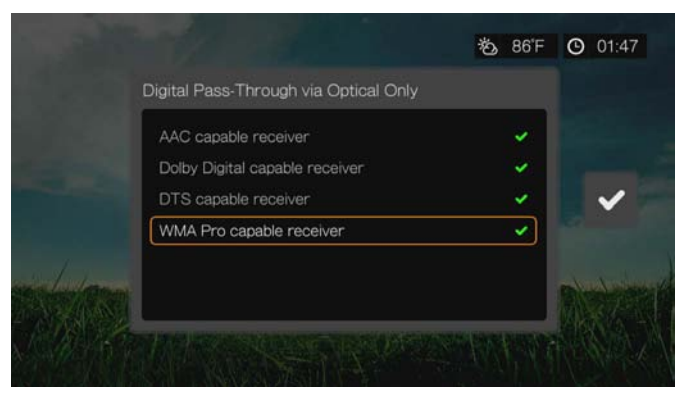

#### **Digital Pass Through via HDMI Only (Digitális áteresztő csak HDMI-n keresztül) (HDMI)**

Válassza ezt az opciót, ha csak HDMI csatlakozást használ a többcsatornás térhatású hangkimenethez. A **Digital Pass Through via HDMI Only** (Digitális áteresztő csak HDMI-n keresztül) lehetőség kiválasztása után, annak érdekében, hogy a médialejátszó automatikusan érzékelje a vevőkészülék beállításait, válassza az **Auto Detect** (Automatikus érzékelés) lehetőséget. Vagy válassza a **Manual Setup** (Manuális beállítás) opciót.

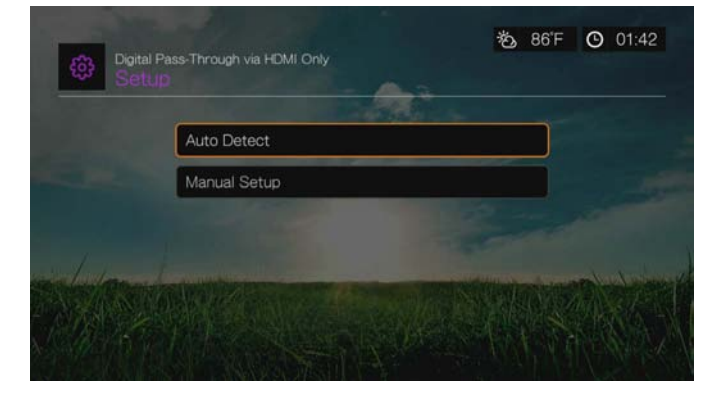

#### **Auto Detect (Automatikus érzékelés)**

Ha ezt az opciót választja, megjelenik az automatikusan azonosított beállítások összesítése.

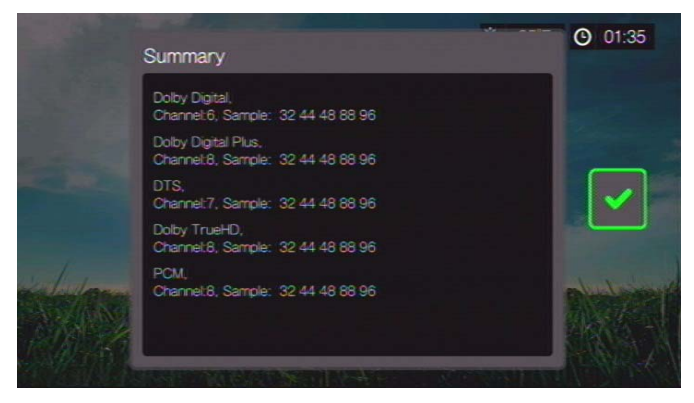

A **►** megnyomásával jelölje ki a **v** ikont, majd nyomja meg az **OK** gombot.

#### **Manual Setup (Manuális beállítás)**

Ha a **Manual Setup** (Manuális beállítás) opciót választja, válasszon a vevőkészüléknek legjobban megfelelő alábbi opciók közül, majd minden választás után nyomja meg az OK gombot. A megnyomásával jelölje ki a **v** ikont, majd nyomja meg az **OK** gombot.

- AAC capable receiver (AAC vevő)
- Dolby Digital capable receiver (Dolby Digital vevő)
- Dolby Digital Plus capable receiver (Dolby Digital Plus vevő)
- DTS capable receiver (DTS vevő)
- Dolby TrueHD capable receiver (Dolby TrueHD vevő)

WMA Pro capable receiver (WMA Pro vevő)

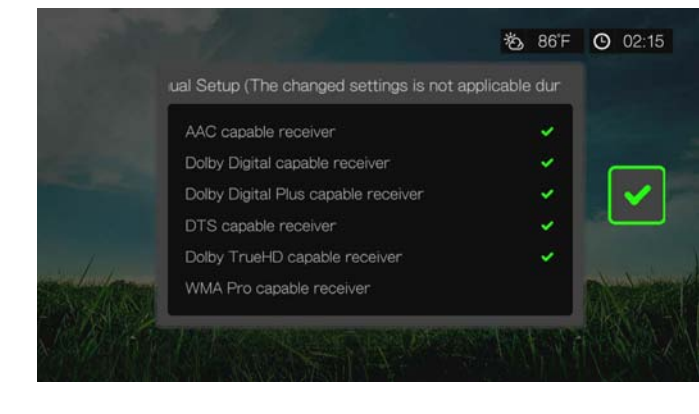

*Megjegyzés:* DVD videó lejátszásakor a módosított beállításokat nem alkalmazza a rendszer.

#### **HDMI CEC**

Ez a menü használható a HDMI CEC bekapcsolásához (**ON**) (az alapértelmezett beállítás az **OFF** (Ki)).

A CEC funkció lehetővé teszi a HDMI eszközök számára, hogy amikor szükséges, vezéreljék egymást, így lehetőség nyílik több eszköz vezérlésére egyetlen eszköz távvezérlőjének használatával. A HDMI CEC bekapcsolásához az alábbiakat teheti:

- A WD TV vagy más HDMI CEC eszköz távvezérlőjén nyomja meg a bekapcsológombot a médialejátszó és a HDTV vagy más eszközök be-, illetve kikapcsolásához.
- Az eszközök vezérléséhez használja a WD TV vagy más HDMI CEC eszköz FF/REV (előre/hátra), Play/Pause (lejátszás/szünet), navigációs, OK, Mute (Némítás) és számgombjait.
- A WD TV vagy más HDMI CEC eszköz távvezérlőjén nyomja meg az 1-es vagy a 2-es gombot a TV hangerejének szabályozásához. Az 1-es gomb megnyomásával növeli, a 2-es gomb megnyomásával csökkenti a hangerőt.

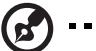

*Megjegyzés:* A HDMI CEC funkciók csak HDMI CEC-kompatibilis eszközökön működnek. Egy távvezérlővel nem biztos, hogy a HDMI eszközök minden funkciója vezérlehető. A HDMI-CEC-kompatibilis eszköz műszaki leírásától függően a fent ismertetett funkciók nem mindegyike működik, még akkor sem, ha az eszköz HDMI-CEC-kompatibilis.

#### **Dolby Dynamic Range Control (DRC) beállítás**

Ebben a menüben beállíthatja a hangerő csökkentésére és növelésére szolgáló dinamikus tartományvezérlést. Ez a beállítás hasznos lehet, ha például filmnézés közben nem szeretné hallani a hangos és halk részek közti éles különbségeket. A DRC csökkenti a hangszint csúcsait anélkül, hogy a hangminőség gyengülne. Az alapértelmezett beállítás **On** (Be). A további lehetőségek az alábbiak: **Off** (Ki), **Enable DRC for All Files** (DRC engedélyezése minden fájl esetében), **Enable DRC for Compatible Files** (DRC engedélyezése kompatibilis fájlok esetében), valamint **Max** (Maximum).

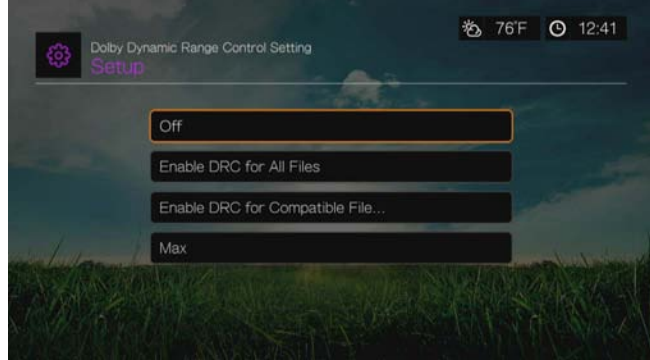

## **Megjelenés**

Az Appearance (Megjelenés) képernyő menüinek használatával állíthatók be a médialejátszó felhasználói felületének megjelenési opciói.

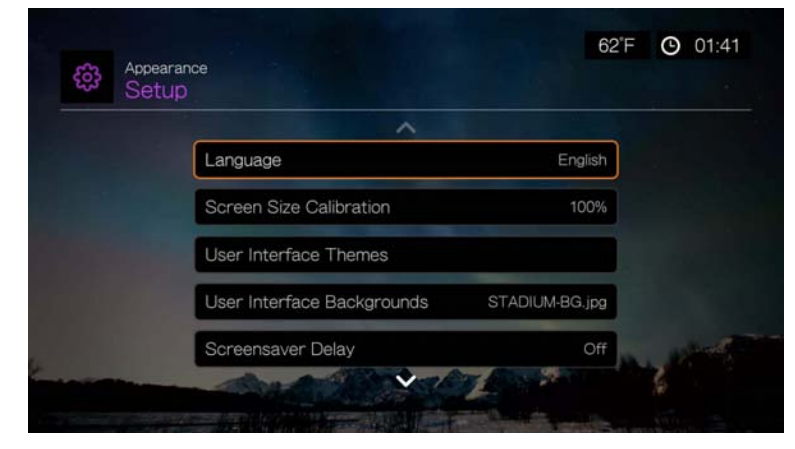

#### **Language (Nyelv)**

A / megnyomásával válassza ki a kijelző nyelvét, majd nyomja meg az **OK** gombot.

#### **Képernyőméret kalibrálás**

Ez a menü használható a túlpásztázási problémák kijavítására (a kép "lelóg" a TV képernyőjéről). A túlpásztázás kijavításához kalibrálja a képernyőt úgy, hogy 30%-kal csökkenti a méretét. A kalibrálási beállítások 5%-onként állíthatók.

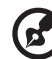

*Megjegyzés:* A képernyőméret kalibrálása csak a felhasználói felületre vonatkozik. A videó méretét nem befolyásolja.

#### **User Interface Themes (Felhasználói felület témák)**

A médialejátszó cserélhető felhasználói felületet használ, más néven témákat. A témák csak a vizuális élményt változtatják, a funkciókat nem.

#### **Alapértelmezett felhasználói felület témák**

A felhasználó felület témák oldal megjeleníti az eszközön tárolt alapértelmezett felhasználói felületeket.

Váltás az alapértelmezett felhasználói felület témák között:

1. Válassza a rács vagy a Mochi ikont, majd nyomja meg az **OK** gombot.

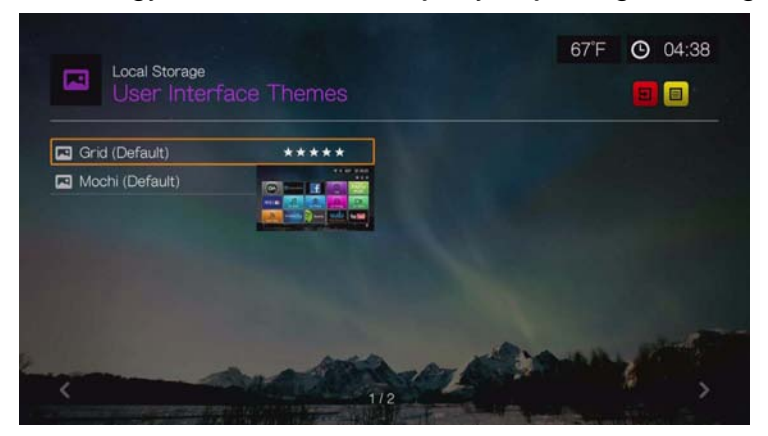

2. A téma előnézet képernyő jelenik meg. A navigációs gombok használatával válasszon a View Theme (Téma megtekintése), a View Description (Leírás megtekintése) vagy az Apply Theme (Téma alkalmazása) lehetőség közül, majd nyomja meg az **OK** gombot. Az új téma kerül alkalmazásra, és a WD TV eszköz felhasználói felületének megjelenése megváltozik.

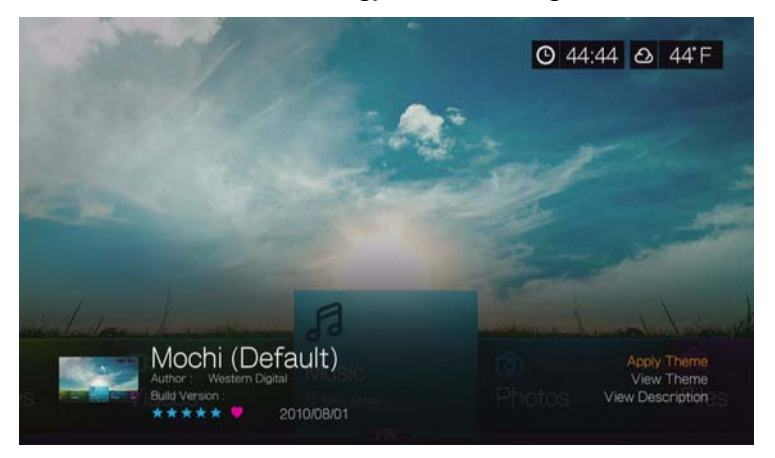

#### **Felhasználói felület témák online adatbázisa**

Hozzáférés az online adatbázisban tárolt felhasználói felület témákhoz:

- 1. A felhasználói felület témák oldalon válassza a **la letetőséget, majd a témák** online adatbázisának eléréséhez nyomja meg az **OK** gombot.
- 2. Válassza ki a téma ikonját, majd nyomja meg az **OK** gombot.

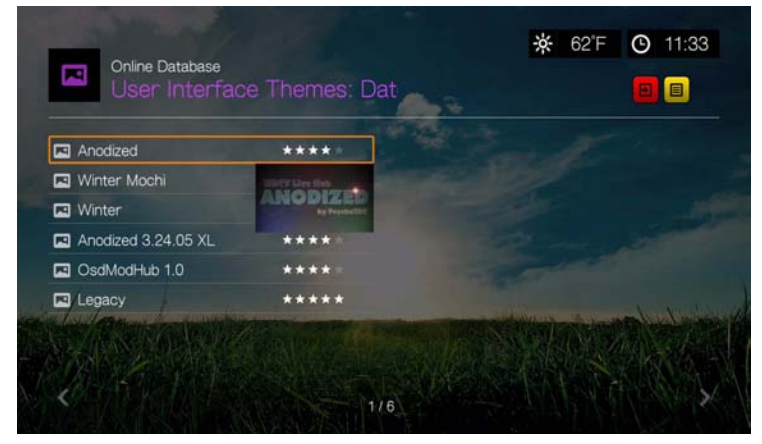

3. A téma előnézet képernyő jelenik meg. A navigációs gombok használatával válasszon a View Theme (Téma megtekintése), a View Description (Leírás megtekintése) vagy az Apply Theme (Téma alkalmazása) lehetőség közül, majd nyomja meg az **OK** gombot. Az új téma kerül alkalmazásra, és a WD TV eszköz felhasználói felületének megjelenése megváltozik.

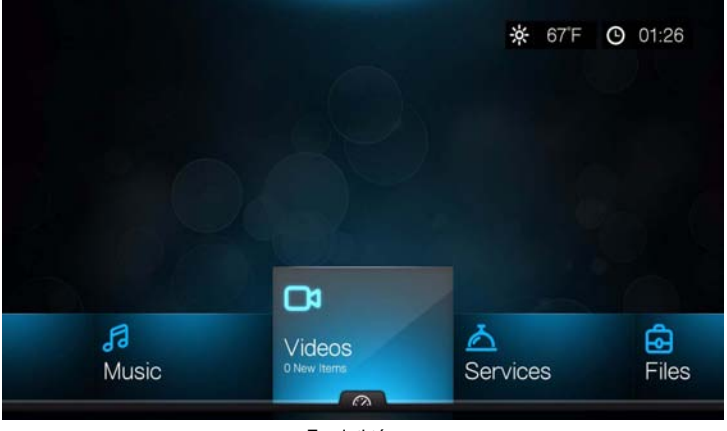

Eredeti téma

Az eredeti téma forrásfájlja letölthető, és használható arra, hogy saját egyedi témát fejlesszen. Részletekért látogasson el ide: *http://www.wd.com/wdtvthemes*. [Lásd: "Megjelenés", 43. oldal](#page-47-0) a témafájl betöltésére vonatkozó részletekért.

#### **Felhasználói felület hátterek**

Ez a menü használható bármely fénykép beállítására a rendszer háttereként, ezzel lecserélve az alapértelmezett "napfényes mező" képet. Választhat a **WD Creative Masters** hátterek vagy a **saját hátterei** közül.

#### **WD Creative Masters**

A WD Creative Masters neves fényképészek által készített fényképalbumokat tartalmaz, amelyek használhatók a médialejátszó felhasználói felületének háttereként.

Válasszon ki egy WD Creative Masters albumot, majd jelöljön ki egy képet és nyomja meg az **OK** gombot. A háttér előnézetéhez nyomja meg újra az **OK** gombot. Válassza a **Set as Background** (Háttérként beállít) vagy a **View Bio** (Életrajz megtekintése – a fényképészé) lehetőséget, majd nyomja meg az **OK** gombot.

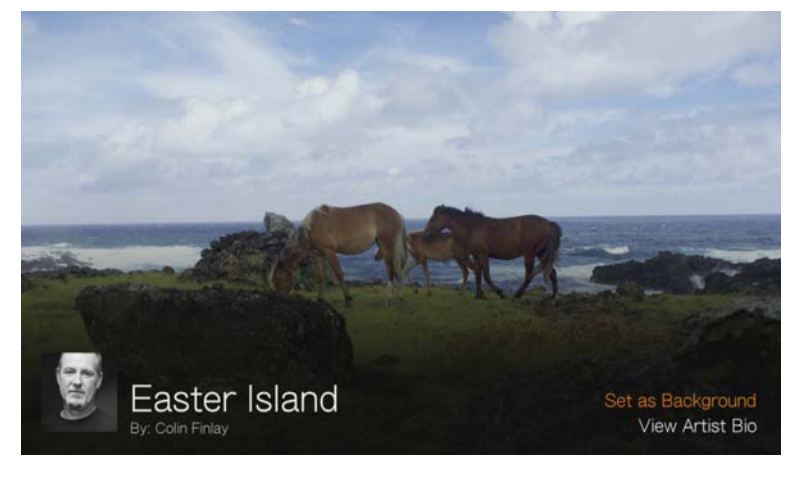

#### **Your Backgrounds (Saját hátterek)**

A Your Backgrounds (Saját hátterek) mutatja az alapértelmezett hátteret, valamint azokat a fényképeket, amelyeket Ön állított be háttérként (lásd: ["Set as](#page-99-0)  [Background \(Beállítás háttérképként\)", 95. oldal](#page-99-0)). Navigáljon egy háttérképhez, nyomja meg az **OK** gombot, majd újra az **OK** gombot a **Set as Background** (Beállítás háttérként) aktiválásához.

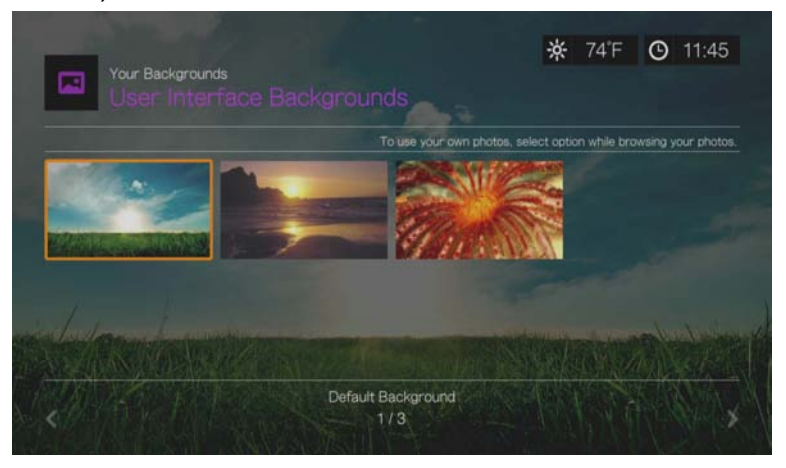

#### **Screensaver Delay (Képernyővédő késleltetés)**

Ebben a menüben állíthatja be az időt, amelynek elteltével, ha a rendszer inaktív, bekapcsol a képernyővédő. Az alapértelmezett beállítás **5 minutes** (5 perc).

#### **Screensaver Style (Képernyővédő stílusa)**

Használja ezt a menüt a képernyővédő stílusának kiválasztásához. A **WD Logo** képernyővédő az alapértelmezett stílus, de választhatja a **Random Photo Slideshow** (Véletlenszerű fénykép diavetítés) lehetőséget is, amely a médiaközpont belső meghajtóján tárolt fényképeket játssza le, vagy a **Folder Photo Slideshow** (Fénykép mappa diavetítés) lehetőséget, amely az egy adott mappában lévő fényképeket játssza le képernyővédőként.

#### **Show New Items (Új elemek megmutatása)**

Ezzel a menüvel adhatja meg azt az időtartományt, amelyen belül a médiafájlok a tartalmak között "új" jelzéssel kerülnek megjelenítésre. Az új elemek száma megjelenik a képernyőn, amennyiben kiválasztja a **Video** (Videó), **Music** (Zene), **Photo** (Fénykép), vagy **Files** (Fájlok) lehetőséget a nyitó képernyőn, vagy ha kiválasztja a **New Items** (Új elemek) lehetőséget a műszerfalon.

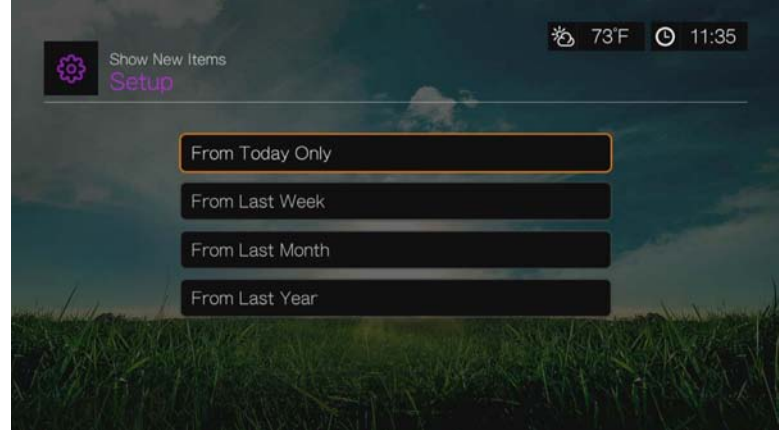

#### **Élő banner rács témában**

Ezzel a menüvel letilthatja az élő banner megjelenítését (állítsa **Off** (Ki) helyzetbe) a rács felhasználói felületen. Az alapértelmezett beállítás **On** (Be).

## **Videolejátszási beállítások**

A Video Settings (Videobeállítások) képernyő ezen menüje használható a videofájlok megjelenítésének és sorrendjének konfigurálására.

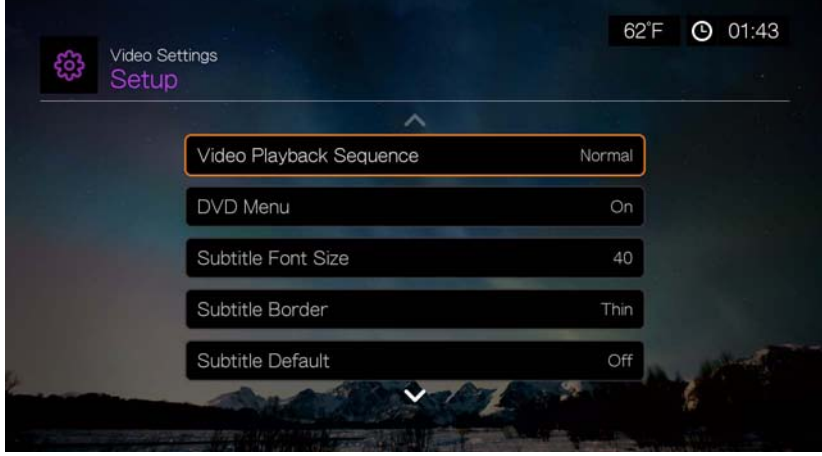

#### **Video Playback Sequence (Videolejátszás sorrendje)**

Ebben a menüben választható ki a videolejátszási üzemmód. Az alapértelmezett beállítás **Normal** (Normál). A videolejátszási üzemmódok leírásáért lásd: ["Play](#page-82-0)  [Mode \(Lejátszási üzemmód\)", 78. oldal.](#page-82-0)

#### **DVD Menü**

Ezzel a menüvel letilthatja a DVD menü megjelenítését (állítsa **Off** (Ki) helyzetbe), amennyiben azt a videofájl támogatja. Az alapértelmezett beállítás **On** (Be).

#### **Subtitle Font Size (Felirat betűmérete)**

Ez a menü használható a videofeliratok alapértelmezett betűméretének (24 és 68 pont között, az alapértelmezett a 40 pont) beállítására. A betűméret beállításához használja a  $\blacktriangle \blacktriangledown$  gombokat. A képernyő alján lévő "Subtitle font size" (Felirat betűmérete) jelzi az aktuálisan kiválasztott betűméretet. A felirat betűméretének kiválasztásához nyomja meg az **OK** gombot.

#### **Subtitle Border (Felirat keret)**

Ez a menü használható a felirat keretének alapértelmezett megjelenésének beállítására (**Thin** (Vékony) vagy **Thick** (Vastag)).

#### **Subtitle Default (Felirat alapbeállítás)**

Ez a menü használható a feliratok megjelenésének beállítására (**On** (Be) vagy **Off** (Ki)).

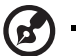

#### . . . . . . . . . . . . .

*Megjegyzés:* A fenti felirat opciók kizárólag ASS/SRT/SSA feliratok esetén használhatók. PGS, SUB/IDX vagy VOBSUB feliratok esetén nem állnak rendelkezésre.

#### **Browser Display (Böngésző megjelenítése)**

Ez a menü használható a videoböngésző képernyő alapértelmezett megjelenítésének beállítására. Az alapértelmezett beállítás **Preview View** (Előnézet). Az alábbi ábrák a rács, a lista és az előnézet lehetőségeket mutatják.

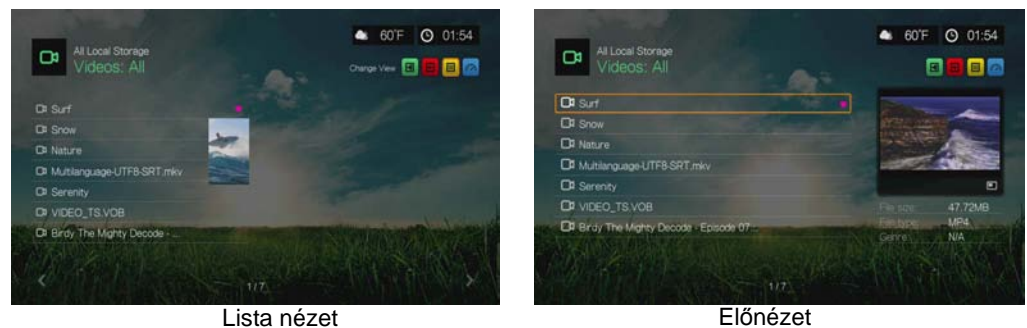

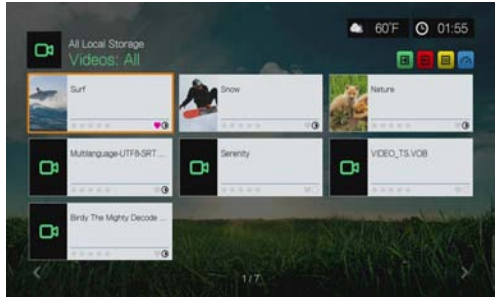

Nagyméretű rács nézet

4 60°F 0 01:55  $\mathbf{a}$ п 同局

Kisméretű rács nézet

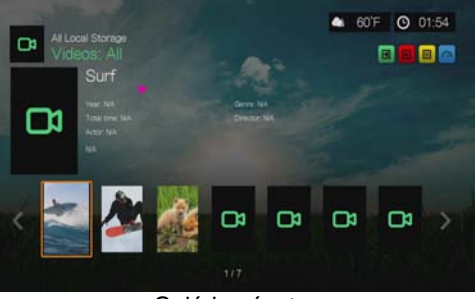

Galéria nézet

## **Zenelejátszási beállítások**

A Music Settings (Zenebeállítások) képernyő ezen menüje használható a zenefájlok megjelenítésének és sorrendjének konfigurálására.

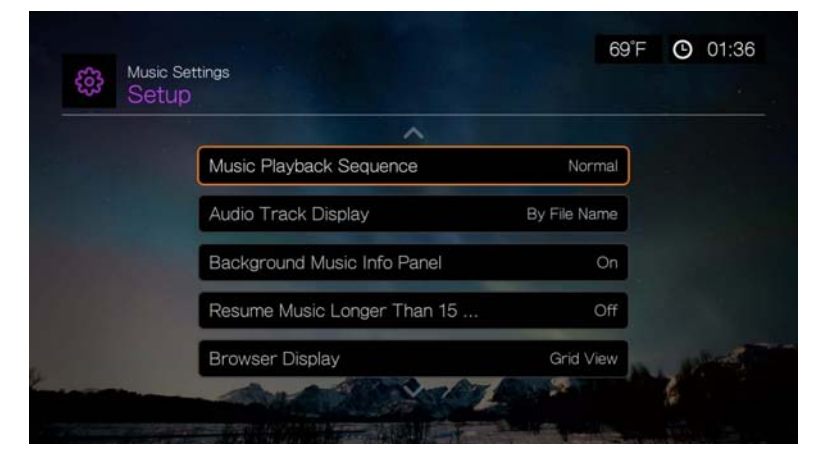

#### **Music Playback Sequence (Zenelejátszási sorrend)**

Ebben a menüben választható ki a hanglejátszási üzemmód. Az alapértelmezett beállítás **Normal** (Normál). A hanglejátszási üzemmódok leírásáért lásd: ["A zeneismétlés üzemmód beállítása:", 90. oldal](#page-94-0).

#### **Audio Track Display (Zeneszám megjelenítése)**

Ez a menü teszi lehetővé, hogy kiválassza, hogy a hangböngésző képernyőn milyen fájlinformációk jelenjenek meg. Az alapértelmezett beállítás a **File name** (Fájlnév).

#### **Background Music Info Panel (Háttérzene információs panel)**

Ha a beállítása **On** (Be), egy zeneinformációs menüsáv jelenik meg a képernyő tetején, amikor a rendszer a zenét a háttérben játssza le.

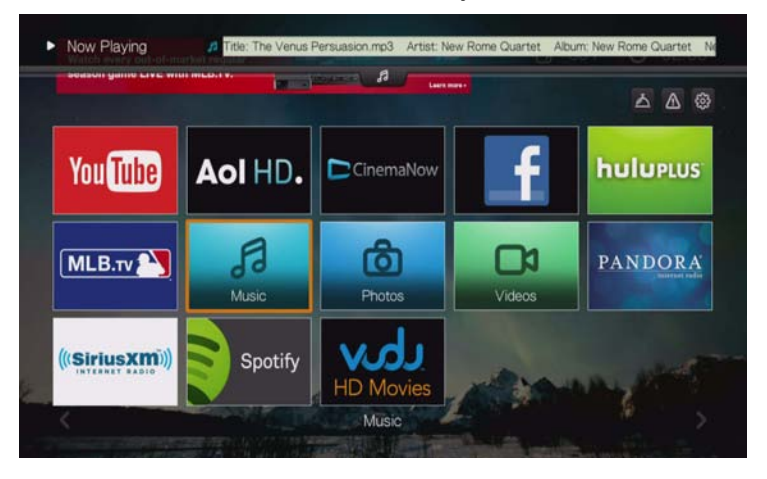

#### **Resume Music Longer Than 15 Min (15 percnél hosszabb zene folytatása)**

Ha a beállítása **On** (Be), akkor a rendszer megkérdezi a 15 perces vagy annál hosszabb zenefájl folytatását vagy újraindítását.

#### **Browser Display (Böngésző megjelenítése)**

Ez a menü használható a hangböngésző képernyő alapértelmezett megjelenítésének beállítására. Az alapértelmezett beállítás a **Grid View** (Rács nézet). Az alábbi ábrák a rács és a lista nézeti lehetőségeket mutatják.

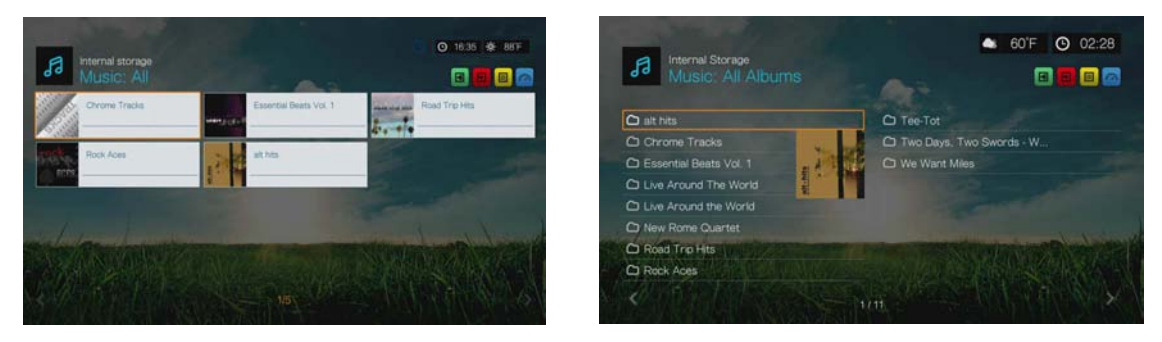

Rács nézet **Lista nézet** 

## **Fénykép lejátszási beállítások**

Ennek a kategóriának a menüi használhatók a képfájlok megtekintésekor használt megjelenítési méret és diavetítési beállítások konfigurálására.

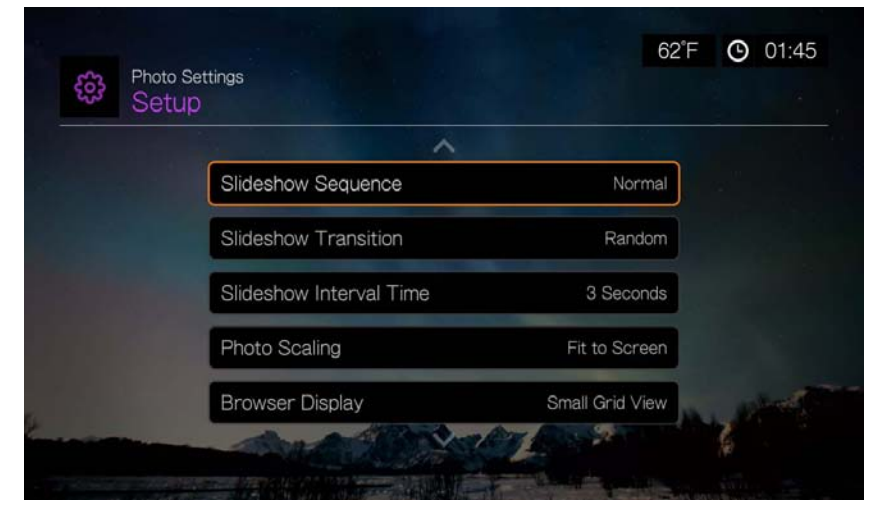

#### **Slideshow Sequence (Diavetítési sorrend)**

Ez a menü használható a diavetítési sorrend beállítására. Az alapértelmezett beállítás **Normal** (Normál).

- **Normal** (Normál) A diavetítést a rendszer egyszer játssza le. Amikor megjelenik az utolsó kép, az előző böngészőképernyő jelenik meg.
- **Shuffle** (Véletlenszerű) A rendszer a diavetítést véletlenszerű sorrendben játssza le, amíg meg nem nyomja a **Stop** gombot.
- **Repeat All** (Összes ismétlése) A rendszer a diavetítést ismételten játssza le, amíg meg nem nyomja a **Stop** vagy a **Back** (Vissza) gombot.
- **Repeat All and Shuffle** (Összes ismétlése és véletlenszerű lejátszás) A rendszer a diavetítést folyamatosan véletlenszerűen játssza le.

#### **Slideshow Transition (Diavetítés átmenetek)**

Ennek a menünek a használatával választható ki a diavetítés diái közötti átmenetek módja. Az alapértelmezett beállítás **Normal** (Normál).

#### **Slideshow Interval Time (Diavetítés sebessége)**

Ez a menü használható a diavetítés képeinek megjelenítése közötti idő beállítására. 3 másodperces (alapértelmezett) és 5 perces időtartam között választhat.

#### **Photo Scaling (Fénykép méretezés)**

Ez a menü használható a fényképek megjelenítési méretének meghatározására. Ez a diavetítésre is érvényes. Az alábbi lehetőségek közül választhat:

- **Keep as original** (Eredeti méret) A kép eredeti felbontásának megtartása (alapértelmezett).
- **Fit to screen** (Képernyőhöz igazítás) A képernyő kitöltése a lehető legnagyobb mértékben a helyes képarány megtartásával.
- **Display in full screen** (Teljes képernyős megjelenítés) A képernyő kitöltése a képpel (ez a kép torzulását eredményezheti).

#### **Browser Display (Böngésző megjelenítése)**

Ez a menü használható annak kiválasztására, hogy a médiafájlok hogyan jelenjenek meg a mappáikban. Az alapértelmezett beállítás a **Small Grid View** (Kisméretű rács nézet). Az alábbi ábrák a rács és a lista nézeti lehetőségeket mutatják.

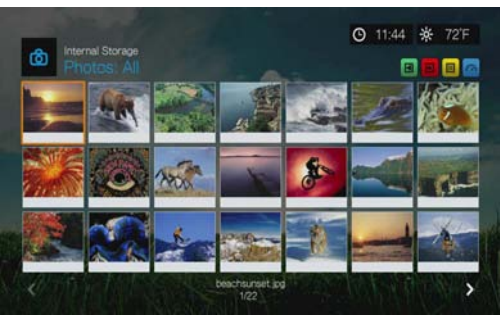

Kisméretű rács nézet

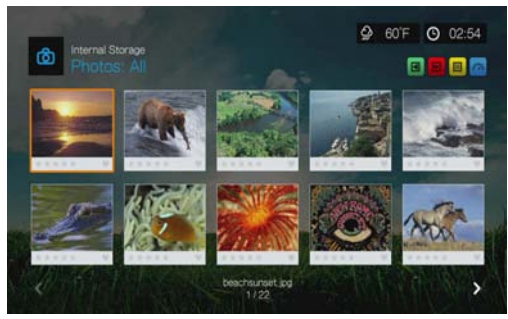

Nagyméretű rács nézet

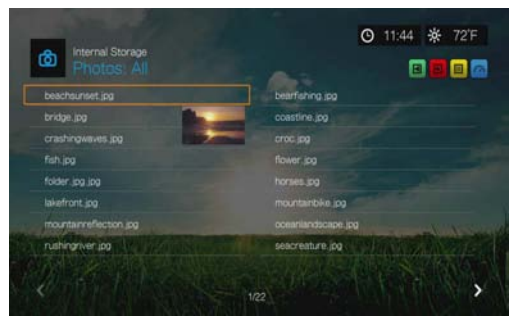

Lista nézet

## **Hálózati beállítások**

Ennek a menünek a használatával konfigurálhatók és tekinthetők meg a médialejátszó hálózati beállításai a beállítás varázslóban történő kezdeti beállítást követően. A varázslóval történő kezdeti beállítás ismertetéséért és utasításaiért lásd: ["Hálózati beállítások", 24. oldal.](#page-28-0)

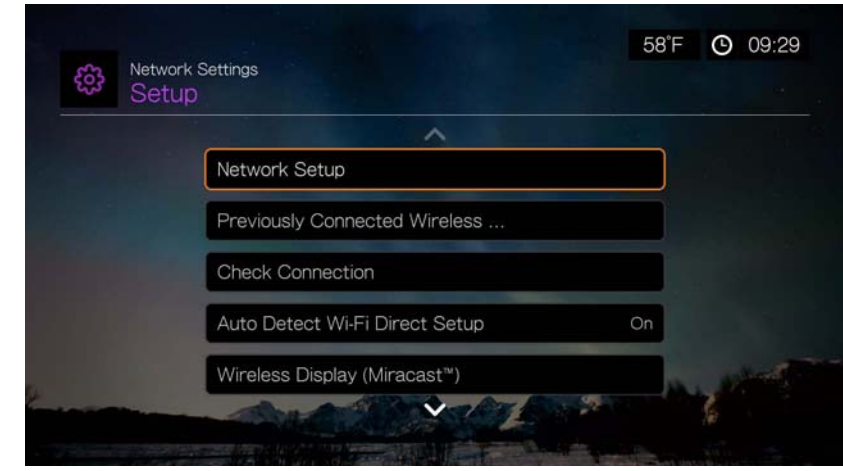

A / gombokkal válasszon az opciólistából, majd nyomja meg az **OK** gombot.

### **Network Setup (Hálózati beállítások)**

#### **Wired (vezetékes)**

- 1. Navigáljon a Home (Kezdőlap) | Setup (Beállítás) menühöz.
- 2. A **▲/ ▼** megnyomásával jelölje ki a **Network Settings** (Hálózati beállítások) lehetőséget, majd nyomja meg az **OK** gombot.
- 3. A **A**/▼ megnyomásával jelölje ki a Network Setup (Hálózat beállítása) lehetőséget, majd nyomja meg az **OK** gombot.
- 4. Válassza a **Wired** (Vezetékes) lehetőséget, majd nyomja meg az **OK** gombot.
- 5. Válasszon egy konfigurációs opciót, majd nyomja meg az **OK** gombot. Ha azt szeretné, hogy a médiaközpont közvetlenül, automatikusan érzékelje a hálózatot, válassza az **Automatic** (Automatikus) lehetőséget, majd folytassa a 10. lépéssel.

A hálózati csatlakozás manuális beállításához válassza a **Manual** (Manuális) lehetőséget. Folytassa a 6. lépéssel.

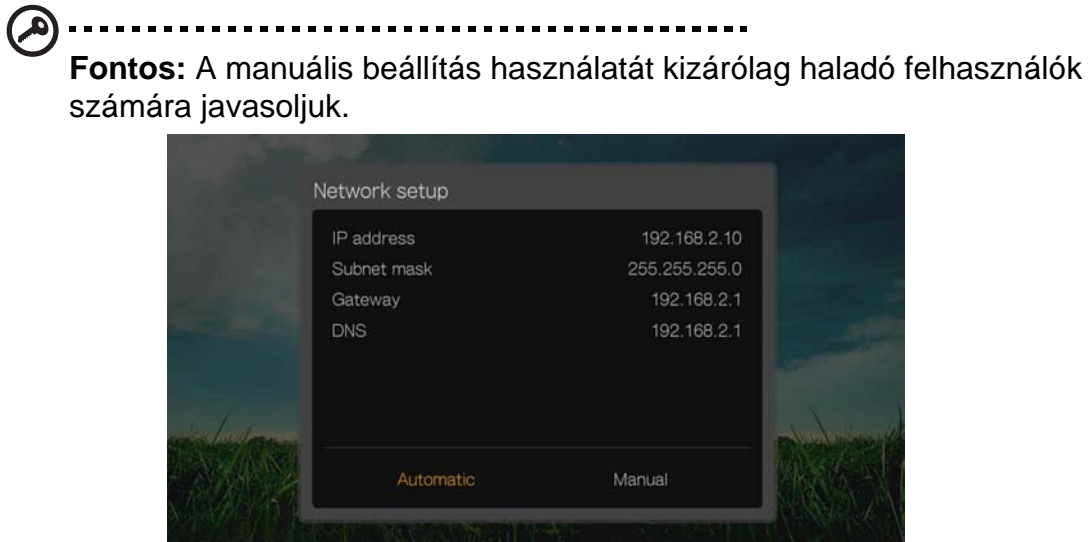

6. *Manual (Manuális)*: Miután a készülék érzékelte a hálózatot, az alábbi képernyő jelenik meg. A  $\blacktriangle/\blacktriangledown$  megnyomásával jelölje ki az IP address (IP cím) lehetőséget, majd nyomja meg az **OK** gombot.

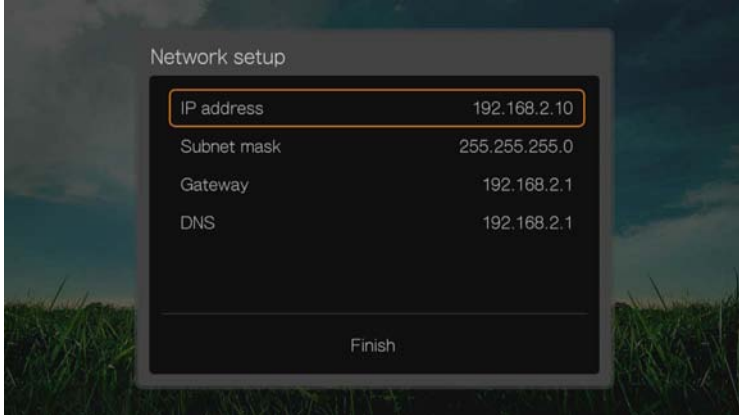

7. *Manual (Manuális):* A navigációs gombok és a képernyőn megjelenő billentyűzet használatával írja be az IP-címét. Válassza a **Submit** (Elküld) lehetőséget, majd nyomja meg az **OK** gombot.

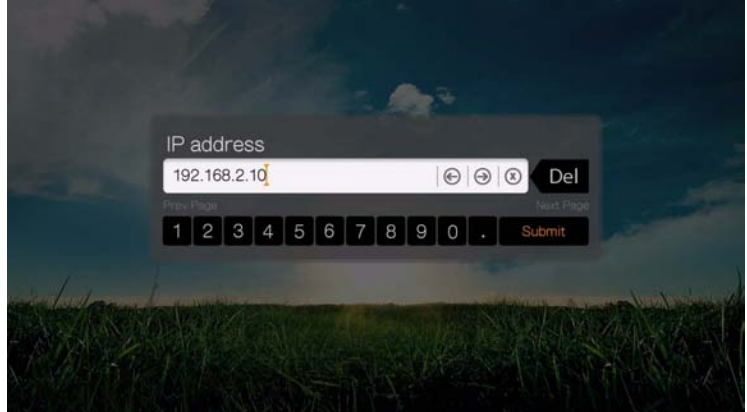

8. *Manual (Manuális):* A fenti lépéseket megismételve adja meg az alhálózati maszk, az átjáró és a DNS beállítások értékeit.

- 9. *Manual (Manuális):* Az összes konfigurációs beállítás megadása után jelölje ki a **Finish** (Befejezés) lehetőséget, majd nyomja meg az **OK** gombot.
- 10.*Automatic and Manual (Automatikus és Manuális):* Amint a hálózatot érzékelte a készülék, a Home (Kezdőlap) képernyő megjelenítéséhez nyomja meg az **OK** gombot.

#### **Wireless (Vezeték nélküli)**

- 1. Navigáljon a Home (Kezdőlap) | Setup (Beállítás) menühöz.
- 2. A **▲/ ▼** megnyomásával jelölje ki a **Network Settings** (Hálózati beállítások) lehetőséget, majd nyomja meg az **OK** gombot.
- 3. A **A**/▼ megnyomásával jelölje ki a Network Setup (Hálózat beállítása) lehetőséget, majd nyomja meg az **OK** gombot.
- 4. Válassza a **Wireless** (Vezeték nélküli) lehetőséget, majd nyomja meg az **OK** gombot.

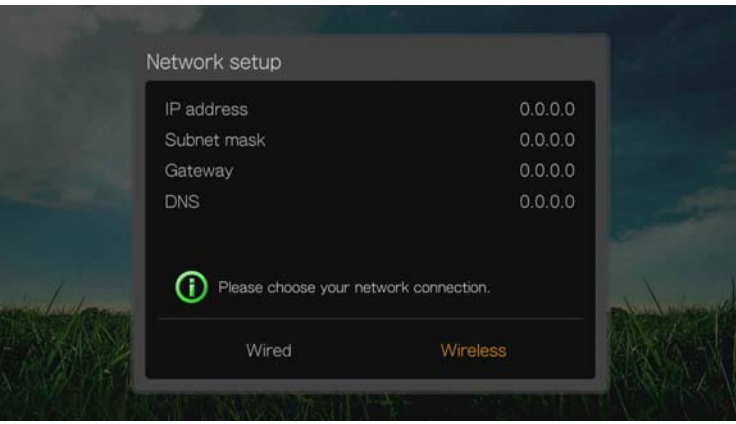

5. Válassza ki a vezeték nélküli kapcsolat módját, majd nyomja meg az **OK** gombot.

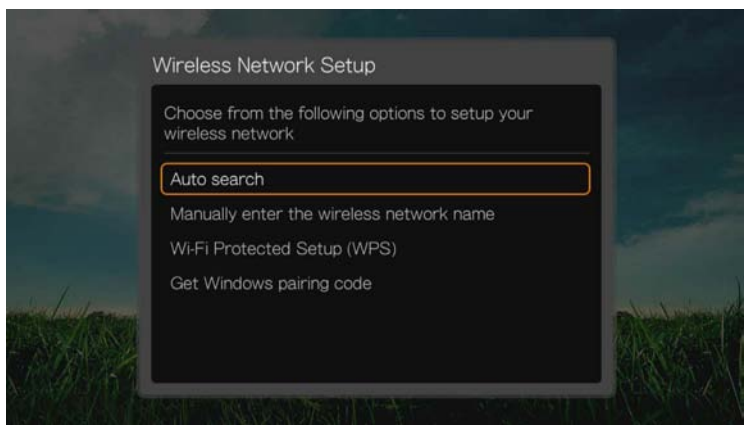

**Auto search** (Automatikus keresés), **Manually enter the wireless network name** (Vezeték nélküli hálózati név manuális beírása), és **Wi-Fi Protected Setup (WPS)** – további utasításokért lásd: "Vezeték nélküli hálózat beállítása", [25. oldal](#page-29-0).

#### **Windows párosítási kód kérése**

Windows 8 vagy Windows 7 alatt a médialejátszó "párosítható" a hálózattal, vezeték nélküli hálózati beállításként.

1. A Wireless Network Setup (Vezeték nélküli hálózat beállítása) alatt válassza a **Get Window pairing code** (Windows párosítási kód kérése) lehetőséget, majd nyomja meg az **OK** gombot. Megjelenik a párosítási kód. Jegyezze fel a kódot, majd indítsa el a Windows 7 rendszert futtató számítógépet.

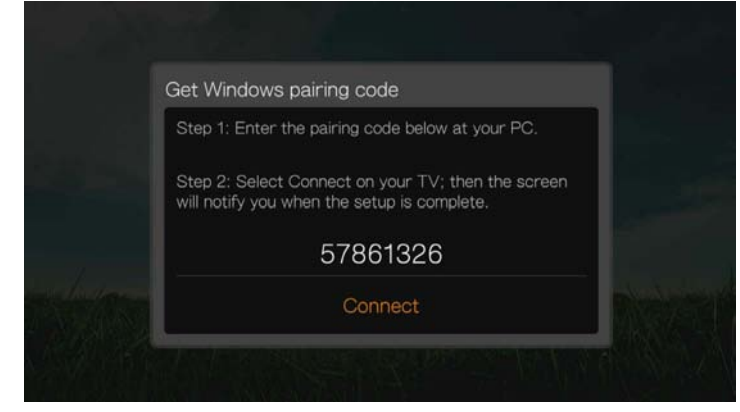

- 2. Nyissa meg a Windows Explorer ablakot, majd kattintson a **Hálózat** lehetőségre.
- 3. Kattintson az **Add a wireless device** (Vezeték nélküli eszköz hozzáadása) lehetőségre.

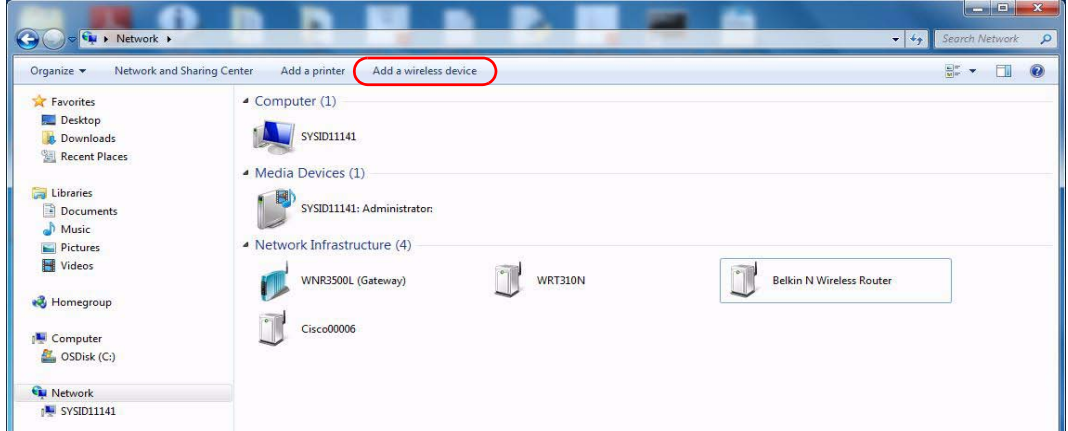

4. Kattintson a médialejátszó ikonjára, majd kattintson a **Tovább** lehetőségre.

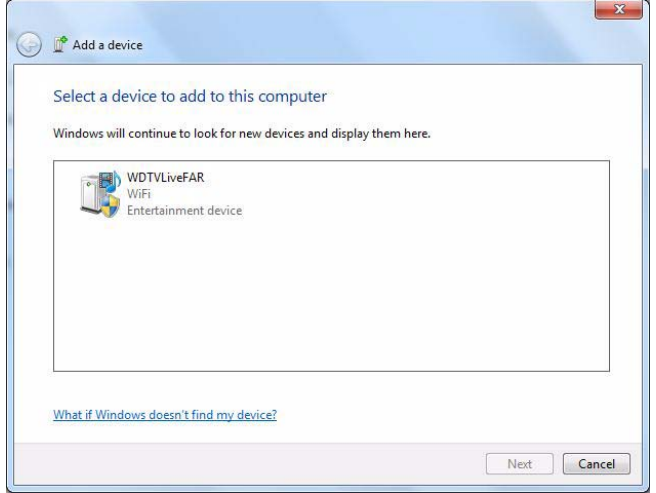

5. Adja meg a párosítási kódot (lásd 1. lépés), majd kattintson a **Next** (Következő) lehetőségre.

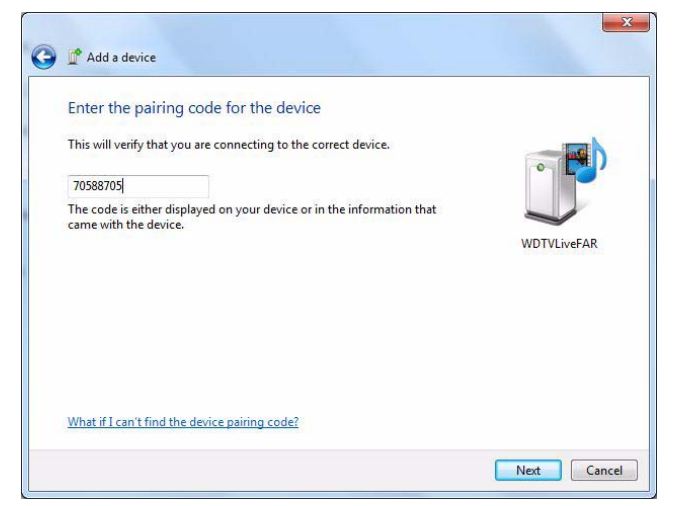

6. Válassza ki a listából a médialejátszóhoz hozzáadandó hálózatot, majd kattintson a **Tovább** lehetőségre.

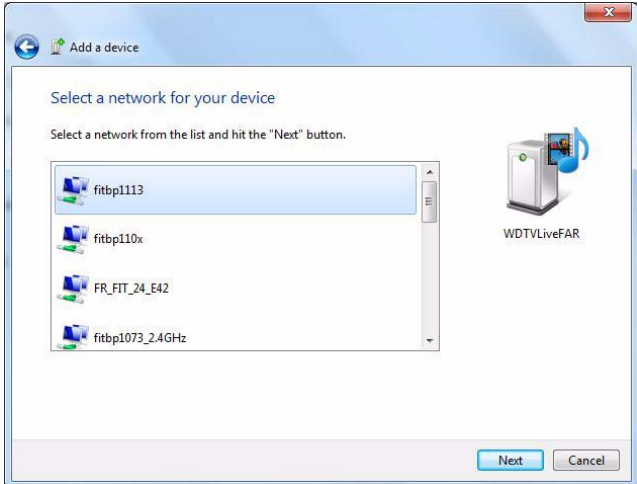

- 7. Nyomja meg az **OK** gombot a távvezérlőn a médialejátszó csatlakoztatásához a hálózathoz (lásd az 1. lépést).
- 8. Ha a médialejátszó csatlakozott a hálózathoz, az alábbi képernyő jelenik meg. Kattintson a **Close** (Bezárás) gombra.

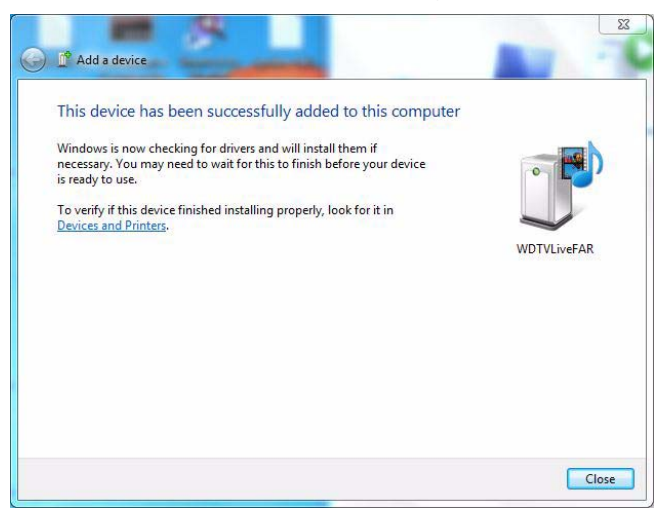

#### **Korábban csatlakoztatott vezeték nélküli hálózat**

Ez a menü jeleníti meg a vezeték nélküli beállítások előzményeit. A vezeték nélküli hálózat beállítása után a médiaközpont nyomon követi a LAN hozzáférési pontokat. Ennek a menünek a használatával csatlakozhat újra a helyi hálózatra anélkül, hogy újra be kellene írnia a jelszót.

#### **Check Connection (Kapcsolat ellenőrzése)**

Információért és utasításokért lásd: [Lásd: "A hálózati kapcsolat ellen](#page-33-0)őrzése", 29. [oldal](#page-33-0).

#### **Wi-Fi Direct automatikus érzékelésének beállítása**

Ennek a menünek a használatával kapcsolhatja be (**On**) vagy ki (**Off**) a Wi-Fi Direct automatikus érzékelését (ez egy olyan protokoll, amely lehetővé teszi a Wi-Fi eszközök számára, hogy vezeték nélküli hozzáférési pont nélkül kapcsolódjanak egymásra).

#### **Vezeték nélküli kijelző (Miracast)**

A Miracast egy olyan videoközvetítési specifikáció, amelyet a Wi-Fi Szövetség dolgozott ki, és amely lehetővé teszi egy kompatibilis eszköz képernyőjén megjelenő bármilyen tartalom megosztását egy másik kompatibilis eszköz képernyőjén, mint például egy HDTV készüléken.

Kösse össze a WD TV Live készüléket a Miracast funkcióval ellátott eszközzel, így pontosan azt jelenítheti meg a TV-készülék képernyőjén, ami a kis képernyőn látható. Böngésszen az interneten, nézzen filmeket 1080p felbontásban, mutassa meg a nyaralásáról készült fényképeket, játsszon játékokat stb. – mindezt a TV-készülékén.

*Megjegyzés:* A Miracast kompatibilitás függ az adott eszköztől. \*A kipróbált és kompatibilis eszközök listáját megtekintheti a Tudástár 5688-as számú cikkében, a *http://support.wd.com* weboldalon.

#### **Miracast beállítása**

A Miracast funkció beállításához párosítási műveletet kell kezdeményezni a forráseszközön, mint az okostelefon vagy táblaszámítógép. A forráseszköz által kért párosítási módszertől függően a médialejátszó a nyomógombos módszerrel vagy a PIN kódos módszerrel párosítható.

#### **Nyomógombos módszer:**

Ha a forráseszköz nyomógombos módszert használ a párosításhoz, az alapértelmezett médialejátszó automatikusan elfogadja a csatlakozást, hacsak nincs lejátszási vagy beállítási üzemmódban egy másik eszközzel. Ha a nagyobb biztonság érdekében ezt a funkciót módosítani szeretné, kövesse az alábbi lépéseket annak érdekében, hogy a médialejátszót manuális vezeték nélküli kapcsolat létrehozására állítsa be.

1. A médialejátszón kapcsolja be (**On**) a **Wireless Display** (Vezeték nélküli kijelző) opciót, és a **Device Pairing in Push Button Mode** (Eszközpárosítás nyomógombos módszerrel) opciót állítsa **Manual** (Kézi) beállításra.

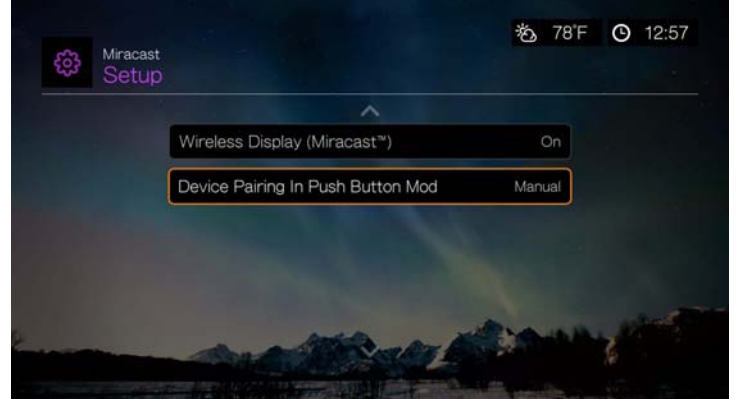

- 2. A Miracast kompatibilis eszközön kapcsolja be a Miracast támogatást. Utasításokért lásd az eszköz használati útmutatóját.
- 3. Az eszköz képernyőjén megjelenő listából válassza ki a 'WDTV' lehetőséget.
- 4. Ha a TV képernyőjén egy PIN kód jelenik meg, a kódot adja meg az eszközön, amelyet párosítani szeretne, majd nyomja meg az **OK** gombot.
- 5. A TV-készüléken egy megerősítő képernyő jelenik meg. Nyomja meg az **OK** gombot.

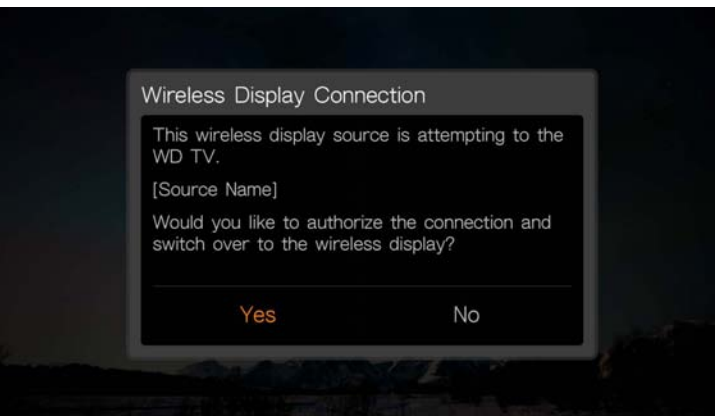

#### **PIN kódos módszer:**

Ha a forráseszköz PIN kódos módszert használ a párosításhoz, a TV képernyőn egy PIN kód jelenik meg. A kódot adja meg a forráseszközön, amelyet párosítani szeretne, majd nyomja meg az **OK** gombot.

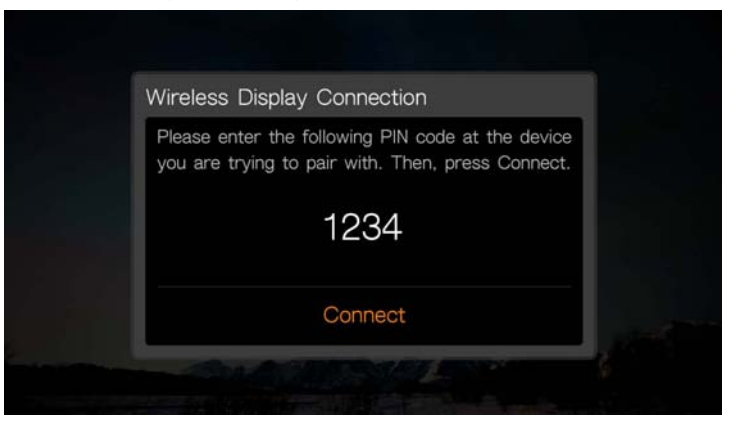

#### **Korábban csatlakoztatott eszközök**

A **Previously Connected Devices** (Korábban csatlakoztatott eszközök) menüopció használható a Miracast funkción keresztül sikeresen létrehozott kapcsolatok megtekintésére, valamint a korábbi csatlakozási profilok törlésére (biztonsági funkció).

#### **Device Name (Eszköznév)**

Az eszköznév mezőben megjelenő név segít azonosítani a médialejátszót a hálózaton. Ez a menüopció használható arra, hogy a képernyőn megjelenő billentyűzet segítségével megváltoztassa az eszköz nevét.

#### **Hálózati megosztószerver beállítások**

Ezt a funkciót minden operációs rendszeren be (**On**) kell kapcsolni annak érdekében, hogy a csatlakoztatott USB eszköz elérhető legyen a hálózaton keresztül. [Lásd: "Fájlok továbbítása", 35. oldal](#page-39-0) információkért és utasításokért.

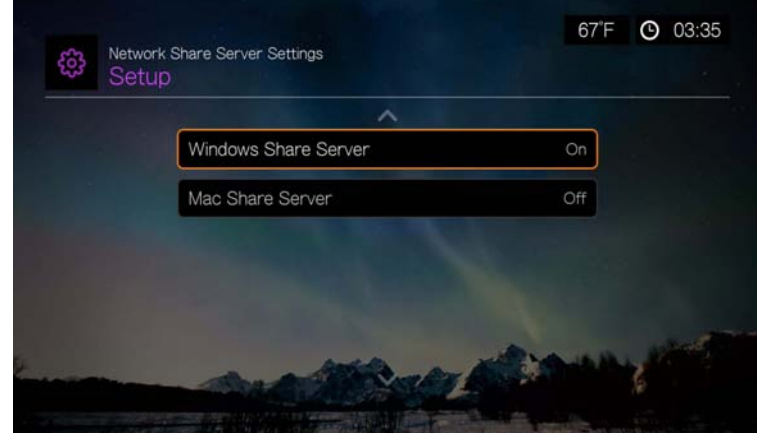

#### **Workgroup (Munkacsoport)**

Lehetővé teszi, hogy a médialejátszó a hálózaton meglévő Samba (CIFS/SMB) munkacsoporthoz csatlakozzon. Az azonos munkacsoportban lévő számítógépek és eszközök engedélyezhetik egymásnak a tárolt fájlokhoz való hozzáférést. Ha munkacsoporthoz kíván csatlakozni, adja meg a munkacsoport nevét, majd nyomja meg az **OK** gombot.

#### **Proxy**

A proxyt a vállalatok használják az online tranzakciók megtekintéséhez és szűréséhez. Egy vállalati környezeten belüli minden kérés egy proxy szerveren megy keresztül, amely rögzíti a weboldalak IP címét, ellenőrzi, hogy a megnyitott IP cím nincs tiltólistán, valamint ellenőrzi a kimenő csatolt fájlokat vírusok tekintetében.

Ha a médiaszervert vállalati környezetben szeretné használni, válassza az **On** (Be) beállítást, majd a képernyőn megjelenő billentyűzet használatával írja be a proxy címet és portot.

#### **Elmentett hálózati megosztási bejelentkezés törlése**

Ez a menü használható a bejelentkezési információk törléséhez (előre beállított jelszó), hogy a hálózatot megossza.

#### **Linux megosztás (NFS) támogatás**

Ennek a menünek a használatával kapcsolható be a Linux megosztás (NFS) támogatása (ennek az opciónak a beállítása alapértelmezettként **Off** (Ki)).

#### **Linux megosztások**

A Linux megosztások NFS rendszert használ, amely népszerű a haladó felhasználók és a Linux felhasználók körében, mivel nagy sebességet és teljesítményt nyújt. Az NFS megfelelőbb a Linux rendszerhez, mivel az NFS Windows alatti használatához harmadik féltől származó alkalmazások telepítése szükséges.

Kövesse a ["Megosztott mappa elérése", 34. oldal](#page-38-0) alatt ismertetett lépéseket, kiválasztva a NAS eszköz vagy számítógép nevét. Szükség esetén tekintse át a NAS eszköz vagy az operációs rendszer dokumentációját a jelszavak beállításával és kezelésével kapcsolatban.

## **Operation (Műveletek)**

Az Operation (Műveletek) képernyő menüi használhatók a médialejátszó tulajdonságainak beállításaihoz.

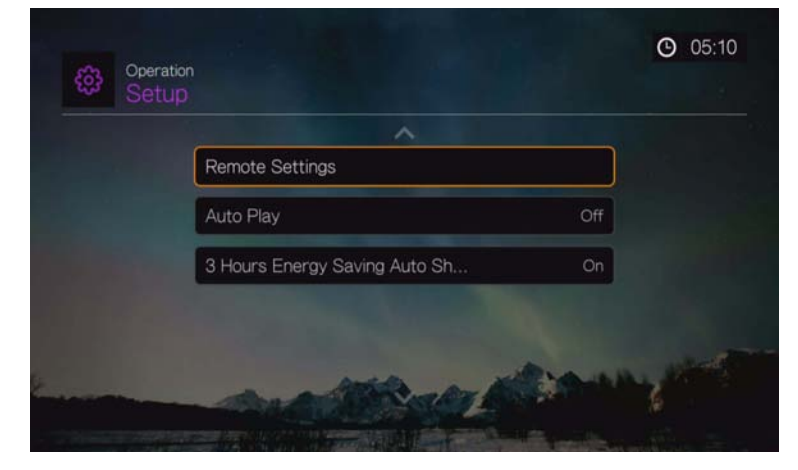

### **Remote Settings (Távvezérlő beállítások)**

Válasszon funkciót a távvezérlő **A**, **B**, **C** és **D** funkciógombjaihoz. A távvezérlő beállítások menü megjeleníti a gombokhoz hozzárendelt funkciókat.

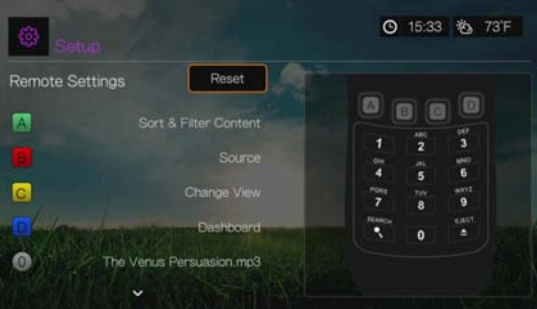

A funkciók módosításához a ▲/▼ megnyomásával válassza ki a funkciógombot, majd nyomja meg az OK gombot. A **A** / ▼ megnyomásával válasszon az olyan funkciók közül, mint a képernyő mód, szűrő menü, Music (Zene), Video (Videó), Services (Szolgáltatások), Setup (Beállítás), Capture Snapshot (Pillanatfelvétel) (a képernyő elmentése csatlakoztatott USB tárolón) stb., majd nyomja meg az **OK** gombot.

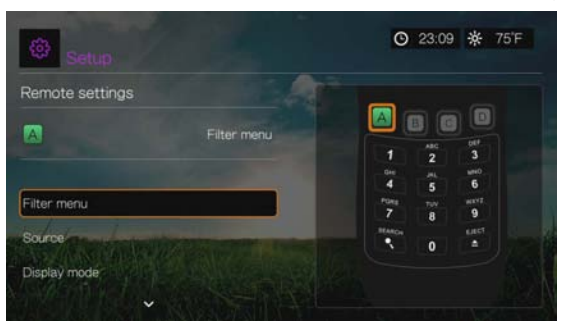

Ha vissza szeretné állítani a funkciógombok alapértelmezett beállításait, válassza a **Reset** (Visszaállítás) lehetőséget, majd nyomja meg az **OK** gombot.

#### **Zene előbeállítások törlése (0-9 gomb)**

A **0**-**9** gombokra beállított zenefájl vagy lejátszási lista törléséhez a / megnyomásával válassza ki a kívánt számgombot. A ► megnyomásával jelölje ki a **ikont**, majd nyomja meg az OK gombot.

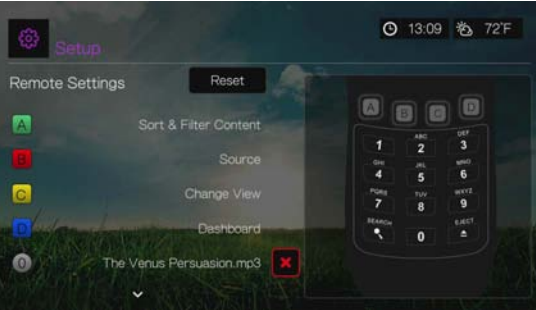

### **Auto Play (Automatikus lejátszás)**

Válassza ki a média típusát (zene vagy videó), amelyet a rendszer automatikusan lejátsszon, amikor egy USB eszköz csatlakozik a médialejátszó elején lévő 1. USB-portra. Az automatikus lejátszáshoz a médiafájloknak az USB eszköz gyökérkönyvtárában kell lenniük.

*Megjegyzés:* Az automatikus lejátszás funkció csak akkor működik, ha az USB eszköz a médialejátszó elején található 1. USB-portra csatlakozik.

#### **3 órás energiatakarékos automatikus leállítás**

Ez a menü használható az eszköz automatikus leállítására, ha három órán keresztül nem használják. Ez a funkció alapértelmezett beállításként be (**On**) van kapcsolva.

Amikor az eszköz használatban van (tartalmat játszik le) vagy háttérfeladatok vannak ütemezve (pl. médiakönyvtár összeállítása de. 4:00 órakor), ez az opció nem működik. Amikor az eszköz a leállásra készül, egy üzenet jelenik meg a felhasználói felületen.

## **Rendszer**

Ennek a menünek a használatával konfigurálhatók a médialejátszó általános beállításai. A ▲/ ▼ gombokkal válasszon az opciólistából, majd nyomja meg az **OK** gombot.

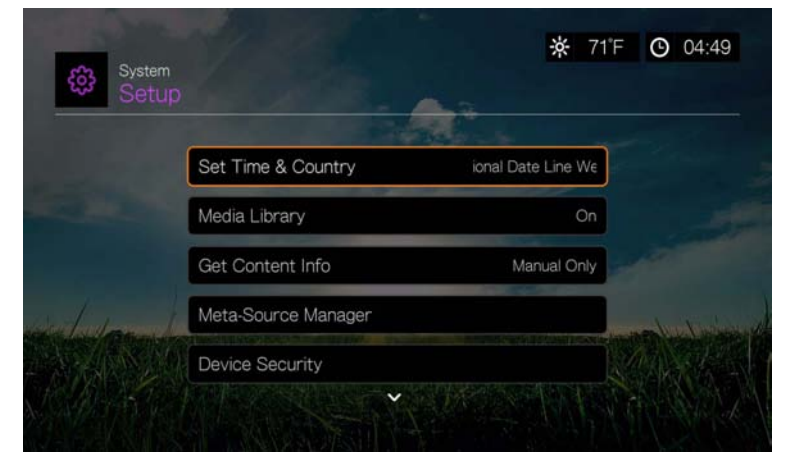

#### **Idő és ország beállítása**

Ennek a menünek a használatával választhatja ki az időzónáját (módosíthatja a helyet a kezdeti beállításkor), a nyári időszámítás bekapcsolását, illetve a 24-Hour Time (24 órás idő) ki- (**Off**) vagy bekapcsolását (**On**), így a médialejátszó a pontos időt az Ön igényeinek megfelelően jeleníti meg.

#### **Médiakönyvtár**

Ez a menü használható a médiakönyvtár engedélyezésére, illetve letiltására (**Off** (Ki), **On** (Be) vagy **Clear Media Library** (Médiakönyvtár törlése)), amely a belső merevlemez-meghajtón, USB meghajtón vagy hálózati meghajtókon lévő adatokat konszolidálja egyetlen adatbázisba, így a médiafájlok a metaadat információik alapján kereshetők meg. Bővebb információért lásd: ["Médiakönyvtár", 218. oldal.](#page-222-0)

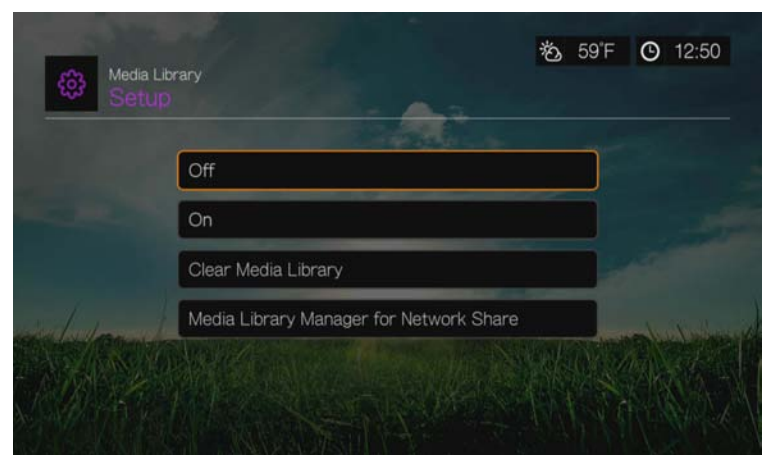
#### **Media Library Manager for Network Share (Médiakönyvtár kezelése hálózati megosztáshoz)**

Ez az opció használható az egyéni megosztott mappák hozzáadására a médiakönyvtárhoz. Az **Add network share to media library** (Hálózati megosztás hozzáadása a médiakönyvtárhoz) lehetőséggel csatlakozhat Windows vagy Linux megosztásra (részletekért lásd: ["Hálózati megosztás", 33. oldal](#page-37-0)). Belső tartalom böngészése közben az **Option** (Opciók) gomb megnyomásával adjon megosztott mappát a médiakönyvtárhoz. Maximum 10 megosztás adható hozzá. Beállíthat automatikus fájlkeresést a hálózati megosztásokon. Válasszon a **During Standby Only** (Csak készenlét közben), **Once An Hour** (Óránként egyszer), **Once A Day** (Naponta egyszer), **Once A Week** (Hetente egyszer) vagy a **Once A Month** (Havonta egyszer) lehetőségek közül.

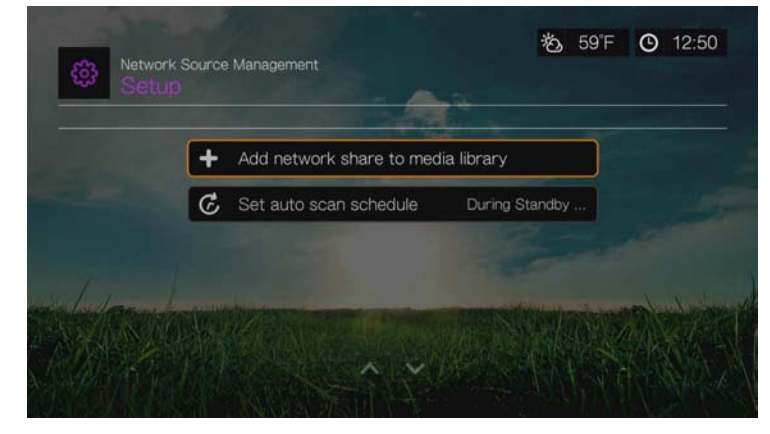

#### **Get Content Info (Tartalominformáció lekérése)**

Ezzel a menüvel beállíthatja a metaadatok (pl. borító és további információk) zeneés videofájlokhoz való csatolásának kívánt módját. Az alapértelmezett beállítás **Manual Only** (Csak manuális), de **Auto** (Automatikus) beállítás is lehetséges.

#### <span id="page-216-0"></span>**Meta-Source Manager (metaforrás-kezelő)**

Ezzel a menüvel metaforrásokat választhat, amelyek metaadatokat és borítóképeket kínálnak a médiafájlokhoz. Válassza a **Movie** (Videó), **Music** (Zene) vagy **TV Show** (TV-műsor) lehetőségeket a média típusához tartozó elérhető metaforrások megjelenítéséhez és kiválasztásához.

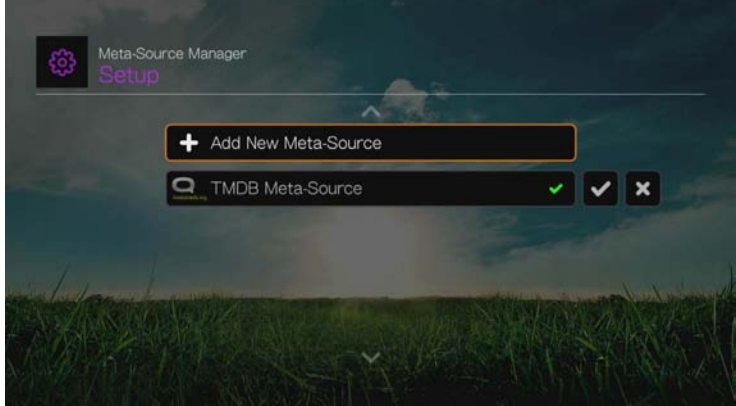

Válassza az **Add New Meta-Source** (Új metaforrás hozzáadása) lehetőséget és válassza ki a metaforrást tartalmazó XML fájlt a hálózatról vagy a csatolt USB-tárolóról.

#### <span id="page-217-0"></span>**Device Security (Eszközbiztonság)**

Ennek a menünek a használatával állíthat be biztonsági jelszót, amellyel az áruház bemutató üzemmód és szülői felügyelet funkciók érhetők el és vezérelhetők. Jelölje ki a **Device Security** (Eszközbiztonság) lehetőséget és a navigációs gombok használatával **AV** < > a funkció engedélyezéséhez írja be a jelszavát (az első használatkor a jelszót kétszer kell beírni). Az alábbi képernyő jelenik meg:

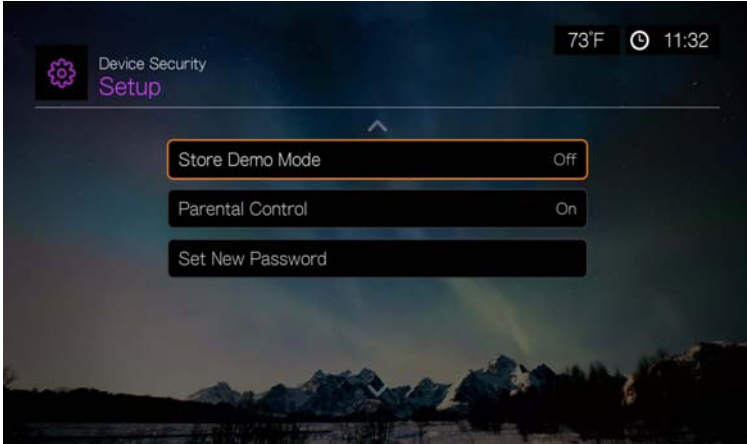

Innen lépjen be a **Parental Control** (Szülői felügyelet) menübe, állítsa be a **Store Demo Mode** (Demó mód tárolása) opciót vagy válassza a **Set New Password** (Új jelszó beállítása) lehetőséget.

#### <span id="page-217-1"></span>**Parental Control (Szülői felügyelet)**

A szülői felügyelet lehetővé teszi internetszolgáltatások jelszavas védelmét, így csak az a felhasználó férhet hozzájuk, aki beírja a helyes jelszót. Két lehetőség van:

- 1. **Show** (Megmutat) alapértelmezett opció. A szolgáltatás nincs jelszóval védve.
- 2. **Ask** (Kéri) a szolgáltatás eléréséhez be kell írni a jelszót.
- 3. **Hide** (Elrejt) a szolgáltatás el van rejtve a Favorites (Kedvencek) vagy a Services (Szolgáltatások) menüben, és csak akkor jelenik meg, ha a **Show** (Megmutat) vagy az **Ask** (Kéri) lehetőséget választja.

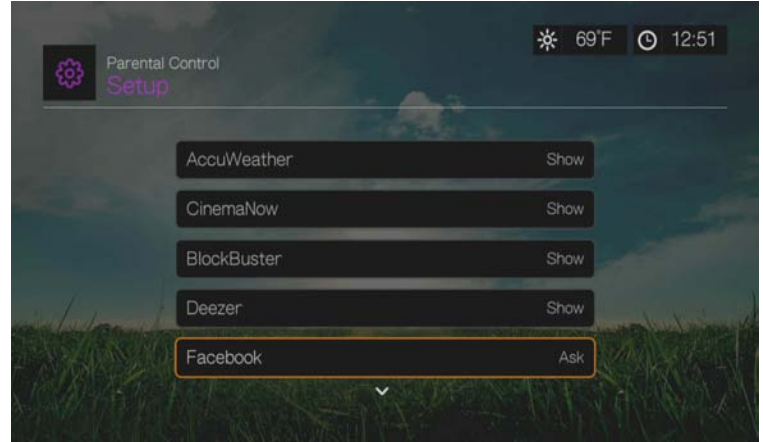

#### <span id="page-218-1"></span>**Store Demo Mode (Demó mód tárolása)**

Ha az opció **On** (Be) állapotban van, lehetővé teszi, hogy beállításokat módosítson és funkciókat teszteljen bemutató céllal. A Demó mód tárolása opcióból való kilépés után a rendszer visszaállítja a korábbi felhasználói beállításokat. Ha a médialejátszó demó módban 60 másodpercen át inaktív, elindul egy bemutató videó lejátszása. Ebben az esetben nyomja meg az **OK** gombot az inaktív állapotból való kilépéshez.

#### <span id="page-218-2"></span>**Kiegészítő kódolástámogatás**

A **A/V** megnyomásával jelölje ki a kívánt kódolástámogatást egy második nyelvhez, majd nyomja meg az **OK** gombot. Ezzel megakadályozza, hogy a kiválasztott nyelven hibás karakterek jelenjenek meg a fájlnevekben vagy a feliratokban.

#### <span id="page-218-3"></span>**Lemezkezelő**

Ez az opció információkat jelenít meg a csatlakoztatott meghajtókról, amikor a meghajtókat csatlakoztatja és megnyomja az **OK** gombot. Az információk az alábbiak:

- Storage type (Tároló típusa)
- Free space (Szabad hely)
- Total size (Teljes méret)
- File system (Fájlrendszer)
- Total size of media files by type (A médiafájlok teljes mérete típus szerint)

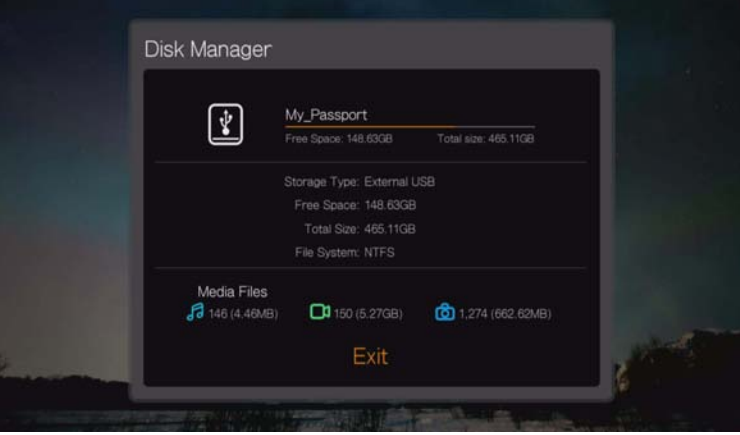

#### <span id="page-218-0"></span>**Eszköz regisztrálása**

#### **A WD termék regisztrálása a Setup (Beállítás) menü használatával:**

1. Gondoskodjon arról, hogy a médialejátszó aktív hálózati kapcsolattal rendelkezzen.

A hálózati kapcsolat létrehozására vonatkozó utasításokért lásd: [Lásd:](#page-34-0)  ["Tartalmak megtalálása", 30. oldal.](#page-34-0)

- 2. Nyomja meg a **Setup** (Beállítás) gombot vagy navigáljon a Home (Kezdőlap) | Setup (Beállítás) menüsorhoz, majd nyomja meg az **OK** gombot.
- 3. A **A** / ▼ megnyomásával jelölje ki a System (Rendszer) lehetőséget, majd nyomja meg az **OK** gombot.

4. A / megnyomásával jelölje ki a **Device Registration** (Eszköz regisztrálása) lehetőséget, majd nyomja meg az **OK** gombot.

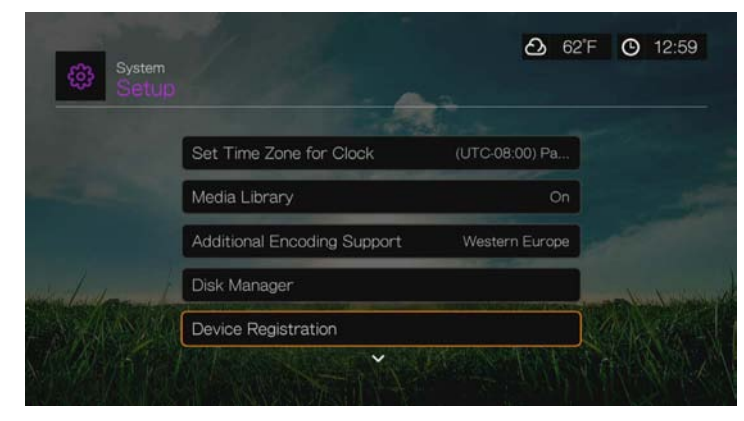

- 5. A Register Product (Eszköz regisztrálása) képernyőn a ▲ / ▼ megnyomásával jelölje ki a **First Name** (Keresztnév) lehetőséget, majd nyomja meg az **OK** gombot.
- 6. A  $\blacktriangle$   $\blacktriangleright$  navigációs gombok és a képernyőn megjelenő billentyűzet használatával írja be a keresztnevét. Válassza a **Submit** (Elküld) lehetőséget, majd nyomja meg az **OK** gombot.
- 7. A **A**/▼ megnyomásával jelölje ki a Last Name (Vezetéknév) lehetőséget, majd nyomja meg az **OK** gombot.
- 8. A **AV →** navigációs gombok és a képernyőn megjelenő billentyűzet használatával írja be a vezetéknevét. Válassza a **Submit** (Elküld) lehetőséget, majd nyomja meg az **OK** gombot.
- 9. A **A**/▼ megnyomásával jelölje ki az **Email** lehetőséget, majd nyomja meg az **OK** gombot.
- 10.A AV lienavigációs gombok és a képernyőn megjelenő billentyűzet használatával írja be az e-mail címét. Válassza a **Submit** (Elküld) lehetőséget, majd nyomja meg az **OK** gombot.
- 11. A Register Product (Eszköz regisztrálása) képernyőn a  $\blacktriangleleft \blacktriangleright$  megnyomásával jelölje ki az **OK** lehetőséget, majd nyomja meg az **OK** gombot.

#### <span id="page-219-0"></span>**LED jelzőfény vezérlés**

Ez a menü használható a WD LED jelzőfény kikapcsolására (**Always Off** (Mindig kikapcsolva)). Ha a jelzőfény ki van kapcsolva, a WD LED csak a készülék bekapcsolásakor világít, és eltűnik, miután a készülék elindult. Az alapértelmezett beállítás **Normal** (Normál).

### <span id="page-220-0"></span>**Eszköz visszaállítása**

Ez a menü szolgál a készülék visszaállítási opcióinak használatára:

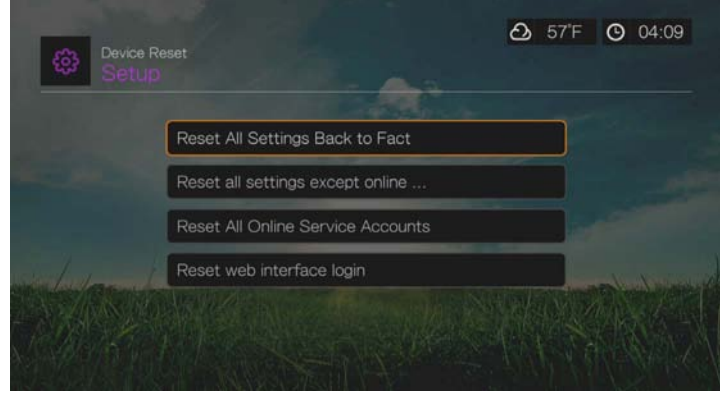

**Reset All Settings Back to Factory Default** (Összes beállítás visszaállítása a gyári alapértelmezett értékekre) – A médiaközpont összes rendszertulajdonságainak és lejátszási beállításainak visszaállítása a gyári alapértelmezett értékekre. Ez megoldhatja a sikertelen firmwarefrissítések vagy hibás konfigurációs beállítások által okozott problémákat.

**Reset All Settings Except Online Service Accounts** (Összes beállítás visszaállítása, kivéve az online szolgáltatások fiókjai) – A médialejátszó összes rendszertulajdonságainak és lejátszási beállításainak visszaállítása a gyári alapértelmezett értékekre, kivéve az internetszolgáltatások személyes fiókinformációit.

**Reset All Online Service Accounts** (Összes online szolgáltatás fiók visszaállítása) – A szolgáltatásokhoz megadott összes fiókinformáció és bejelentkezési adat törlése, kivéve a BLOCKBUSTER On Demand beállításait (a médialejátszó törléséhez a fiókjáról kapcsolatba kell lépnie a Blockbuster szolgáltatással).

**Reset Web Interface Login** (Webes felhasználói felület bejelentkezés törlése) – A felhasználó által létrehozott webes felhasználói felület jelszó törlése, és visszaállítása az alapértelmezett jelszóra. Részletekért Lásd: "A webes [felhasználói felület használata", 41. oldal.](#page-45-0)

**Fontos:** Ha állandó IP címet adott meg (vagy egyéb, nem szabvány konfigurációt), a visszaállítás utáni médialejátszó nem jelenik meg a hálózaton. A médialejátszó visszaküldése vagy továbbadása esetén ne felejtse el visszaállítani a gyári alapértelmezett értékeket és az online szolgáltatások törlését annak érdekében, hogy törölje az internetszolgáltatások személyes fiókinformációit, a hálózati megosztó jelszavakat és a vezeték nélküli hálózati jelszavakat.

#### **A készülék visszaállítása:**

- 1. A **A/V** megnyomásával jelölje ki a **Device Reset** (Eszköz visszaállítása) lehetőséget, majd nyomja meg az **OK** gombot.
- 2. A  $\blacktriangle$ / $\nabla$  megnyomásával válasszon egy eszköz visszaállítási opciót, majd nyomja meg az **OK** gombot.
- 3. A megerősítést kérő képernyőn válassza az **OK** lehetőséget, majd nyomja meg az **OK** gombot.

#### <span id="page-221-4"></span>**Device Restart (Készülék újraindítása)**

A médialejátszó újraindításához nyomja meg az **OK** gombot.

### <span id="page-221-1"></span>**Check Latest Firmware (Legfrissebb firmware ellenőrzése)**

Ez a menü jeleníti meg a legfrissebb firmware verziót. Az új firmware ellenőrzéséhez nyomja meg az **OK** gombot.

### <span id="page-221-2"></span><span id="page-221-0"></span>**Auto Detect New Firmware (Új firmware automatikus érzékelése)**

Ez a menü használható az új firmware érzékelésének be- (**On**), illetve kikapcsolására (**Off**). Részletekért [Lásd: "Rendszerfirmware frissítése", 220. oldal.](#page-224-0)

#### <span id="page-221-3"></span>**Termékfejlesztés Jelentkezés**

Ez a menü használható a felhasználási statisztika megosztásának be- (**On**), illetve kikapcsolása (**Off**). Ha az **On** (Be) lehetőséget választotta, válassza a **Yes** (Igen) lehetőséget, majd nyomja meg az **OK** gombot. Az adatok felhasználásának engedélyezéséhez nyomja meg az **OK** gombot.

# **About (Névjegy)**

Ezzel az opcióval jeleníthetők meg a hálózati információk, az aktuálisan telepített firmware verzió, a készülék alkatrészszáma és sorozatszáma, valamint az online szolgáltatásokra vonatkozó információk.

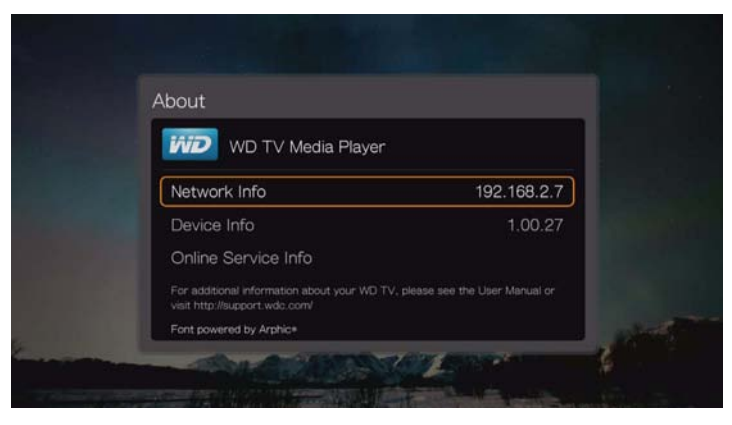

- A **Network Info** (Hálózati információk) kiválasztásával, majd az **OK** gomb megnyomásával tekinthetők meg az olyan információk, mint a készülék MAC vagy IP-címe, mobil hozzáférés típusa stb.
- A **Device Info** (Készülék információk) kiválasztásával, majd az **OK** gomb megnyomásával tekinthető meg az aktuálisan telepített firmware verzió, valamint a készülék alkatrészszáma és sorozatszáma.

 Az **Online Service Info** (Online szolgáltatások információi) lehetőséggel tekinthetők meg az online szolgáltatás fiókinformációk.

# <span id="page-222-1"></span>**Médiakönyvtár**

A Médiakönyvtár megkeresi és konszolidálja a belső merevlemez-meghajtón, az USB eszközökön és a hálózati eszközökön lévő médiatartalmat egy adatbázisba, amelyen keresztül egyszerűen megtalálhatók a médiafájlok. Alapértelmezett beállításként ez a funkció be van kapcsolva.

<span id="page-222-0"></span>Az alábbi feltételek megakadályozzák a Médiakönyvtárat abban, hogy feldolgozza a médiatartalmat.

- Az USB eszköz írási védelemmel rendelkezik.
- Nincs elegendő szabad hely az USB eszközön. A médialejátszónak szabad helyre van szüksége az információk gyorstárolásához, amely a keresés gyorsítására szolgál.

#### **A metaadatokra vonatkozó megjegyzés**

A metaadatok olyan információk a fájlokban lévő adatokról, amelyek leírják, hogy az adott adatcsoportokat (videó, zene, fénykép vagy más típusú adatok) hogyan, mikor és ki gyűjtötte, és az adat milyen formátumú.

Nem minden fájl rendelkezik metaadatokkal. Metaadatok hozzáadásához és szerkesztéséhez annak érdekében, hogy a Médiakönyvtár megfelelően fel tudja dolgozni a fájlt, az alábbi eszközöket használhatja:

- Adobe® Bridge (az Adobe Creative Suite része)
- abcAVI Tag Editor (freeware)
- **Kandra 1.93.2 (freeware)**
- iTunes
- Windows Médialejátszó

#### **Metaadatok szerkesztése**

#### **Metaadatok szerkesztése iTunes programmal:**

- 1. Nyissa meg az iTunes programot és kattintson egy szerkesztendő zeneszámra.
- 2. Nyissa meg a File (Fájl) menüt, majd kattintson a **Get Info** (Információk lekérése) lehetőségre.

Egy ablak jelenik meg a kiválasztott zeneszámra vonatkozó összes szerkeszthető információval. A zeneszám alábbi adatai szerkeszthetők:

- Name (Név)
- Artist (Előadó)
- Year released (Kiadás éve)
- Album name (Albumnév)
- Composer (Szerző)
- Track number (Zeneszám száma)
- Genre (Műfaj)

3. Amikor készen van, kattintson az **OK** gombra. Az iTunes könyvtár következő zeneszámának szerkesztéséhez kattintson a **Next** (Következő) lehetőségre.

#### **Metaadatok szerkesztése Windows médialejátszóval:**

- 1. Nyissa meg a Windows médialejátszót.
- 2. Kattintson a **Library** (Könyvtár) fülre.
- 3. Az egér jobb gombjával kattintson a címre vagy más szerkesztendő tételre.
- 4. Amikor a menü megnyílik, kattintson az **Edit** (Szerkesztés) menüpontra.

### **Tartalom átalakítása használható formátumra**

Számos gyors, egyszerűen használható online alkalmazás létezik, amely a fényképeket, videókat és zenefájlokat a médialejátszó számára optimalizált formátumra képes átalakítani. A szoftverek lehetővé teszik több fájl párhuzamos, kötegelt átalakítását, tekintet nélkül az eredeti formátumukra.

### **A fájlok vizsgálata**

A MediaInfo (ingyenes szoftver) technikai-címke információkat biztosít a videókra vagy a hangfájlokra vonatkozóan.

A MediaInfo az alábbi információkat biztosítja:

- General (Általános) cím, szerző, rendező, album, zeneszám száma, dátum és időtartam
- Video (Videó) kodek, képméretarány, képkockasebesség és bitsebesség
- Audio (Hang) kodek, mintavételezési sebesség, csatornák, nyelv és bitsebesség
- Text (Szöveg) a feliratok nyelve
- Chapters (Fejezetek) a fejezetek száma és listája

A MediaInfo az alábbi formátumokat támogatja:

- Video (Videó) MKV, OGM, AVI, DivX, WMV, QuickTime, Real, MPEG-1, MPEG-2, MPEG-4, DVD (VOB) (Kodekek: DivX, XviD, MSMPEG4, ASP, H.264, AVC)
- Audio (Hang) OGG, MP3, WAV, RA, Dolby Digital, AAC, M4A, AU, AIFF
- Subtitles (Felirat) SRT, SSA, ASS és SAMI

A MediaInfo szoftverrel az alábbiakat teheti:

- Számos videofájl-hangfájl formátumot olvashat
- Az információk megtekintésének számos módját használhatja, mint például szöveg, lap, faszerkezet és HTML
- A nézetek testreszabása
- Információkat exportálhat szövegként (pl. CSV vagy HTML formátumban)

#### **A fájlok vizsgálata:**

- 1. A böngésző használatával látogasson el ide: *http://mediainfo.sourceforge.net*.
- 2. Töltse le és telepítse a szoftvert a számítógépére.
- 3. Kövesse a képernyőn megjelenő utasításokat.

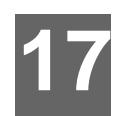

# <span id="page-224-2"></span>Rendszerkarbantartás

A médialejátszó rendszerszoftvere frissíthető a legfrissebb kiadásra, amely javítja a médiafájlok lejátszását, valamint programhiba javításokat és termékfejlesztéseket tartalmaz. Annak érdekében, hogy megkapja a legújabb frissítéseket, javasoljuk, hogy termékét regisztrálja a *http://register.wd.com* weboldalon.

Ez a fejezet ismerteti a rendszerfirmware frissítésének módját, illetve az egyszerűbb hibaelhárítási teendőket. Ha hibaüzenet jelenik meg, akkor a teendőkkel kapcsolatban tekintse meg a következő fejezetet: "Általános [hibaüzenetek", 226. oldal.](#page-230-0)

A komolyabb problémák megoldásához forduljon a forgalmazóhoz vagy a hivatalos szervizközponthoz. Bővebb információért lásd: ["WD szerviz és](#page-6-0)  [támogatás", 2. oldal](#page-6-0).

# <span id="page-224-0"></span>**Rendszerfirmware frissítése**

A firmware egy olyan utasításcsoport, amely a médialejátszó működését vezérli, meghatározza az interaktív képernyők megjelenését és működését. A firmware frissítése fontos, mivel a WD folyamatosan újabb, gyorsabb és hatékonyabb módszereket fejleszt a médiaközpont számára.

<span id="page-224-1"></span>**Fontos:** A firmware frissítése alatt gondoskodjon arról, hogy a médialejátszó váltóáramú adaptere csatlakoztatva maradjon. A frissítési művelet során történő áramkimaradás tönkreteheti a rendszerfirmware-t. Manuális frissítés esetén ne csatlakoztassa le az USB tárolót.

#### **Automatikus**

#### **Rács felhasználói felület**

Az Alerts (Figyelmeztetések) menü használható a firmware automatikus frissítésére. [Lásd: "Firmware frissítés", 66. oldal.](#page-70-0)

#### **Mochi felhasználói felület**

Amikor friss firmware áll rendelkezésre, a médialejátszó Home (Kezdőlap) képernyőjén a New Firmware (Új firmware) menü jelenik meg, amelynek segítségével automatikusan elvégezhető a firmware frissítése.

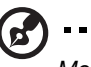

*Megjegyzés:* A firmware automatikus frissítéséhez az Auto Detect New Firmware (Új firmware automatikus frissítése) beállítást be (**On**) kell kapcsolni. [Lásd: "Auto Detect New Firmware \(Új](#page-221-0)  [firmware automatikus érzékelése\)", 217. oldal](#page-221-0).

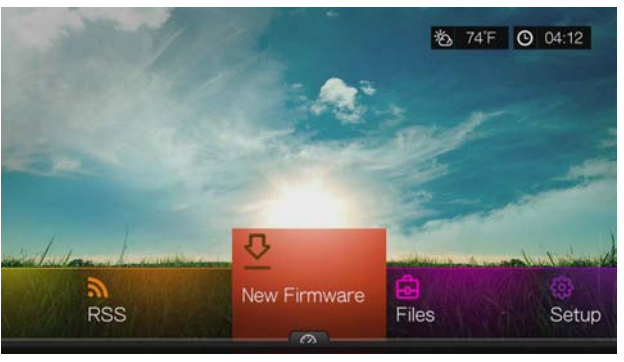

#### <span id="page-225-0"></span>**A firmware automatikus frissítése:**

- 1. Nyomja meg a **HOME** (Kezdőlap) gombot, majd válassza a New Firmware (Új firmware) lehetőséget. Nyomja meg az **OK** gombot.
- 2. A firmware frissítése üzenetnél válassza az **Update** (Frissítés) lehetőséget, majd nyomja meg az **OK** gombot. Ezzel újraindítja a rendszert. A módosítások megtekintéséhez válassza a **What's New in This Update?** (A frissítés újdonságai) lehetőséget.

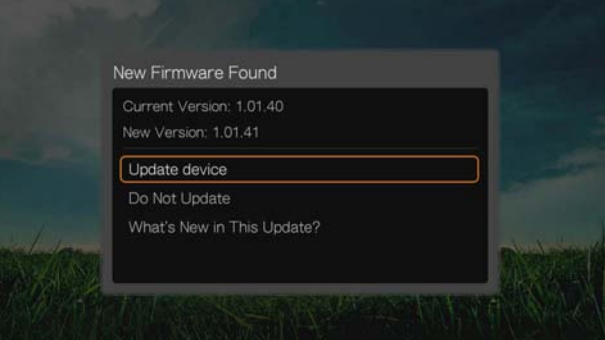

3. Az újraindítás után a rendszer automatikusan a firmwarefrissítés üzemmódba lép.

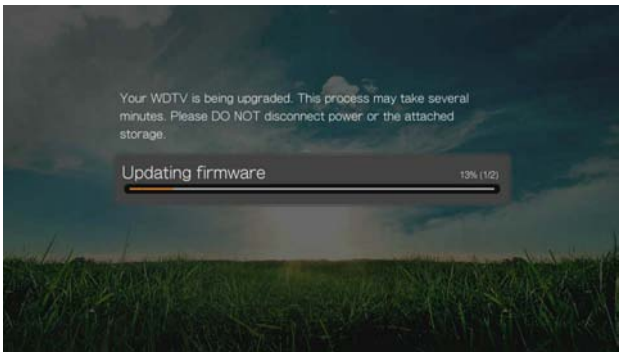

4. Amikor a frissítési művelet befejeződik, a médialejátszó újraindul. A médialejátszó újraindítása után az új firmware automatikusan betölt.

### **Manuális**

#### <span id="page-226-0"></span>**A firmware manuális frissítése:**

- 1. [A médialejátszó legfrissebb firmware-ének letöltéséhez látogasson el](http://support.wd.com)  [a](http://support.wd.com) *http://support.wd.com* weboldalra.
- 2. Kattintson a "Downloads" (Letöltések) lehetőségre, majd a termék nevére (vagy képére). A WD TV médialejátszó firmware zip fájlt töltse le a számítógépére.
- 3. Egy csomagolóprogram használatával csomagolja ki a zip fájl tartalmát a számítógéphez csatlakoztatott USB eszköz gyökérkönyvtárába.
- 4. Az USB eszközt biztonságosan távolítsa el a számítógépről, majd csatlakoztassa a médialejátszóra.
- 5. Az USB eszközt csatlakoztassa a médialejátszó egyik USB-portjára.
- 6. Kövesse a következő fejezet 1-4. lépését: "A firmware automatikus frissítése:", [221. oldal.](#page-225-0)

# <span id="page-226-1"></span>**Hibaelhárítás**

<span id="page-226-3"></span><span id="page-226-2"></span>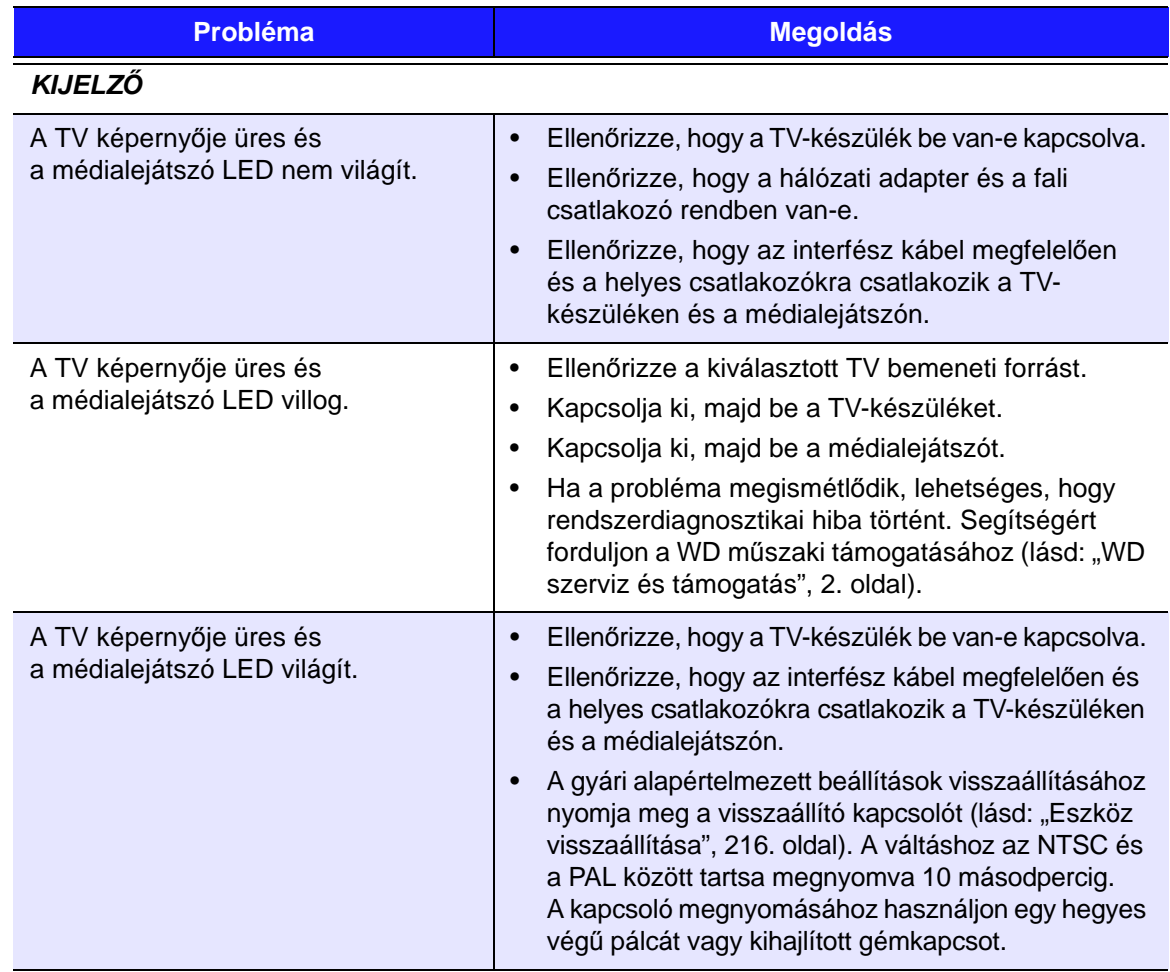

<span id="page-227-2"></span><span id="page-227-1"></span><span id="page-227-0"></span>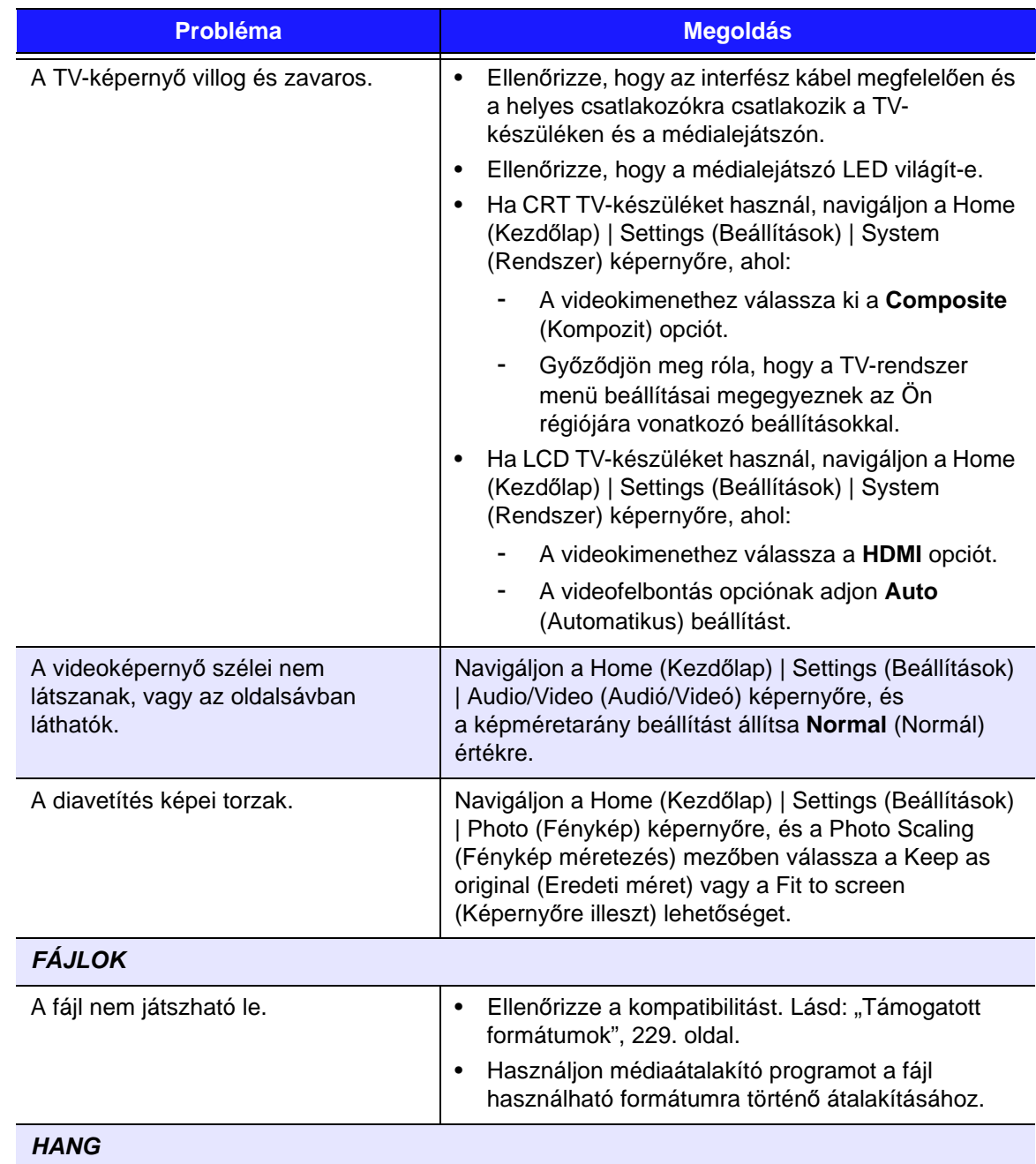

<span id="page-228-3"></span><span id="page-228-2"></span><span id="page-228-1"></span><span id="page-228-0"></span>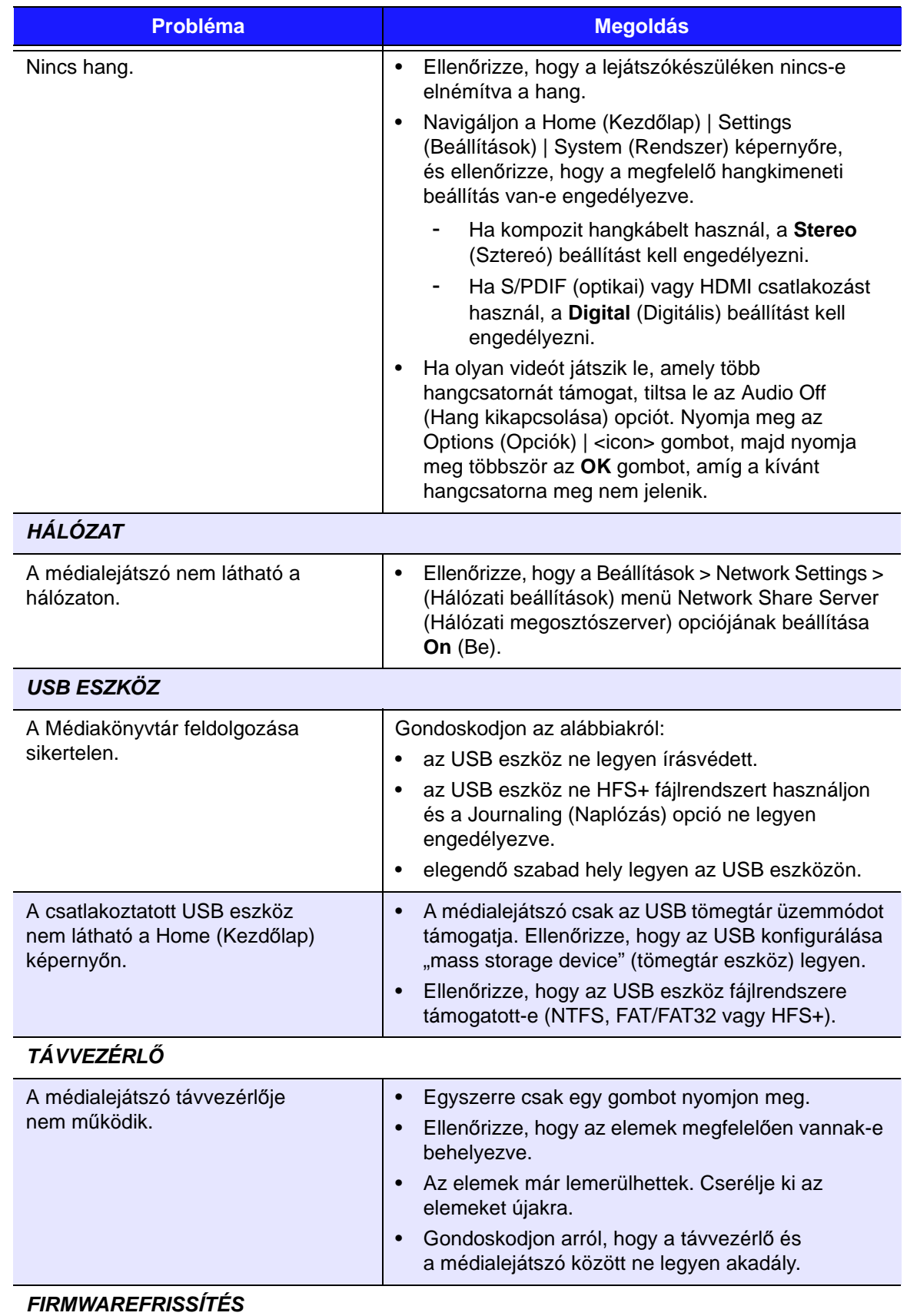

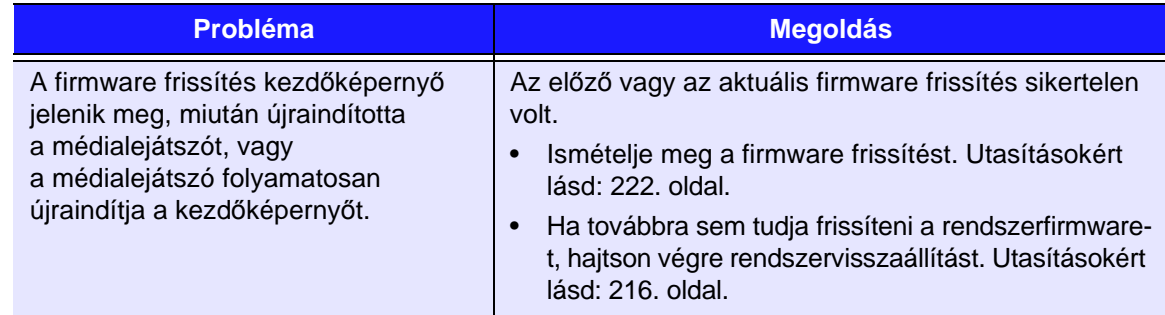

# <span id="page-230-6"></span><span id="page-230-3"></span><span id="page-230-0"></span>**Általános hibaüzenetek**

<span id="page-230-8"></span><span id="page-230-7"></span><span id="page-230-5"></span><span id="page-230-4"></span><span id="page-230-2"></span><span id="page-230-1"></span>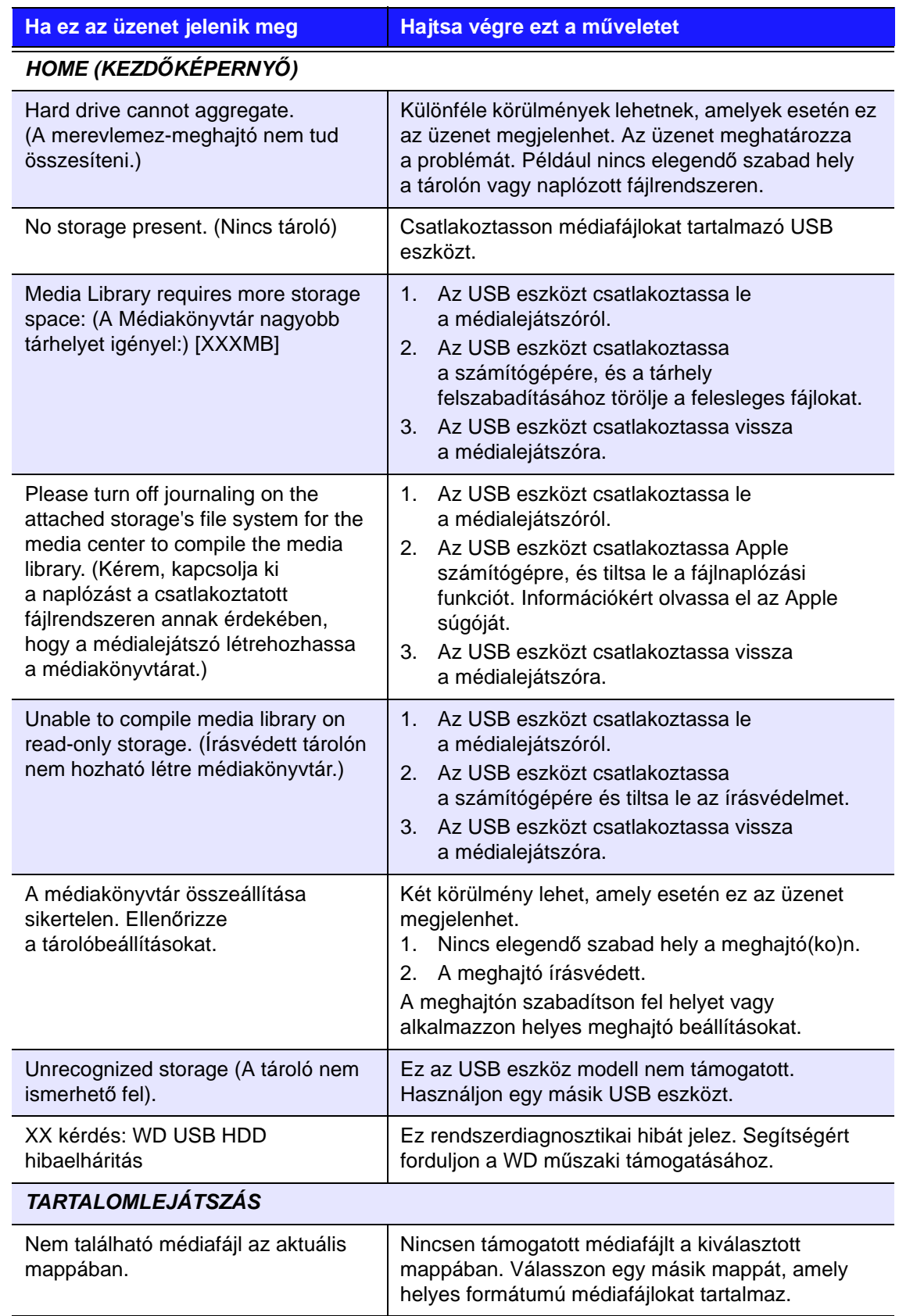

<span id="page-231-0"></span>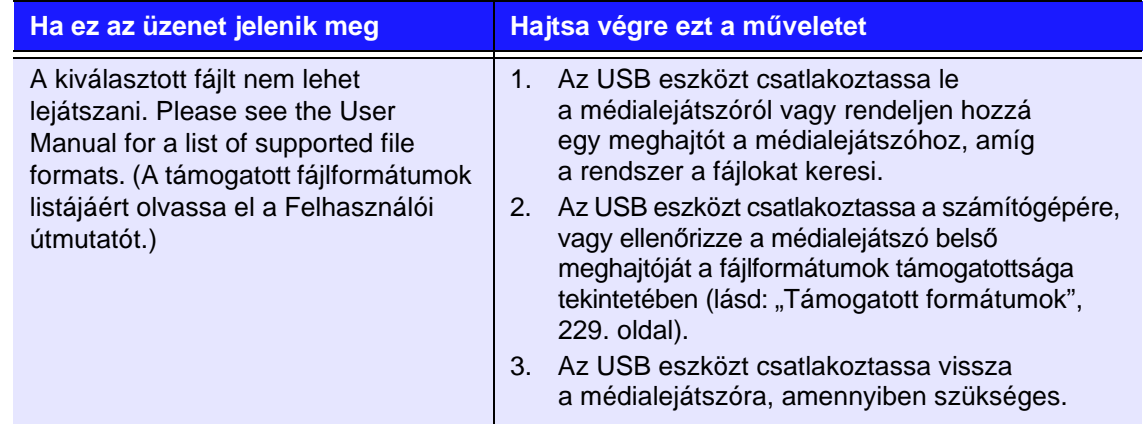

# **GYIK**

#### **Hogyan találhatom meg a médiafájlokat és hozhatok létre lejátszási listákat?**

Számos médialejátszó alkalmazás áll rendelkezésre – mint a Winamp és az iTunes -, amelyek lehetővé teszik a médiafájlok lejátszását, rendezését és szerkesztését. Ezek a médialejátszók lehetővé teszik lejátszási listák létrehozását és a médiafájlok metaadatainak szerkesztését. Internetböngésző használatával az interneten megkeresheti azokat a helyeket, ahol ezek az alkalmazások letölthetők.

#### **Hogyan másolhatok fájlokat zenei CD-ről a számítógépemre?**

A digitális hangkivágás (más néven *Másolás*) az a folyamat, amely során a hangvagy videotartalom a merevlemez-meghajtóra másolható különböző cserélhető adathordozókról (pl. CD vagy DVD), illetve médiafolyamokról.

#### **Zenei CD másolása a számítógépre:**

- 1. A CD-t helyezze a számítógép optikai meghajtójába.
- 2. Nyissa meg a programot, amely használatával a zenét a számítógépre szeretné másolni (pl. iTunes vagy Windows Media Player).
- 3. Nyomja meg az **Import** gombot (iTunes esetén), - VAGY -

Nyomja meg a **Rip** (Bemásolás) gombot (Windows médialejátszó esetén).

- 4. Kattintson a másolandó zenére (Windows médialejátszó) és jegyezze fel, hogy a másolás után a program hová menti el a zenefájlokat. Az iTunes a teljes CD tartalmat az iTunes zenekönyvtárba importálja.
- 5. Kattintson a **Start Rip** (Rippelés indítása) gombra (Windows Media Player).
- 6. Amikor a másolás befejeződött, távolítsa el a CD-lemezt. A zene ekkor már a számítógépen van.

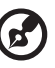

*Megjegyzés:* Bizonyos zenéket szerzői jog véd, amely megakadályozza a másolást vagy a terjesztést.

#### **Használható univerzális távvezérlő a médialejátszóval?**

A legismertebb univerzális távvezérlők (pl. Logitech Harmony modellek) használhatók a készülékkel.

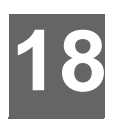

# Függelék

# **Multiformat tartalom lejátszása**

A Multiformat olyan fájltípus, amely az ugyanolyan tartalmú, de eltérő digitális formátum kódolású fájlokat egy csoportba rendezi. Például egy videofájl tartalmazhat több komponenst, mint videó, hang és fénykép. A médiaközpont képes több típusú multiformat fájl lejátszására. A támogatott formátumokért lásd: ["Támogatott formátumok", 229. oldal.](#page-233-0)

<span id="page-232-3"></span><span id="page-232-2"></span><span id="page-232-1"></span><span id="page-232-0"></span>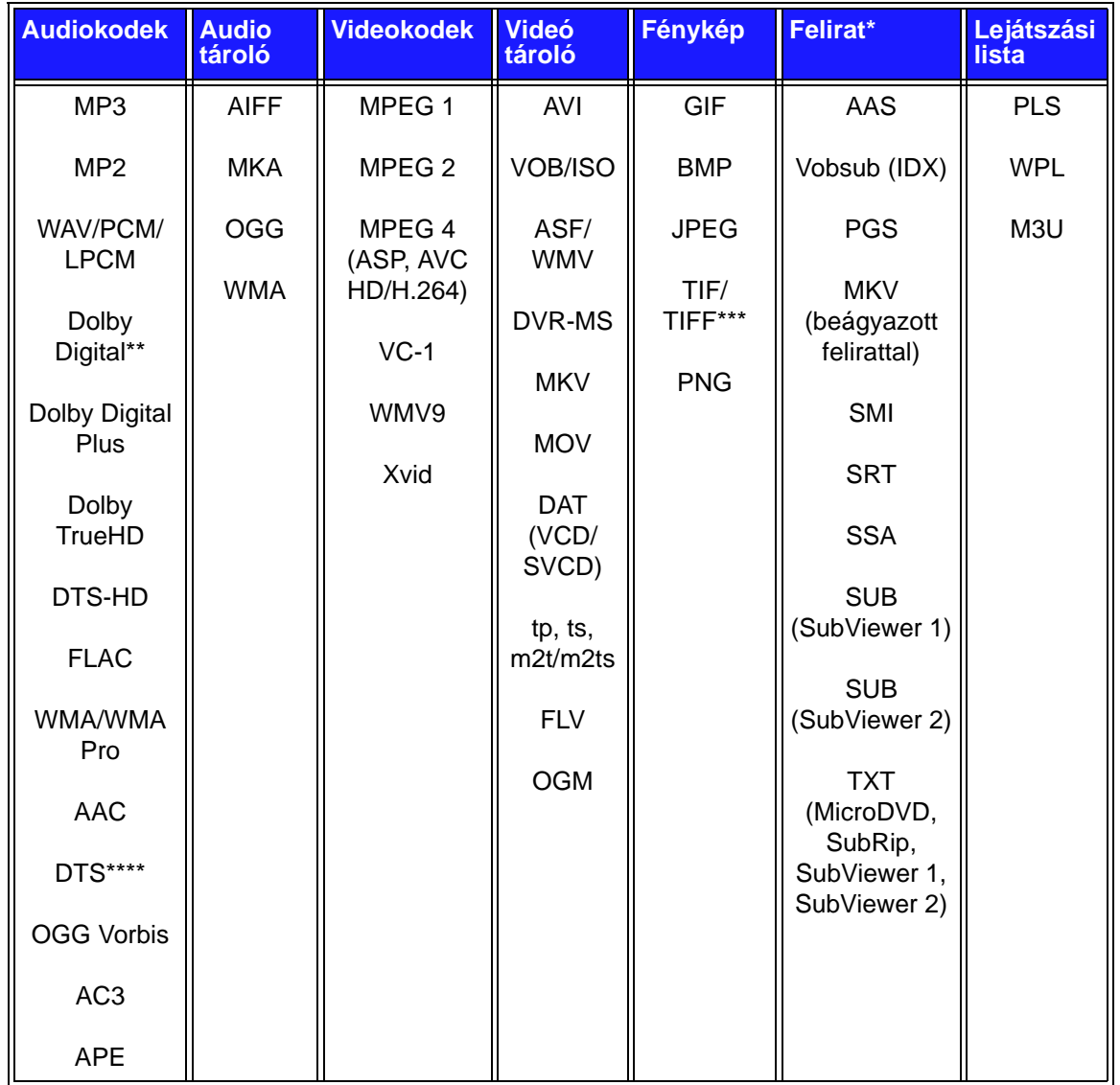

\*Ha egy másik formátumban kódolt feliratfájlt át szeretne alakítani, nyissa meg a fájlt Notepad (Jegyzetfüzet) alkalmazásban, és a Save As (Mentés másként) funkcióval mentse el az alábbi paraméterekkel: Összes fájltípus – Összes fájl és kódolás – UTF-8.

\*\*Csak kétcsatornás. A kétcsatornás jel a digitális áteresztőn keresztül jut a vevőkészülékre. A Dolby Laboratories licencengedélye alapján gyártva. A "Dolby" és a dupla D szimbólum a Dolby Laboratories névjegye.

\*\*\*Csak egy réteg.

\*\*\*\*A következő U.S.A. szabadalmak licencengedélyével gyártva: 5,451,942; 5,956,674; 5,974,380; 5,978,762; 6,487,535 és egyéb U.S.A. és nemzetközi szabadalmak. A DTS bejegyzett védjegy és a DTS embléma és szimbólum a DTS, Inc. védjegye.

# <span id="page-233-0"></span>**Támogatott formátumok**

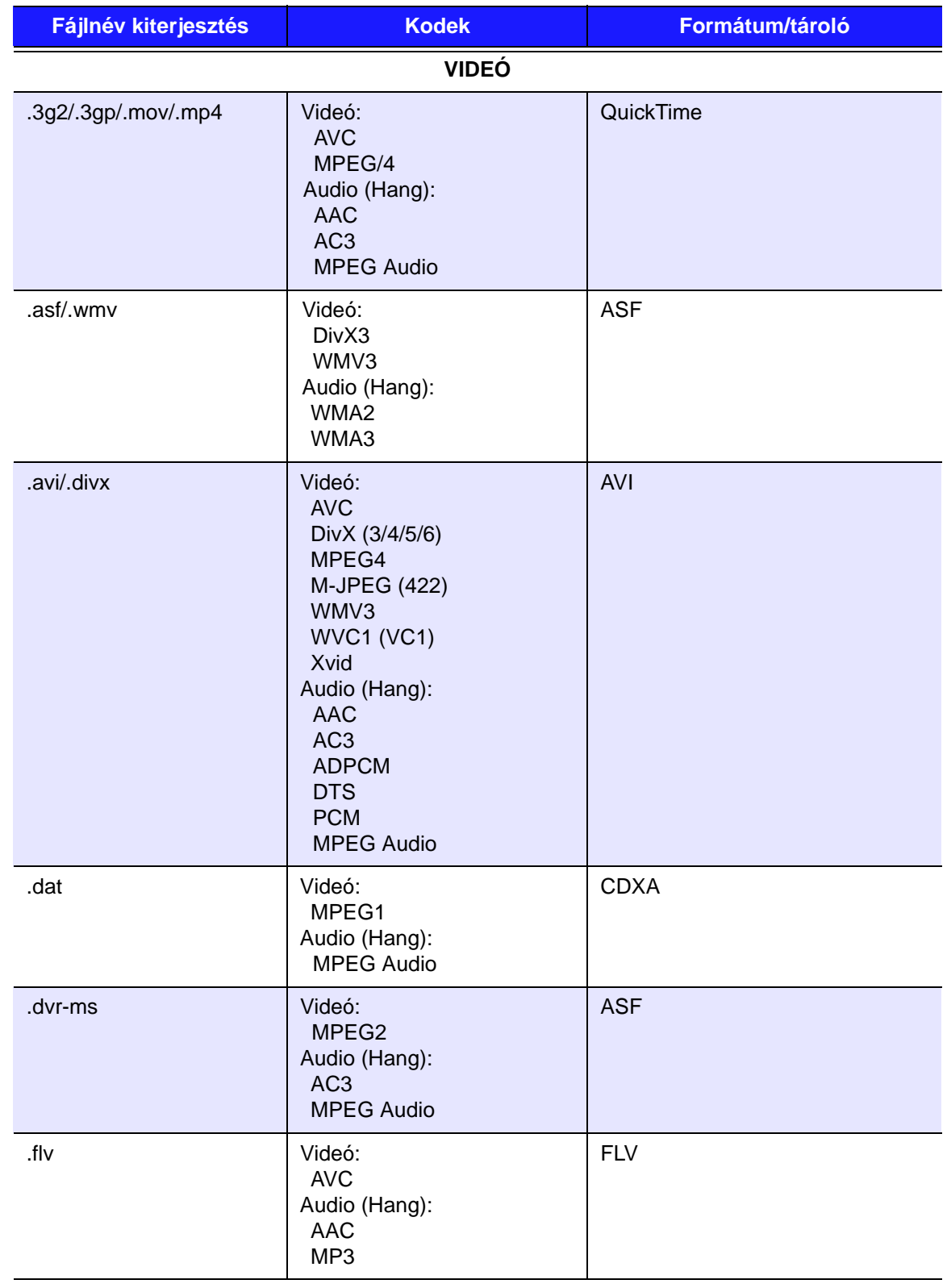

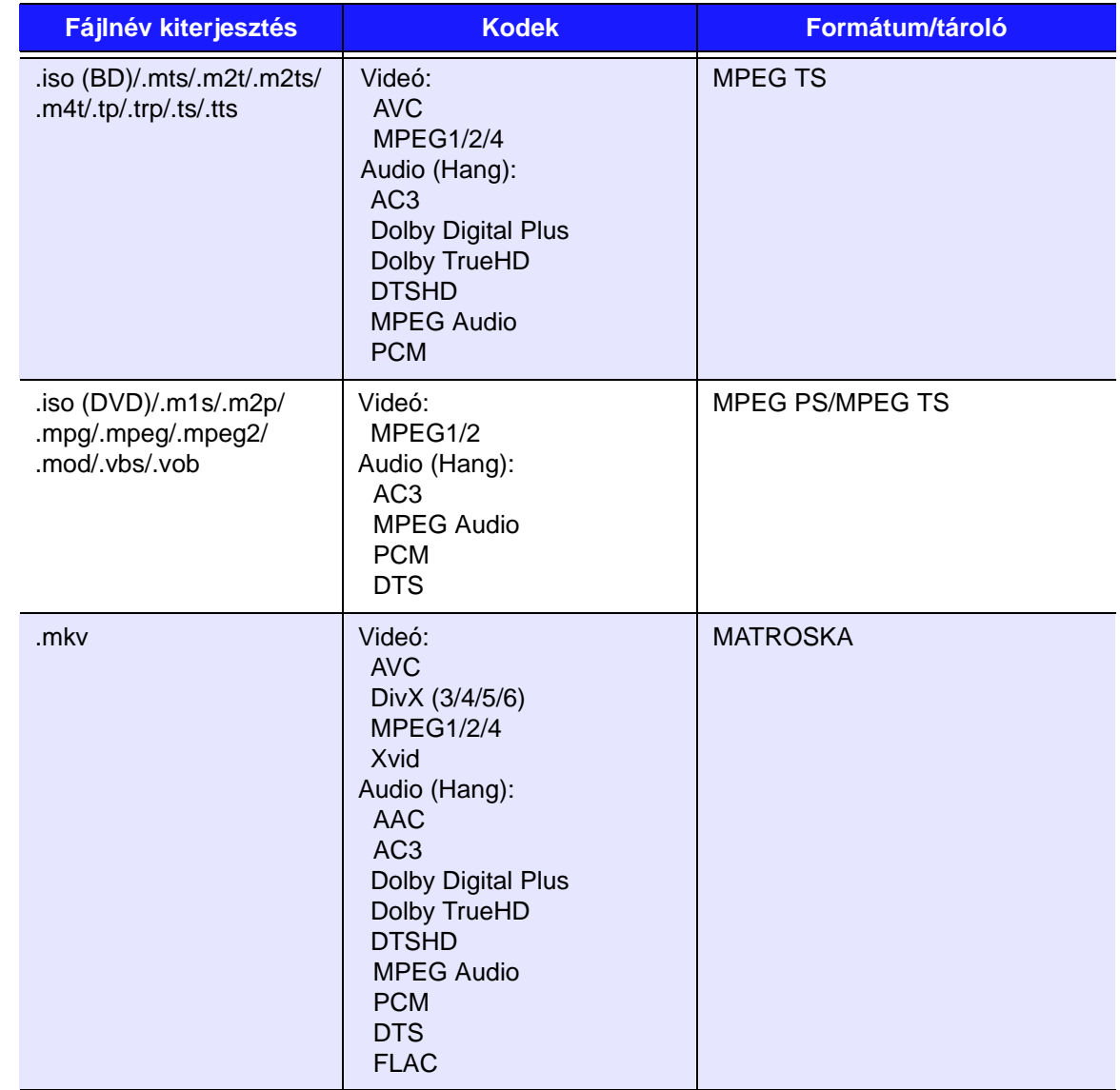

Többcsatornás térhatású digitális kimenetet fogadni képes vevőkészülék szükséges.

Videó megjegyzések:

1. MPEG-2 Max (MP@HL 1920x1080ip30 vagy 1280x720p60), bitráta (SD:20, HD:40).

2. MPEG4.2 Max (ASP@L5 1920x1080p30 vagy 1280x720p60), bitráta (SD:20, HD:40).

3. EG-4.10 (H.264) Max (BP@L3.0 720x480p30 vagy 720x576p25, MP@L4.1 és HP@L4.1 1920×1080p30 vagy 1280x720p60), bitráta (SD:20, HD:40).

4. SMPTE 421M (VC-1) Max (AP@L3 és MP@HL 1920×1080p30 vagy 1280x720p60), bitráta (SD:20, HD:40).

5. WMV9 Max (MP@HL 1920×1080p30 vagy 1280x720p60), bitráta (SD:20, HD:40). A WMV7 és WMV8 nem támogatott. Az alábbi profilok nem támogatottak: Screen, Image és Image Version 2.

6. AVS Mac (Jizhun@L6.0 1920×1080p30 vagy 1280x720p60), bitráta (SD:20, HD:40).

7. Az AVC nem támogatja a 'High10' opciót.

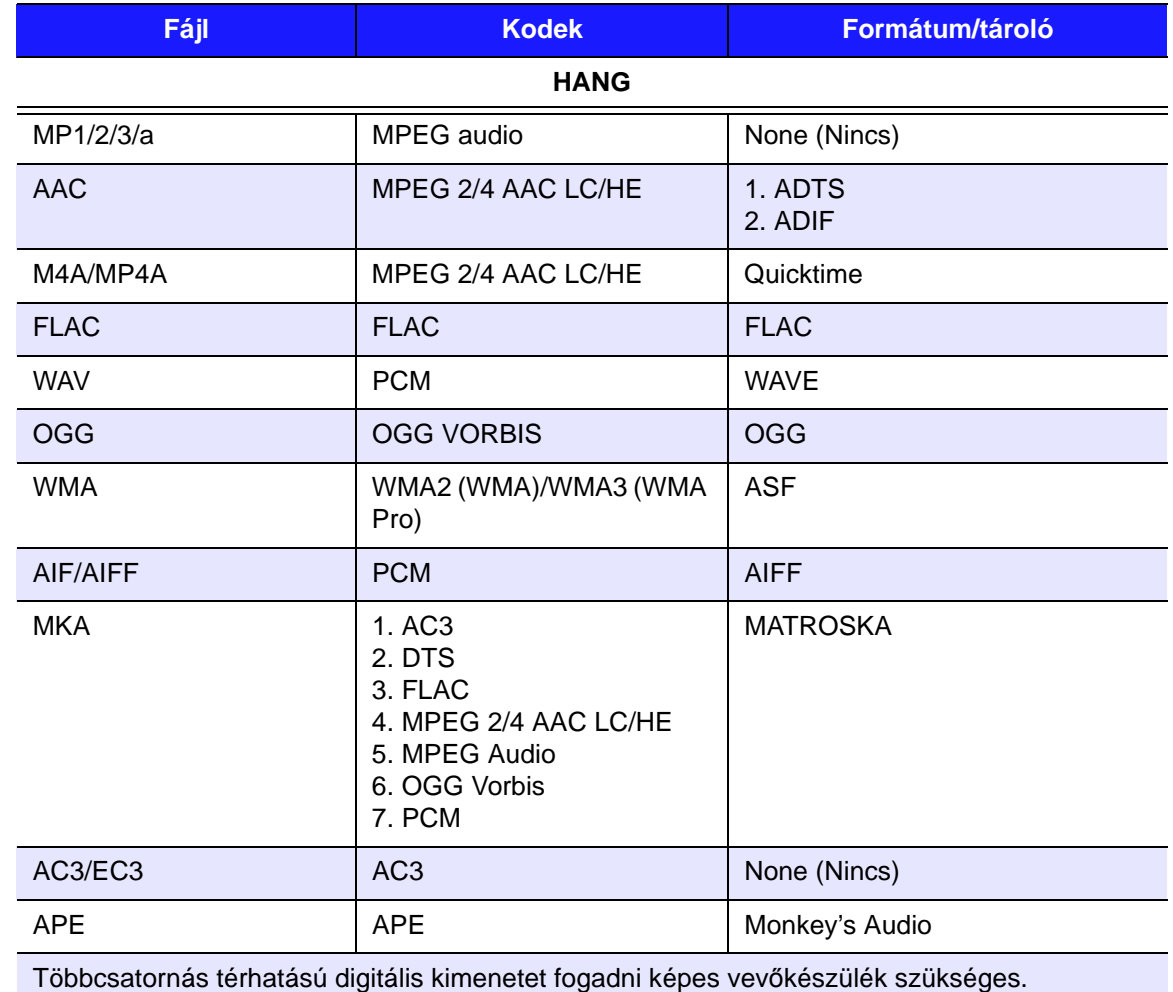

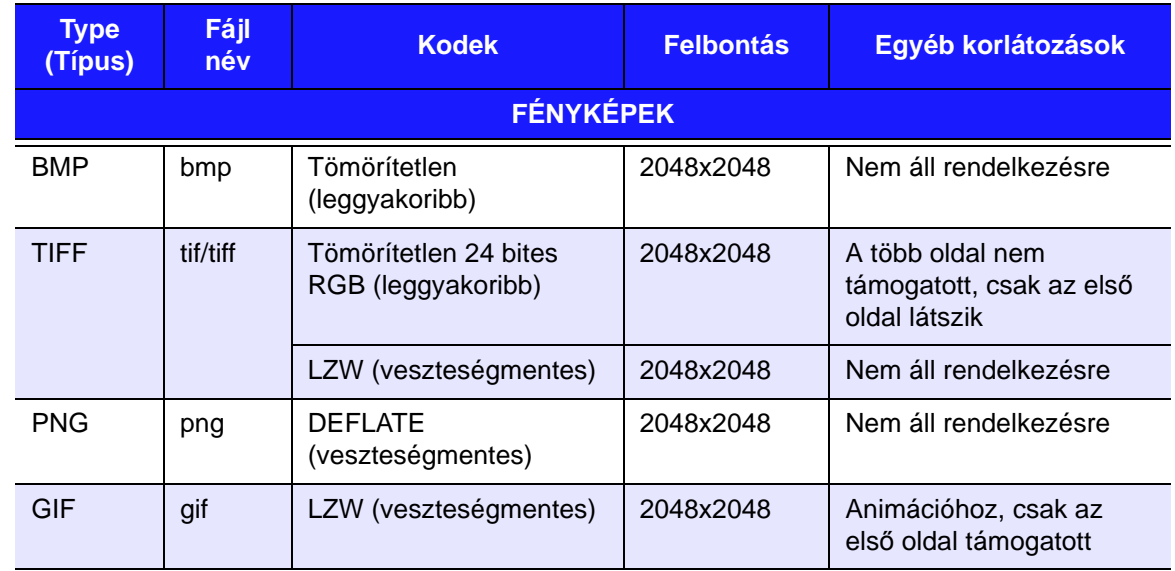

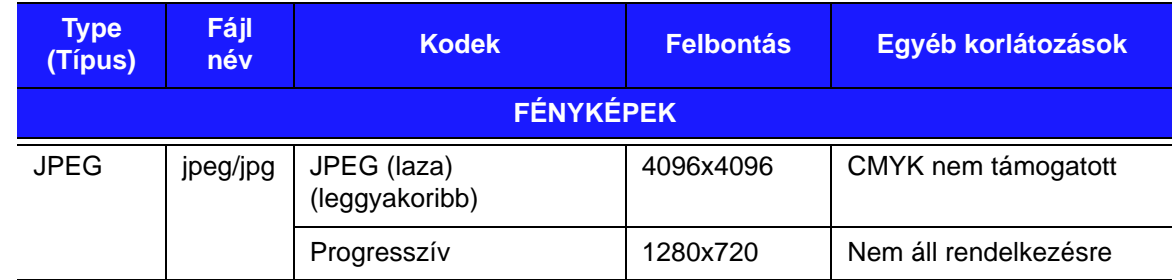

Csak tömörített RGB JPEG formátumok és maximum 2048 felbontású JPEG. Csak egyréteges layer TIFF fájlok. Csak tömörítetlen BMP. A "nem áll rendelkezésre" azt jelzi, hogy jelenleg nem ismert korlátozás.

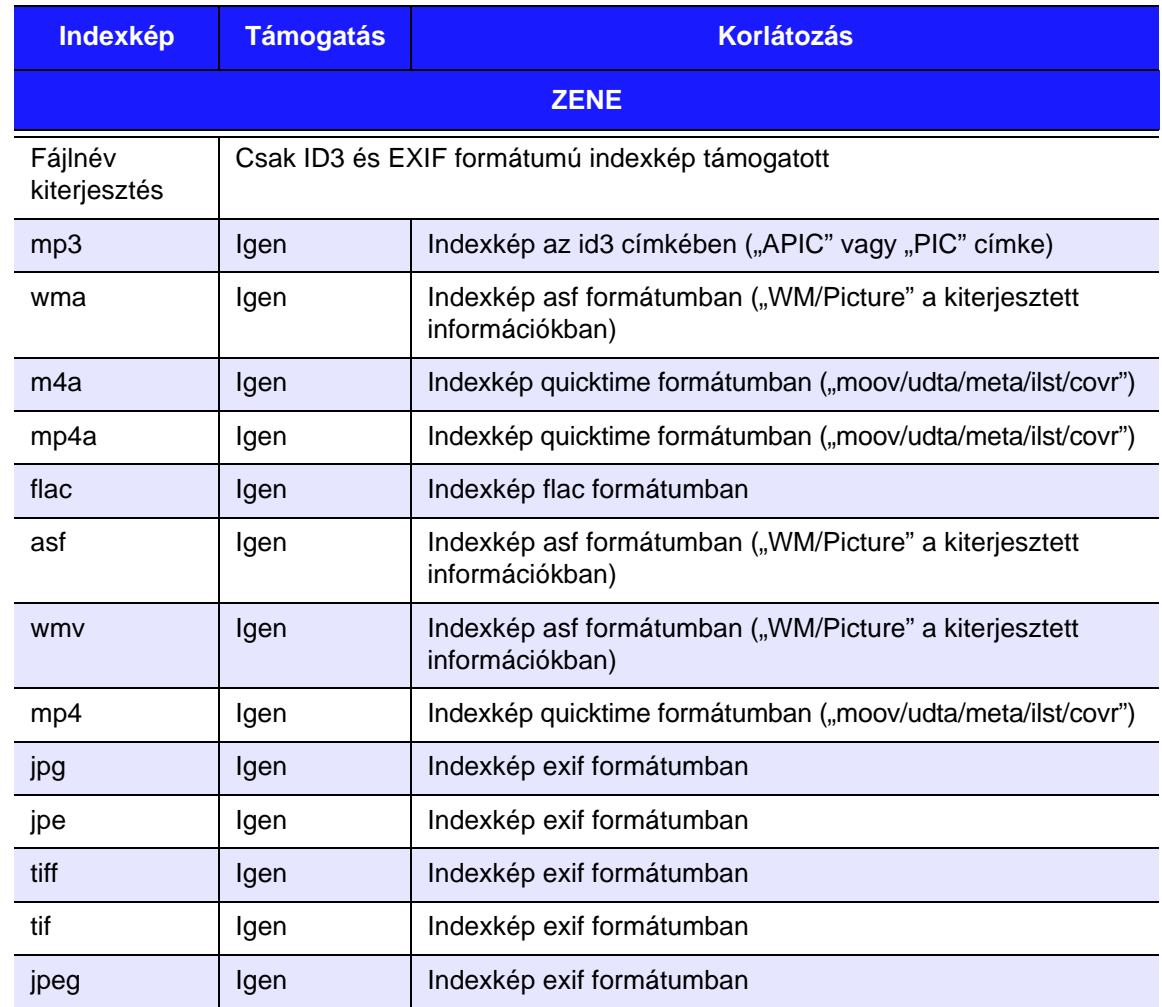

# <span id="page-237-0"></span>**Jogszabályi megfelelőség**

#### **Federal Communications Commission (FCC) B osztályú információk**

Az eszköz üzemeltetését az alábbi két feltétel határozza meg:

- 1. A készülék nem okozhat káros interferenciát.
- 2. A készüléknek el kell fogadnia a bejövő interferenciát, akkor is, ha az nem kívánt működést okozhat.

A készüléket bevizsgálták, és ennek alapján megfelel az FCC Szabályzat 15. részében található, a B osztályba tartozó digitális készülékekre vonatkozó határértékeknek. A határértékek célja lakókörnyezeti használat esetén ésszerű védelem nyújtása a káros interferencia ellen. Ez a berendezés rádiófrekvenciás energiát hoz létre, használ és sugározhat, és ha nem a gyártó előírásainak megfelelően szerelték fel, zavarhatja a rádiókommunikációt. Nem garantálható azonban, hogy egy adott összeállításban a készülék nem okoz interferenciát. Ha ez a készülék a rádiók vagy televíziókészülékek jelvételében káros interferenciát okoz – amely megállapítható a készülék ki- és bekapcsolásával –, az interferencia az alábbi intézkedések végrehajtásával szüntethető meg:

- Fordítsa el vagy helyezze át az antennát.
- Növelje a berendezés és a vevő közötti távolságot.
- Csatlakoztassa a készüléket más áramkörről táplált hálózati aljzathoz, mint amely a vevőt látja el energiával.
- Kérjen tanácsot a forgalmazótól vagy tapasztalt rádió- vagy televízió-szerelőtől.

A WD kifejezett jóváhagyása nélkül történt módosítások vagy változtatások érvényteleníthetik a tulajdonosnak a készülék használatára vonatkozó jogát.

#### **Szabályozói információ/Jogi nyilatkozatok**

Ez a vezeték nélküli LAN eszköz kizárólag a termékhez mellékelt felhasználói dokumentációban szereplő utasítások szigorú betartása mellett telepíthető és használható. Az eszköz (beleértve az antennákat) bárminemű átalakítása vagy módosítása a gyártó külön engedélye nélkül a felhasználó üzemeltetési jogának érvénytelenítését vonhatja maga után. A gyártó nem tartozik felelősséggel az eszköz jogosulatlan átalakítása, vagy a gyártó által mellékelt felszerelések és kábelek kicserélése által okozott rádiós vagy televziós interferencia miatt. A jogosulatlanul véghez vitt módosítások, helyettesítések vagy csatolmányok által okozott interferencia kijavítása a felhasználó felelőssége. A gyártó és a hivatalos viszonteladók nem vállalnak felelősséget az előírások betartásának elmulasztásából eredő károkért vagy törvényi szabályozás megszegéséért.

**VIGYÁZAT**! Az FCC rádiófrekvenciás sugárterhelésre vonatkozó követelményeinek való megfelelés érdekében a készülékhez használt antennát úgy kell telepíteni, hogy személyektől legalább 20cm-es távolságra legyen elhelyezve, valamint más antennákkal vagy jeladókkal ne működjön egyszerre, és ne legyen velük azonos helyen.

#### **Industry Canada (IC)**

A készülék megfelel a kanadai RSS-210 szabványnak. Az üzemeltetés az alábbi két feltétel teljesüléséhez kötött:

- 1. A készülék nem okozhat káros interferenciát, illetve
- 2. A készüléknek el kell fogadnia a bejövő interferenciát, akkor is, ha az nem kívánt működést okozhat

Ezt az eszközt úgy tervezték, hogy működése során az antenna maximális erőssége 2dBi legyen. Nagyobb erősségű antenna használatát a hatályos kanadai szabályok szigorúan tiltják. Az előírt antenna impedancia 50 ohm.

A többi felhasználót érő potenciális rádió interferencia csökkentése érdekében az antenna típusát és erősségét úgy kell megválasztani, hogy az EIRP értéke ne legyen több annál, amennyi a sikeres kommunikációhoz szükséges.

**FONTOS MEGJEGYZÉS**: IC sugárterhelésre vonatkozó nyilatkozat:

Ez a berendezés megfelel az IC nem szabályozott környezetre vonatkozóan meghatározott sugárterhelési határértékeinek. A berendezést úgy kell elhelyezni és működtetni, hogy radiátoroktól és az emberi testtől minimálisan 20 cm távolságra legyen.

Ce dispositif est conforme à la norme CNR-210 d'Industrie Canada applicable aux appareils radio exempts de licence. Son fonctionnement est sujet aux deux conditions suivantes: (1) le dispositif ne doit pas produire de brouillage préjudiciable, et (2) ce dispositif doit accepter tout brouillage reçu, y compris un brouillage susceptible de provoquer un fonctionnement indésirable.

Ce dispositif a été conçu pour fonctionner avec une antenne ayant un gain maximal de dB [2]. Une antenne à gain plus élevé est strictement interdite par les règlements d'Industrie Canada. L'impédance d'antenne requise est de 50 ohms.

**NOTE IMPORTANTE**: (Pour l'utilisation de dispositifs mobiles)

Déclaration d'exposition aux radiations:

Cet équipement est conforme aux limites d'exposition aux rayonnements IC établies pour un environnement non contrôlé. Cet équipement doit être installé et utilisé avec un minimum de 20 cm de distance entre la source de rayonnement et votre corps.

#### **ICES-003/NMB-003 Statement**

Cet appareil numérique de la classe B est conforme à la norme NMB-003 du Canada.

A készülék megfelel a kanadai ICES-003 B osztályú szabványnak.

#### **Biztonsági megfelelőség**

Jóváhagyva az Egyesült Államok és Kanada számára. CAN/CSA-C22.2 No. 60065:03, UL-60065, 7th Ed: Audio-, video- és hasonló elektronikus készülékek – Biztonsági követelmények.

Approuvé pour les Etats-Unis et le Canada. CAN/CSA-C22.2 No. 60065:03, UL-60065, 7th Ed: Appareils audio, vidéo et appareils électroniques analogues – Exigences de sécurité.

Ez a készülék csak az UL listás váltóáramú adapterekkel kompatibilis.

Cet appareil n'est destiné qu'a` des adaptateur compatibles marqués "UL Listed".

#### **Az EU szabályozásainak való megfelelőség**

Az eszköz üzemeltetését az alábbi országok hatályos előírásai határozzák meg, bizonyos korlátozások esetén pedig megtiltható az eszköz használata.

A CE szimbólum azt jelzi, hogy a rendszer megfelel az Európai Unió ide vonatkozó tanácsi irányelveinek, beleértve az EMC irányelveket (2004/108/EK), (1999/5/EK), a kisfeszültségű készülékekre vonatkozó irányelvet (2006/95/EK), valamint az EuP irányelvet (2005/32/EK). A Western Digital az érvényes irányelveknek megfelelően elkészítette a "Megfelelőségi nyilatkozatot", és a Western Digital Europe fájl formátumban rendelkezik vele.

### <span id="page-239-2"></span><span id="page-239-0"></span>**Környezetvédelmi megfelelőség (Kína)**  产品中有毒有害物质或元素的名称及含量

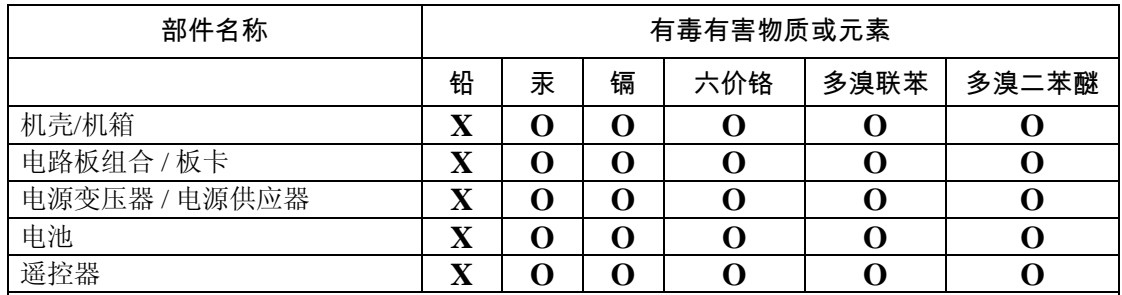

O: 代表此种部件的所有均质材料中所含的该种有毒有害物质均低于中华人民共和国信息产业部所颁布的《电子

信息产品中有毒有害物质的限量要求》(SJ/T 11363-2006) 规定的限量。

X: 代表此种部件所用的均质材料中, 至少有一类材料其所含的有毒有害物质高于中华人民共和国信息产业部所

颁布的《电子信息产品中有毒有害物质的限量要求》(SJ/T 11363-2006) 规定的限量

除非产品上另有标记,所有内附产品及其部件的'环保使用期限'均由此显示的符号表示。此环 保使用期限只适用于产品手册中所规定的使用条件。

(在此表中, 企业可能需要根据实际情况对标记"X"的项目进行进一步的技术性解释。)

## **Russia FAC (DoC)**

Подтверждение соответствия Мининформсвязи России:

Декларация соответствия № Д-ТП-1616 от 23.09.2011 года, действительна до 23.09.2017 года, зарегистрирована в Федеральном агенстве связи 28.09.2011 года

## <span id="page-239-1"></span>**Jótállási információk (Minden régió, kivéve Ausztrália/Új-Zéland)**

### **Szolgáltatás igénybevétele**

A WD értékeli az Ön üzleti tevékenységét, és mindig a lehető legjobb szolgáltatást igyekszik nyújtani. Amennyiben a termék karbantartásra szorul, forduljon a forgalmazóhoz, akitől eredetileg vásárolta a terméket, vagy látogasson el a terméktámogató weboldalra a *http://support.wd.com* címen, ahol információkat talál a szolgáltatás vagy a termék-visszaküldési jóváhagyás (Return Material Authorization – RMA) igénybevételére<br>vonatkozóan. Ha a termék hibásnak bizonyul, akkor Ön kap egy RMA számot, illetve instrukciókat a termék visszaküldésére vonatkozóan. Egy jóváhagyott csereterméket (azaz olyat, amelyre nem bocsátottak ki RMA számot) küldünk Önnek, a szállítás költségét Önnek kell megtéríteni. A jóváhagyott cseretermékeket a jóváhagyott szállítói csomagolásban, előre kifizetve és biztosítva kell kiszállítani az Ön által megadott címre. A termék eredeti dobozát és csomagolóanyagait meg kell őrizni a WD termék tárolásához és szállításához. A jótállási időszak meghosszabbításához ellenőrizze a jótállás lejártát (a sorozatszám szükséges hozzá) a *http://support.wd.com* weboldalon. A WD semmilyen körülmények között sem vállal felelősséget a hozzá eljuttatott termékeken tárolt adatok elvesztéséért vagy adatok biztonsági mentéséért.

#### **Korlátozott jótállás**

A WD garantálja, hogy a termék normál használat esetén az alábbiakban meghatározott időtartamig anyagés gyártási hibától mentes, és megfelel a WD termék műszaki leírásának. A korlátozott jótállás időtartama az országtól függ, amelyben a terméket vásárolta. A korlátozott jótállás időtartama 1 év az Észak-, Dél- és Közép-Amerikai régióban, 2 év Európában, a Közel keleti és az Afrikai régióban és 1 év a Délkelet-Ázsiai régióban, hacsak a törvény másképp elő nem írja. A korlátozott jótállás időtartama a vásárlás dátumától kezdődik, amely a vásárlást bizonyító nyugtán szerepel. A WD bővített jótállási szolgáltatásokat bocsáthat rendelkezésre, amelyek megvásárolhatók. A WD nem vállal felelősséget a termékkel kapcsolatban, ha a WD megállapítja, hogy a terméket a WD-től eltulajdonították, vagy a feltételezett hiba a) nincs jelen, b) ésszerű körülmények között nem javítható ki a termék a WD általi átvétel előtti sérülése miatt, illetve c) a hibát nem rendeltetésszerű használat, helytelen telepítés, módosítás (beleértve a címkék eltávolítását vagy olvashatatlanná tételét, a külső burkolatok felnyitását vagy eltávolítását, kivéve ha a termék korlátozottan a felhasználó által szervizelhető termékek listájában szerepel, és a módosítások az érvényes utasítások hatályán belül esnek, és amelyek megtalálhatók a *http://support.wd.com* weboldalon), baleset vagy helytelen kezelés okozta akkor, amikor a termék nem a WD birtokában volt. A fenti korlátozások tárgyaként az Ön kizárólagos jótállása a fent meghatározott jótállási időtartam alatt és a WD döntése alapján, a termék javítására és azzal egyenértékű vagy jobb termék cseréjére érvényes. A WD által biztosított jótállás a javított vagy cserélt termékekre az eredeti jótállásból fennmaradó ideig vagy a termék javításától vagy cseréjétől számított kilencven (90) napig érvényes – amelyik a hosszabb időtartam.

A jelen jótállás a WD kizárólagos jótállása, és kizárólag az új termékként értékesített termékekre vonatkozik. A jelen jótállás helyettesít a) minden egyéb kifejezett, vélelmezett vagy jogszabály által előírt jótállást vagy jogorvoslatot, beleértve, de erre nem korlátozva, az értékesíthetőségre vagy bizonyos célra való alkalmasságra vonatkozó vélelmezett jótállást, és b) a WD elutasít bármilyen és minden a károkkal kapcsolatos felelősségét, beleértve, de arra nem korlátozva, a balesetből, annak következményeiből eredő vagy különleges károkat, vagy pénzügyi veszteséget, nyereségvesztést vagy felmerülő költségeket, vagy a termék megvásárlásával, használatával vagy teljesítményével kapcsolatos adatvesztést, még akkor is, ha a WD az ilyen jellegű károk lehetőségére figyelmeztetett. Az Egyesült Államokban néhány államban nem lehetséges a balesetből vagy abból eredő károkért történő felelősségvállalás korlátozása vagy elutasítása, ezért a fenti korlátozások azokban az államokban nem érvényesek. Ez a jótállás Önt meghatározott törvényi<br>jogokkal ruházza fel, illetve Ön rendelkezhet egyéb jogokkal is, amelyek az adott államtól függően eltérők lehetnek.

## <span id="page-240-0"></span>**Jótállási információk (Ausztrália és Új-Zéland)**

#### **Az Ausztráliában, illetve Új-Zélandon vásárlókra az alábbi jótállási információk vonatkoznak.**

Az ebben a jótállásban foglaltak nem módosítják vagy semmisítik meg az ausztrál verseny- és fogyasztóvédelmi törvény, illetve az új-zélandi termékmegfelelőségi törvény biztosította jogokat. Ez a jótállás testesíti meg a WD által előnyben részesített megközelítést a jótállási igények kezelésére, amely minden fél számára gyors és egyszerű ügyintézést biztosít.

A termék tekintetében nincs egyéb kifejezett vagy vélt jótállás, beleértve de erre nem korlátozva az árukereskedelmi törvény előírásait. Ha a terméket Új-Zélandon kereskedelmi célra vásárolja, elfogadja, hogy az új-zélandi termékmegfelelőségi törvény nem érvényes a termékre.

Ausztráliában a termékeinkre olyan jótállások érvényesek, amelyek nem foganasíthatók az ausztrál fogyasztóvédelmi törvény hatálya értelmében. Ön jogosult a cseretermék vagy visszatérítés igénylésére a termék működésképtelenné válása esetén, vagy kompenzációra bármely más veszteség vagy károsodás esetén. Amennyiben a termék kifogásolható minőségű, de a meghibásodás nem okoz teljes működésképtelenséget, Ön jogosult a termék megjavíttatására vagy cseréjére. A teljes meghibásodás meghatározását az ausztrál fogyasztóvédelmi törvény tartalmazza.

#### **Jótállás**

A WD garantálja, hogy a termék normál használata esetén az alábbiakban meghatározott időtartamig anyagés gyártási hibától mentes, és megfelel a WD termék műszaki leírásának. Hacsak a törvény másképpen nem írja elő, a jótállás időtartama 1 év Ausztráliában és Új-Zélandon. A korlátozott jótállás időtartama a vásárlás dátumától kezdődik, amely a hivatalos forgalmazó vagy hivatalos viszonteladó által kiállított vásárlást bizonyító nyugtán szerepel. A jótállás érvényesítéséhez és a jótállás kezdő dátumának megállapításához szükség van a vásárlást bizonyító nyugtára. A jótállási szolgáltatás nem biztosítható, csak akkor, ha a terméket ahhoz a hivatalos forgalmazóhoz, hivatalos viszonteladóhoz vagy területi WD visszavételi központhoz juttatják vissza, ahol a terméket vásárolták. A WD bővített jótállási szolgáltatásokat bocsáthat rendelkezésre, amelyek megvásárolhatók. A WD nem vállal felelősséget a termékkel kapcsolatban, ha a WD megállapítja, hogy a (i) a terméket nem hivatalos forgalmazótól vagy hivatalos viszonteladótól vásárolták, (ii) a terméket nem a WD specifikációinak vagy előírásainak megfelelően használták, (iii) a terméket nem a felhasználási céljának megfelelően használták, (iv) a WD-től eltulajdonították, vagy a feltételezett hiba a) nincs jelen, b) ésszerű körülmények között nem javítható ki a termék a WD általi átvétel előtti sérülése miatt, illetve c) a hibát nem rendeltetésszerű használat, helytelen telepítés, módosítás (beleértve a címkék eltávolítását vagy olvashatatlanná tételét, a külső burkolatok felnyitását vagy eltávolítását, kivéve ha a termék korlátozottan a felhasználó által szervizelhető termékek listájában szerepel, és a módosítások az érvényes utasítások hatályán belül esnek, és amelyek megtalálhatók a support.wdc.com weboldalon), baleset vagy helytelen kezelés okozta akkor, amikor a termék nem a WD birtokában volt.

*A TERMÉKEK ÖSSZETETTEK ÉS TÖRÉKENYEK, EZÉRT ESETENKÉNT MEGHIBÁSODHATNAK (A) KÜLSŐ BEHATÁSOK KÖVETKEZTÉBEN, BELEÉRTVE, DE ERRE NEM KORLÁTOZVA A HELYTELEN KEZELÉST, HŐ HATÁSÁT, HIDEG KÖRNYEZETET ÉS MAGAS PÁRATARTALMAT VAGY ÁRAMKIMARADÁST, VAGY (B) BELSŐ HIBÁK KÖVETKEZTÉBEN. EZEK A MEGHIBÁSODÁSOK ADATOK ELVESZTÉSÉT, SÉRÜLÉSÉT, TÖRLÉSÉT VAGY MÓDOSULÁSÁT OKOZHATJÁK. AZ ADATVESZTÉSSEL, SÉRÜLÉSSEL, TÖRLÉSSEL ÉS MÓDOSULÁSSAL KAPCSOLATOS FELELŐSSÉG AZ ÖNÉ, ÉS ÖN FELEL AZ ADATOK BIZTONSÁGI MENTÉSÉÉRT AZ ADATVESZTÉS, SÉRÜLÉS, TÖRLÉS ÉS MÓDOSULÁS ELLENI VÉDELEM ÉRDEKÉBEN. ÖN EGYETÉRT AZZAL, HOGY FOLYAMATOSAN VÉGZI A TERMÉKEN TÁROLT ADATOK BIZTONSÁGI MENTÉSÉT, ÉS A TELJES BIZTONSÁGI MENTÉS ELVÉGZÉSÉT, MIELŐTT SZERVIZT VAGY MŰSZAKI TÁMOGATÁST IGÉNYELNE A WD-TŐL.*

Ausztráliában, ha a terméket nem hagyományosan személyes, otthoni vagy háztartási eszközként használják, és a WD ezt ésszerűnek tekinti, a WD korlátozza felelősségét a termék cseréjére, ugyanolyan vagy jobb termék cseréjére vonatkozóan.

Ez a jótállás a javított vagy cserélt termékekre az eredeti jótállásból fennmaradó ideig, vagy a termék javításától vagy cseréjétől számított kilencven (90) napig érvényes amelyik a hosszabb időtartam. Ez a jótállás a WD kizárólagos gyártói jótállása, és kizárólag az új termékként értékesített termékekre vonatkozik.

#### **Szolgáltatás igénybevétele**

A WD értékeli az Ön üzleti tevékenységét, és mindig a lehető legjobb szolgáltatást igyekszik nyújtani. Ha bármilyen problémája támad, kérjük, mielőtt visszaküldi a terméket, tegye lehetővé számunkra, hogy megpróbáljuk megoldani azt. A legtöbb műszaki kérdésre választ talál a tudás-adatbázisunkban vagy az e-mailes támogató szolgáltatásunkon keresztül a http://support.wd.com címen. Ha nem áll rendelkezésre válasz, vagy ha Önnek ez vonzóbb, kérjük vegye fel a kapcsolatot a WD-vel a dokumentum elején található telefonszámok közül az Önnek legmegfelelőbbel.

A jótállási igényeinek foganasításához ahhoz a márkakereskedőhöz forduljon elsőként, amelytől a terméket vásárolta. Ha nem tud kapcsolatba lépni a forgalmazóval, akitől eredetileg vásárolta a terméket, látogasson el a terméktámogató weboldalra a http://support.wd.com címen, ahol információkat talál a szolgáltatás vagy a termék-visszaküldési jóváhagyás (Return Material Authorization – RMA) igénybevételére vonatkozóan. Ha a termék hibásnak bizonyul, akkor Ön kap egy RMA számot, illetve instrukciókat a termék visszaküldésére vonatkozóan. Egy jóváhagyott csereterméket (azaz olyat, amelyre nem bocsátottak ki RMA számot) küldünk Önnek, a szállítás költségét Önnek kell megtéríteni. A jóváhagyott cseretermékeket a jóváhagyott szállítói csomagolásban, előre kifizetve és biztosítva kell kiszállítani az RMA számmal megadott címre. Miután a WD vagy a márkakereskedő, amelytől a terméket vásárolta megállapítja, hogy az Ön igénye érvényes, a WD vagy ez a márkakereskedő belátása szerint a terméket kicseréli egy azzal egyenértékűre vagy jobbra, vagy visszatéríti a termék árát. A jótállási igényének foganatosításával kapcsolatos költségek Önt terhelik. A jelen jótállás értelmében az Önnek biztosított előnyök kiegészítik az ausztrál verseny- és fogyasztóvédelmi törvény, illetve az új-zélandi termékmegfelelőségi törvény biztosította jogokat és jogorvoslatokat.

A termék eredeti dobozát és csomagolóanyagait meg kell őrizni a WD termék tárolásához és szállításához. A jótállási időszak meghosszabbításához ellenőrizze a jótállás lejártát (a sorozatszám szükséges hozzá) a http://support.wd.com weboldalon.

Western Digital Technologies, Inc. 3355 Michelson Drive, Suite 100 Irvine, California 92612 Telefon: 949-672-7000 E-mail: support@wd.com

# <span id="page-241-0"></span>**GNU Általános Nyilvános Licenc ("GPL")**

A firmware, amelyet a termék tartalmaz, tartalmazhat független fél által a GPL vagy a Programkönyvtár Általános Közreadási Szerződés ("LGPL") alatt jogvédett szoftver licencet, amely nem képezi tárgyát a Western Digital Végfelhasználói Licencszerződésének. A GPL-nek megfelelően, ha alkalmazható: 1) a GPL szoftver forráskódja a vásárlás dátumát követő három éven belül ingyenesen letölthető a http://support.wd.com/download/gpl weboldalról, vagy CD-n névleges értéke megrendelhető a http://support.wd.com/download/gpl weboldalról, illetve az Ügyféltámogatástól; 2) a GPL szoftver újrahasználható, terjeszthető és módosítható; 3) kizárólag a GPL szoftver tekintetében a törvényi előírások keretein belül jótállás nem biztosított; és 4) a GPL megtalálható a http://www.gnu.org vagy a http://support.wd.com/download/gpl. weboldalon.

A szoftvert beleértve, de arra nem korlátozva, bármilyen nyílt forráskódú szoftvert kizárólag a saját felelősségére módosítson. A Western Digital nem vállal semmilyen felelősséget a módosításokkal kapcsolatban. A Western Digital nem biztosít támogatást semmilyen olyan termékhez, amelyet Ön módosított, akkor sem, ha azt eredetileg a Western Digital biztosította.

## **Spotify harmadik félhez tartozó licencek**

Számos fantasztikus ingyenes és nyílt forráskódú szoftver segített abban, hogy a Spotify eljusson oda, ahol ma tart. Néhány ezek közül előírja, hogy a licencszerződéseket tüntessük fel a termékeinkben. Legyen. Mivel örömünkre szolgál más munkájának elismerése, a teljes listát mellékeltük alább. Így tehát nem csak az általunk használt szoftverek láthatók, hanem a licenc-feltételek is. Nagyon köszönjük az itt felsorolt fantasztikus programok készítőinek kemény munkáját. Csak így tovább!

- Boost
- Expat
- **FastDelegate**
- libogg
- **libvorbis**
- Mersenne Twister
- zlib

#### **Boost**

*http://www.boost.org/*

Boost szoftverlicenc – 1.0 verzió – 2003. augusztus 17.

Ezennel feljogosítunk bárkit, aki megkapja a szoftver egy példányát a kapcsolódó dokumentációs fájlokkal (a "Szoftver") együtt, hogy korlátozás nélkül ingyenesen kezelje a kapott szoftvert. Nincs korlátozva a használat, másolás, módosítás, összevonás, kiadás, terjesztés, továbblicencelés és/vagy a szoftverpéldányok értékesítése, emellett a szoftverrel rendelkező személyekre vonatkoznak a további feltételek:

A Szoftver licencfeltételeit, valamint a jelen nyilatkozatot – beleértve a fenti engedélyt, a jelen korlátozást és a következő nyilatkozatot – kötelező feltüntetni a Szoftver összes másolatán, legyen az teljes vagy részleges, valamint minden a Szoftverből eredeztetett eszközön. A fentiek alól kivételt kizárólag a teljességében forráskód-feldolgozó eszköz által generált gépkódban lévő másolatok vagy egyéb eszközök jelentenek.

A SZOFTVER "ADOTT ÁLLAPOTBAN" KERÜL KIADÁSRA BÁRMILYEN GARANCIA NÉLKÜL, LEGYEN AZ KÖZVETLEN VAGY KÖZVETETT, IDEÉRTVE AZ ELADHATÓSÁGRA, A RENDELTETÉSSZERŰSÉGRE ÉS A TULAJDONJOG VÉDELMÉRE VONATKOZÓ GARANCIÁT. A HOZZÁJÁRULÓ SZEMÉLYEK ÉS A SZERZŐI JOGOK TULAJDONOSAI SEMMI ESETRE SEM VONHATÓK FELELŐSSÉGRE BÁRMILYEN KÁR, SÉRÜLÉS VAGY EGYÉB ESET KAPCSÁN, AMI A SZERZŐDÉSBŐL VAGY ANNAK MEGSÉRTÉSÉBŐL ERED, ILLETVE AMELY A SZOFTVERREL VAGY ANNAK HASZNÁLATÁVAL ÉS A VELE KAPCSOLATOS TRANZAKCIÓKKAL ÖSSZEFÜGGÉSBEN KERÜL ELŐ.

#### **Expat**

#### *http://www.jclark.com/xml/expat.html*

Expat License. Copyright (c) 1998, 1999, 2000 Thai Open Source Software Center Ltd

Ezennel feljogosítunk bárkit, aki megkapja a szoftver egy példányát a kapcsolódó dokumentációs fájlokkal (a "Szoftver") együtt, hogy korlátozás nélkül ingyenesen kezelje a kapott szoftvert. Nincs korlátozva a használat, másolás, módosítás, összevonás, kiadás, terjesztés, továbblicencelés és/vagy a szoftverpéldányok értékesítése, emellett a szoftverrel rendelkező személyekre vonatkoznak a további feltételek:

A szoftver egészét vagy jelentős részét tartalmazó másolataiban szerepeltetni kell a fenti szerzői jogi figyelmeztetést, valamint a felsorolt engedélyeket.

A SZOFTVER "ADOTT ÁLLAPOTBAN" KERÜL KIADÁSRA BÁRMILYEN GARANCIA NÉLKÜL, LEGYEN AZ<br>KÖZVETLEN VAGY KÖZVETETT, IDEÉRTVE AZ ELADHATÓSÁGRA, A RENDELTETÉSSZERŰSÉGRE ÉS A TULAJDONJOG VÉDELMÉRE VONATKOZÓ GARANCIÁT. A HOZZÁJÁRULÓ SZEMÉLYEK ÉS A SZERZŐI JOGOK TULAJDONOSAI SEMMI ESETRE SEM VONHATÓK FELELŐSSÉGRE BÁRMILYEN KÁR, SÉRÜLÉS VAGY EGYÉB ESET KAPCSÁN, AMI A SZERZŐDÉSBŐL VAGY ANNAK MEGSÉRTÉSÉBŐL ERED, ILLETVE AMELY A SZOFTVERREL VAGY ANNAK HASZNÁLATÁVAL ÉS A VELE KAPCSOLATOS TRANZAKCIÓKKAL ÖSSZEFÜGGÉSBEN KERÜL ELŐ.

#### **FastDelegate**

*http://www.codeproject.com/KB/cpp/FastDelegate.aspx*

A (TOVÁBBIAKBAN MEGHATÁROZOTT) TERMÉK A JELEN CODE PROJECT OPEN LICENSE (A TOVÁBBIAKBAN "LICENC") TÍPUSÚ NYÍLT LICENC ALAPJÁN KERÜL KIADÁSRA. A TERMÉKET SZERZŐI JOGOK ÉS/VAGY EGYÉB VONATKOZÓ TÖRVÉNYEK VÉDIK. TILOS A TERMÉKET A JELEN LICENC ENGEDÉLYEITŐL VAGY A VONATKOZÓ SZERZŐI JOGI TÖRVÉNYEK RENDELKEZÉSEITŐL BÁRMILYEN MÓDON ELTÉRŐEN HASZNÁLNI.

A KÍNÁLT TERMÉKKEL KAPCSOLATOS BÁRMILYEN JOG GYAKORLÁSA JELEN LICENC RENDELKEZÉSEINEK ELFOGADÁSÁT ÉS AZOK BETARTÁSÁNAK VÁLLALÁSÁT JELENTI. A JELEN NYILATKOZATBAN SZEREPLŐ JOGOKAT A SZERZŐ A VONATKOZÓ FELTÉTELEK BETARTÁSÁT FELTÉTELEZVE BIZTOSÍTJA. TILOS A TERMÉK BÁRMINEMŰ HASZNÁLATA, AMENNYIBEN A FELHASZNÁLÓ NEM FOGADJA EL JELEN LICENC FELTÉTELEIT ÉS NEM VÁLLALJA AZOK BETARTÁSÁT.

- 1. Meghatározások.
	- a. "Cikkek": minden, a Szerző által írt cikk, amely a Termékre vonatkozó Forráskódok és Futtatható Fájlok használatának módjait ismerteti a felhasználók számára.
	- b. "Szerző": a Terméket a jelen Licenc feltételei alapján biztosító természetes vagy jogi személy.
	- c. "Eredeztetett Termék": a Termék, illetve a Termék és korábban már meglévő termékek alapján készült termék.
	- d. "Futtatható Fájl": a Termékben szereplő futtatható, bináris, konfigurációs és egyéb adatfájlok.
	- "Kibocsátó": azon weboldal, magazin, CD-ROM, DVD vagy más médium szolgáltatója, amelyen<br>keresztül a Felhasználó hozzájut a Termékhez.
	- f. "Forráskód": a Futtatható Fájlok létrehozásához használt forráskódok és konfigurációs fájlok összessége.
	- g. "Normál verzió": a Termék olyan verziója, amely nem esett át változtatáson, illetve amelynek<br>változtatásai a Szerző beleegyezésével történtek. Ilyen beleegyezés kiadása a Szerző kizárólagos jogköre.
	- h. "Termék": a Kibocsátó által terjesztett fájlok összessége, beleértve a Forráskódot, a Futtatható Fájlokat, bináris és adatfájlokat, dokumentációt, mintákat és Cikkeket.
	- i. "Felhasználó": a Terméket a jelen Licenc feltételei alapján használni, illetve ahhoz kapcsolódó jogokat érvényesíteni kívánó természetes vagy jogi személy.
- 2. Tisztességes használat/Tisztességes használathoz kapcsolódó jogok. Jelen Licenc semmilyen formában nem kívánja csökkenteni vagy korlátozni a szerzői jog tulajdonosát a szerzői jogok vagy más hatályos törvények alapján megillető jogokat.
- 3. Licenc-engedély. A jelen Licenc feltételeinek teljesülése mellett a Szerző földrajzi, időbeli és személyt érintő korlátozás nélkül ingyenesen felruházza a Felhasználót a Termékkel kapcsolatos jogok alábbi módon történő gyakorlására (a vonatkozó szerzői jogok hatálya idejére):
	- a. A Forráskód és a Futtatható fájlok normál verziói használhatók a felhasználó saját alkalmazásaiban.
	- b. A nyilvános forrásból és/vagy a Szerzőtől származó hibajavítások, hordozhatósági javítások és egyéb módosítások alkalmazása megengedett. A fenti módon módosított Termék továbbra is normál verziónak tekintendő, és továbbra is jelen Licenc hatálya alá tartozik.
	- c. A Termék Felhasználói példánya másképp is módosítható Származtatott termékek létrehozása céljából (kivéve a Cikkeket), amennyiben minden módosított fájlban világosan feltüntetésre kerül a fájl Felhasználó általi módosításának ideje, helyszíne és módja.
	- d. A Futtatható fájlok, a Forráskód és a Származtatott termék normál verziója más (esetlegesen kereskedelmi célú) programmal együttesen is terjeszthető, bővített (esetlegesen kereskedelmi célú) szoftvercsomag részeként.
	- e. Tilos a Szerző által bármilyen formában közzétett, a Termékre vonatkozó Cikkek szerzői engedély nélküli terjesztése vagy újbóli közzététele. A szerző fenntartja az ilyen jellegű Cikkekre vonatkozó szerzői jogokat. A Futtatható fájlok és a Forráskód jelen Licenc alapján történő használata engedélyezett, de tilos a Cikkek újbóli közlése vagy más jellegű terjesztése a Szerző előzetes írásos engedélye nélkül.

A Felhasználó által a Forráskódba vagy a Futtatható fájlokba épített szubrutinok vagy modulok nem tekinthetők a Termék részének, így azokra a jelen Licenc nem vonatkozik.

- 4. Szabadalmi engedély. A jelen Licenc feltételeinek teljesülése mellett a Szerző földrajzi, időbeli és személyt érintő korlátozás nélkül ingyenesen és visszavonhatatlan (kivéve a jelen részben említett eseteket) felruházza a Felhasználót a Termékkel kapcsolatos szabadalmi engedéllyel a Termék használatára, módosítására, importálására és egyéb átalakítására vonatkozóan.
- 5. Korlátozások. A fenti, 3.szakaszban szereplő licenc-engedély az alábbi korlátozások alkalmazása mellett kerül biztosításra:
	- a. A Felhasználó vállalja, hogy nem távolítja el az eredeti szerzői jogi, szabadalmi, védjegy és tulajdoni közleményeket, valamint a kapcsolódó jogi nyilatkozatokat, amelyek a Forráskódban vagy a Futtatható fájlokban szerepelnek.
	- b. A Felhasználó vállalja, hogy a Terméket semmilyen módon nem hirdeti sajátjaként.
	- c. A Szerző neve nem használható fel a Termékből eredeztetett termékek támogatásához illetve promóciójához a Szerző előzetes írásos hozzájárulása nélkül.
	- d. A Felhasználó vállalja, hogy a Terméket nem értékesíti és nem adja bérbe. Jelen korlátozás nem érinti a Termék egészének vagy részének belefoglalását egy nagyobb szoftvercsomagba, amely esetlegesen értékesítésre kerül. bérbe és nem bérelhető.
	- e. A Felhasználó által terjesztett Futtatható fájlok és Forráskód minden egyes példányához mellékelni<br>kell a jelen Licenc egy példányát, vagy az Egységes Forrásazonosító Kódját (Uniform Resource<br>Identifier). A Felhasználó a Licencszerződésben foglaltakkal ellentétesen korlátozni a Termékhez való hozzáférést, illetve a Termékhez fűződő használati jogot. A Termékre vonatkozóan nem lehet további felhasználási<br>engedélyt adni. A jelen Licencre és garanciákról való lemondásra vonatkozó valamennyi<br>figyelmeztetést változatlan formában kell fe
	- f. Tilos a Terméket törvénytelen, tisztességtelen vagy helytelen célokra használni, illetve ilyen jellegű tartalmat megjelenítő oldalakon szerepeltetni. A Termék kiviteli törvények hatálya alá esik. A Felhasználó vállalja, hogy a Termékkel kapcsolatos törvényeknek és szabályoknak eleget tesz a Termék átvételét követően.
- 6. Szavatosság, garanciák és jogi nyilatkozat. A MUNKA "ADOTT ÁLLAPOTBAN" KERÜL KIADÁSRA BÁRMILYEN GARANCIA NÉLKÜL. A TERMÉK HASZNÁLATÁBÓL EREDŐ BÁRMILYEN KOCKÁZAT, BELEÉRTVE A SZERZŐI JOGOK ÉS A SZABADALMAK MEGSÉRTÉSÉT, ALKALMASSÁGOT, STB. A SZERZŐ KIFEJEZETTEN ELHÁRÍT MINDEN KIFEJEZETT, BURKOLT VAGY TÖRVÉNYI GARANCIÁT, BELEÉRTVE A KERESKEDELMI FORGALMAZHATÓSÁGRA VONATKOZÓ FELTÉTELEKET, A JOGSÉRTÉSTŐL VALÓ MENTESSÉG GARANTÁLÁSÁT, ILLETVE ANNAK BIZTOSÍTÁSÁT, HOGY A TERMÉK (VAGY ANNAK RÉSZE) MEGFELELŐ ÉS HASZNOS, ILLETVE HIBÁKTÓL ÉS VÍRUSOKTÓL MENTES. A FELHASZNÁLÓ KÖTELES TOVÁBBÍTANI A JELEN NYILATKOZATOT A TERMÉK VAGY EREDEZTETETT TERMÉKEK TERJESZTÉSE SORÁN.
- 7. Kártérítés. A Felhasználó vállalja, hogy megvédi, kártalanítja és mentesíti a Szerzőt és a Kibocsátót az olyan követelések, peres ügyek, veszteségek, károk, kötelezettségek, költségek és ráfordítások terhétől (beleértve az ésszerű jogi vagy ügyvédi díjakat is), amelyek a Termék Felhasználó általi használatából erednek vagy azzal kapcsolatosak.
- 8. A felelősség korlátozása. A SZERZŐ ÉS A KIBOCSÁTÓK SEMMILYEN ESETBEN SEM VONHATÓK FELELŐSSÉGRE A TERMÉK VAGY A LICENC HASZNÁLATÁBÓL EREDŐ SEMMILYEN KÖZVETLEN, KÖZVETETT, VÉLETLENSZERŰ, KÜLÖNLEGES, PÉLDAADÓ VAGY SZÜKSÉGSZERŰ KÁROKÉRT. AKKOR SEM, HA AZ ILYEN KÁR LEHETŐSÉGÉRE FELHÍVTÁK A FIGYELMET.
- 9. Felmondás.
	- a. Jelen Licenc és az általa biztosított jogok automatikusan megszűnnek a Felhasználóra vonatkozóan, amennyiben a Felhasználó megsérti jelen Licenc feltételeit. Ugyanakkor nem szűnik meg a Licenc<br>érvényessége azon harmadik személyek vonatkozásában, akik jelen Licenc hatálya alatt jutottak hozzá mindenben megfelelnek a licenceknek. Az 1, 2, 6, 7, 8, 9, 10 és 11 pontok a Licenc megszűnését követően is hatályban maradnak.
	- b. Ha a Felhasználó a Termék által okozott szerzői jog, védjegy, szabadalom vagy más jellegű jogsértés miatt kárigényt nyújt be a Termék bármely készítője ellen, a készítőtől származó Licenc automatikusan hatályát veszti.
	- c. A fenti feltételek alapján az itt biztosított licenc mindaddig érvényes, amíg a Termékhez kapcsolódó<br>szerzői jogi védelem fennáll. A fentiek csorbítása nélkül a Szerző fenntartja magának a jogot<br>a Termék eltérő licenc-f arra, hogy a Terméket a tövábbiakban maga ne terjessze, feltéve, hogy ezen döntése nem vezet jelen<br>Licenc, illetve bármely más jelen Licencen alapuló licenc visszavonásához. Jelen licenc teljességgel érvényben és hatályban marad mindaddig, amíg az a fentiek szerint hatályát nem veszti.
- 10. Kibocsátó. A felek rögzítik, hogy a Kibocsátó semmilyen körülmények között nem felelős a jelen Licenc tartalma vonatkozásában. A Kibocsátó nem vállal semmilyen garanciát a Termékkel kapcsolatban, és nem tartozik felelősséggel a Felhasználó vagy harmadik fél felé semmilyen jogi elmélet alapján az esetleges károkért, amelyek a licenc vonatkozásában bekövetkezhetnek (beleértve az általános, speciális, véletlenszerű vagy következményes károkat). A Kibocsátó fenntartja magának a jogot, hogy bármikor, előzetes értésítés nélkül megszüntesse a Termék hozzáférhetőségét.
- 11. Egyéb rendelkezések
	- a. Jelen Licenc vonatkozásában a Szerző székhelye, természetes személy esetén a Szerző állandó lakhelye szerinti hatályos törvények az irányadók.
	- b. Amennyiben a Licenc egyes kikötései érvénytelennek vagy a hatályos törvények alapján<br>érvényesíthetetlennek bizonyulnak, az nem érinti a Licenc egészének az érvényességét, és<br>bármely érvénytelen vagy nem világos kikötést elérhető legyen.
	- c. Jelen Licenc bármely rendelkezésétől elállni vagy attól eltérni kizárólag az elállás, illetve az eltérés által hátrányosan érintett fél által írásba foglalt nyilatkozat útján lehet.
	- d. Jelen Licenc teljes szerződést alkot a Termékre vonatkozó felhasználási jogokkal kapcsolatban. A Termékkel kapcsolatban nem létezik semmiféle megállapodás, egyezmény, vagy nyilatkozat az megkőtés. Jelen Licenc kizárólag a Szerző és a Felhasználó kölcsönös írásos megállapodásával<br>módosítható.

#### **libogg**

#### *http://www.xiph.org/ogg/*

Copyright (c) 2002, Xiph.org Foundation

A forráskód vagy bináris formában történő továbbadás és felhasználás módosítással vagy anélkül a következő feltételek mellett lehetséges:

- Forráskód továbbadása esetén szerepeltetni kell a fenti szerzői jogi figyelmeztetést, a felsorolt feltételeket és a következő jogokat kizáró nyilatkozatot.
- Bináris formában történő továbbadás esetén szerepeltetni kell a fenti szerzői jogi figyelmeztetést, a felsorolt feltételeket és a következő jogokat kizáró nyilatkozatot a dokumentációban és/vagy egyéb járulékos anyagokban.
- A Xiph.org Foundation neve, illetve más hozzájárulók nevei nem használhatók fel a szoftverből képzett termékek támogatásához illetve promóciójához az érintettek előzetes írásos hozzájárulása nélkül.

EZT A SZOFTVERT A SZERZŐI JOG TULAJDONOSAI ÉS A HOZZÁJÁRULÓK ÚGY BIZTOSÍTJÁK, "AHOGY VAN", ÉS SEMMILYEN NYÍLT VAGY BURKOLT GARANCIA – BELEÉRTVE, DE NEM ERRE KORLÁTOZVA AZ ELADHATÓSÁGOT VAGY EGY ADOTT CÉLRA VALÓ ALKALMATOSSÁGOT – NEM ÉRVÉNYESÍTHETŐ. A SZERZŐI JOG TULAJDONOSAI ÉS A HOZZÁJÁRULÓK SEMMILYEN ESETBEN SEM VONHATÓK FELELŐSSÉGRE A SZOFTVER HASZNÁLATÁBÓL EREDŐ SEMMILYEN KÖZVETLEN, KÖZVETETT, VÉLETLENSZERŰ, KÜLÖNLEGES, PÉLDAADÓ VAGY SZÜKSÉGSZERŰ KÁROKÉRT (BELEÉRTVE, DE NEM ERRE KORLÁTOZVA A HELYETTESÍTŐ TERMÉKEK VAGY SZOLGÁLTATÁSOK BESZERZÉSÉT, ÜZEMKIESÉST, ADATVESZTÉST, ELMARADT HASZNOT VAGY ÜZLETMENET MEGSZAKADÁSÁT), BÁRHOGY IS KÖVETKEZETT BE, VALAMINT A FELELŐSSÉG BÁRMILYEN ELMÉLETÉVEL – AKÁR SZERZŐDÉSBEN, AKÁR OKOZOTT KÁRBAN (BELEÉRTVE A HANYAGSÁGOT ÉS EGYEBET), AKKOR IS, HA AZ ILYEN KÁR LEHETŐSÉGÉRE FELHÍVTÁK A FIGYELMET.

#### **libvorbis**

*http://www.xiph.org/vorbis/*

Copyright (c) 2002-2004 Xiph.org Foundation

A forráskód vagy bináris formában történő továbbadás és felhasználás módosítással vagy anélkül a következő feltételek mellett lehetséges:

- Forráskód továbbadása esetén szerepeltetni kell a fenti szerzői jogi figyelmeztetést, a felsorolt feltételeket és a következő jogokat kizáró nyilatkozatot.
- Bináris formában történő továbbadás esetén szerepeltetni kell a fenti szerzői jogi figyelmeztetést, a felsorolt feltételeket és a következő jogokat kizáró nyilatkozatot a dokumentációban és/vagy egyéb járulékos anyagokban.
- A Xiph.org Foundation neve, illetve más hozzájárulók nevei nem használhatók fel a szoftverből képzett termékek támogatásához illetve promóciójához az érintettek előzetes írásos hozzájárulása nélkül.

EZT A SZOFTVERT A SZERZŐI JOG TULAJDONOSAI ÉS A HOZZÁJÁRULÓK ÚGY BIZTOSÍTJÁK,<br>"AHOGY VAN", ÉS SEMMILYEN NYÍLT VAGY BURKOLT GARANCIA – BELEÉRTVE, DE NEM ERRE KORLÁTOZVA AZ ELADHATÓSÁGOT VAGY EGY ADOTT CÉLRA VALÓ ALKALMATOSSÁGOT – NEM ÉRVÉNYESÍTHETŐ. A SZERZŐI JOG TULAJDONOSAI ÉS A HOZZÁJÁRULÓK SEMMILYEN ESETBEN SEM VONHATÓK FELELŐSSÉGRE A SZOFTVER HASZNÁLATÁBÓL EREDŐ SEMMILYEN KÖZVETLEN,<br>KÖZVETETT, VÉLETLENSZERŰ, KÜLÖNLEGES, PÉLDAADÓ VAGY SZÜKSÉGSZERŰ KÁROKÉRT (BELEÉRTVE, DE NEM ERRE KORLÁTOZVA A HELYETTESÍTŐ TERMÉKEK VAGY SZOLGÁLTATÁSOK BESZERZÉSÉT, ÜZEMKIESÉST, ADATVESZTÉST, ELMARADT HASZNOT VAGY ÜZLETMENET MEGSZAKADÁSÁT), BÁRHOGY IS KÖVETKEZETT BE, VALAMINT A FELELŐSSÉG BÁRMILYEN ELMÉLETÉVEL – AKÁR SZERZŐDÉSBEN, AKÁR OKOZOTT KÁRBAN (BELEÉRTVE A HANYAGSÁGOT ÉS EGYEBET), AKKOR IS, HA AZ ILYEN KÁR LEHETŐSÉGÉRE FELHÍVTÁK A FIGYELMET.

#### **Mersenne Twister**

*http://www.math.sci.hiroshima-u.ac.jp/~m-mat/MT/MT2002/CODES/mt19937ar.c*

Copyright (C) 1997 – 2002, Makoto Matsumoto és Takuji Nishimura,

Minden jog fenntartva.

A forráskód vagy bináris formában történő továbbadás és felhasználás módosítással vagy anélkül a következő feltételek mellett lehetséges:

- 1. Forráskód továbbadása esetén szerepeltetni kell a fenti szerzői jogi figyelmeztetést, a felsorolt feltételeket és a következő jogokat kizáró nyilatkozatot.
- 2. Bináris formában történő továbbadás esetén szerepeltetni kell a fenti szerzői jogi figyelmeztetést, a felsorolt feltételeket és a következő jogokat kizáró nyilatkozatot a dokumentációban és/vagy egyéb járulékos anyagokban.
- 3. A hozzájárulók nevei nem használhatók fel a szoftverből képzett termékek támogatásához, illetve promóciójához az érintettek előzetes írásos hozzájárulása nélkül.

EZT A SZOFTVERT A SZERZŐI JOG TULAJDONOSAI ÉS A HOZZÁJÁRULÓK ÚGY BIZTOSÍTJÁK, "AHOGY VAN", ÉS SEMMILYEN NYÍLT VAGY BURKOLT GARANCIA – BELEÉRTVE, DE NEM ERRE KORLÁTOZVA AZ ELADHATÓSÁGOT VAGY EGY ADOTT CÉLRA VALÓ ALKALMATOSSÁGOT – NEM ÉRVÉNYESÍTHETŐ. A SZERZŐI JOG TULAJDONOSAI ÉS A HOZZÁJÁRULÓK SEMMILYEN ESETBEN SEM VONHATÓK FELELŐSSÉGRE A SZOFTVER HASZNÁLATÁBÓL EREDŐ SEMMILYEN KÖZVETLEN, KÖZVETETT, VÉLETLENSZERŰ, KÜLÖNLEGES, PÉLDAADÓ VAGY SZÜKSÉGSZERŰ KÁROKÉRT (BELEÉRTVE, DE NEM ERRE KORLÁTOZVA A HELYETTESÍTŐ TERMÉKEK VAGY SZOLGÁLTATÁSOK BESZERZÉSÉT, ÜZEMKIESÉST, ADATVESZTÉST, ELMARADT HASZNOT VAGY ÜZLETMENET MEGSZAKADÁSÁT), BÁRHOGY IS KÖVETKEZETT BE, VALAMINT A FELELŐSSÉG BÁRMILYEN ELMÉLETÉVEL – AKÁR SZERZŐDÉSBEN, AKÁR OKOZOTT KÁRBAN (BELEÉRTVE A HANYAGSÁGOT ÉS EGYEBET), AKKOR IS, HA AZ ILYEN KÁR LEHETŐSÉGÉRE FELHÍVTÁK A FIGYELMET.

**zlib** *http://www.zlib.net/*

zlib.h – interface of the 'zlib' general purpose compression library version 1.2.3, July 18th, 2005

Copyright (C) 1995-2004 Jean-loup Gailly and Mark Adler

EZT A SZOFTVERT A SZERZŐI JOG TULAJDONOSAI ÉS A HOZZÁJÁRULÓK ÚGY BIZTOSÍTJÁK, "AHOGY VAN", ÉS SEMMILYEN NYÍLT VAGY BURKOLT GARANCIA NEM ÉRVÉNYESÍTHETŐ. A SZERZŐK SEMMILYEN ESETBEN SEM VONHATÓK FELELŐSSÉGRE A SZOFTVER HASZNÁLATÁBÓL EREDŐ KÁROKÉRT.

Feljogosítunk bárkit, hogy korlátozás nélkül kezeljék a kapott szoftvert. Nincs korlátozva a használat, másolás, módosítás, összevonás, kiadás, terjesztés, továbblicencelés és/vagy a szoftverpéldányok értékesítése, emellett a szoftverrel rendelkező személyekre vonatkoznak a további feltételek:

- 1. Tilos a szoftver eredetét hamisan szerepeltetni; tilos azt állítani, hogy az eredeti szoftver a felhasználó saját munkája. Amennyiben a szoftvert termékben használja, a termék dokumentációjában elhelyezett forrás-hivatkozást értékeljük, de nem várjuk el.
- 2. A módosított forrású verziókat világosan jelezni kell, tilos őket az eredeti szoftverként szerepeltetni.
- 3. Ezt a figyelmeztetést tilos eltávolítani vagy módosítani.

*Jean-loup Gailly jloup@gzip.org*, Mark Adler *madler@alumni.caltech.edu*

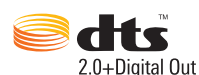

Gyártása az alábbi USA szabadalmi engedélyek alapján történik: 5,956,674; 5,974,380; 6,487,535 és egyéb USA, valamint globális szabadalmak (bejegyzett és függőben lévő egyaránt). A DTS, a Symbol, valamint a DTS és Symbol együttesen bejegyzett védjegyek, a DTS 2.0+Digital Out pedig a DTS, Inc. védjegye. A szoftver a termék része. © DTS, Inc. Minden jog fenntartva.

#### **DOLBY.** DOLBY. **TRUEHD DIGITAL PLUS**

A Dolby Laboratories licencengedélye alapján gyártva. A "Dolby" és a dupla D szimbólum a Dolby Laboratories névjegye.

Bizalmas, még ki nem adott anyag. © 1995-2005 Dolby Laboratories. Minden jog fenntartva. © 2006-2007 Dolby Laboratories. Minden jog fenntartva.

# Homr

A HDMI, a HDMI embléma és a High-Definition Multimedia Interface a DMI Licensing LLC védjegye vagy bejegyzett védjegye.

#### **Rovi**™

A termék USA-szabadalmak és más szellemi tulajdonjogok által védett szerzői jogvédelmi technológiát tartalmaz. A szerzői jogvédelmi technológia használatát a Rovi Corporation-nak kell engedélyeznie és a Rovi Corporation egyéb engedélyének hiányában csak otthoni és más korlátozott használatra alkalmazható. A visszafejtés vagy részekre bontás tilos.

Ne csatlakoztassa a készüléket videolejátszón keresztül. A videolejátszón keresztül közvetített videojeleket befolyásolhatják a szerzői jogvédelmi rendszerek, és a kép torzan jelenhet meg a TV-készüléken.

#### **Microsoft**

Ez a termék a Microsoft szellemi tulajdonjogának tárgyát képező technológiákat tartalmaz. A Microsoft megfelelő engedélye(i) nélkül ennek a technológiának a terméken kívül történő használata és terjesztése tilos.

A tartalomtulajdonosok Windows Media digitális jogkezelő technológiát (WMDRM) használnak a szellemi tulajdonuk védelme érdekében, beleértve a szerzői jogot is. Ez a készülék WMDRM szoftvert használ a WMDRM által védett tartalom eléréséhez. Ha a WMDRM szoftver nem tudja megvédeni a tartalmat, a tartalomtulajdonos megkérheti a Microsoftot arra, hogy szüntesse meg a szoftver azon képességét, hogy WMDRM technológiát használjon a védett tartalom lejátszására vagy másolására. A megszüntetés nem érinti a nem védett tartalmakat. Amikor egy védett tartalomhoz engedélyt tölt le, egyetért azzal, hogy a Microsoft egy megszüntetési listát mellékeljen az engedélyhez. A tartalomtulajdonosok igényelhetik, hogy a tartalom eléréséhez a WMDRM szoftvert frissítse. A frissítés elutasítása esetén a frissítést igénylő tartalom nem lesz elérhető.

A tartalomtulajdonosok Microsoft PlayReady tartalom hozzáférési technológiát használnak a szellemi tulajdonuk védelme érdekében, beleértve a szerzői jogot is. Ez a készülék PlayReady technológiát használ a PlayReady által védett vagy a WMDRM által védett tartalom eléréséhez. Ha a készülék nem tudja megfelelően korlátozni a tartalom felhasználását, a tartalomtulajdonos megkérheti a Microsoftot arra, hogy szüntesse meg a készülék azon képességét, hogy a PlayReady által védett tartalmat használja. A megszüntetés nem érinti a nem védett tartalmakat vagy a más tartalom hozzáférési technológiák által védett tartalmakat. A tartalomgazdák előírhatják, hogy a tartalom eléréséhez frissítse PlayReady szoftverét. A frissítés elutasítása esetén a frissítést igénylő tartalom nem lesz elérhető.

#### **Adobe**®

Ez a termék Adobe<sup>®</sup> Flash<sup>®</sup> technológiát tartalmaz. Bővebb információért látogasson el ide: *http://www.adobe.com/software/flash/about/*

A készülék alján található fali rögzítést lehetővé tevő rendszert nem a felhasználó által történő általános felhasználásra tervezték.

A WD tiszteletben tartja a szerzői jog tulajdonosainak jogait a szellemi tulajdonuk feletti rendelkezés tekintetében.

A WD által közölt információk a WD legjobb tudomása szerint naprakészek és megbízhatók; mindemellett azonban a WD nem vállal felelősséget az információk felhasználásáért, és az ebből eredő szabadalmi jogok megsértéséért vagy bármilyen egyéb, harmadik felet illető jogok megsértéséért. A WD szabadalmai vagy szabadalmi jogai által sem hallgatólagosan, sem egyéb módon nem biztosít licencet. A WD fenntartja magának a jogot a műszaki leírás értesítés nélkül történő módosítására.

A Western Digital, a WD, a WD embléma, a My Book és a My Passport a Western Digital Technologies, Inc. Egyesült Államokban és más országokban bejegyzett védjegyei; A WD TV és a WD TV Live a Western Digital Technologies, Inc. védjegye az Egyesült Államokban és más országokban. Az itt említett egyéb jelzések más cégek tulajdonai lehetnek.

© 2014 Western Digital Technologies, Inc. Minden jog fenntartva.

Western Digital 3355 Michelson Drive, Suite 100 Irvine, California 92612 U.S.A. 4779-705123-Y00 2014. április

# **Index**

### **A**

[a csomag tartalma 15](#page-19-0) [a médiaközpont regisztrálása 214](#page-218-0) a médialejátszó csatlakoztatott tárolójának feltárására [Mac 38](#page-42-0) [Windows 38](#page-42-1) a médiatartalom megkeresése Kereső[funkció 60](#page-64-0) [manuális keresés 59](#page-63-0) [AccuWeather.com 107](#page-111-0) alkalmazások [automatikus futtatás indításkor 52,](#page-56-0) [106](#page-110-0) [alkalmazások USB tárolón 184](#page-188-0) audio-videó [automatikus forrás funkció 9](#page-13-0) [támogatott interfészek 9](#page-13-1) Audió/Videó menük [hangkimenet 188](#page-192-0) [képarány 187](#page-191-0) [videokimenet 187](#page-191-1) [automatikus forrás funkció 9](#page-13-2) [automatikus leállítás 210](#page-214-0) [automatikus lejátszás funkció 210](#page-214-1) AV kompozit [csatlakozás 19](#page-23-0) [csatlakozók 10](#page-14-0)

### **B**

[banner 195](#page-199-0) beállítások [Audió/Videó menü 186](#page-190-0) [hálózat 201](#page-205-0) [Rendszermenü 201](#page-205-0) [új értékek alkalmazása 186](#page-190-1) [billenty](#page-66-0)űzet 62 [biztonság 213](#page-217-0) [store demo mode \(demó mód](#page-218-1)  tárolása) 214 szülő[i felügyelet 213](#page-217-1)

### **C**

[csatlakozók 10](#page-14-1)

### **D**

[Deezer 110](#page-114-0) [bejelentkezés 110](#page-114-1) [fiók törlése 114](#page-118-0) [hozzáadás lejátszási listához 113](#page-117-0)

[kedvenc rádiók 113](#page-117-1) [keresés 114](#page-118-1) [kilépés 115](#page-119-0) [lejátszási listák 112](#page-116-0) [lejátszó 112](#page-116-1) [radios \(rádiók\) 111](#page-115-0) [saját zenéim 112](#page-116-2) [slágerlisták 114](#page-118-2) diavetítés [átmenetek 199](#page-203-0) [háttérzene 100](#page-104-0) [hibaelhárítás 223](#page-227-0) [lejátszási vezérl](#page-104-1)őgombok 100 [megtekintés 100](#page-104-2) [sebesség 199](#page-203-1) [sorrendbeállítások 199](#page-203-2) véletlenszerű [lejátszás és ismétlés 199](#page-203-2) digitális fényképező[gép támogatása 94](#page-98-0) Dolby [dynamic range control beállítás 191](#page-195-0) [DRC 191](#page-195-0) [DVD menü 196](#page-200-0) [dynamic range control beállítás 191](#page-195-0)

#### **F**

Facebook [bejelentkezés 115](#page-119-1) [értesítések 116](#page-120-0) [fénykép opciók 116](#page-120-1) [fényképek 116](#page-120-2) [hírfolyam 117](#page-121-0) ismerő[sök 117](#page-121-1) [kijelentkezés 120](#page-124-0) üzenő[fal 118](#page-122-0) [videolejátszó 118](#page-122-1) [videó opciók 119](#page-123-0) [videók 118](#page-122-2) fali rögzítő[szerelvény 11](#page-15-0) fájlformátumok [felirat 228](#page-232-0) [hibaelhárítás 227](#page-231-0) [lejátszási lista 228](#page-232-1) Fájlok [megtekintés 101](#page-105-0) [opciók 102](#page-106-0) [rendezés 101](#page-105-1) [Fájlok továbbítása 35](#page-39-0) [a médialejátszó és Mac számítógépek](#page-43-0)  között 39

[a médialejátszó és Windows Vista/](#page-42-2) Windows 7 számítógép között 38 [a médialejátszó és Windows XP](#page-40-0)  számítógép között 36 fájlrendszer [hibaelhárítás 226](#page-230-1) [támogatott 9](#page-13-3) [fejezetkiválasztás 76](#page-80-0) Felhasználói felület [használat 50](#page-54-0) [mochi 53](#page-57-0) [rács 50](#page-54-1) felirat [alapértelmezett beállítás 196](#page-200-1) [beállítás 77](#page-81-0) betű[méret beállítások 196](#page-200-2) [engedélyezés 77](#page-81-1) [keret beállítása 196](#page-200-3) [támogatott formátumok 228](#page-232-0) Fényképek [beállítás háttérképként 95](#page-99-0) böngésző [megjelenítése 200](#page-204-0) [indexkép mód](#page-202-0) 198 kisméretű [rács nézet](#page-204-1) 200 [lista mód](#page-202-1) 198 [lista nézet](#page-204-2) 200 nagyméretű [rács nézet](#page-204-3) 200 digitális fényképező[gép támogatása 94](#page-98-0) [elforgatás 98](#page-102-0) [információs ablak 99](#page-103-0) [mappanézet 93](#page-97-0) [megjelenítési opciók 97](#page-101-0) [megtekintés 92](#page-96-0) [menüopciók 95](#page-99-1) [médiakönyvtár gy](#page-62-0)űjtemény kategóriák 58 [nagyítási opciók 98](#page-102-1) [pásztázás opciók 98](#page-102-1) [rendezés és sz](#page-97-1)űrés 93 [támogatott formátumok 228](#page-232-2) firmware [legfrissebb ellen](#page-221-1)őrzése 217 [új automatikus érzékelése 217](#page-221-2) [firmware frissítés 66](#page-70-1) firmwarefrissítés [folyamat 220](#page-224-1) [hibaelhárítás 224](#page-228-0) [Flickr 120](#page-124-1) [fényképfolyam 126](#page-130-0) [kapcsolataim 125](#page-129-0)

[kilépés 128](#page-132-0) [lejátszó 127](#page-131-0) [saját címkéim 126](#page-130-1) [tagok keresése 124](#page-128-0) [tartalmak keresése 121](#page-125-0) [tartalom keresése 122](#page-126-0) [Flixster 128](#page-132-1)

#### **G**

[GNU általános nyilvános licenc 237](#page-241-0) [GPL szoftver 237](#page-241-0)

#### **H**

[hang szinkronizálás 79](#page-83-0) [hangkimenet 188](#page-192-1) [hangsáv 78](#page-82-0) [használati statisztikák 217](#page-221-3) Hálózat beállítása [Ethernet 24](#page-28-0) [vezeték nélküli 25](#page-29-0) Hálózati beállítások [bejelentkezési információk törlése](#page-213-0)  a hálózat megosztásához 209 [eszköznév 208](#page-212-0) [hálózati beállítások 201](#page-205-1) [hálózati megosztáskezelés 208](#page-212-1) [hálózati megosztószerver 208](#page-212-1) [kapcsolat ellen](#page-210-0)őrzése 206 [korábban csatlakoztatott vezeték](#page-210-1)  nélküli hálózat 206 [Linux megosztás \(NFS\) támogatás 209](#page-213-1) [munkacsoport 208](#page-212-2) [proxy 208](#page-212-3) Wi-Fi Direct automatikus [érzékelésének beállítása 206](#page-210-2) [hálózati megosztás 33](#page-37-1) [fájlmegosztás engedélyezése 35](#page-39-1) [hálózati megosztás \(Linux\) 209](#page-213-2) [hálózati megosztás \(NFS\) 209](#page-213-2) hálózati szolgáltatások [fájlok továbbítása 35](#page-39-0) [mappák megosztása 40](#page-44-0) [Webes felhasználói felület 41](#page-45-1) [háttér 193](#page-197-0) Házimozi rendszer [csatlakozás 20](#page-24-0) HD médialejátszó [hibaüzenetek 226](#page-230-2) HDMI [csatlakozás 18](#page-22-0) [csatlakozók 10](#page-14-2)

[HDMI CEC 190](#page-194-0) [helyi tároló 32](#page-36-0) [hibaelhárítás 222](#page-226-1) [firmwarefrissítés 224](#page-228-1) [hang 223](#page-227-1) [hibaüzenetek 226](#page-230-3) [kijelz](#page-226-2)ő 222 [médiakönyvtár gy](#page-230-4)űjtemény 226 [tartalomlejátszás 226](#page-230-5) [távvezérl](#page-228-2)ő 224 [USB eszköz 224](#page-228-3) [hibaüzenetek 226](#page-230-6) hírek [egyéni hírcsatorna hozzáadása 183](#page-187-0) [keresés 183](#page-187-1) [opciók 183](#page-187-2) Hírfolyamok [hírcsatornák olvasása 182](#page-186-0) hő[mérséklet kijelzése 108](#page-112-0)

### **I**

I/O csatlakozók [AV kompozit 10](#page-14-3) [HDMI 10](#page-14-2) [Toslink 10](#page-14-4) [USB portok 10](#page-14-5) idő [beállítás 56,](#page-60-0) [211](#page-215-0) idő[járás 107](#page-111-0) [beállítás 56](#page-60-0) hő[mérséklet kijelzésének](#page-112-0)  módosítása 108 idő[zítés 80](#page-84-0) [indexkép támogatás médiafájlok](#page-63-1)  számára 59 információs ablak [fénykép 99](#page-103-1) [videók 81](#page-85-0) [zene 89](#page-93-0) ismétlés üzemmód [zene 90](#page-94-0)

#### **J**

[jellemz](#page-12-0)ők 8 [AV interfészek 9](#page-13-4) [menük 8](#page-12-1) [támogatott fájlformátumok 228](#page-232-3) [támogatott fájlrendszerek 9](#page-13-5) [USB-támogatás 9](#page-13-6)

[jogszabályi megfelel](#page-237-0)őség 233 [környezetvédelmi megfelel](#page-239-0)őség (Kína) 235 [jótállási információk 235](#page-239-1) [Ausztrália/Új-Zéland 236](#page-240-0)

#### **K**

karbantartás [rendszer 220](#page-224-2) Keresőfunkció [folyamat 60](#page-64-1) [gomb 46,](#page-50-0) [48](#page-52-0) Kezdőlap [áttekintés 50](#page-54-0) [Fényképek 92](#page-96-1) [gomb 46,](#page-50-1) [48](#page-52-1) [hibaüzenetek 226](#page-230-7) [navigálás a képerny](#page-54-2)őn 50 [Setup \(Beállítás\) 185](#page-189-0) [Videók 67](#page-71-0) [Zene 84](#page-88-0) képarány [hibaelhárítás 223](#page-227-2) [normál 187](#page-191-2) [szélesvásznú 187](#page-191-3) képernyő[kép 210](#page-214-2) képernyő[n megjelen](#page-66-0)ő billentyűzet 62 képernyővédő [késleltetés 194](#page-198-0) [stílus 195](#page-199-1) [készülék újraindítása 217](#page-221-4) Kiadás funkció [folyamat 22](#page-26-0) [gomb 47,](#page-51-0) [49](#page-53-0) kijelző [hibaelhárítása 222](#page-226-3) [kompatibilitás 15](#page-19-1) [operációs rendszerek 15](#page-19-2) [kódolástámogatás 214](#page-218-2) [környezetvédelmi megfelel](#page-239-2)őség (Kína) 235

#### **L**

leállítás [automatikus 210](#page-214-0) LED jelző[fény vezérlés 215](#page-219-0) LED jelző[fények 11](#page-15-0) [tápellátás 11](#page-15-1) lejátszási lista [támogatott formátumok 228](#page-232-1) [videók, lejátszás 68,](#page-72-0) [84](#page-88-1) [lemezkezel](#page-218-3)ő 214 [letöltések 184](#page-188-1)

[Linux 209](#page-213-2) [Live365 129](#page-133-0) [állomás eltávolítása a saját](#page-139-0)  beállítások listából 135 [állomás hozzáadása a saját](#page-139-1)  beállítások listájához 135 [bejelentkezés 130](#page-134-0) [hallgatás 131](#page-135-0) [keresés 134](#page-138-0) [kijelentkezés 136](#page-140-0) [kilépés 136](#page-140-1) [visszajelzés a dalokra](#page-140-2)  vonatkozóan 136 [zeneszám információk lekérése 136](#page-140-3)

#### **M**

Mac [megosztások 33](#page-37-2) mappanézet [fényképek 93](#page-97-0) [videók 68](#page-72-1) [zene 85](#page-89-0) [mappák megosztása 40](#page-44-0) megjelenés [Webes felhasználói felület 43](#page-47-0) megosztások [Mac 33](#page-37-2) [Windows 33](#page-37-3) [megosztott mappa 34](#page-38-0) [menük áttekintése 8](#page-12-1) [metaadatok 212](#page-216-0) [meta-source manager](#page-216-0)  (metaforrás-kezelő) 212 médiakönyvtár [kivételek 218](#page-222-0) [törlés 57](#page-61-0) médiakönyvtár gyűjtemény [áttekintés 56,](#page-60-1) [218](#page-222-1) [engedélyezés 56](#page-60-2) [hibaüzenetek 226](#page-230-8) [kategóriák 57](#page-61-1) [kivételek 56](#page-60-3) [médiakönyvtár törlése 57](#page-61-0) [médiaszerver 32,](#page-36-1) [34](#page-38-1) [Miracast 206](#page-210-3) [mochi felhasználói felület 53](#page-57-0) kezdőképernyő [navigáció 53](#page-57-1) kezdőképernyő [opciók 53](#page-57-2) mű[szerfal 54](#page-58-0) műszerfal [opciók 55](#page-59-0)

[My Storage 101](#page-105-0)

#### **N**

nagyítási opciók [fényképek 98](#page-102-0) [videók 79](#page-83-1) [navigációs gombok 46,](#page-50-2) [48](#page-52-2) [NFS 209](#page-213-1) [NTSC 187](#page-191-4) [nyelv beállítása 191](#page-195-1)

### **O**

Operation (Műveletek) [automatikus lejátszás 210](#page-214-1) [operációs rendszer követelmények 15](#page-19-2)

### **P**

[PAL 187](#page-191-5) [Pandora 137](#page-141-0) [állomások 139](#page-143-0) [bejelentkezés 138](#page-142-0) dal vagy elő[adó megjelölése](#page-146-0)  könyvjelzővel 142 [miért van egy adott dal az állomás](#page-146-1)  lejátszási listájában 142 [QuickMix 141](#page-145-0) [visszajelzés a dalokra](#page-145-1)  vonatkozóan 141 Photo settings (Fényképbeállítások) [diavetítés átmenetek 199](#page-203-0) [diavetítés sebessége 199](#page-203-1) [diavetítési sorrend 199](#page-203-2) [fénykép méretezés 199](#page-203-3) [Picasa 143](#page-147-0) [általam követett személyek 149](#page-153-0) [fiók törlése 150](#page-154-0) [kiemelt 149](#page-153-1) [legutóbbi 150](#page-154-1) [megjelenítési opciók 148](#page-152-0) [menüopciók 147](#page-151-0) [My Photos \(Saját fotók\) 147](#page-151-1) [tartalom keresése 145](#page-149-0) [videolejátszó 149](#page-153-2) [pillanatfelvétel 210](#page-214-2) [Play To 8](#page-12-2)

#### **R**

[rács felhasználói felület 50](#page-54-1) fő [kategóriák 50](#page-54-3) [navigáció 50](#page-54-2) [szolgáltatás opciók 51](#page-55-0) [rendszerkompatibilitás 15](#page-19-1)
rendszervisszaállítás [rendszer 216](#page-220-0) [rendszerfiókok 216](#page-220-0) [RoHS 235](#page-239-0) RSS [Webes felhasználói felület 44](#page-48-0)

#### **S**

[saját médiakönyvtár 31](#page-35-0) [Samba 33](#page-37-0) [Setup \(Beállítás\) 185](#page-189-0) [About \(Névjegy\) 217](#page-221-0) [audio/videó kimenet 186](#page-190-0) [beállítás képerny](#page-190-1)őnavigáció 186 [beállítás menüsáv 185](#page-189-1) [DVD menü 196](#page-200-0) [eszköz regisztrálása 214](#page-218-0) [eszközbiztonság 213](#page-217-0) élő [banner rács témában 195](#page-199-0) [fényképbeállítások 199](#page-203-0) [háttér 193](#page-197-0) idő[zóna kiválasztása 211](#page-215-0) képernyő[méret kalibrálás 191](#page-195-0) képernyővédő [késleltetés 194](#page-198-0) képernyővédő [stílusa 195](#page-199-1) [készülék újraindítása 217](#page-221-1) kiegészítő [kódolástámogatás 214](#page-218-1) LED jelző[fény vezérlés 215](#page-219-0) [legfrissebb firmware ellen](#page-221-2)őrzése 217 [lemezkezel](#page-218-2)ő 214 [megjelenés 191](#page-195-1) [meta-source manager](#page-216-0)  (metaforrás-kezelő) 212 [médiakönyvtár 211](#page-215-1) [navigációs gombok 186](#page-190-2) [nyelv 191](#page-195-2) [tartalominformáció lekérése 212](#page-216-1) távvezérlő [beállítások 209](#page-213-0) [Termékfejlesztés jelentkezés 217](#page-221-3) [téma 192](#page-196-0) [új firmware automatikus](#page-221-4)  érzékelése 217 [videóbeállítások 196](#page-200-1) [visszaállítás a gyári alapértelmezett](#page-220-0)  beállításokra 216 [zenebeállítások 197](#page-201-0) [Shoutcast Radio 150](#page-154-0) [a kedvencek listában lév](#page-156-0)ő állomás hallgatása 152 [állomás eltávolítása a saját](#page-157-0)  beállítások listából 153

[állomás hozzáadása a kedvencek](#page-156-1)  listájához 152 [hallgatás 150](#page-154-1) [keresés 151](#page-155-0) [névjegy 154](#page-158-0) [saját beállítás gomb hozzáadása](#page-157-1)  rádióállomáshoz 153 [top radios \(Legnépszer](#page-158-1)űbb rádiók) 154 [SiriusXM 154](#page-158-2) [állomások sz](#page-159-0)űrése 155 [Speciális funkciók 185](#page-189-2) [Spotify 156](#page-160-0) album elő[adók böngészése 161](#page-165-0) [életrajz megtekintése 162](#page-166-0) [fiók törlése 163](#page-167-0) [harmadik félhez tartozó licencek 238](#page-242-0) [inbox \(postaláda\) 162](#page-166-1) [keresés 157](#page-161-0) [lejátszási lista közös létrehozása 160](#page-164-0) [lejátszási üzemmód 160](#page-164-1) [megosztás 161](#page-165-1) [people \(ismer](#page-162-0)ősök) 158, [162](#page-166-2) [top lists \(sikerlisták\) 162](#page-166-3) [what's new \(újdonságok\) 162](#page-166-3) [zeneszám hozzáadása lejátszási](#page-163-0)  listához 159 [store demo mode \(demó mód](#page-218-3)  tárolása) 214 [szélesvásznú beállítás 187](#page-191-0) [Szoftver, GPL 237](#page-241-0) szolgáltatások [automatikus lejátszás](#page-56-0)  [indításkor 52,](#page-56-0) [106](#page-110-0) [áthelyezés 52](#page-56-1) [blokkolás 51](#page-55-0) [feloldás 52](#page-56-2) [hozzáadás a kedvencekhez 106](#page-110-1) [parancsikon eltávolítása 53](#page-57-0) [parancsikon hozzáadása a](#page-110-2)  kezdőoldalon 106 [szolgáltatás oldal opciók 105](#page-109-0) szülő[i felügyelet 51](#page-55-1) szülő[i felügyelet 213](#page-217-1)

## **T**

tartalom forrásának kiválasztása [bejelentkezés 35](#page-39-0) [hálózati megosztás 33](#page-37-1) [hálózati megosztás \(Linux\) 209](#page-213-1) [hálózati megosztás \(NFS\) 209](#page-213-1) [helyi tároló 32](#page-36-0)

[médiaszerver 32,](#page-36-1) [34](#page-38-0) [saját médiakönyvtár 31](#page-35-0) [Tartozékok 4](#page-8-0) tápellátás [be-/kikapcsológomb 46,](#page-50-0) [48](#page-52-0) [bekapcsolás 19](#page-23-0) [kábelcsatlakozás 16](#page-20-0) [LED jelz](#page-15-0)őfény 11 [Váltóáramú csatlakozó 10](#page-14-0) [távirányító 12](#page-16-0) [beállítások 209](#page-213-0) [elrendezés 12](#page-16-0) [gombok és funkciók 46](#page-50-1) [hibaelhárítás 224](#page-228-0) [virtuális 42](#page-46-0) [Webes felhasználói felület 42](#page-46-0) zene elő[beállítások törlése 210](#page-214-0) [távvezérl](#page-16-0)ő 12 [telepítés 185](#page-189-2) [folyamatok 16](#page-20-1) [HDMI csatlakozás 18,](#page-22-0) [20](#page-24-0) [kompozit AV csatlakozás 19](#page-23-1) [követelmények 15](#page-19-0) [tápcsatlakozó 16,](#page-20-2) [19](#page-23-0) [USB csatlakozás 21](#page-25-0) termék [áttekintés 5](#page-9-0) [biztonsági információk 1](#page-5-0) [információk rögzítése 3](#page-7-0) [jogszabályi megfelel](#page-237-0)őség 233 [jótállás 235,](#page-239-1) [236](#page-240-0) [regisztráció 4](#page-8-1) [szolgáltatás igénybevétele 235](#page-239-2) [tartozékok 4](#page-8-0) [téma 192](#page-196-0) [WebUI 43](#page-47-0) Toslink [csatlakozók 10](#page-14-1) [TuneIn 163](#page-167-1) az előbeállítások listában lévő [állomás hallgatása 166](#page-170-0) [állomás eltávolítása a saját](#page-170-1)  beállítások listából 166 [állomás hozzáadása a saját](#page-169-0)  beállítások listájához 165 [állomásinformációk lekérése 167](#page-171-0) [bejelentkezés 163](#page-167-2) [hallgatás 164](#page-168-0) [keresés 165](#page-169-1) [problémák jelentése 167](#page-171-1) [Tweet by WD TV 168](#page-172-0)

[Twitter 168](#page-172-0)

#### **U**

USB eszköz [csatlakozás 21](#page-25-1) [Eject \(Kiadás\) gomb 47,](#page-51-0) [49](#page-53-0) [eltávolítás 22](#page-26-0) [hibaelhárítás 224](#page-228-1) [hibaüzenetek 226](#page-230-0) [lecsatlakoztatás 21](#page-25-2) [médiakönyvtár 218](#page-222-0) [médiakönyvtár gy](#page-60-0)űjtemény 56 [támogatott eszközök 9](#page-13-0) [USB portok 10](#page-14-2)

# **Ü**

[üzemeltetési óvintézkedések 1](#page-5-0)

## **V**

[vezeték nélküli hálózat beállítása 25](#page-29-0) [Windows párosítási kód kérése 204](#page-208-0) [vezeték nélküli hálózat profilok 206](#page-210-0) [vezeték nélküli kijelz](#page-210-1)ő 206 Video settings (Videobeállítások) böngésző [megjelenítése 197](#page-201-1) [felirat alapbeállítás 196](#page-200-2) felirat betű[mérete 196](#page-200-3) [keret beállítása 196](#page-200-4) [videosorrend 196](#page-200-5) videokimenet [kompozit 187](#page-191-1) [támogatott felbontások 9](#page-13-1) Videók [automatikus lejátszás 210](#page-214-1) [beállítások 196](#page-200-1) böngésző megjelenítése elő[nézet](#page-201-2) 197 [galéria nézet](#page-201-3) 197 kisméretű [rács nézet](#page-201-4) 197 [lista nézet](#page-201-5) 197 nagyméretű [rács nézet](#page-201-6) 197 [DVD navigáció 81](#page-85-0) [fejezet megtekintése 76](#page-80-0) [feliratok 77](#page-81-0) [hang szinkronizálás 79](#page-83-0) [hangsáv 78](#page-82-0) [információs ablak 80](#page-84-0) [képarány 187](#page-191-2) képernyő[méret kalibrálás 191](#page-195-0) [lejátszási m](#page-71-0)űveletek 67 [lejátszási opciók 76](#page-80-1) [lejátszási vezérl](#page-79-0)őgombok 75

mappa [parancsikon hozzáadása](#page-78-0)  a kezdőoldalhoz 74 [mappa opciók 74](#page-78-1) [mappanézet 68](#page-72-0) [menüopciók 69](#page-73-0) [médiakönyvtár gy](#page-62-0)űjtemény kategóriák 58 [nagyítási opciók 79](#page-83-1) [parancsikon hozzáadása 71](#page-75-0) [pásztázás opciók 79](#page-83-1) [rendezés és sz](#page-72-1)űrés 68 [támogatott formátumok 228](#page-232-0) [videokimeneti beállítások 187](#page-191-3) [visszaállítás a gyári alapértelmezett](#page-220-0)  beállításokra 216 [visszaállító kapcsoló 10](#page-14-3)

#### **W**

[Webes felhasználói felület 41](#page-45-0) [kijelentkezés 45](#page-49-0) [letöltések 44](#page-48-1) [megjelenés 43](#page-47-0) [megnyitás 41](#page-45-1) [rendszer 42](#page-46-1) [RSS 44](#page-48-0) [támogatás 45](#page-49-1) WebUI [téma 43](#page-47-0) [Wi-Fi Direct 206](#page-210-2) **Windows** [megosztások 33](#page-37-2) Windows 7 [Play To 8](#page-12-0) [Windows párosítási kód 204](#page-208-0)

## **Y**

[YouTube 170](#page-174-0) [bejelentkezés 143,](#page-147-0) [171](#page-175-0) [ez a videó tetszik vagy nem tetszik 178](#page-182-0) [fiók törlése a médialejátszóról 180](#page-184-0) [kapcsolódó videók 178](#page-182-1) keresési elő[zmények 63,](#page-67-0) [147,](#page-151-0) [174](#page-178-0) [kiemelt videók 174](#page-178-1) [korlátozott videotartalom 180](#page-184-1) [kódolástámogatás 181](#page-185-0) [legjobbnak értékelt 175](#page-179-0) [legnépszer](#page-179-1)űbb 175 legnépszerű[bb kedvenc 174](#page-178-2) [legnézettebb 175](#page-179-2) [lejátszó 177](#page-181-0)

[opciók 176](#page-180-0) [saját fiókom 144,](#page-148-0) [172](#page-176-0) [tulajdonságok 176](#page-180-1) [videók hozzáadása a](#page-183-0)  kedvencekhez 179 [videók hozzáadása lejátszási](#page-183-1)  listához 179 [videók keresése 173](#page-177-0)

## **Z**

Zene [automatikus lejátszás 210](#page-214-1) [beállítások 197](#page-201-0) böngésző [megjelenítése 198](#page-202-0) [használat diavetítésben 100](#page-104-0) [háttérzene információs panel 198](#page-202-1) [lejátszás képerny](#page-93-0)ő 89 [lejátszási m](#page-88-0)űveletek 84 [lejátszási opciók 89](#page-93-1) [lejátszási sorrend beállítások 198](#page-202-2) [lejátszási vezérl](#page-92-0)őgombok 88 [mappanézet 85](#page-89-0) [menüopciók 86](#page-90-0) [médiakönyvtár gy](#page-61-0)űjtemény kategóriák 57 [rendezés és sz](#page-89-1)űrés 85 [támogatott formátumok 228](#page-232-1) véletlenszerű [üzemmód 91](#page-95-0) [zeneszám megjelenítése 198](#page-202-3)